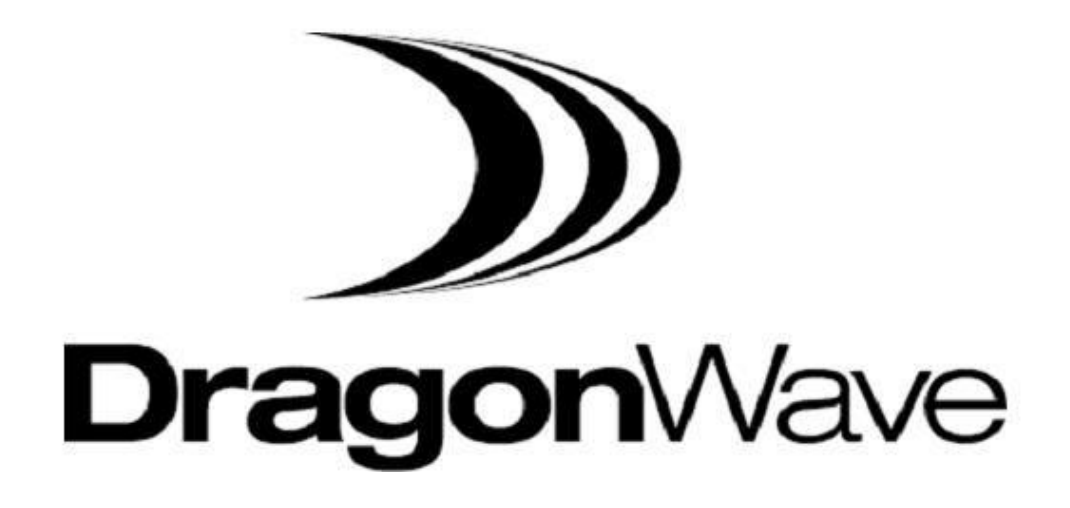

# **Horizon COMPACT Plus™**

Wireless Ethernet Release 1.0.1

Product Manual - Volume 2 Advanced Configuration Features Version 1.1

#### **NOTICE**

This document contains confidential information, which is proprietary to DragonWave. No part of its contents can be used, copied, disclosed, or conveyed to any party in any manner whatsoever without prior written permission from DragonWave Inc.

**Copyright © 2000 - 2012 DragonWave Inc.**

### **Table of Contents**

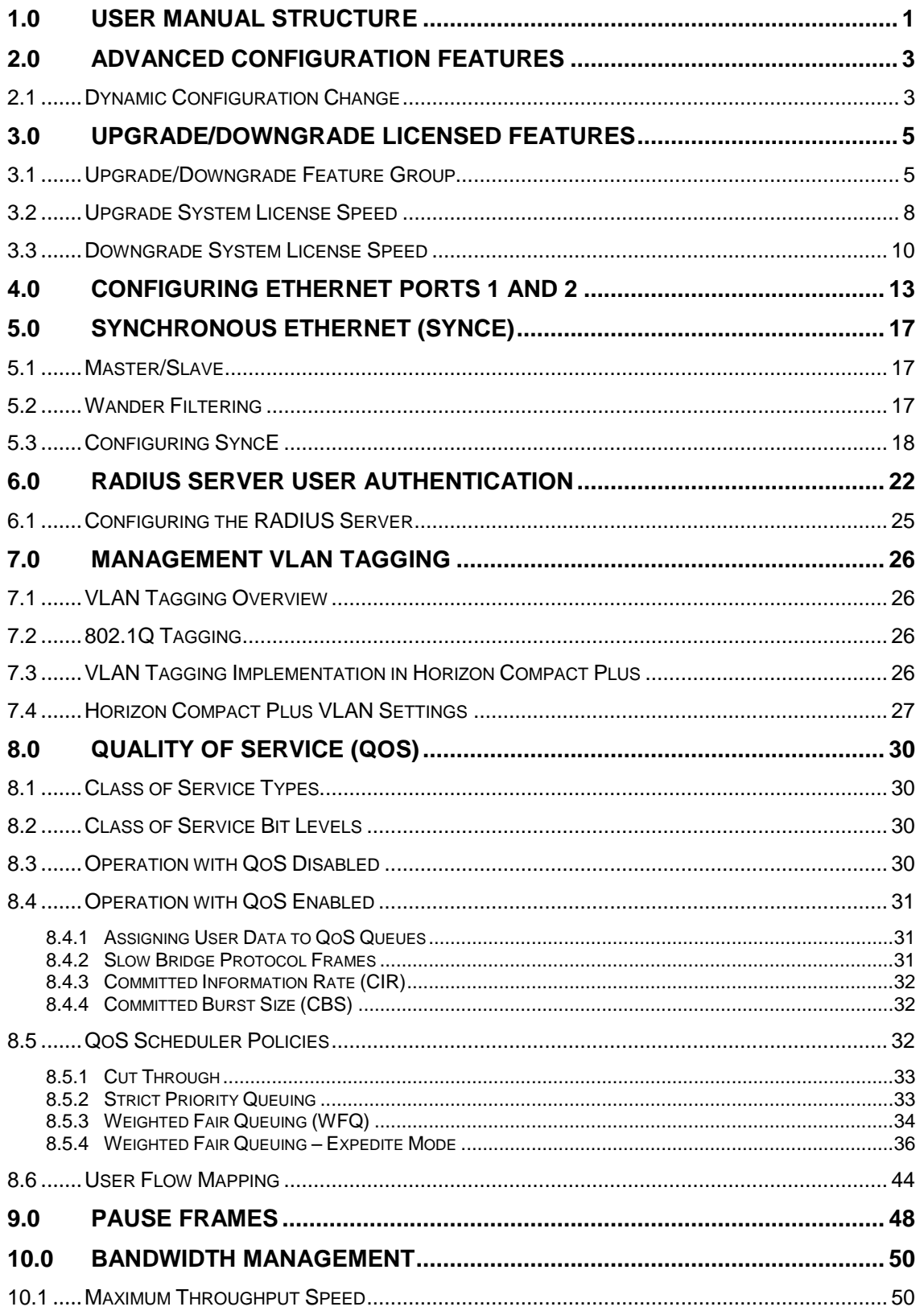

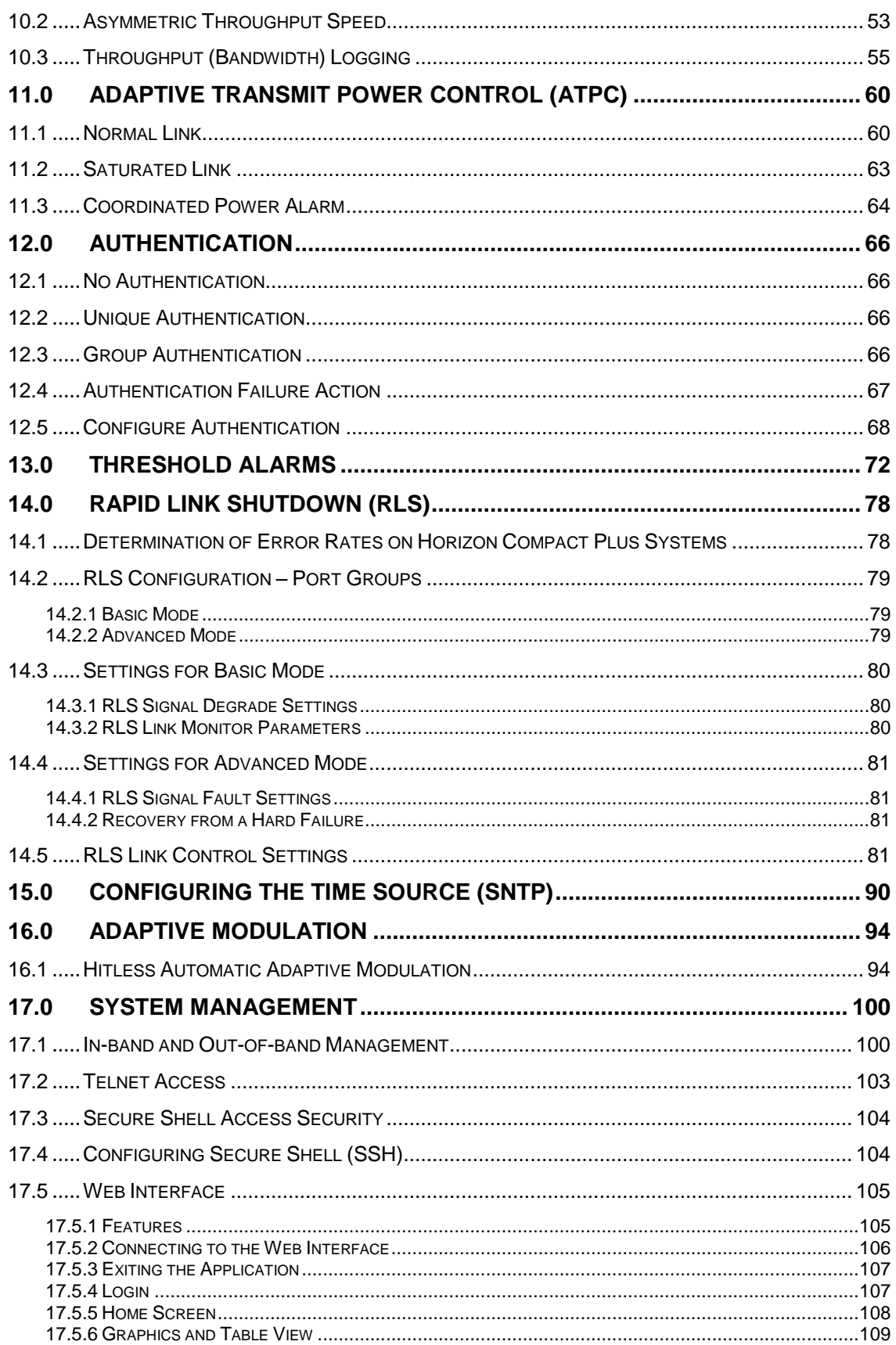

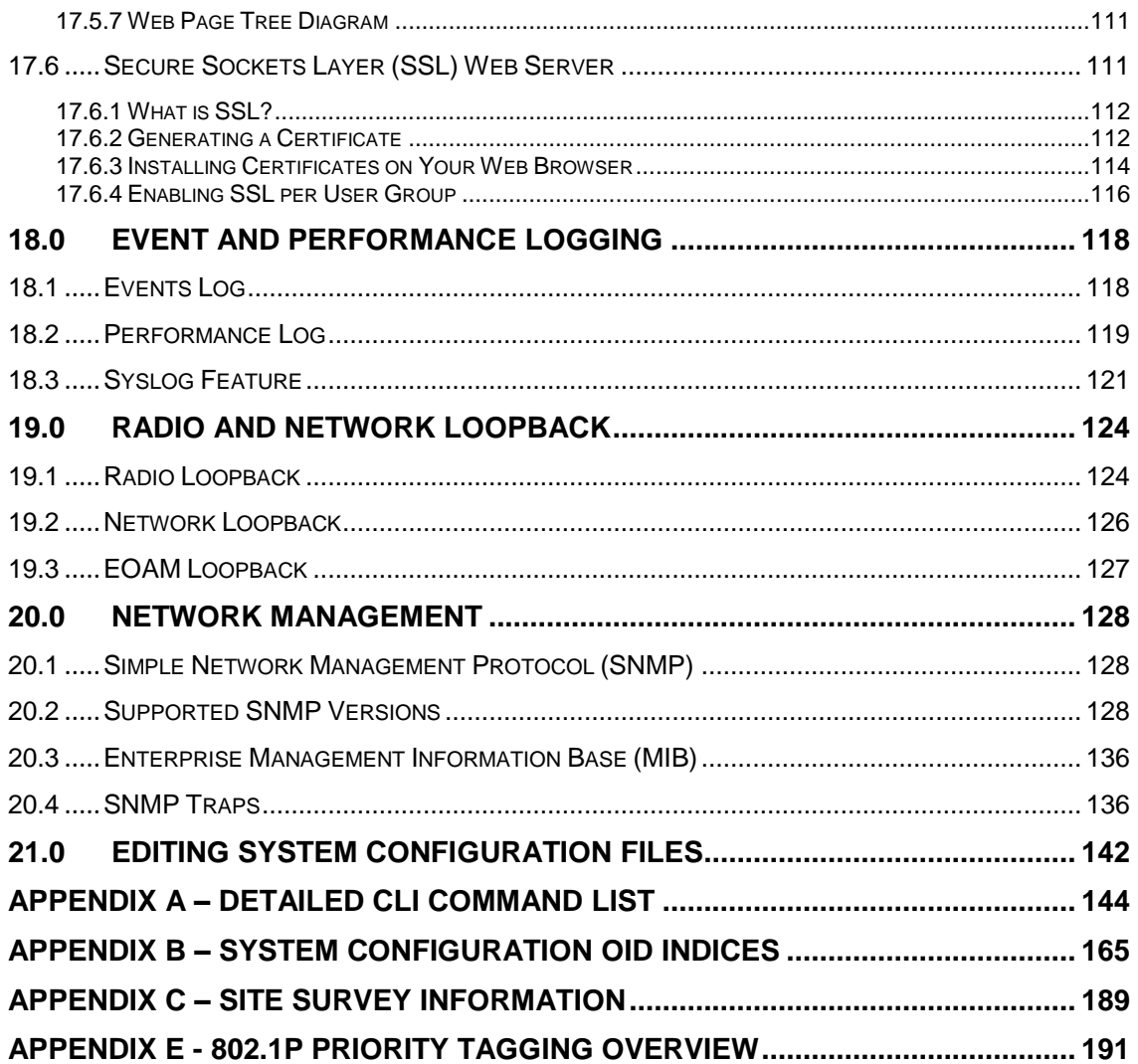

# **List of Figures**

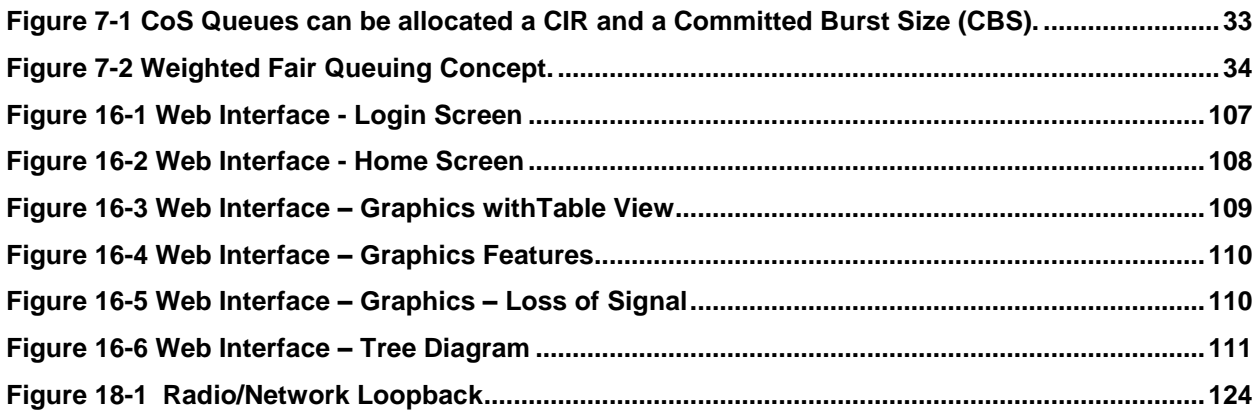

### **List of Tables**

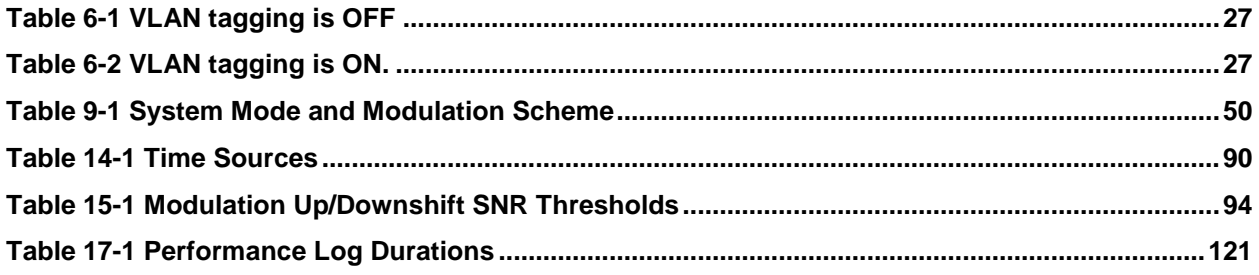

# <span id="page-8-0"></span>**1.0 User Manual Structure**

This user manual is divided into three volumes:

- Volume 1 Contains an overview of the product, basic configuration, installation and the  $\bullet$ alignment procedures that are sufficient to set up a link and have it passing traffic. Also, a list of the advanced configuration features.
- Volume 2 (this volume) includes step-by-step configuration details for the advanced configuration features that are listed in Volume 1.
- Volume 3 contains a complete list of the frequency tables associated with the radio bands supported by the Horizon Compact Plus
- Volume 4 Contains configuration details relating to industry standard networking features. $\bullet$

# **This page left blank intentionally**

# <span id="page-10-0"></span>**2.0 Advanced Configuration Features**

Volume 1 describes the configuration of the basic features that allow the Horizon Compact Plus to provide a wireless Ethernet link, with a throughput of up to 400 Mbps. A number of advanced configuration features provide enhanced throughput, system access and management security, link protection, quality of service and alarm management. Each advanced feature is described in detail in the following sections.

**Note that all redundancy related commands (web, SNMP, CLI) are not supported in this release**.

### <span id="page-10-1"></span>**2.1 Dynamic Configuration Change**

There are a number of CLI commands that normally require a **save mib** followed by a **reset system** command to take effect. This is disruptive to network traffic. Four commands that normally require this are:

- set radio config
- set ip configuration
- set network management interface
- set vlan tag

These four commands are part of the basic configuration requirements for the system (see Volume 1 of this manual for more information).

Only the Super User can invoke the CLI command **set dynamic config change on/off**. When this feature is turned on, the above four commands can be run and the various associated parameters modified and applied without resetting the system. This has advantages, **but note that if the radio link between two systems is the sole management connection, any changes to the radio configuration parameters (set radio config) on a local system will result in loss of communication and management to the far end system**.

The far end system radio configuration needs to be applied first and then the local system. In this way communicatons across the link can be reinstated and the system brought back up running with the revised radio configuration.

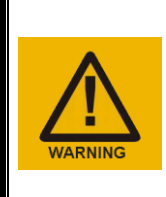

#### **WARNING:**

**The** *set radio config* **CLI command may be used to change the radio configuration of an existing working link. If management of the far end Horizon Compact Plus is only via the radio link, then configure the far end radio first. Otherwise, if you change the radio configuration of the near end radio first, you will lose the link to the far end radio and be unable to manage or configure it.**

# **This page is left blank intentionally**

# <span id="page-12-0"></span>**3.0 Upgrade/Downgrade Licensed Features**

Some of the features described in this manual are only available if a license for the feature(s) is obtained from DragonWave Inc. These are as follows:

- 1. RLS Rapid Link Shutdown
- 2. EOAM, ECFM(802.1ag/Y.1731) EOAM and ECFM support
- 3. HAAM Hitless Automatic Adaptive Modulation

To enable/disable any of these features there are CLI commands that provide information about your system that DragonWave Inc. requires before it can provide you with the necessary license upgrade key, or a refund for a downgraded feature. The first three items in the above list are called the Feature Group and are indexed 1, 2 and 3. These features can be upgraded or downgraded using the "Upgrade/Downgrade Feature Group" procedure. The fourth item in the list is upgraded/downgraded using the "Upgrade and Downgrade System License Speed" procedures.

### <span id="page-12-1"></span>**3.1 Upgrade/Downgrade Feature Group**

The following procedure shows what features in the feature group may already be enabled and how they are enabled or disabled.

#### **Procedure 3-1 Upgrade/Downgrade Feature Group**

# **Required Action Steps** login Log in using the Super user, or a NOC user, account. List the licensed features  $\Box$  This command lists the licensed features available. Sequence:  **get licensed feature groups** press Enter The system responds: *Index Licensed Feature Group Is Licensed 1 RLS No 2 EOAM,ECFM(802.1ag/Y.1731) No 3 HAAM No*

DragonWave Inc. 6

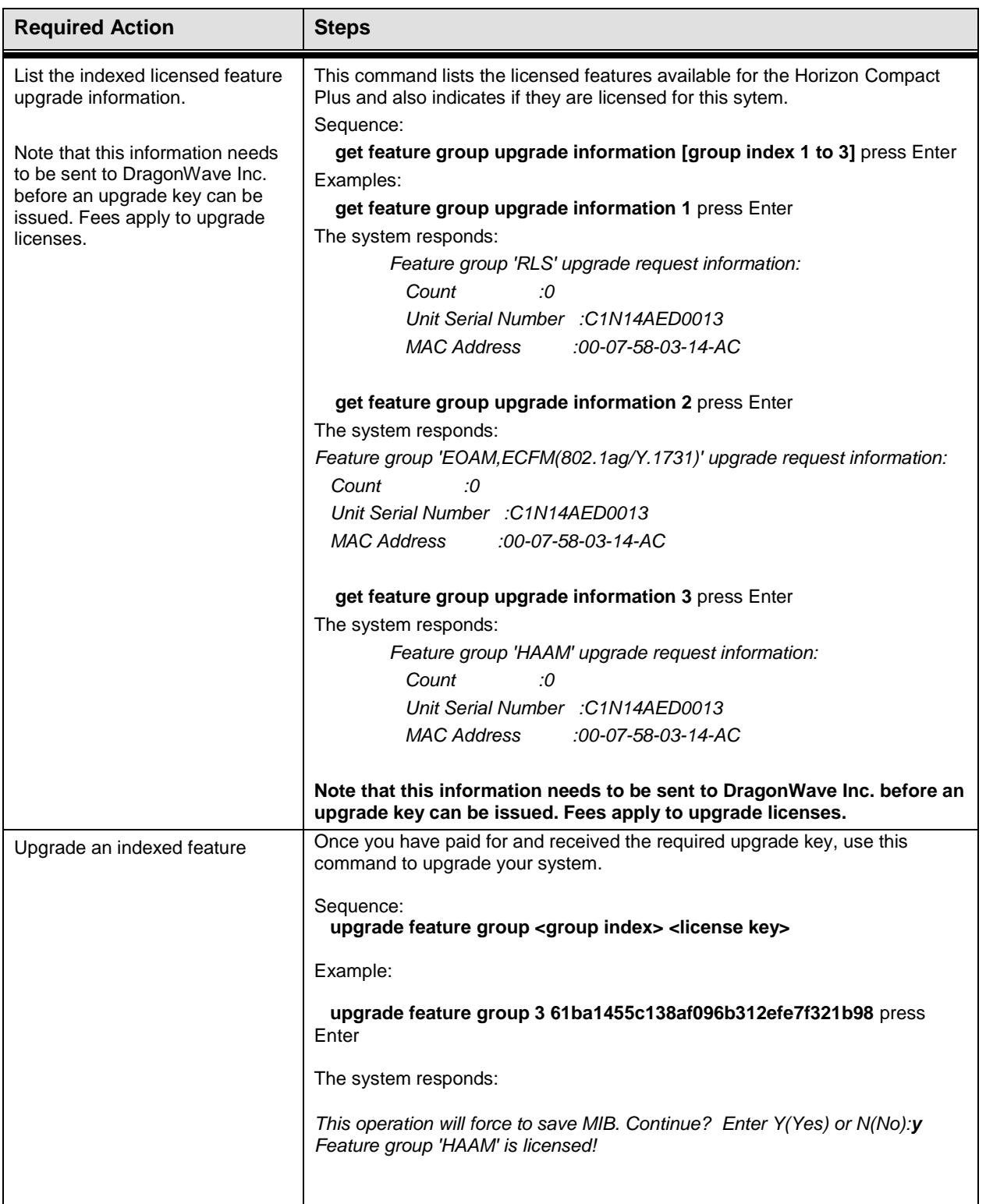

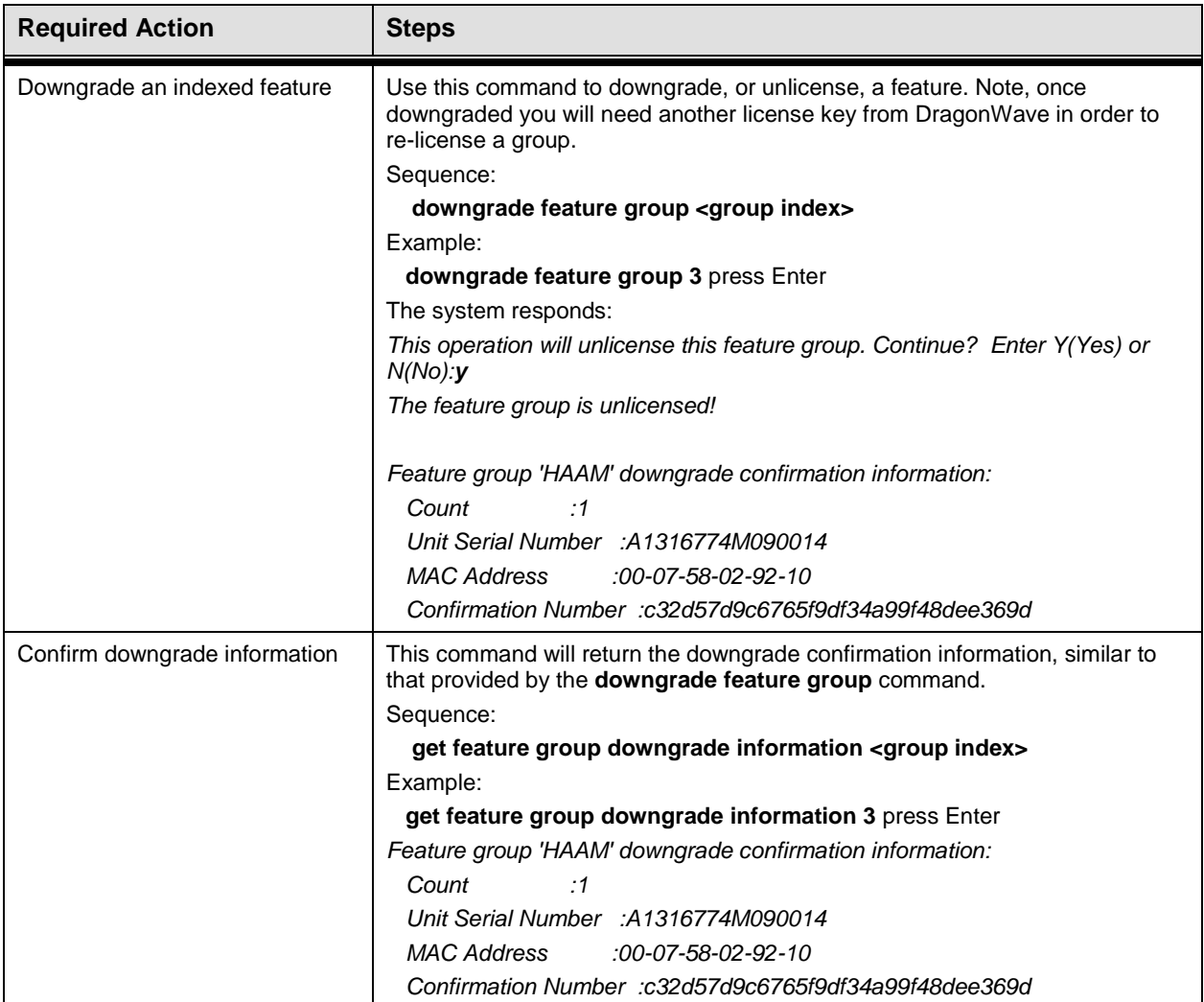

### <span id="page-15-0"></span>**3.2 Upgrade System License Speed**

Upgrading the system licensed speed requires an upgrade license key obtainable from DragonWave. Upgrading the licensed speed does not cause you to lose the ability to reduce the speed and then return to the new licensed speed at a later time.

Note that the throughput of a system (current speed) can be configured to be less than, or equal to, the licensed speed. The actual throughput that the system will operate at is the lesser of the configured current speed and the System Mode.

#### **Procedure 3-2**

#### **Upgrading Horizon Compact Plus System License Speed**

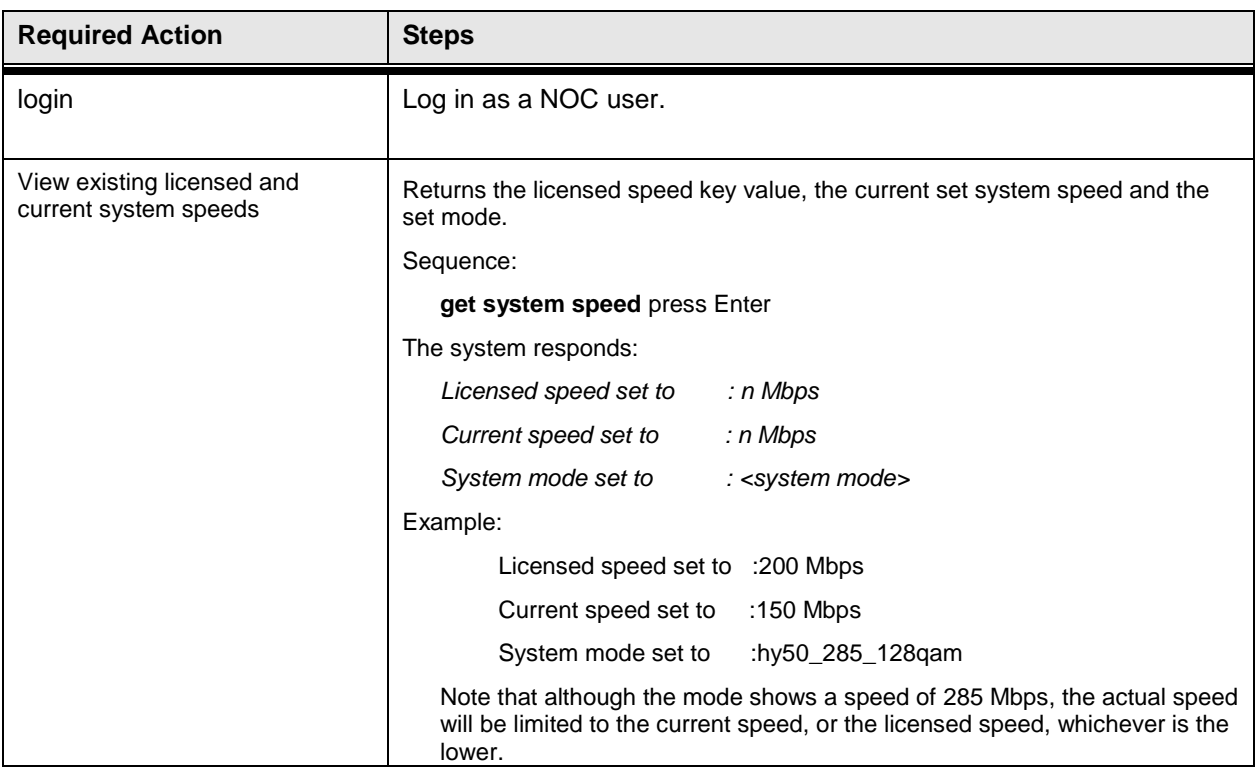

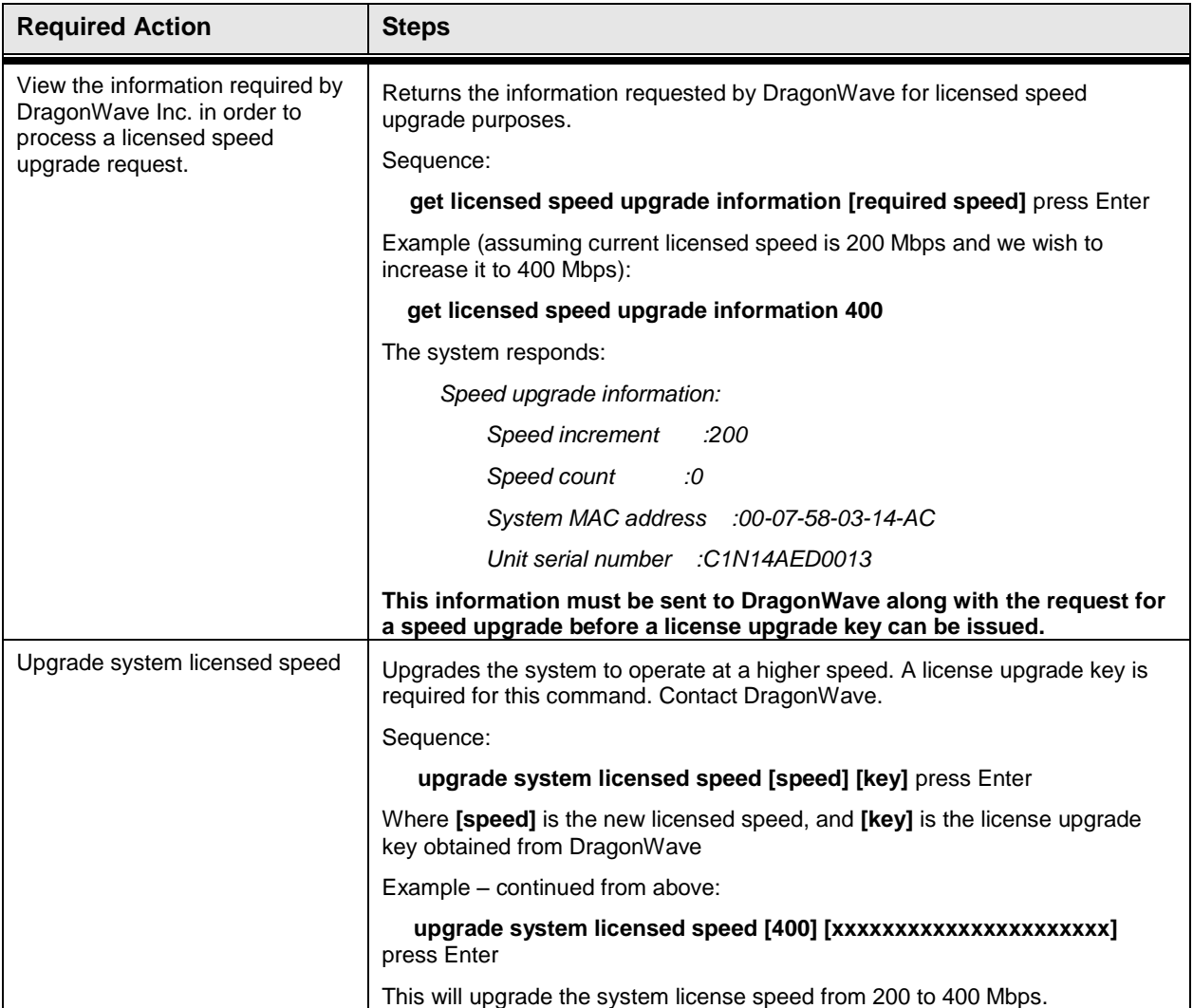

### <span id="page-17-0"></span>**3.3 Downgrade System License Speed**

Downgrading the system license speed to a value lower than previously purchased is supported. Information presented by the system, when downgraded, needs to be sent to DragonWave in order to confirm the status of your license.

#### **NOTE: Once the system license speed has been downgraded, a new license key is required if you wish to return to a higher licensed speed.**

Note that the licensed speed is the maximum speed that the system can operate at, regardless of the setting of the System Mode.

#### **Procedure 3-3 Downgrading Horizon Compact Plus System License Speed**

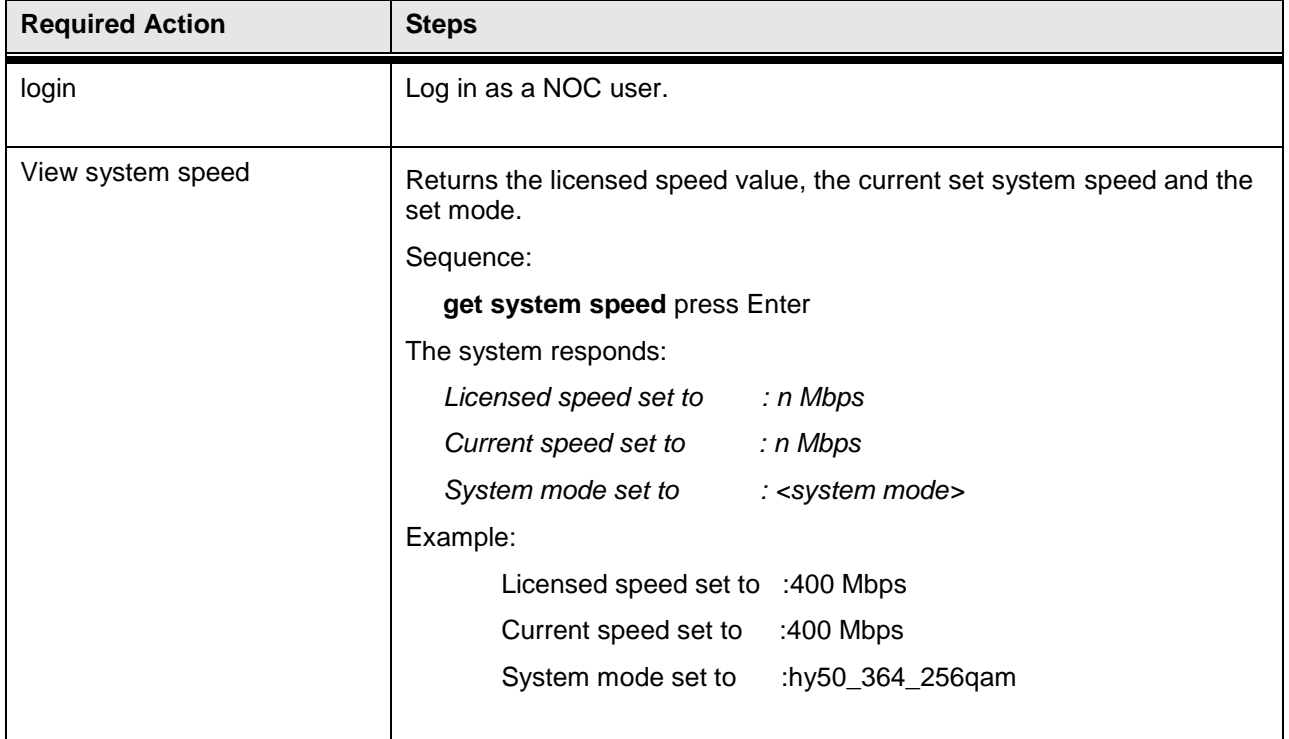

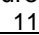

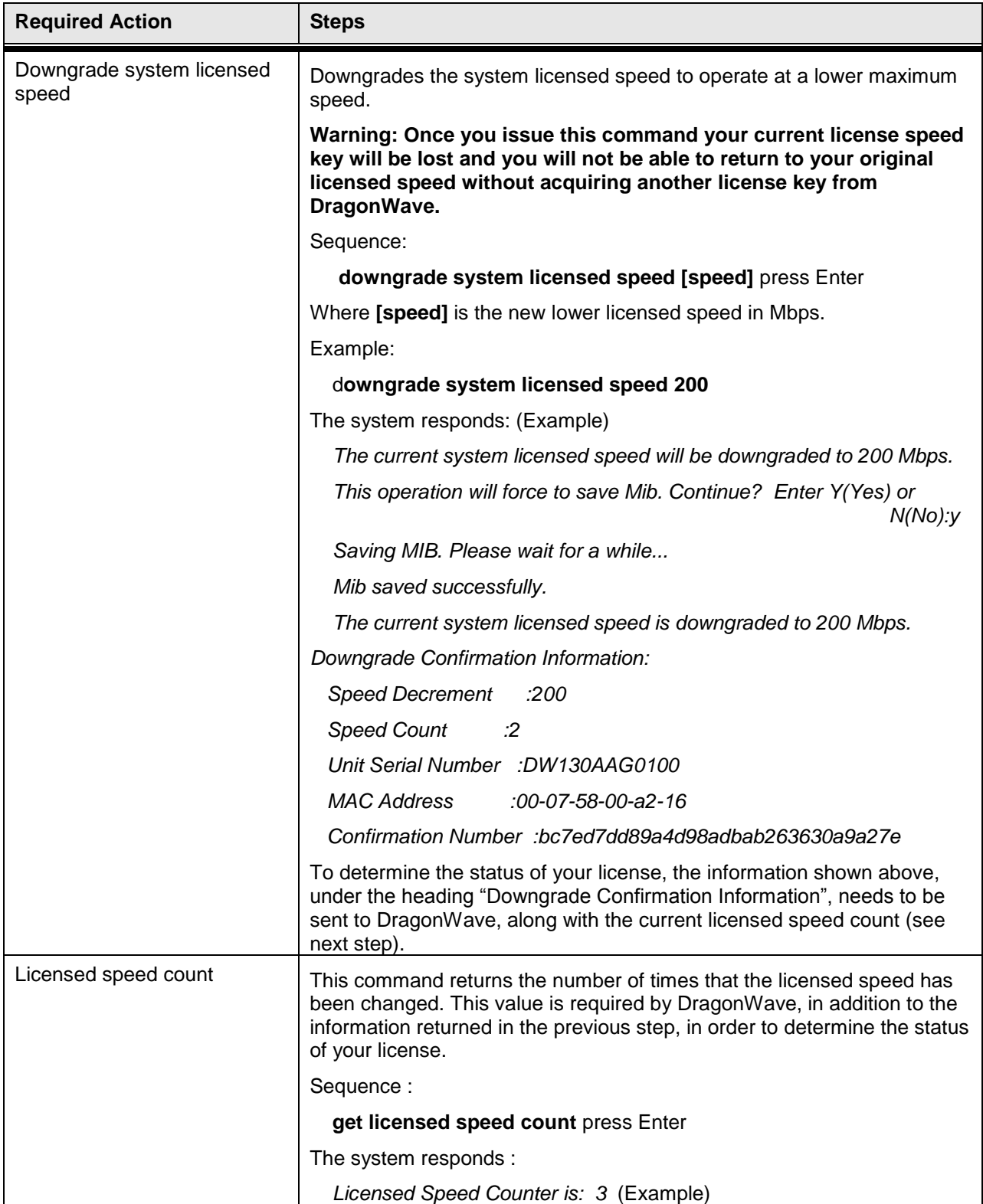

DragonWave Inc.  $\frac{12}{12}$ 

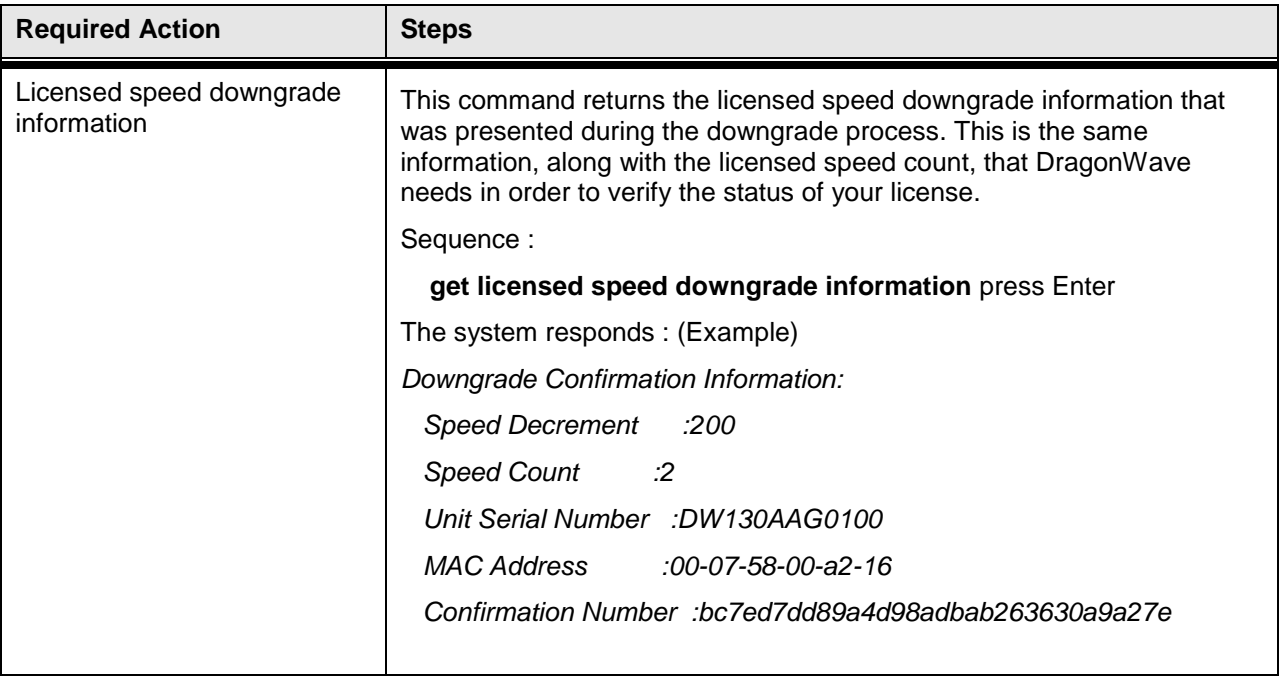

# <span id="page-20-0"></span>**4.0 Configuring Ethernet Ports 1 and 2**

The option is available to independently configure the two physical Data ports, Port 1 and Port 2 as two 100/10 Base-t (Fast Ethernet) ports, or as single 1000/100/10 Base-t (Gigabit) ports. A cable splitter is required at the hardware input to Port 1 or Port 2 to provide the physical Fast Ethernet connections. When configured as two Fast Ethenet ports, Port 1 supports ports p1 and p4 and Port 2 supports ports p2 and p3.

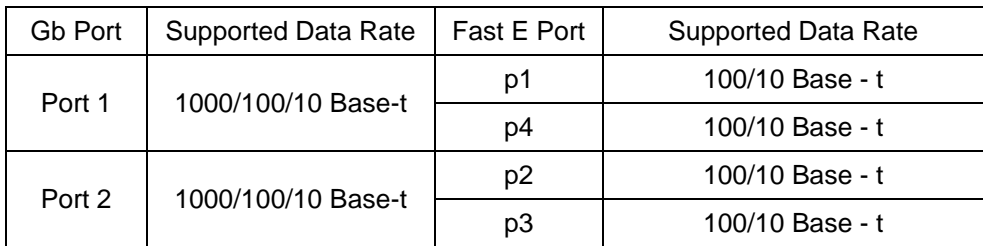

The following parameters can be configured for each of the ports:

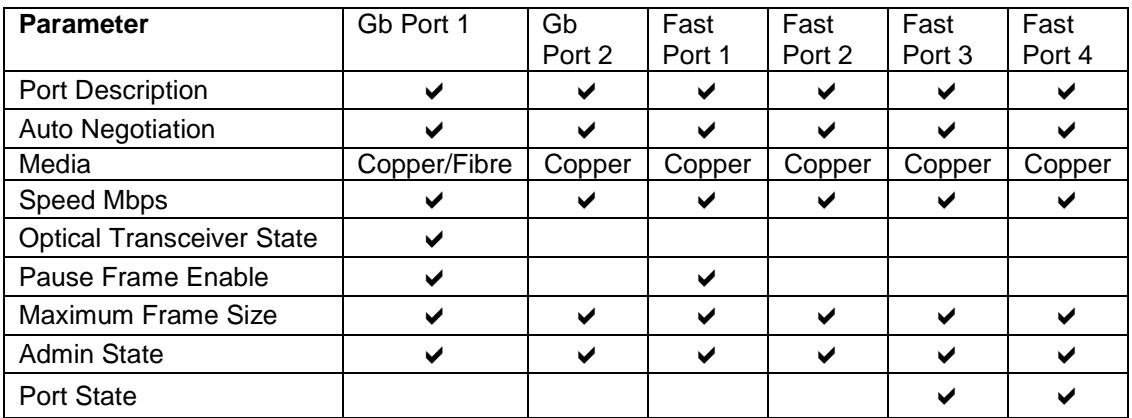

All ports can be configured for data or management.

#### **Procedure 4-1 Ethernet Port Configuration**

To configure the Ethernet ports use the following procedure:

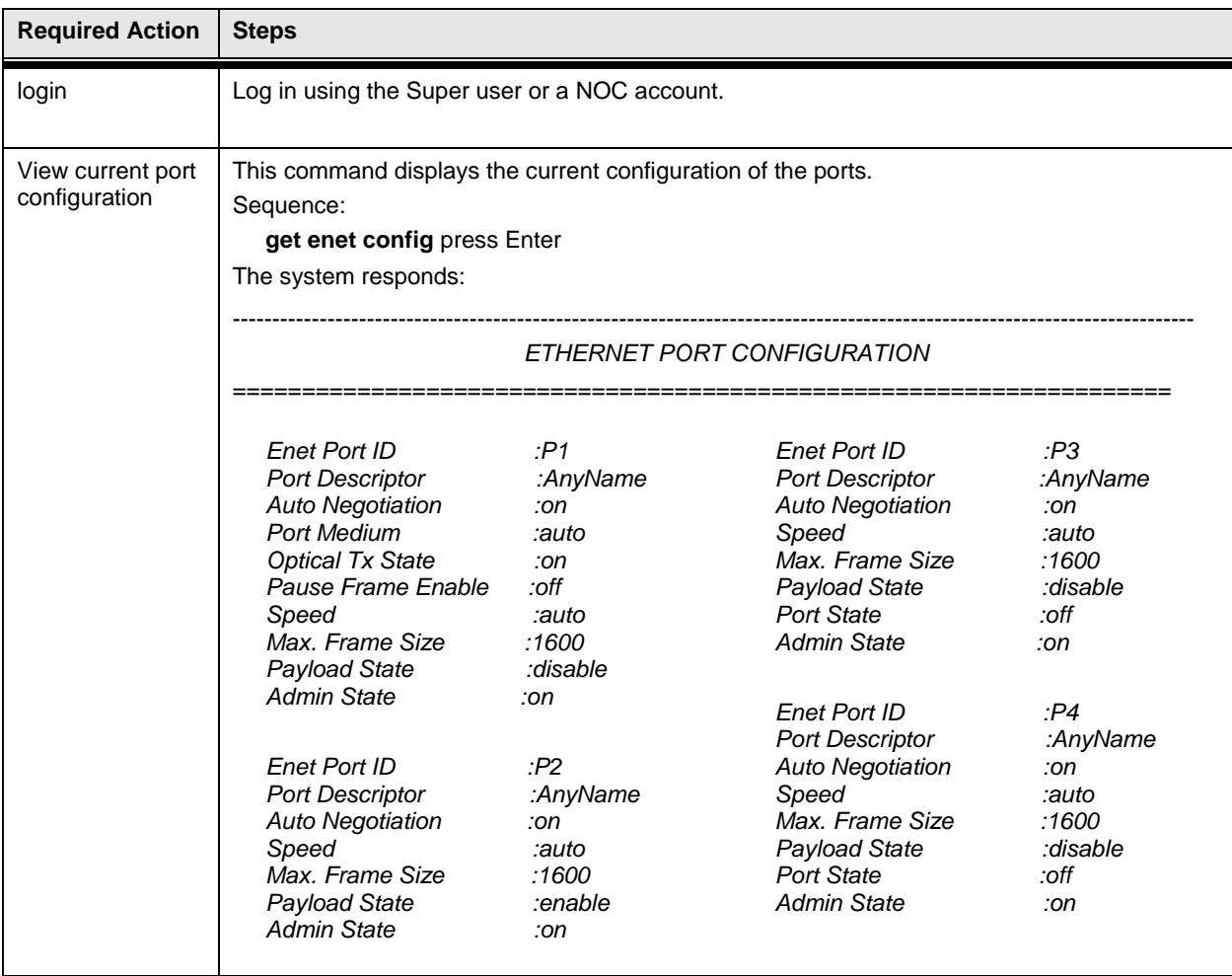

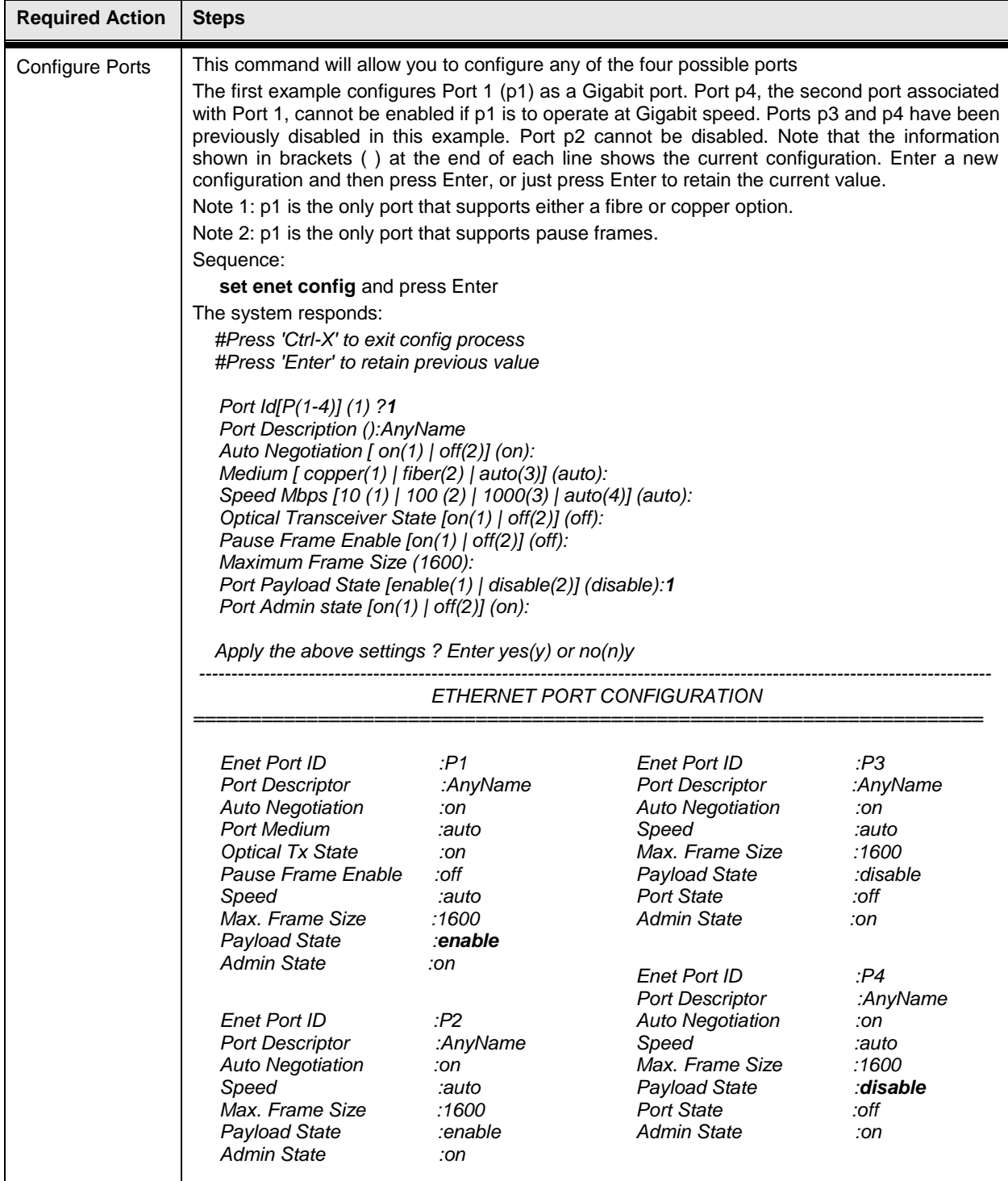

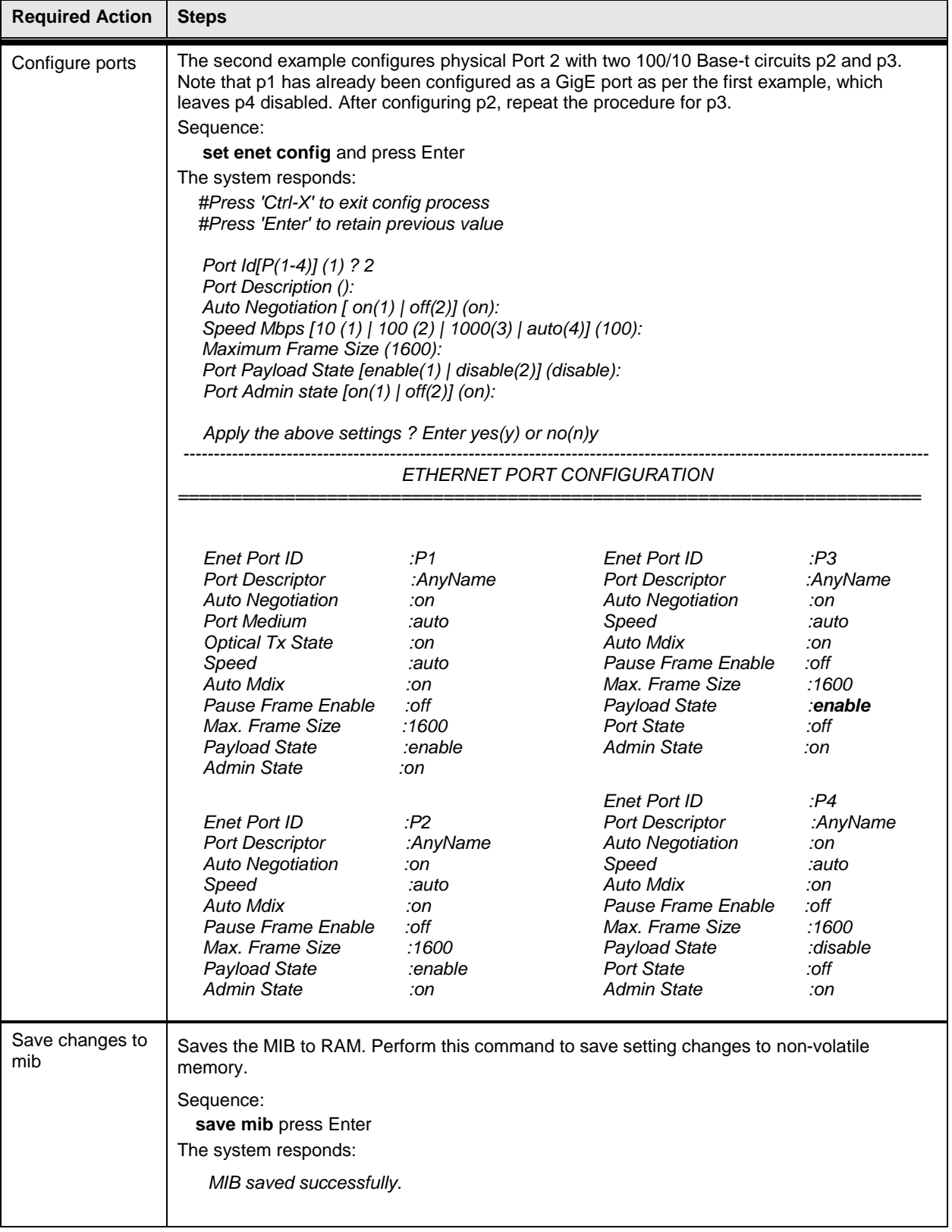

# <span id="page-24-0"></span>**5.0 Synchronous Ethernet (SyncE)**

Ethernet has rapidly overtaken legacy communication technologies such as TDM, ATM and SONET/SDH within the carrier infrastructure. Ethernet is a packet based technology, which, originally, was incapable of carrying technologies requiring the transfer of accurate synchronization and clock distribution such as that required for the legacy technologies noted above. With the introduction of Synchronous Ethernet (SyncE) features, Ethernet networks are now able to provide the same level of quality and reliability as legacy technologies for use in carrier class applications.

The DragonWave Horizon Compact Plus supports SyncE to ITU/T G.8262 specifications.

Typical third party applications that can use SyncE are:

- Cellular base station synchronization
- Real time video and teleconferencing
- TDM network extension over Ethernet

SyncE allows accurate clock synchronization information to be transmitted over a DragonWave wireless Ethernet link, allowing the Horizon Compact Plus to support synchronous applications, end to end and port to port.

In order to make use of syncE, any synchronous third party product will need to take its timing information from an Ethernet port. Note that Horizon Compact Plus does not have a BITS or other direct clock output.

#### <span id="page-24-1"></span>**5.1 Master/Slave**

In a Gigabit Ethernet connection, one end device always becomes the Ethernet clock master, and the other becomes the Ethernet clock slave. This happens automatically as part of Ethernet autonegotiation. On the Horizon Compact Plus, when 1000 Mbps (GigE) ports are selected as syncE member ports, the clock master/slave status of the Ethernet port concerned is automatically forced to correspond. Ethernet ports that are defined as syncE primary, or secondary, sources to the Horizon Compact Plus, are forced to appear as Ethernet clock slaves to the connected Ethernet devices, so that the connected device sources the clock to the Horizon Compact Plus. Similarly, syncE member ports which are not defined as clock sources for the Horizon Compact Plus become Ethernet clock masters, so they can send out the clock.

Any connected Ethernet device which autonegotiates master/slave status, will establish an Ethernet link as usual. However, if the far end Ethernet device also has its clock master/slave status forced to the same type as the Horizon Compact Plus port, an Ethernet link will not be established. For instance, if two Horizon Compact Plus Ethernet ports are both syncE members, and not syncE primary or secondary clock sources, then these ports are both forced to be GigE clock sources, so will not establish an Ethernet link if connected by an Ethernet cable.

For 100baseT connections, this is not a consideration, because clock information always flows both ways simultaneously on a 100baseT Ethernet clock link.

### <span id="page-24-2"></span>**5.2 Wander Filter**

To cope with potential clock drift, Ethernet systems may use optional additional wander filtering to maintain clock accuracy. There are two wander filter options – Ethernet Equipment Clock (EEC) Option 1 and EEC Option 2. The performance of these options is governed by ITU-T G.8262 standard. Option 1 is based on E1 hierarchy (Europe and Asia) and Option 2 on T1 hierarchy (predominantly North America). Ethernet systems close to the edge of the network may not need the additional filtering, but those further into the network may need it to maintain clock accuracy.

# <span id="page-25-0"></span>**5.3 Configuring SyncE**

#### **Procedure 5-1 Configuring syncE**

All the commands in the following procedure are immediately invoked. There is no need to perform a **save mib** or **reset system** to make the feature active.

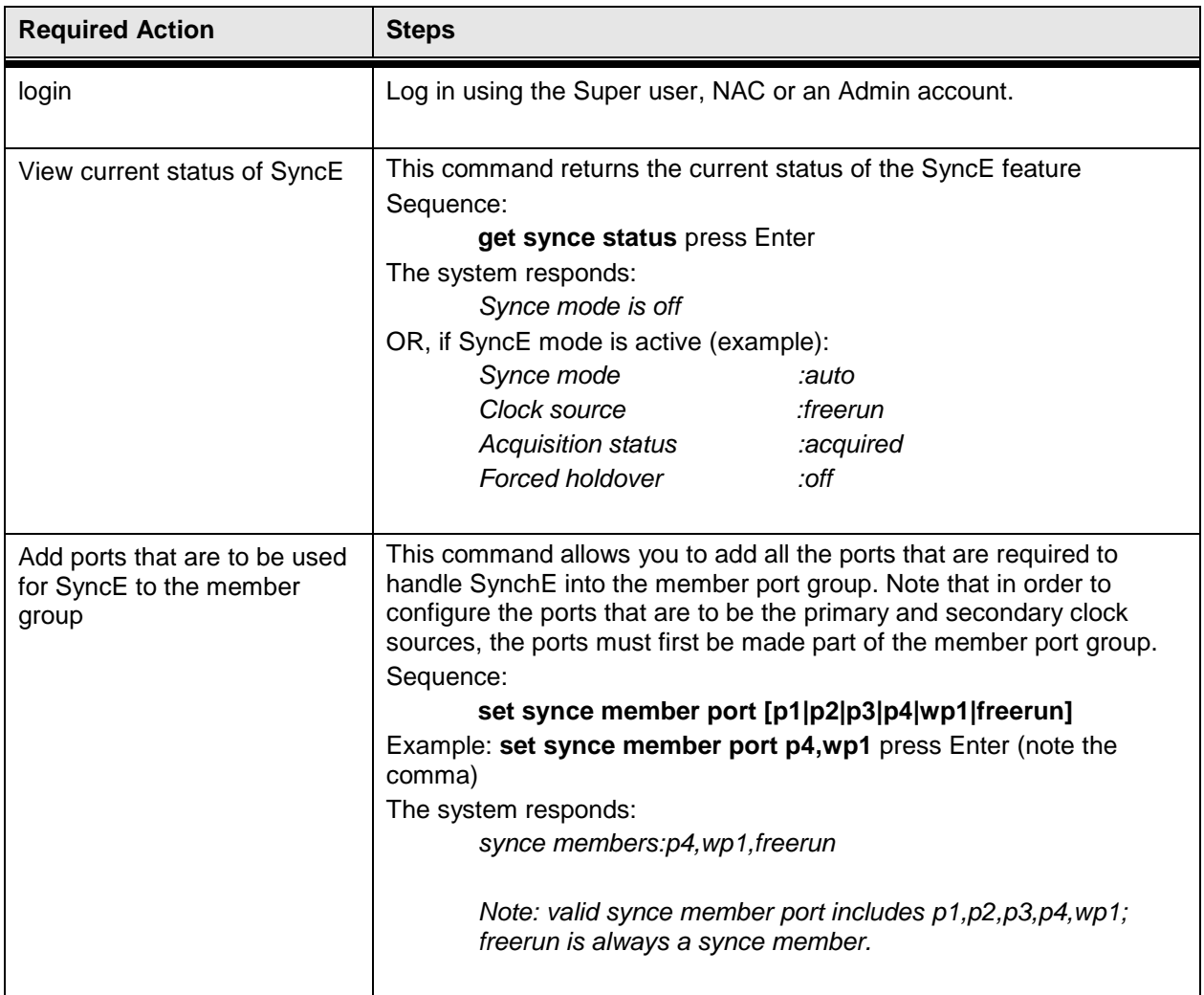

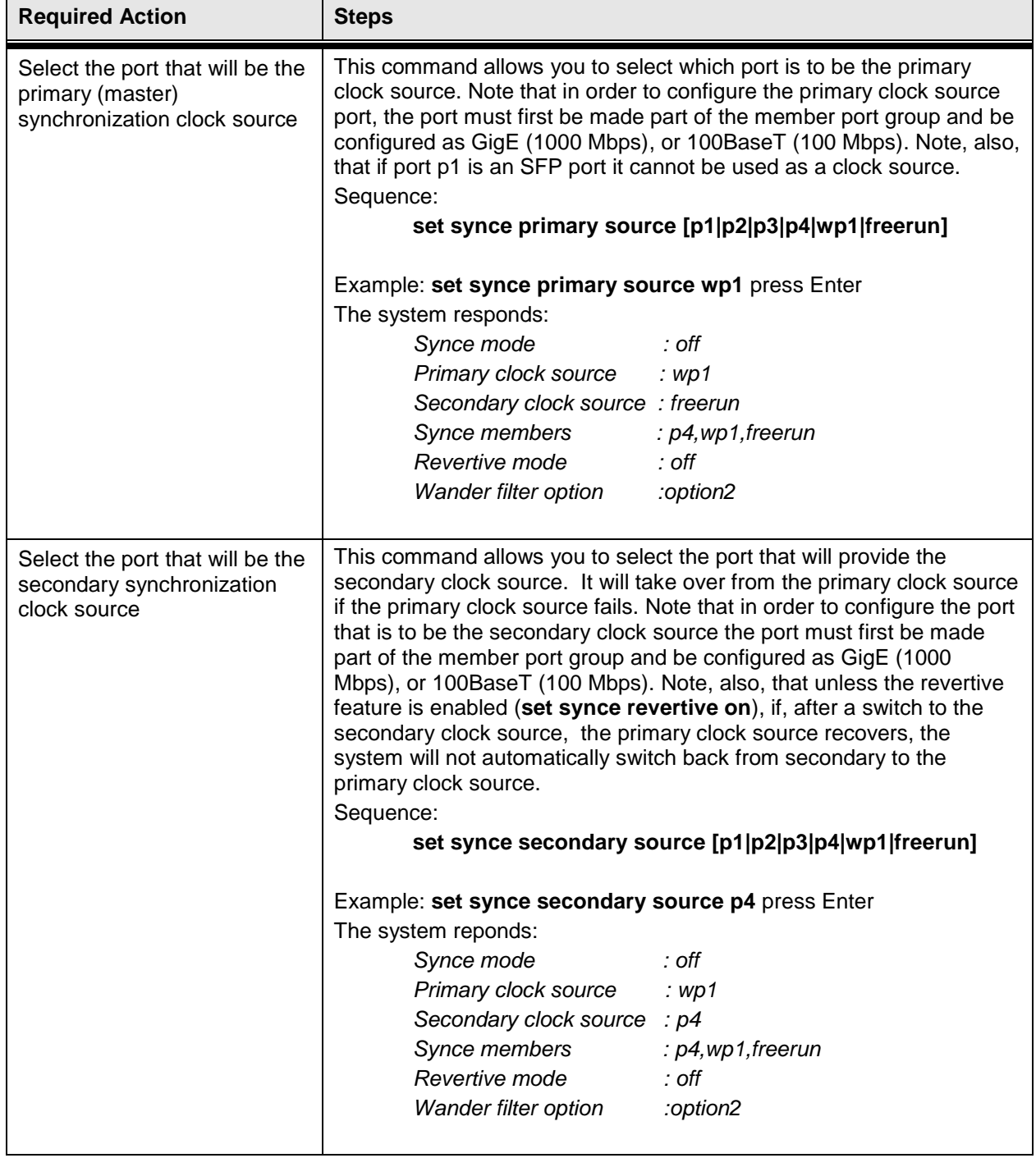

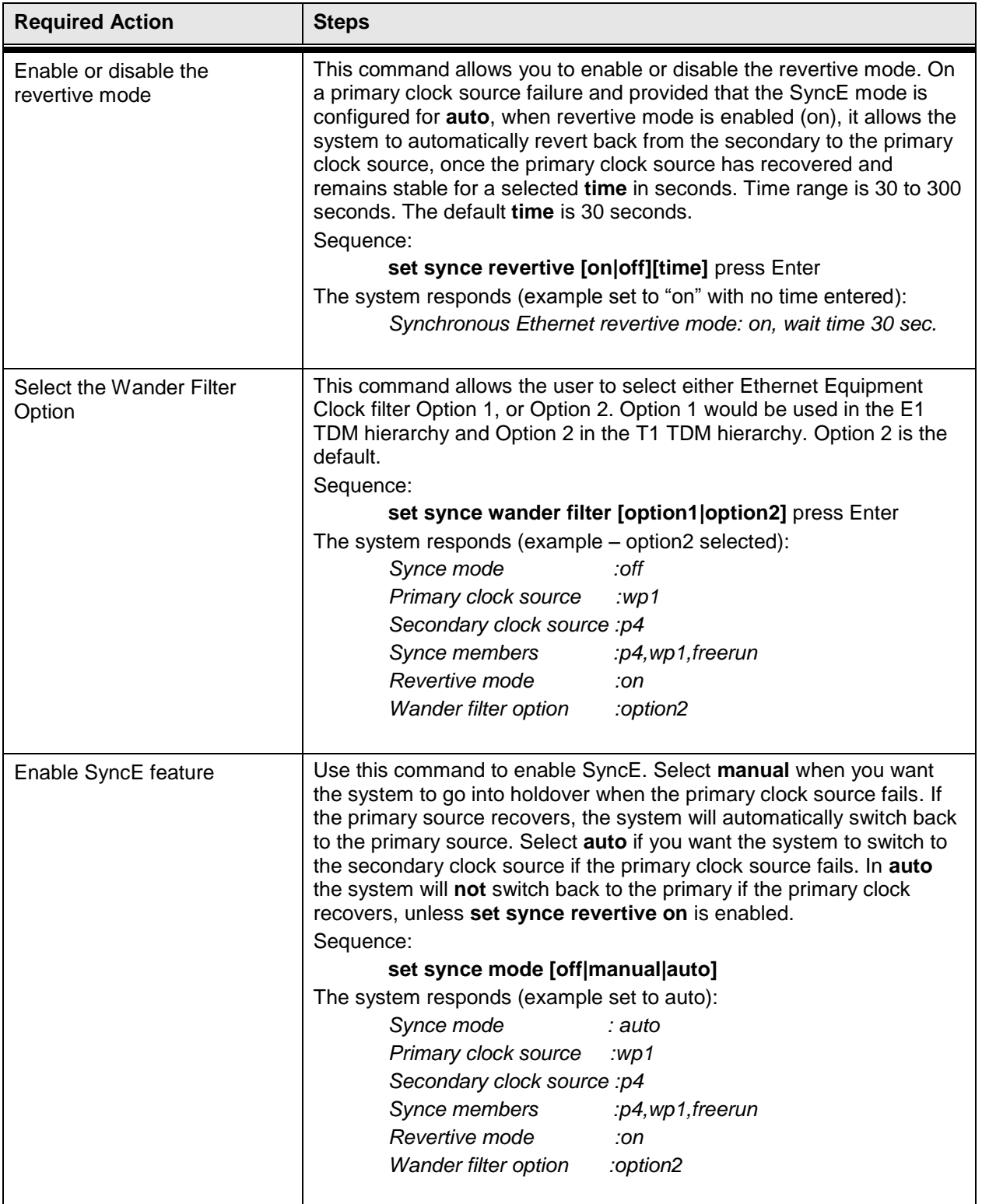

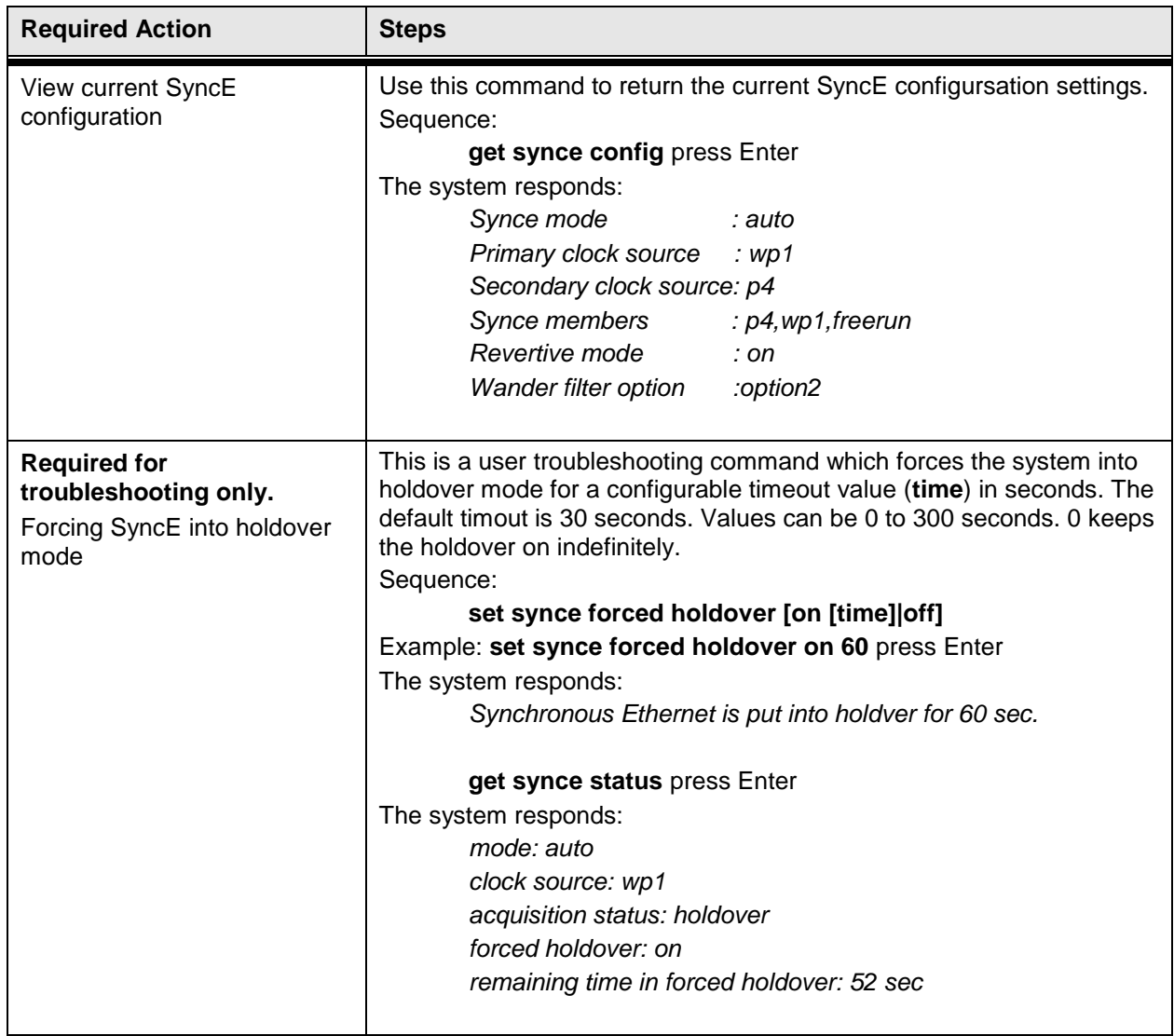

# <span id="page-29-0"></span>**6.0 RADIUS Server User Authentication**

The DragonWave Remote Authentication Dial In User Service (RADIUS) server option enables users to be centrally authenticated before being allowed access to a modem. This adds another layer of security by removing user access control away from individual modems and moving it to a central server.

Up to five (5) RADIUS servers can be configured.

When one, or more, RADIUS server is configured, the username and password authentication system on the modem is bypassed, in favour of the RADIUS system. If, on attempting to log in, a user does not receive a response from a configured RADIUS server, the user will not be allowed to log in. This could be the case if the server was off line. However, the system can be configured to allow the Super user to still access the modem via the local modem access control, even when a RADIUS server does not respond.

Only the Super user can issue any of the RADIUS "set" commands and view any of the security related entries returned with "get" commands (passwords, shared key etc..)

#### **Procedure 6-1 RADIUS Server User Authentication**

Use this procedure to set up user authentication using a RADIUS server and enable the Super user to access a modem if the RADIUS server does not respond.

**Note:** To perform this procedure, you must be logged into the system as the Super user.

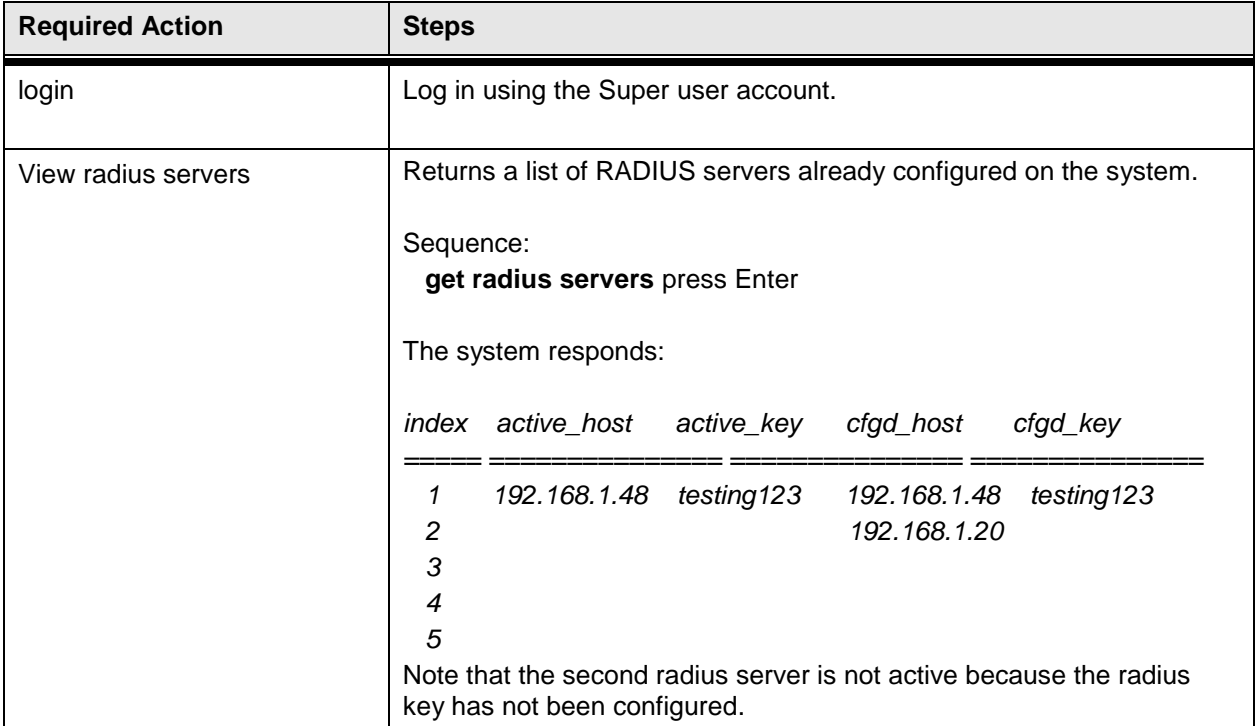

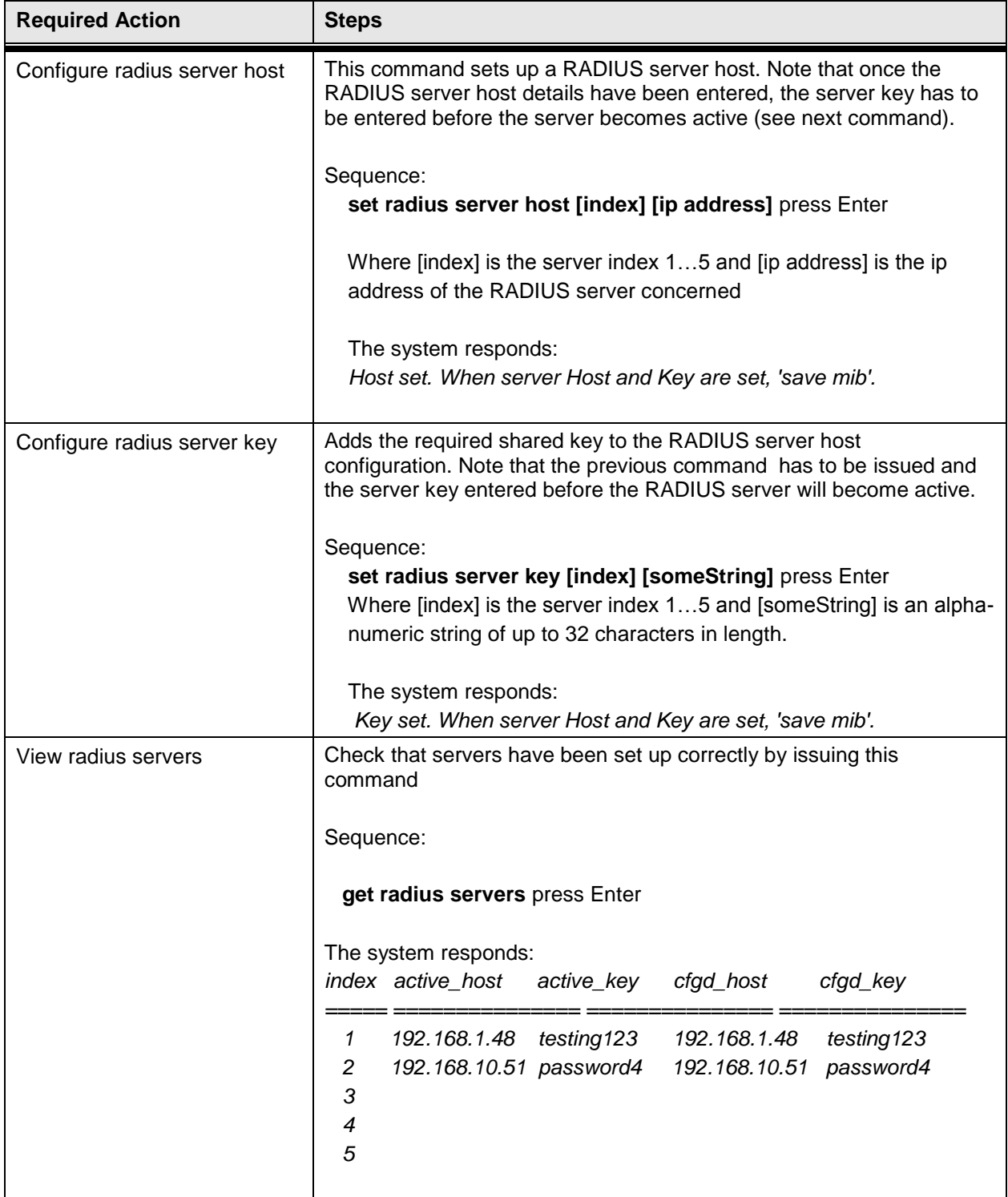

DragonWave Inc.  $\frac{24}{1}$ 

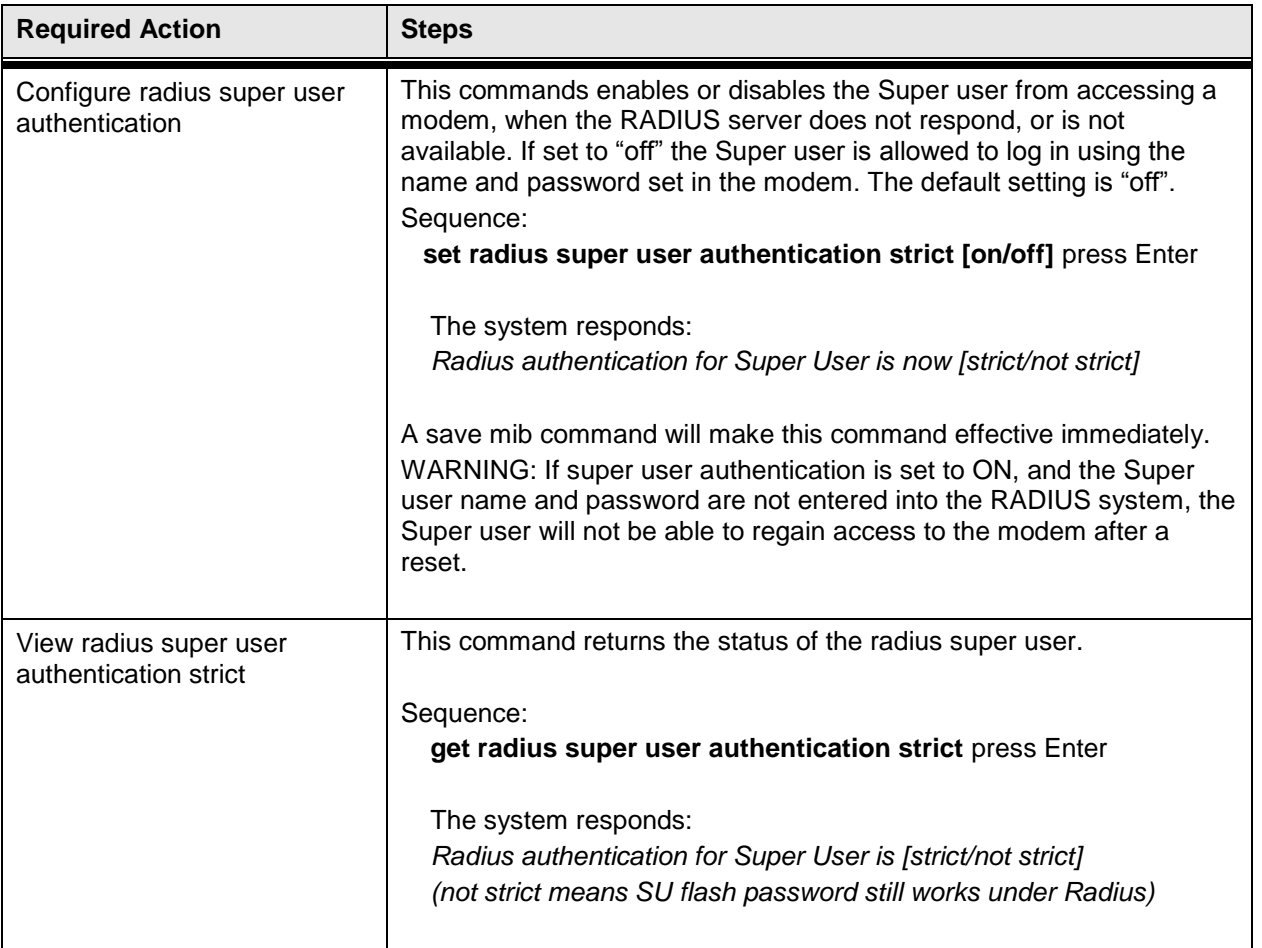

### <span id="page-32-0"></span>**6.1 Configuring the RADIUS Server**

To support the DragonWave RADIUS application, each RADIUS server on the network must be provided with a Vendor Specific Attribute (VSA) file. The VSA file contains the definition of the DragonWave user privilege level (Admin, NOC, Super-User) allocated to users. User definitions can use the DragonWave-Privilege-Level attribute to assign access privileges. If the VSA is missing, then the RADIUS logs the user in at an Admin level only. If a VSA is present, but is invalid, then access is denied.

A typical VSA file is shown below. Without the DragonWave-Privilege-Level attribute AND with "radius super user strict on", users cannot gain access to the device using CLI.

**Note that the Web server does not use RADIUS authentication at all. If you want the system to be 100% RADIUS secured, then you need to disable the Web server (set web server off).**

############################################################################ ## # DragonWave VSAs # ############################################################################ # VENDOR DragonWave 7262 BEGIN-VENDOR DragonWave # Used to determine the user login privilege level. ATTRIBUTE DragonWave-Privilege-Level 1 1 integer # Read-only access. VALUE DragonWave-Privilege-Level DragonWave-Admin-User 1 # Limited read-write access. VALUE DragonWave-Privilege-Level DragonWave-NOC-User 2 # Unlimited read-write access. VALUE DragonWave-Privilege-Level DragonWave-Super-User 3 END-VENDOR DragonWave

# <span id="page-33-0"></span>**7.0 Management VLAN Tagging**

Note: The configuration of Horizon Compact Plus VLAN tagging is only necessary if you wish to restrict Horizon Compact Plus management communications to a specific management VLAN.

The Horizon Compact Plus system will pass user VLAN traffic transparently, independent of the Horizon Compact Plus Management VLAN settings. The VLAN settings are for Horizon Compact Plus management purposes and do not affect user data traffic.

### <span id="page-33-1"></span>**7.1 VLAN Tagging Overview**

A Local Area Network (LAN) is a single–broadcast domain. If a user broadcasts information on the LAN, every other user on the LAN receives the broadcast.

A network manager can create smaller broadcast domains and reduce network broadcasts by logically segmenting a LAN into different broadcast domains. These broadcast domains are called Virtual Local Area Networks (VLANs). Workstations on a VLAN do not have to be physically located together because they are segmented logically and not physically.

VLANs offer a number of advantages over traditional LANs including:

- performance
- security
- formation of virtual workgroups
- cost reduction

All ports on a switch are configured for a default VLAN (usually VLAN1). When a switch receives data from a workstation, the switch tags the data with a VLAN identifier that indicates the originating VLAN. The switch sends the data to the ports inside the VLAN where the data originated. The switch also sends the data to a trunking port if one is available.

Network Administrators create VLAN groups and place backbone network devices into the VLAN group to simplify administration and increase security of the devices. VLAN tagging allows network administrators to add Horizon Compact Plus nodes to the administrative network. VLAN tagging restricts administrative access to devices that are members of the VLAN group.

### <span id="page-33-2"></span>**7.2 802.1Q Tagging**

**VLAN Standard: IEEE 802.1q Draft Standard**. The Institute of Electrical and Electronic Engineers (IEEE) is working on a draft standard 802.1q for virtual local area networks. Currently, most products are proprietary. This means that if you wish to install VLANs, you may have to purchase all products from the same vendor. DragonWave implements Horizon Compact Plus VLAN Tagging using the IEEE 802.1q standard. For more information on the Standard, see the Web page:

<http://grouper.ieee.org/groups/802/1/pages/802.1Q.html>

### <span id="page-33-3"></span>**7.3 VLAN Tagging Implementation in Horizon Compact Plus**

The Horizon Compact Plus system will pass user VLAN traffic transparently, independent of the Horizon Compact Plus VLAN settings. The VLAN settings are for Horizon Compact Plus management purposes and do not affect user data or traffic. Note that the Horizon Compact Plus system handles Ethernet packet sizes up to 9600 bytes.

There are two parameters associated with Horizon Compact Plus VLAN tagging:

- **1.** Enable or disable VLAN tagging (set VLAN tagging [on/off])
- **2.** Identify the VLAN tag id to be used with Horizon Compact Plus (set VLAN tag [tag id])

### <span id="page-34-0"></span>**7.4 Horizon Compact Plus VLAN Settings**

The following tables describe the behavior of Horizon Compact Plus management packets with respect to VLAN settings on the Horizon Compact Plus system.

#### <span id="page-34-1"></span>**Table 7-1 VLAN tagging is OFF**

In this configuration VLAN tagging is OFF, therefore no Horizon Compact Plus packets contain VLAN tags.

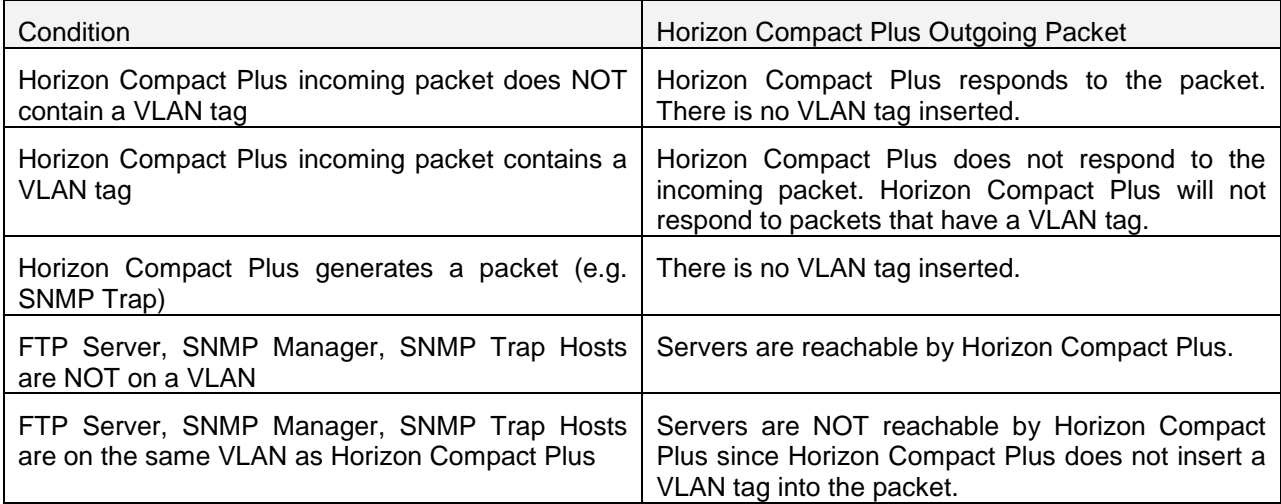

#### <span id="page-34-2"></span>**Table 7-2 VLAN tagging is ON.**

In this configuration VLAN tagging is ON, therefore ALL Horizon Compact Plus packets must contain VLAN tags.

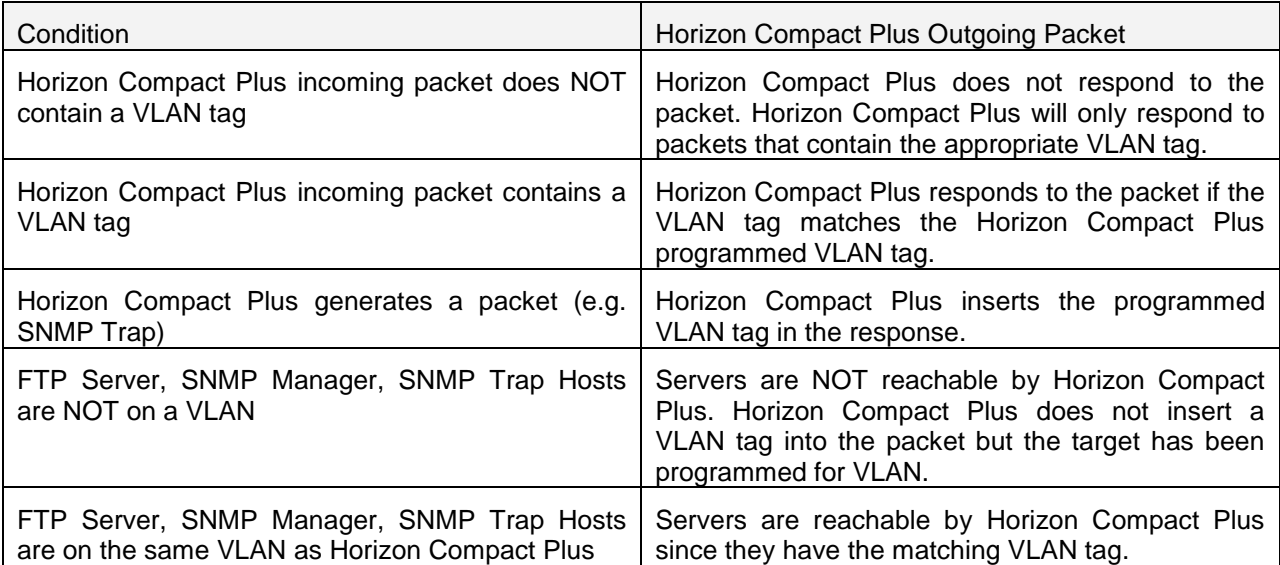

#### **Procedure 7-1 Enable VLAN tagging**

Perform this procedure to enable VLAN tagging for the Horizon Compact.

**Note**: To perform this procedure, you must have NOC user rights.

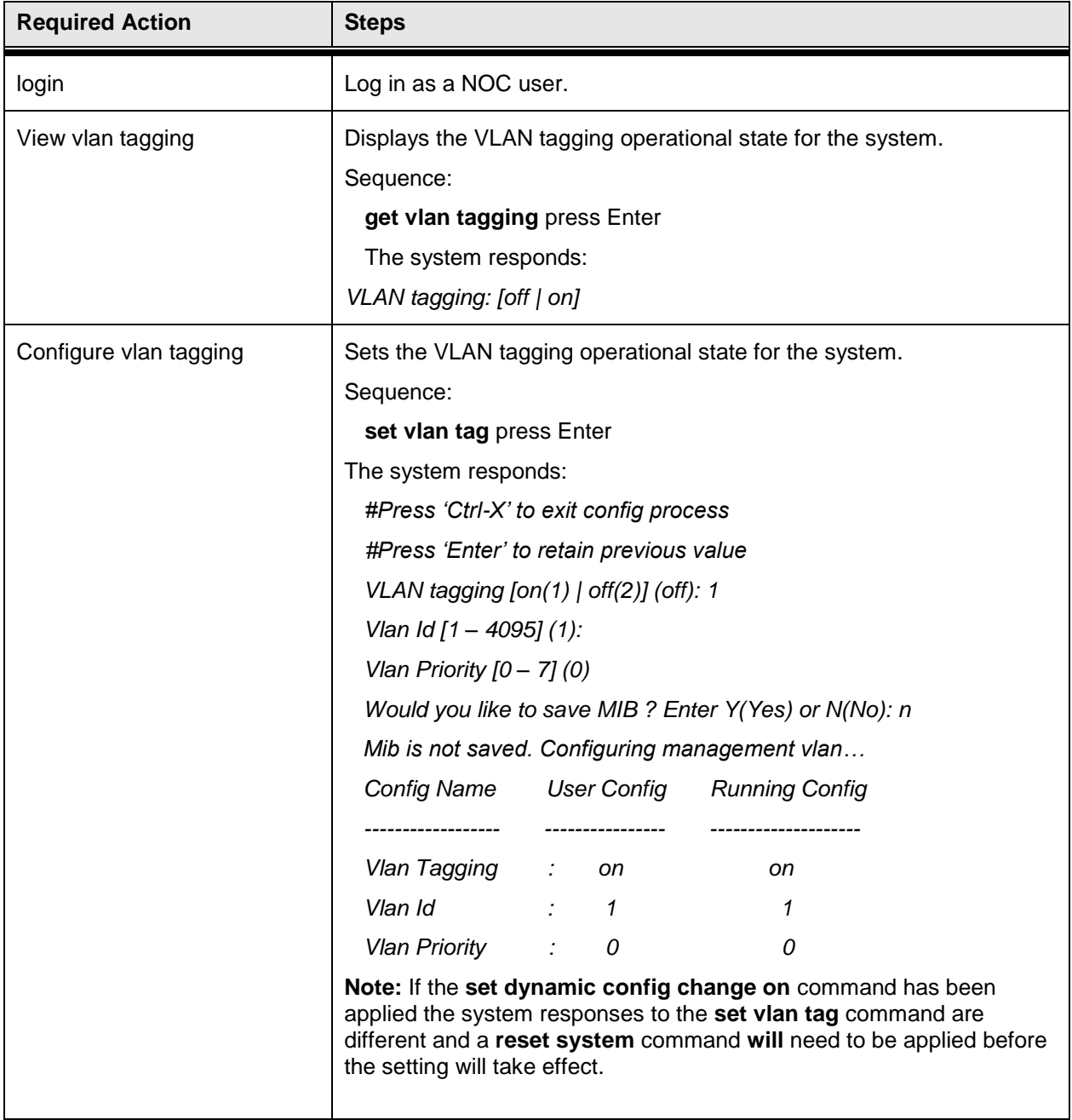
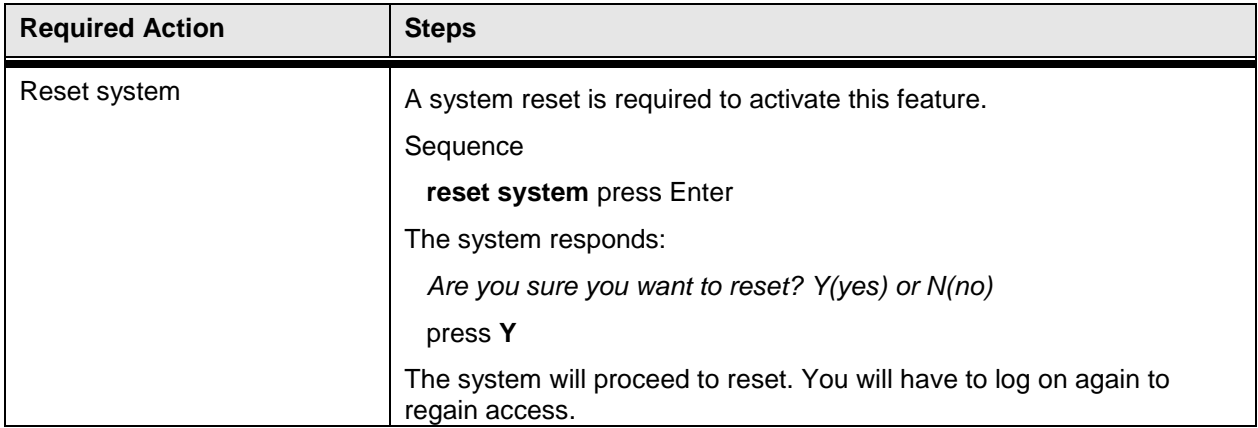

This concludes the steps to enable VLAN tagging for the Horizon Compact Plus system using the CLI manager.

# **8.0 Quality of Service (QoS)**

QoS implementation is best done on the ingress and egress portions of the transport network. As such, QoS should be implemented on the Ethernet switches. Once that implementation is in place, the Horizon Compact Plus can be configured for QoS, should the potential for congestion exist.

The Horizon Compact Plus has two physical GigE ports (10/100/1000 Base-T). Each port can also be independently reconfigured as two fast Ethernet ports (10/100 Base-T). Incoming packets from each port are multiplexed into a single stream, with port identifiers added to each packet. Several different types of packet are supported.

## **8.1 Class of Service Types**

Enabling QoS on Horizon Compact Plus (**set qos [on|off]**) ensures that incoming packets are handled with a priority based on the Class of Service (CoS) bits embedded in several types of data packet. Each port can be independently configured for the type of data packet it is to process. Either VLAN (802.1p) packets, Super VLAN (Q-in-Q, or double tagged) packets, or the DSCP field in IPv4 and IPv6 packet headers, and MPLS EXP can be selected.

For Super VLAN (or Q-in-Q) packets, since a standard VLAN packet is encapsulated within the Super VLAN packet, there may be two sets of CoS bits associated with the Super VLAN packet. One will be the CoS bits of the encapsulated, or inner, VLAN frame (usually associated with the "customer") and the other will be the CoS bits of the Super VLAN packet itself, or outer, header (usually associated with the "service provider").

The Horizon Compact Plus can be configured to use the CoS bits of either, Super VLAN inner (cos ging itag), or outer (cos ging otag), packets, or the CoS bits of the standard VLAN, or DSCP bits, or MPLS EXP.

To determine the type of packets on which you wish the packet filter to operate you need to configure the CoS type (**set cos type [cos\_vlan|cos\_qinq\_itag|cos\_qinq\_otag|cos\_dscp|cos\_mplsexp]**) for each port.

## **8.2 Class of Service Bit Levels**

The CoS bits have a derived numeric value ranging from 0 to 7, giving eight CoS priority levels. Network administrators can allocate CoS levels to data packets in order to prioritize the types of traffic. The higher the level, the higher the priority of the packet. For example, video, or VoIP traffic needs to be handled with minimal delay, whereas simple data traffic can tolerate delays in getting to its destination. For this example the video or VoIP packets will be allocated a higher CoS level than that of the data traffic.

## **8.3 Operation with QoS Disabled**

If QoS is disabled in the Horizon Compact Plus system, all incoming user data packets are treated equally and are forwarded on a first-come first-served basis. The system operates on a first-in-first-out (FIFO) basis.

If the Pause Frames feature is enabled, pause frames will be sent to the connected switch when the input buffer is close to being full (internally set threshold). This allows time for the queue to empty prior to more frames being received and thus avoids congestion.

When QoS is enabled, the pause frame feature is not available.

By default, control frames, or slow bridge protocol packets, are always directed to a high priority buffer, ensuring that this type of traffic always has the highest priority compared with that of user data traffic.

## **8.4 Operation with QoS Enabled**

In Horizon Compact Plus, when QoS is enabled, a configurable packet filter directs user data packets to any one of eight QoS queues based on the CoS (priority) levels assigned to each packet. The eight QoS queues are labeled Q1 to Q8.

Slow bridge protocol frames, by default, are directed to the highest priority queue Q8, however, if QoS is enabled, these frames can be directed to any one of the eight QoS queues.

Similarly, if QoS is enabled, any ECFM frames arriving from the network (not originating on the Compact Plus) can be directed to any one of the eight QoS queues. If the ECFM feature is enabled on the node, ECFM flow mapping is overridden and all ECFM frames are directed to the CPU.

Traffic statistics for each queue (Q1 to Q8) can be viewed using **get traffic statistics**.

## **8.4.1 Assigning User Data to QoS Queues**

There are eight QoS Queues within Horizon Compact Plus, numbered Q1 to Q8, with Q8 having the highest priority. On any port any of the eight CoS levels can be assigned to any of the eight QoS Queues. A configurable packet filter (**set cos queue mapping [mapping]**) directs frames to the assigned QoS queue based on the CoS level of that packet. You can configure the system so that packets with a higher CoS level would be directed to a higher queue number.

Any packet arriving with no CoS level assigned to it can be assigned a level  $(0 - 7)$  based on the configured default CoS value (**set cos default value [0 though 7**). This CoS level is stripped from the packet after processing through the QoS system.

Once queues are populated with packets, a "scheduler" is responsible for moving queued packets out of the queues in a specific order. The scheduling policy decides the behavior of the scheduler.

## <span id="page-38-0"></span>**8.4.2 Slow Bridge Protocol Frames**

Slow bridge protocol frames are those that are destined for the **01-80-C2-00-00-xx** MAC addresses. Examples: STP, RSTP, MSTP LACP, Pause Frames, GARP (GMRP,GVRP), bridge broadcasts, OAM, LLDP, Port based authentication, are all transmitted in an expedited fashion.

By default, slow bridge protocol packets are handled by queue Q8. Q8 is the highest priority queue in the system and it ensures slow bridge protocol packets are passed at the highest priority.

However, when QoS is enabled, Compact Plus can also be configured to direct slow bridge protocol packets to any one of the eight QoS queues, allowing the user to control the priority of slow bridge protocol packets. This feature is called Class of Service Control Flow Mapping. If this feature is not configured, then slow bridge protocol packets are directed only to Q8, regardless of the status of QoS.

Similarly, when QoS is enabled, Compact Plus can be configured to direct ECFM frames arriving over the network (not generated on the node) to any one of the eight QoS queues, allowing the user to control the priority of the ECFM frames. This feature is called Class of Service ECFM Flow Mapping. Note that this feature is overridden if the ECFM feature on the node is enabled and all ECFM frames would be directed to the CPU.

Other frames, such as "keep-alive" frames and MRP frames, that the user determines must be treated with a desired priority, must be assigned a CoS within a connected switch, then assigned to the appropriate QoS queue within Horizon Compact Plus.

**Note that you have to be carefull assigning regular user traffic to Q8 as that may starve the slow protocol/ECFM traffic flow if those flows are assigned to Q8.**

## **8.4.3 Committed Information Rate (CIR)**

The Horizon Compact Plus system allows the user to assign a percentage of the maximum bandwidth available to the data in each of the eight QoS queues (**set cos queue cir [0-100 0-100 0-100 1-100 0- 100 0-100 0-100 1-100]**). The default is 100% for each queue.

The behavior of the CIR is different for the two scheduling policies (Priority Queuing or Weighted Fair Queuing - see Section [8.5\)](#page-39-0). For the priority queuing policy the CIR for each queue can be set to any value up to 100%. The "Expedite" option is not available in the Priority Queuing policy.

For Weighted Fair Queuing, with the expedite feature disabled, the sum of all CIR values in all queues must not exceed 100%. With the expedite feature enabled, the sum of all CIR values in the non expedite queues must not exceed 100%, but each of the expedite queues can be assigned CIR's up to 100% of system speed.

## **8.4.4 Committed Burst Size (CBS)**

Since IP traffic is "bursty" by nature, the Horizon Compact Plus provides a feature, called QoS queue Committed Burst Size (CBS), to handle Ethernet bursts. The Horizon Compact Plus system contains a data buffer that is used to accommodate bursts of traffic in excess of the user allocated amount as specified through the CIR setting for each queue.

The CBS defines the portion of the total amount of burst buffer available that is allocated to each queue. At GigE rate, there is a total of 100 mS (16 MB) of buffer allocated to QoS queues. Each queue can be allocated a percentage of this memory (**set cos queue cbs [0-100 0-100 0-100 1-100 0-100 0-100 0-100 1-100]**). The default CBS allocation for QoS queues Q1 through Q7 is 12%, with Q8 being allocated 16%. The total percentage assigned to all queues must equal 100%.

The CBS function helps in smoothiong out the bursty input and transmit at the CIR of the queue by queuing the traffic.

The CBS operates as a FIFO for each individual queue. Burst traffic will be queued as it arrives. This may have the effect of creating a short delay for subsequent traffic arriving at that queue if the subsequent traffic is at the CIR level of that queue. Conversely, if the burst is followed by traffic that is less than the CIR level, then no delay should occur.

For example: Q3 has 25% CIR or 25 Mbps on a 100 Mbps link. The Q3 CBS is set to 25% or 25 mS at GigE rate. If Q3 receives a burst of traffic in excess of 25 Mbps then Q3 would continue to transmit at 25 Mbps until the "burst buffer" is empty, regardless of whether or not the traffic source is sending packets. If the traffic source continues to send packets, the packets will be queues whilr the que is emptied at the set CIR. If there is no space in the queue, the incoming packets will be dropped.

## <span id="page-39-0"></span>**8.5 QoS Scheduler Policies**

A scheduler services all the queues, Q1 through Q8. Each of the eight queues, Q1 to Q8, is serviced by a scheduler in a manner dependant on one of three selectable queuing policies (**set qos policy [strict\_priority | wfq]**).

These policies are:

- **Strict Priority Queuing**
- Weighted Fair Queuing
- Weighted Fair Queuing Expedite Mode

Regardless of the policy used, Q8 always gets serviced first. However, this is not strictly true if the Cut Through option is enabled.

## **8.5.1 Cut Through**

Any traffic assigned to a Cut Through queue is serviced at the highest priorty (regardless of the order of that particular queue among other priority queues) by stopping the in-transition frames from other queues. If a frame is being forwarded over the air from another queue and traffic arrives on the Cut-Through queue, the transmission of the traffic from the other queue is stopped, and the frames from the Cut through Queue are inserted for transmission. After the transmission of the Cut Through frames is complete, the frames from the other queue which was stopped (i.e. being cut-through) is resumed. This results in extremly low latency and jittter in the Cut Through frames.

In **Priority Queuing** mode any one of the priority queues (Q8 to Q1) can be selected as a cut-through queue.

In **Weighted Fair Queuing**, only when Expedite Mode is on, any one of the configured expedite queues can be selected as a Cut Through queue.

## **8.5.2 Strict Priority Queuing**

If the Strict Priority Queuing policy is enabled in the Horizon Compact Plus system, the scheduling mechanism can be described as follows:

- **1.** Select the highest priority queue (Q8 to Q1) which has a frame in it, and hasn't used up its CIR budget
- **2.** Send that frame

The priority queues are serviced by the scheduler always in the order Q8, Q7, Q6, Q5, Q4, Q3, Q2, Q1 with Q8 always being polled first out of the eight queues.

The operation of the Scheduler is affected by both the user-configurable CIR and CBS settings as described above. In the priority queuing mode the CIR of each of the eight queues may be assigned up to 100% of the system speed (system current speed).

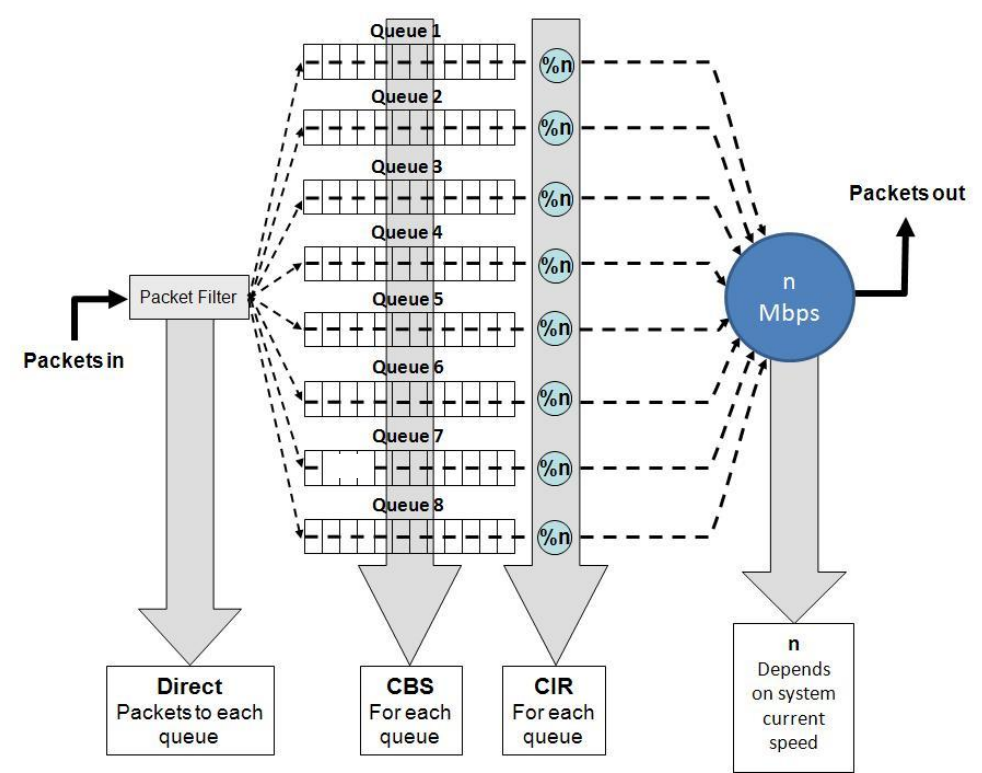

**Figure 8-1 CoS Queues can be allocated a CIR and a Committed Burst Size (CBS)**.

## **8.5.3 Weighted Fair Queuing (WFQ)**

Priority Queuing scheduling has the drawback of wasting bandwidth when any of the bandwidth requirements of the queues are below the set CIR for that queue. Any unused bandwidth allocated to a queue cannot be redistributed to the other queues. Also, there is a possibility of starving the lower priority queues when the higher priority queues are over subscribed. WFQ helps in solving these problems.

In WFQ, each of the queues are assigned a weight  $(0 - 64)$ . Each queue is also assigned a CIR which guarantees the minimum bandwidth for the traffic in that queue when congestion occurs. The bandwidth is allocated to each queue in proportional to the assigned weight up to the allocated CIR if the queue has packets to send. After the CIR is met, a queue is allocated unused bandwidth (which means all queues have met their CIR, or queues which have not met the CIR don't have any packets queued) proportional to assigned weights.

Note that the sum of all CIRs must not exceed 100%, but can be less if desired. When a queue meets its CIR, it is serviced only when bandwidth is not consumed by the other queues which have not met their CIR. See **[Figure 8-2](#page-41-0)** for a graphical representation of the above statements.

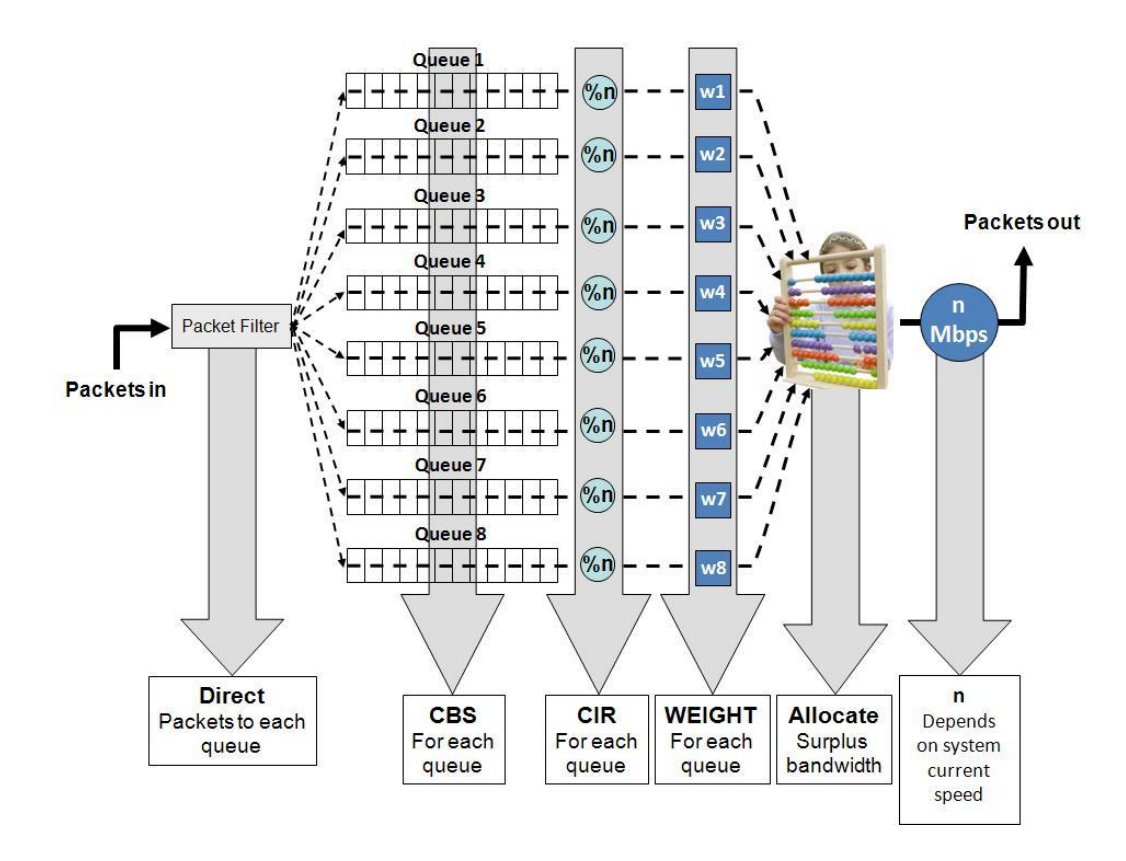

<span id="page-41-0"></span>**Figure 8-2 Weighted Fair Queuing Concept**.

The user sets the CIR and the weight (**set cos wfq weight [w1 w2 w3 w4 w5 w6 w7 w8]** for each queue and the scheduler processes each queue based on those parameters.

Up to four expedite queues (Q8 to Q5) can be configured (see Section [8.5.4\)](#page-43-0).

The queues are serviced in a round-robin fashion (in order Q8, Q7, Q6, Q5, Q4, Q3, Q2, Q1) except for the expedite queue(s) (if enabled) which are serviced with highest priority.

Any queue can utilize any excess bandwidth, proportional to its assigned weight, provided all queues with pending packets have their CIR met.

When all the queues meet their CIR, the remaining bandwidth is distributed amongst the queues, proportional to their weights.

#### **Example:**

Each queue, Q1 to Q8, is configured with a weight of w1, w2, w3, w4, w5, w6, w7 and w8 respectively (values 0 – 64). Assuming a total bandwidth capability of 200 Mbps (system current speed), and the CIR for each queue is set to 10% (20 Mbps), this means that there is a surplus bandwidth of 200 – 80 = 120 Mbps if all queues are meeting their CIR. This surplus bandwidth is made available to all queues in a proportion determined by the weight assigned to each queue, if they need it.

The surplus bandwidth share of queues Q1 to Q8 shall be:

 $Q1 = 120 * w1 / (w1 + w2 + w3 + w4 + w5 + w6 + w7 + w8)$  $Q2 = 120 * w2 / (w1 + w2 + w3 + w4 + w5 + w6 + w7 + w8)$  $Q3 = 120 * w3 / (w1 + w2 + w3 + w4 + w5 + w6 + w7 + w8)$  $Q4 = 120 * w4 / (w1 + w2 + w3 + w4 + w5 + w6 + w7 + w8)$  $Q5 = 120 * w5 / (w1 + w2 + w3 + w4 + w5 + w6 + w7 + w8)$  $Q6 = 120 * w6 / (w1 + w2 + w3 + w4 + w5 + w6 + w7 + w8)$  $Q7 = 120 * w7 / (w1 + w2 + w3 + w4 + w5 + w6 + w7 + w8)$  $Q8 = 120 * w8 / (w1 + w2 + w3 + w4 + w5 + w6 + w7 + w8)$ 

If Q1 does not have any traffic at a given time then the surplus bandwidth will increase to 120  $+$ 20 = 140 Mbps. The surplus bandwidth share will now be distributed amongst the remaining queues as follows:

> $Q2 = 140 * w2 / (w2+w3+w4+w5+w6+w7+w8)$  $Q3 = 140 * w3 / (w2 + w3 + w4 + w5 + w6 + w7 + w8)$  $Q4 = 140 * w4 / (w2 + w3 + w4 + w5 + w6 + w7 + w8)$  $Q5 = 140 * w5 / (w2 + w3 + w4 + w5 + w6 + w7 + w8)$  $Q6 = 140 * w6 / (w2 + w3 + w4 + w5 + w6 + w7 + w8)$  $Q7 = 140 * w7 / (w2+w3+w4+w5+w6+w7+w8)$  $Q8 = 140 * w8 / (w2 + w3 + w4 + w5 + w6 + w7 + w8)$

The benefits of WFQ include :

- the queues are serviced in a fair way
- bandwidth is not wasted when system is not congested.
- CIR to queues is guaranteed.
- The expedite queue, if enabled, will have the highest scheduling priority until the CIR is met.

The peak information rate (PIR) of each queue is the same as the configured system current speed.

## <span id="page-43-0"></span>**8.5.4 Weighted Fair Queuing – Expedite Mode**

In the **WFQ** policy, between one and four queues (default is two) (Q8 to Q5 only) can be configured as expedite (priority) queues. This is achieved by enabling the expedite function (**set cos expedite queue [on|off]**) and selecting the required number of priority queues. The traffic directed to the priority queue(s) will now be given priority up to their assigned CIR, but the priority queue(s) will not be able to access any available surplus bandwidth in the system. This will be shared by the remaining non expedite queues based on their weighting values.

Note that all queues that are NOT configured as expedite queues cannot have the sum of all assigned CIR's exceeding 100% of the system current speed. Queues configured as expedite queues can each be assigned a CIR of up to 100% of the system current speed.

**Note of caution: It is recommended that the sum of the CIR of all queues, including priority queues, be set to <=100. If this rule is not followed, the WFQ behavior of the queues cannot be guaranteed.**

### **Procedure 8-1 Enable Quality of Service**

Perform this procedure to enable Quality of Service for the Horizon Compact Plus.

**Note**: To perform this procedure, you must have either SuperUser or NOC user rights.

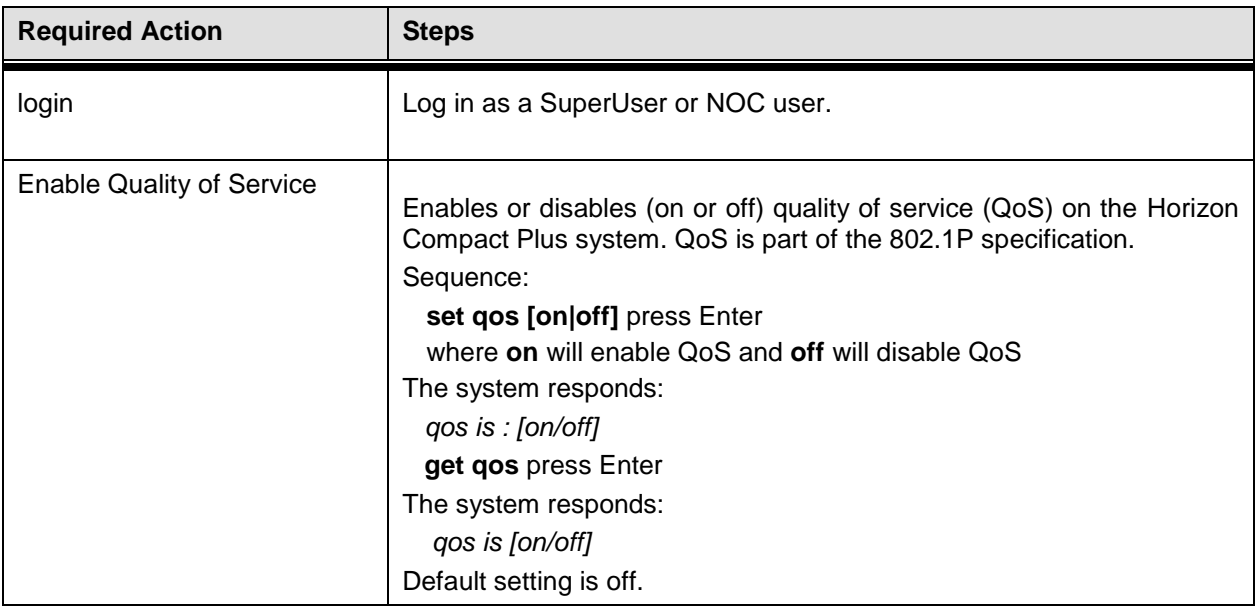

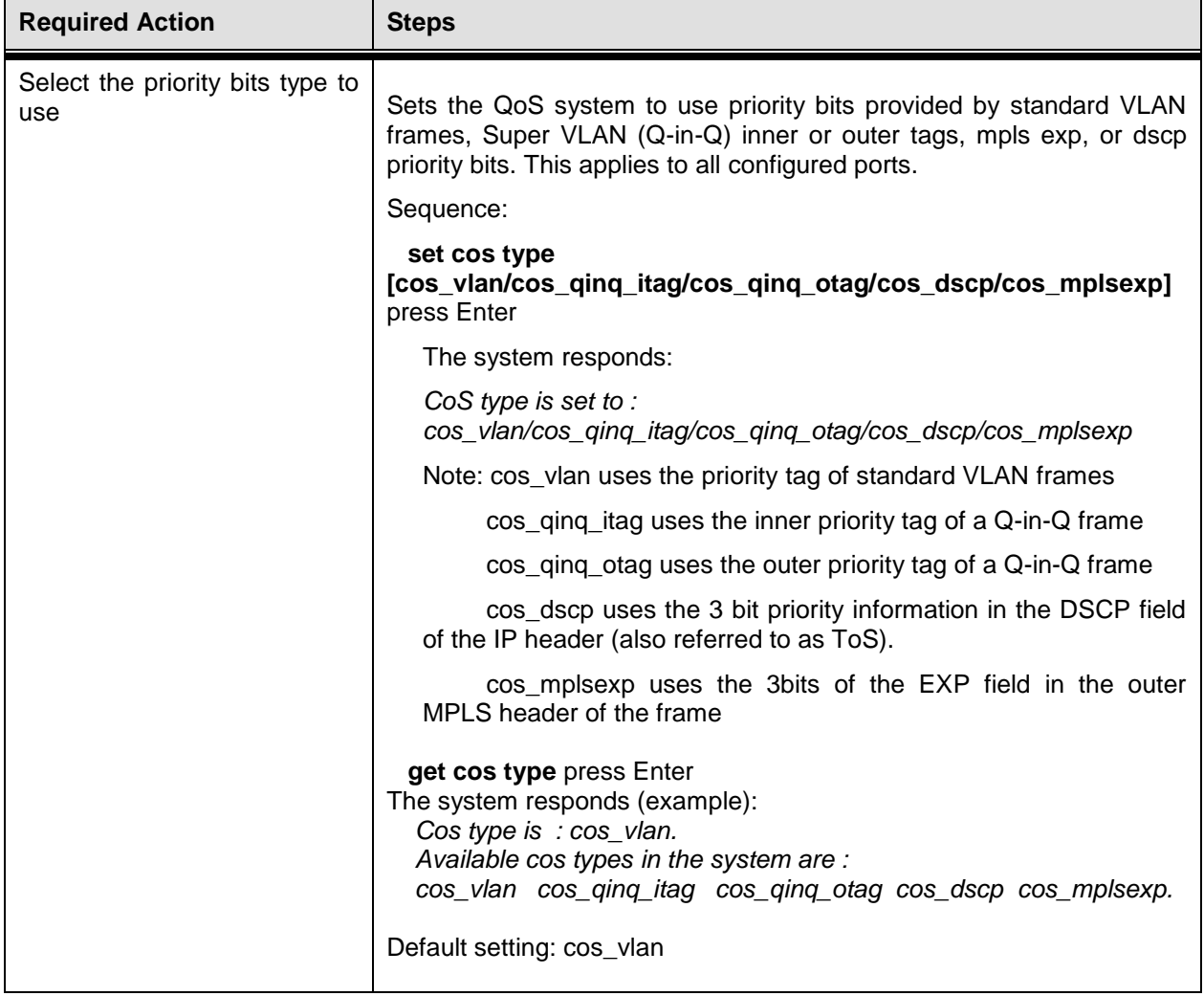

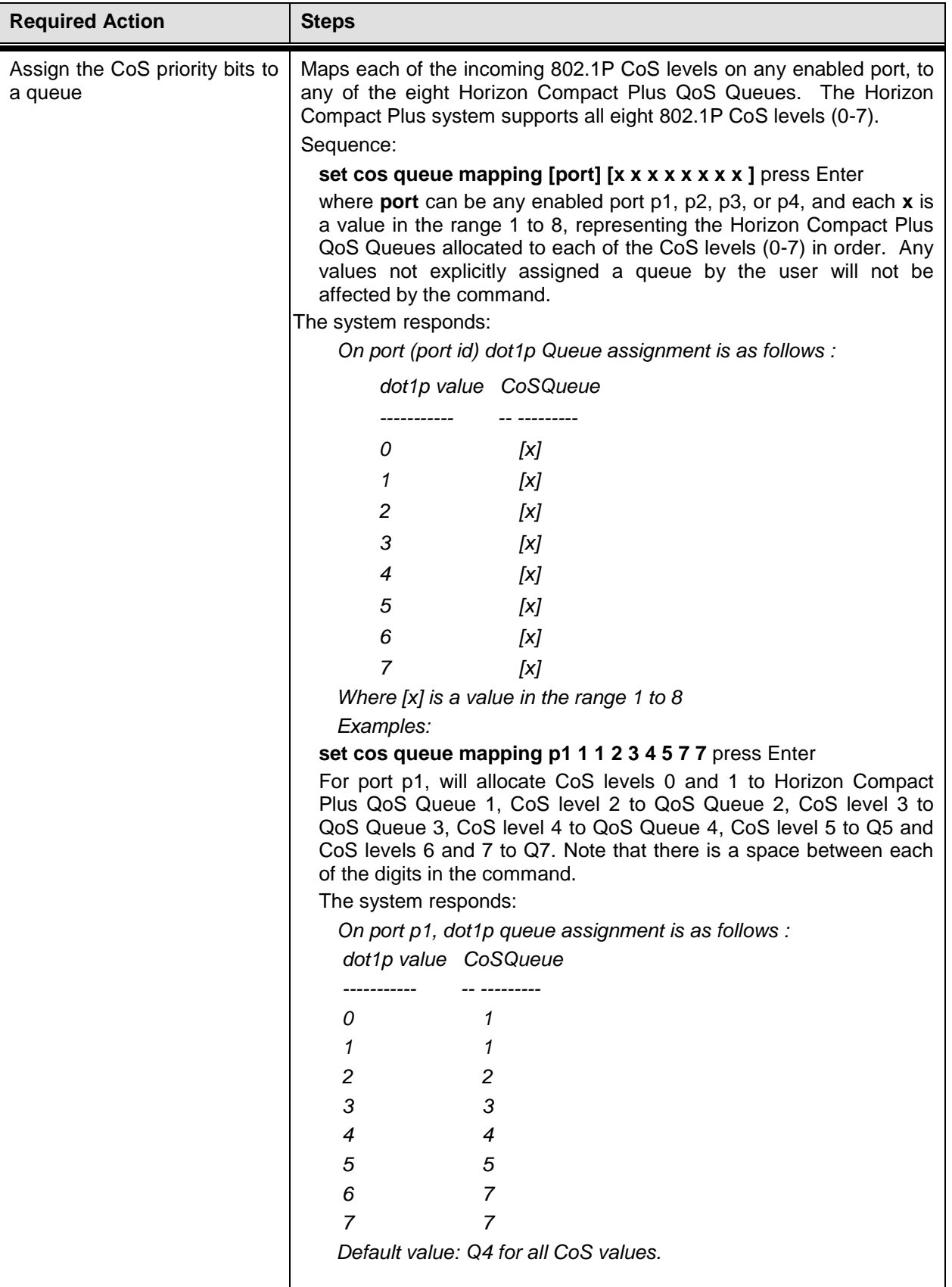

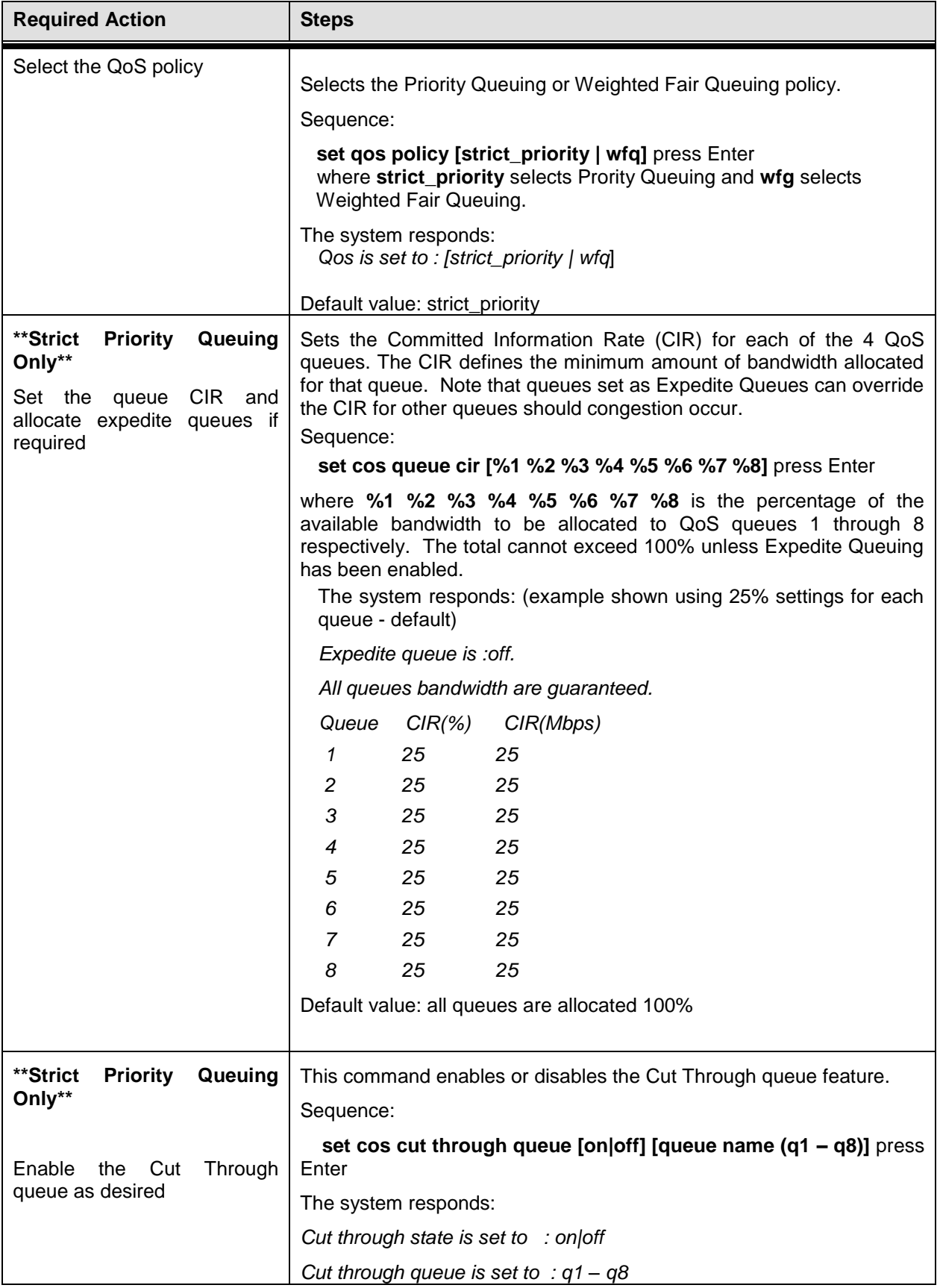

DragonWave Inc.  $\frac{40}{1}$ 

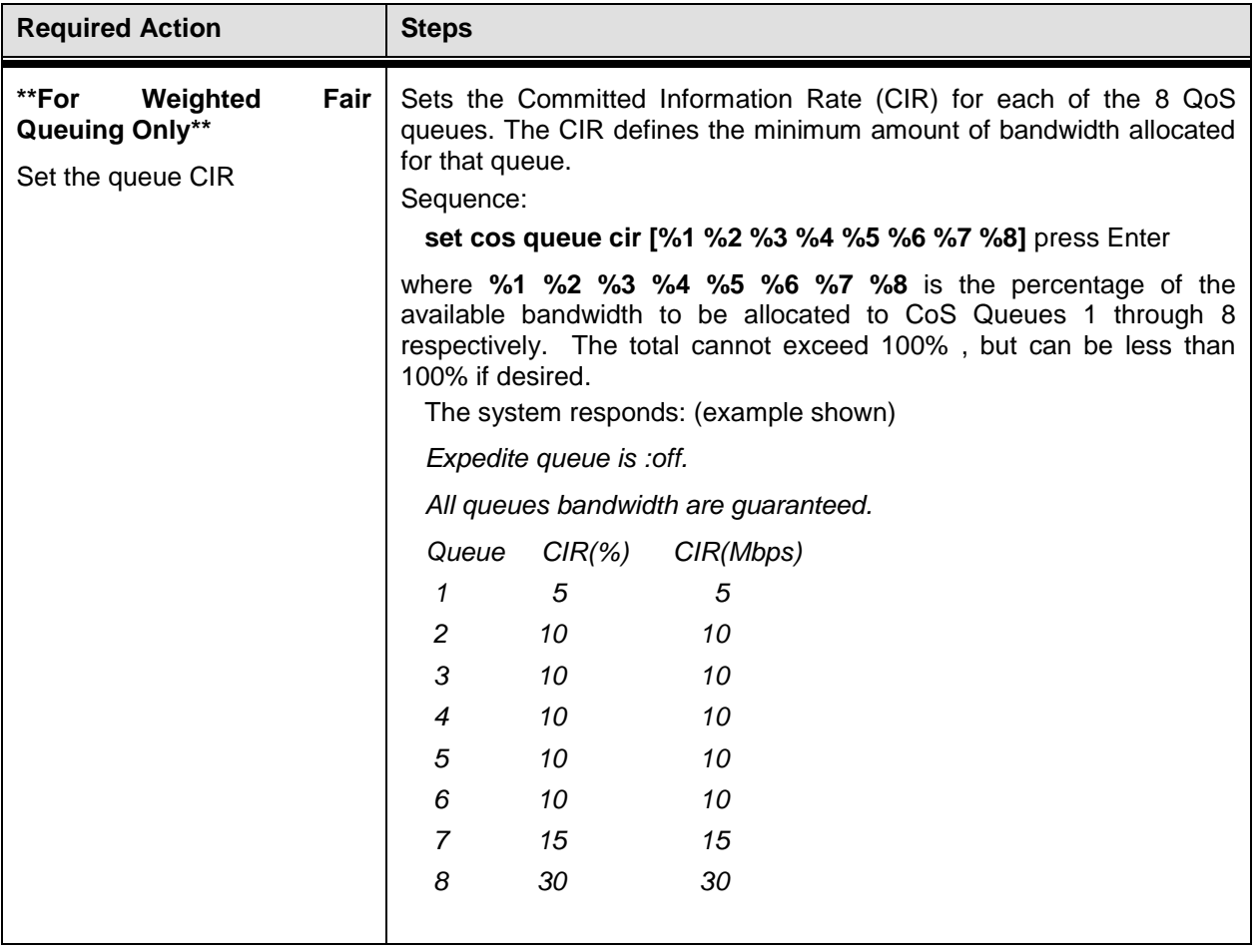

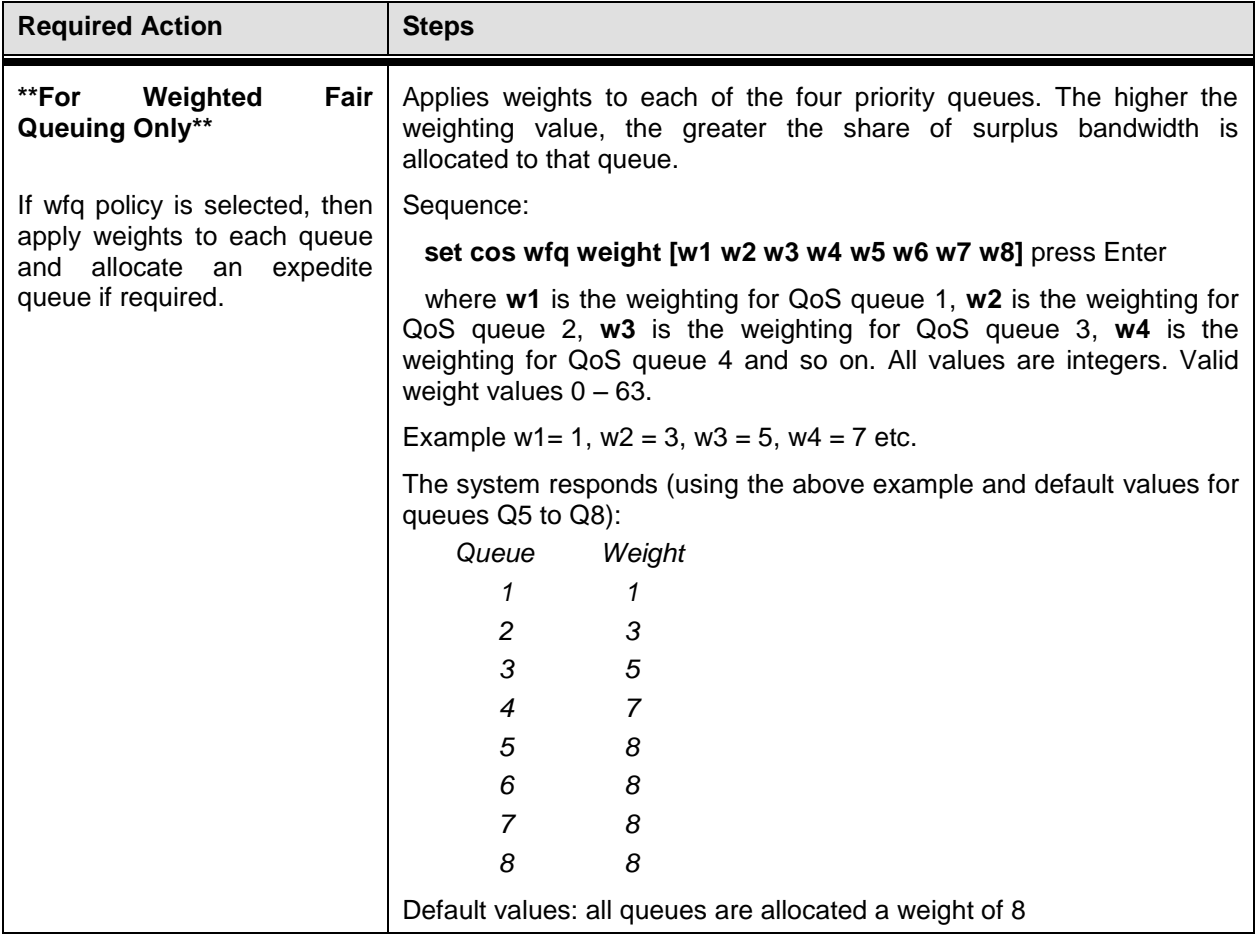

DragonWave Inc.  $\frac{42}{\sqrt{2}}$ 

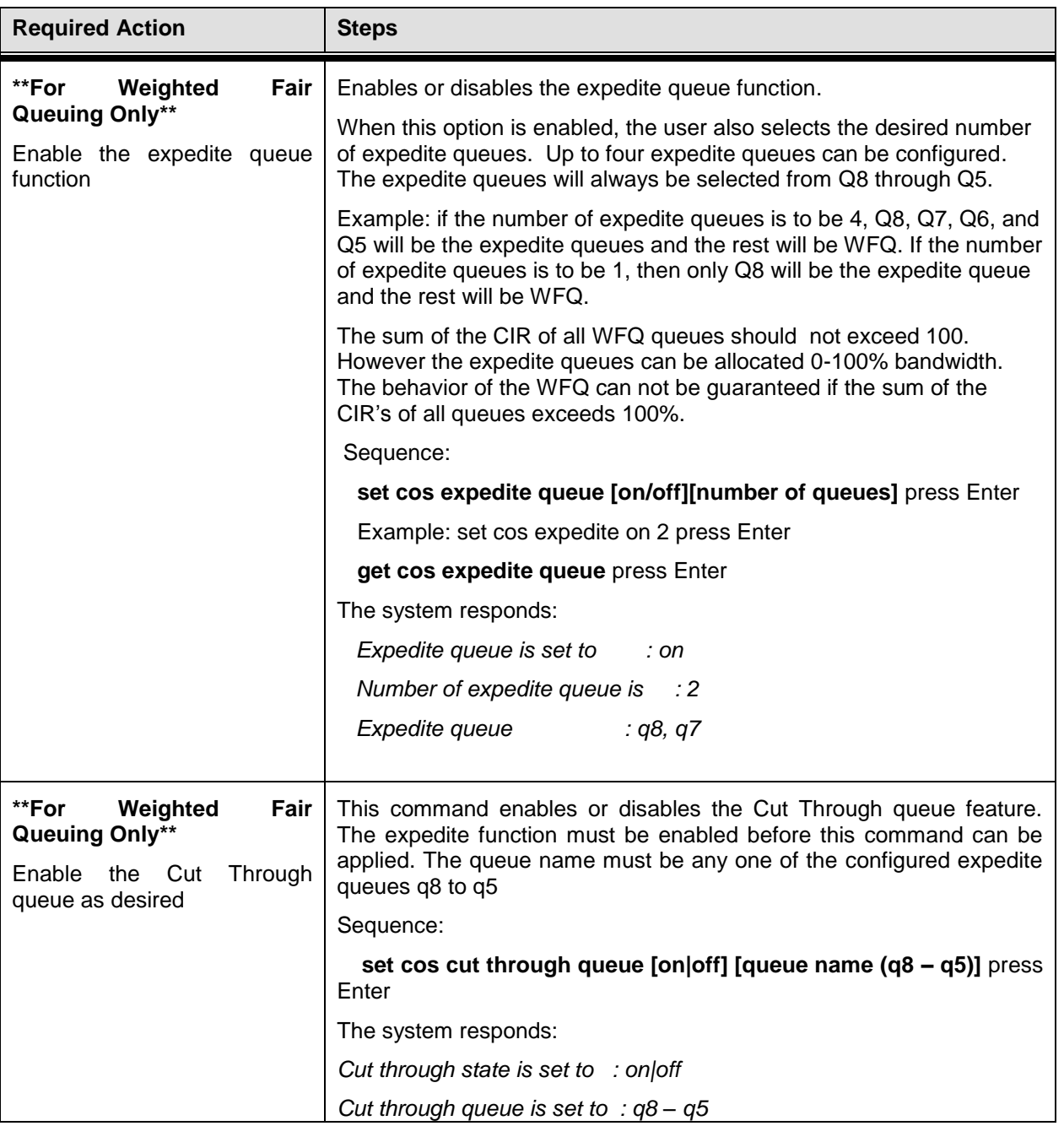

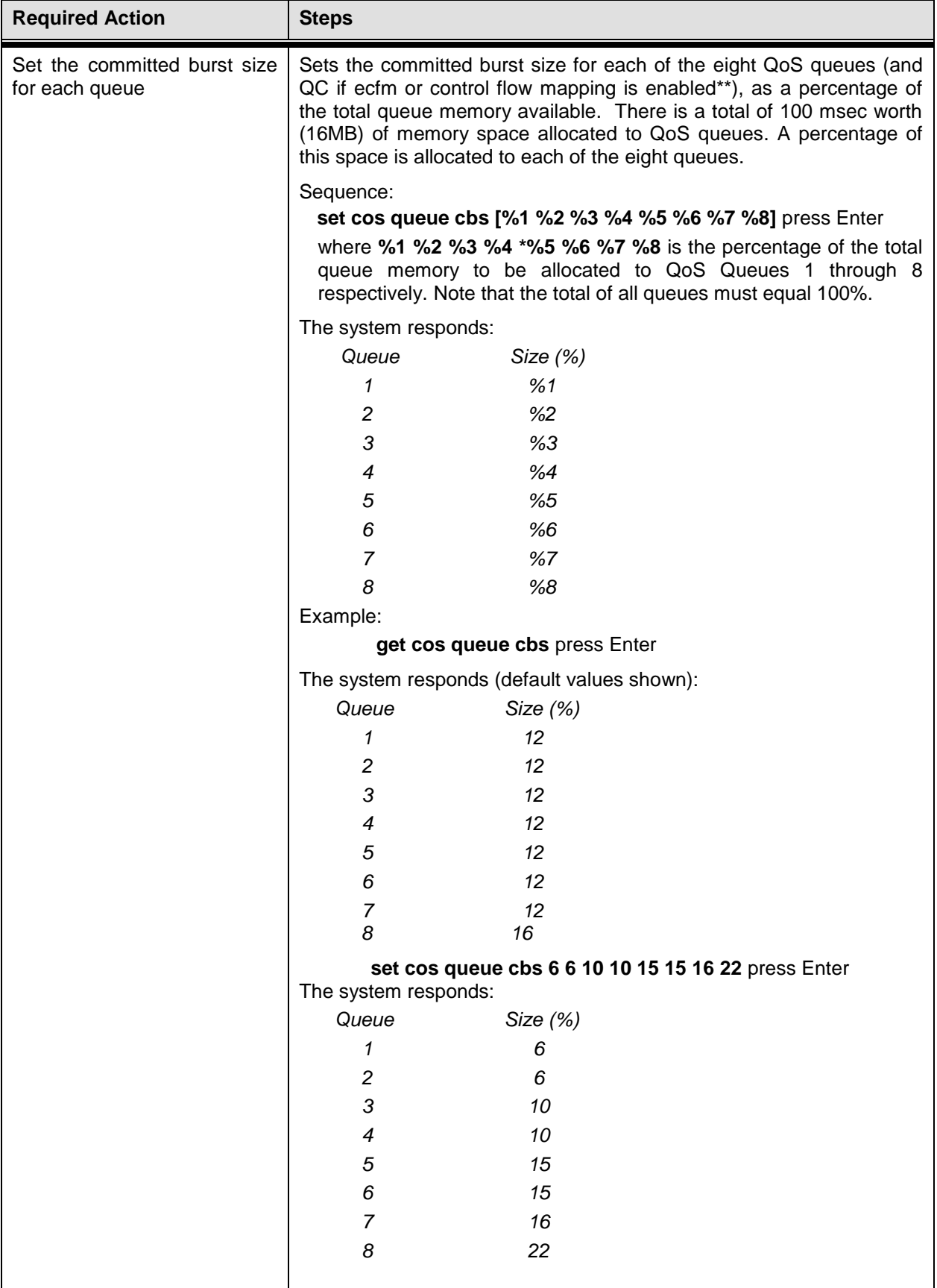

DragonWave Inc. 44

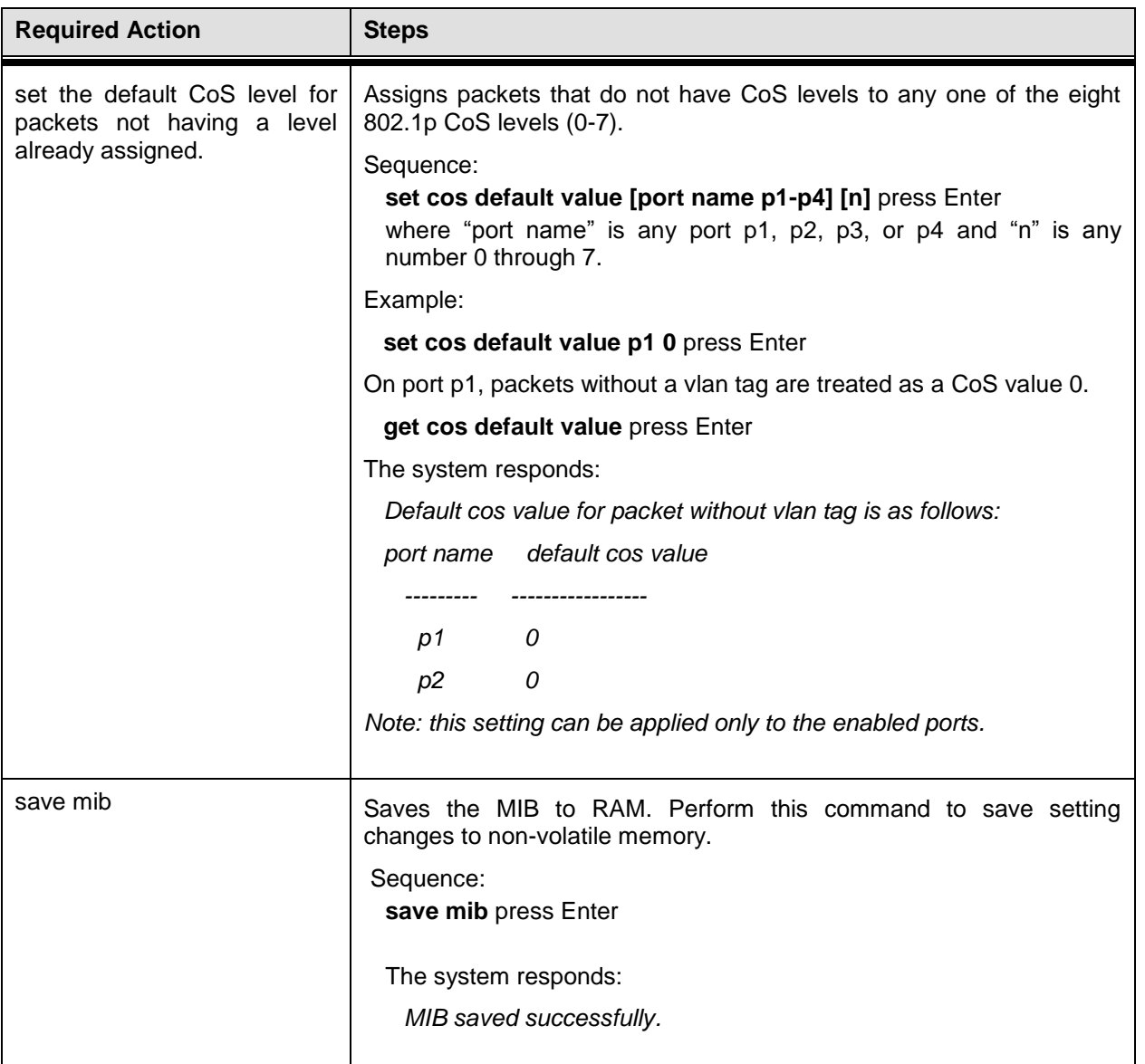

This concludes the steps to configuring Quality of Service using the CLI manager.

## **8.6 User Flow Mapping**

This feature allows the user to uniquely indentify a particular packet flow and then assign, or map, that flow to a specific queue. In this release there are three predefined flows. The user cannot construct a flow. However, the user can inidividually enable/disable these flows, and when enabled can assign them to a queue. The three flows are;

- 1. ECFM flow (Ethernet type 8902) without vlan tag
- ECFM flow with vlan tag
- 3. Control frames ( in the range 01-80-c2-00-xx-xx)

The flow can be mapped to a queue independently on each ethernet port.

Note that user flow mapping is not applicable when QoS is disabled (off).

### **Procedure 8-2 User flow mapping**

Use the following procedure to set up User Flow Maping.

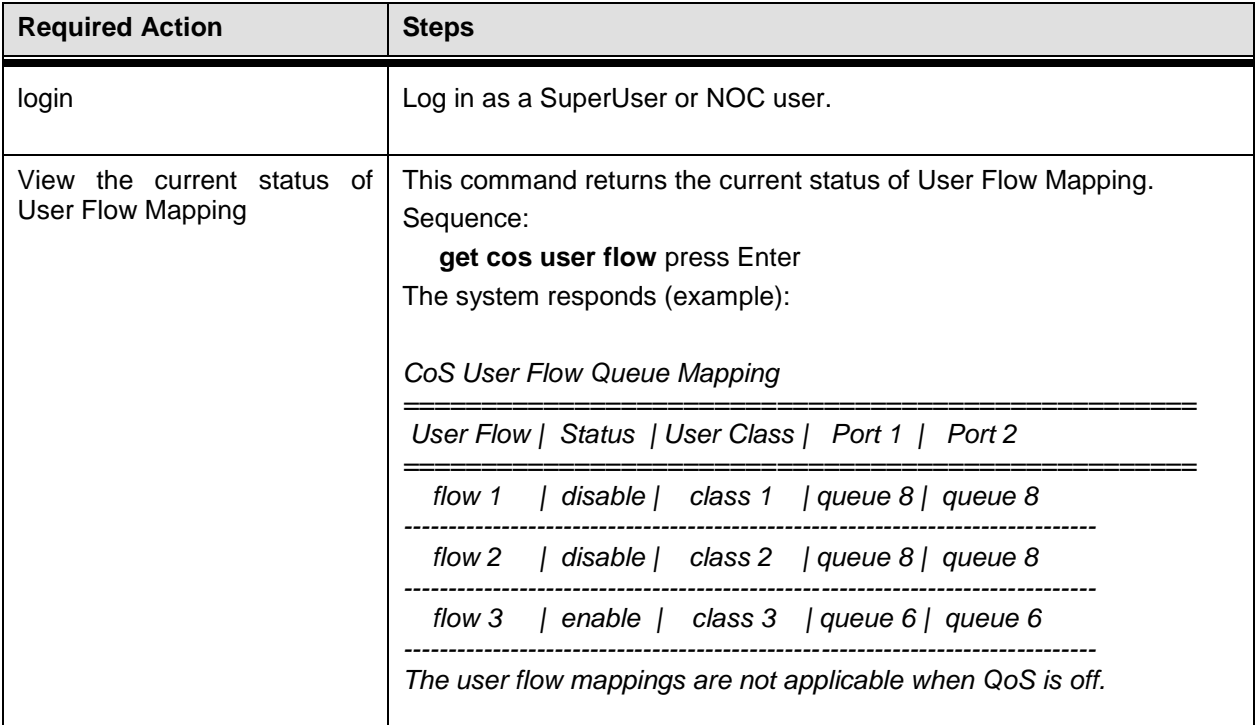

DragonWave Inc.  $\frac{46}{10}$ 

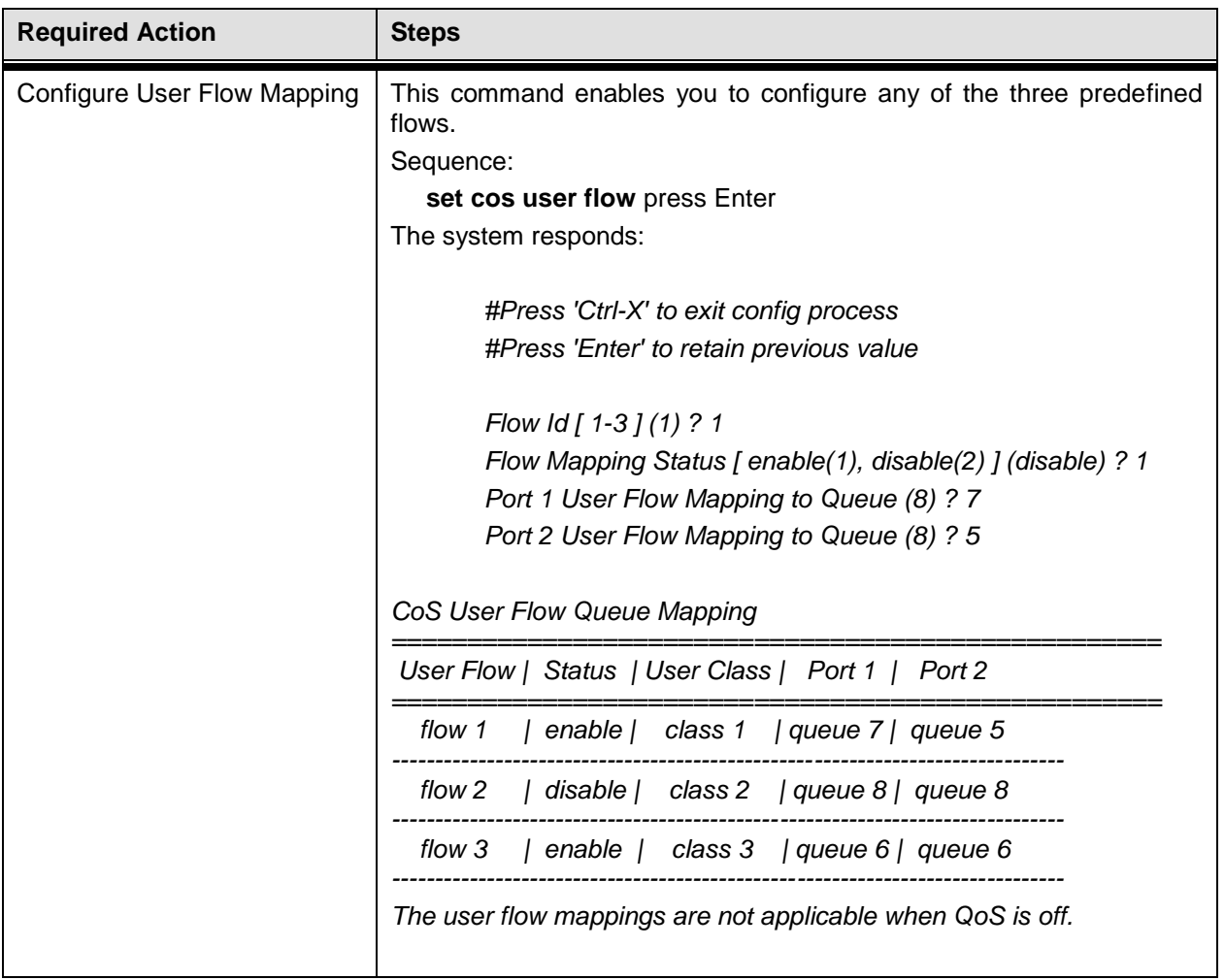

**This page is left blank intentionally**

# **9.0 Pause Frames**

Pause frames are generated by the weaker (slower) link when its forward pipe gets full. Pause frames inform the upstream device to "pause and stop sending traffic for a period of a specific 'quanta'" (refer to ieee 802.3 standard for the definition of 'quanta'). When the Pause Frame feature is enabled, Horizon Compact Plus generates pause frames to the Ethernet switch when the Horizon Compact Plus receiving buffer hits the internally set threshold. The receiving buffer threshold is close to 100 msec at GigE rate. At data rates lower than GigE, the data buffer will accommodate a lesser amount of data. The Pause Frame feature cannot be used when CoS/QoS is enabled.

When the pause frame feature is enabled the system sends pause frames to an attached network switch. If the system receives a pause frame it is sent transparently over the air to the other end of the link. Pause frames are treated as slow bridge protocol frames (destination MAC 01-80-c2-00-xx-xx) and the same QoS behavior is applied to them as slow bridge protocol frames (see Section [8.4.2.](#page-38-0)).

The pause frame feature can only be enabled on port p1 and is configured as part of **set enet config command** (see Section [3.0\)](#page-12-0).

**This page is left blank intentionally**

# **10.0 Bandwidth Management**

When you purchase a Horizon Compact Plus system you receive a unit capable of giving a throughput speed of up to 400 Mbps. However, the actual throughput speed achievable for any given system depends on the specific licensed speed key that you purchased with the system

You can upgrade your system to a higher licensed speed (see Section [3.2\)](#page-15-0) by purchasing an upgrade key and reprogramming your system. Any upgraded system can be reconfigured to a lower system speed (CLI command **set system speed**) as required, without losing the ability to return to the upgraded licensed speed.

You may also downgrade the licensed speed (see Section [3.3\)](#page-17-0) to a lower value. Once downgraded new upgrade keys will be required for future upgrading.

System speeds do not have to be symmetrical (same speed in both directions on the link). Asymmetric speeds (different speeds in each direction) can also be configured.

## **10.1 Maximum Throughput Speed**

The maximum throughput speed is determined by the Horizon Compact Plus licensed speed key you purchase, however, it is important to note that the maximum speed is also determined by the Channel bandwidth associated with the configured radio band, and the modulation scheme used. The channel bandwidth is a function of the radio band and the modulation scheme is selected depending on the desired maximum throughput. Configuring the Radio Band and System Mode determines the maximum throughput capability and the modulation scheme applied.

Note that if a System Mode is set with a maximum throughput capability that exceeds the licensed speed key purchased from DragonWave, then the maximum speed attainable will be limited to the licensed speed purchased. By default the system speed is set to the licensed speed key purchased, however, it can be reduced to a lower level without losing the ability to return to the purchased licensed speed.

[Table 10-1](#page-57-0) shows some examples of the modulation schemes that are selected for various System Modes (combination of channel bandwidth and average throughput).

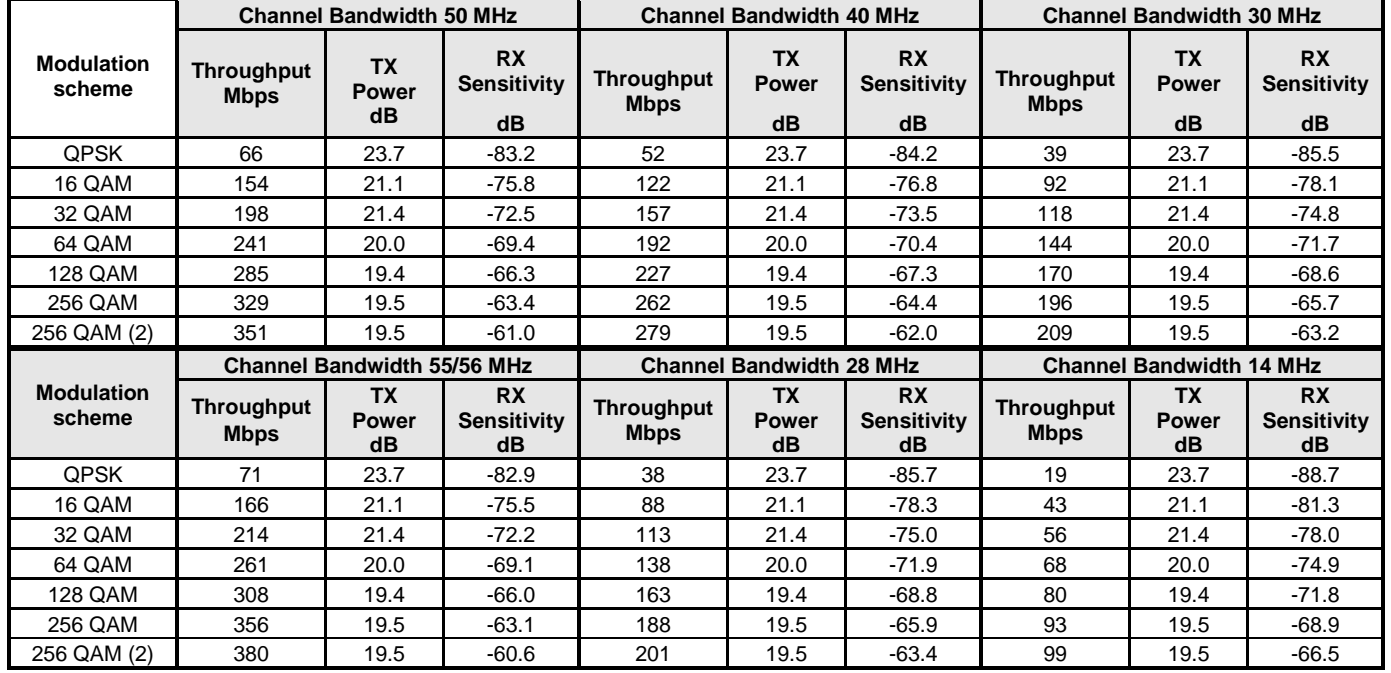

#### <span id="page-57-0"></span>**Table 10-1 System Mode and Modulation Scheme Example**

### **Procedure 10-1 Configure Horizon Compact Plus Throughput Speed (Symmetrical Throughput)**

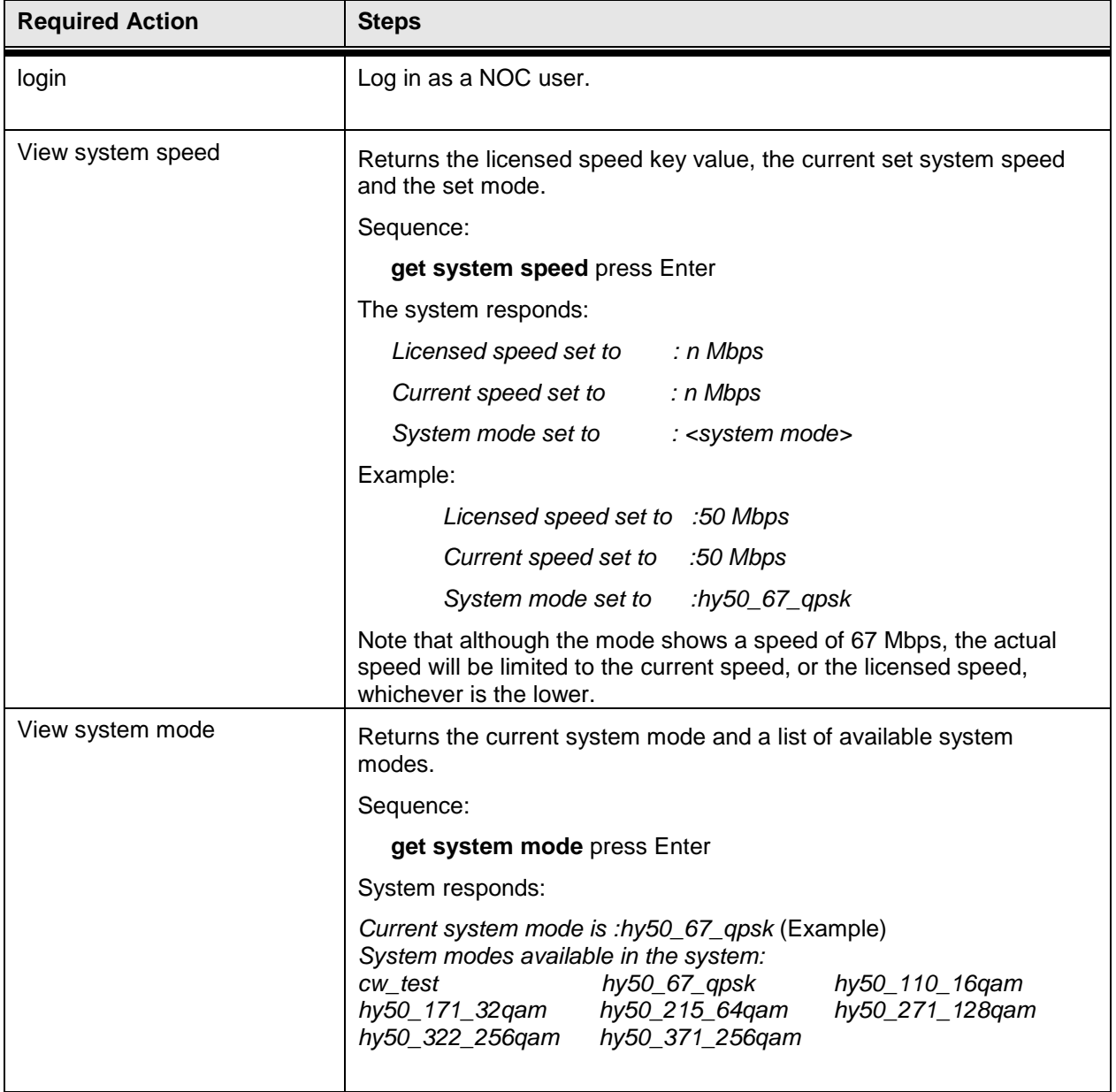

DragonWave Inc. 52

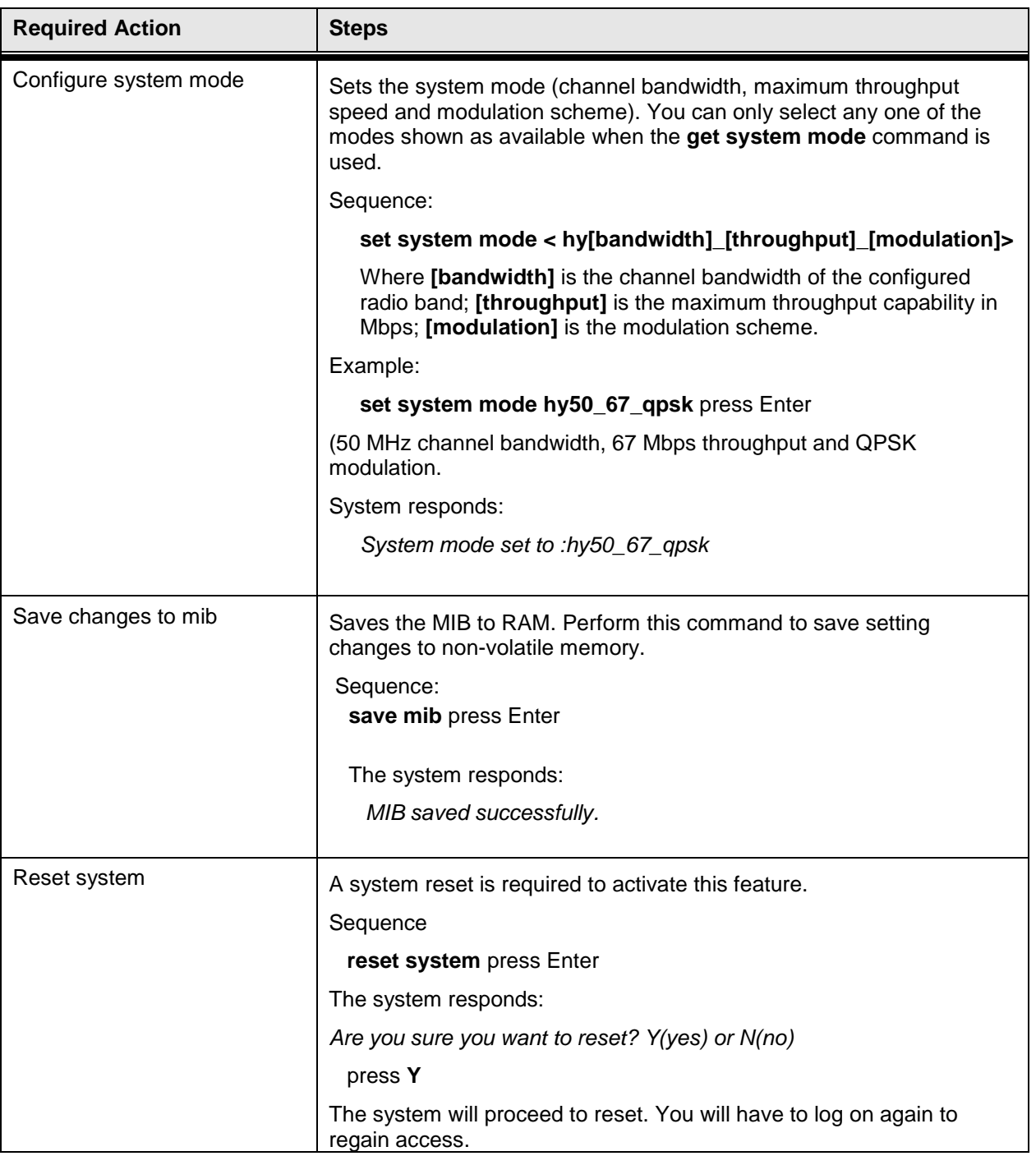

**Note that all required radio parameters need to be correctly set for the system to be functional. See Volume 1 of this manual for basic configuration procedures.**

## **10.2 Asymmetric Throughput Speed**

Asymmetric throughput can be achieved by installing the same Horizon Compact Plus hardware type at each end of the link, and configuring one end with a different system speed. Note, that the System Mode, must be identical at each end of the link for this to work. The variable will be the system speed figure.

### **Procedure 10-2**

### **Configure Horizon Compact Plus Throughput Speed (Asymmetric)**

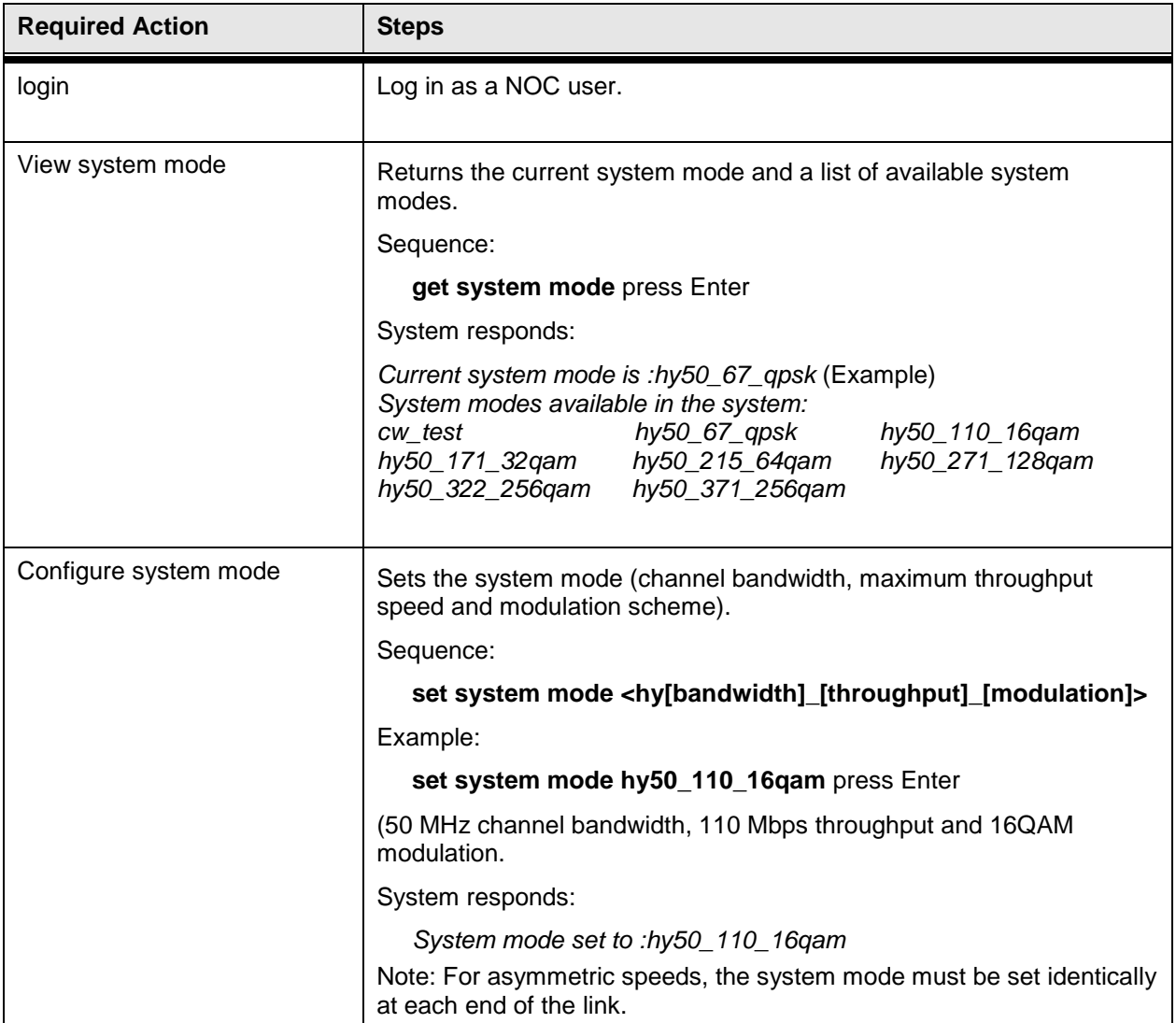

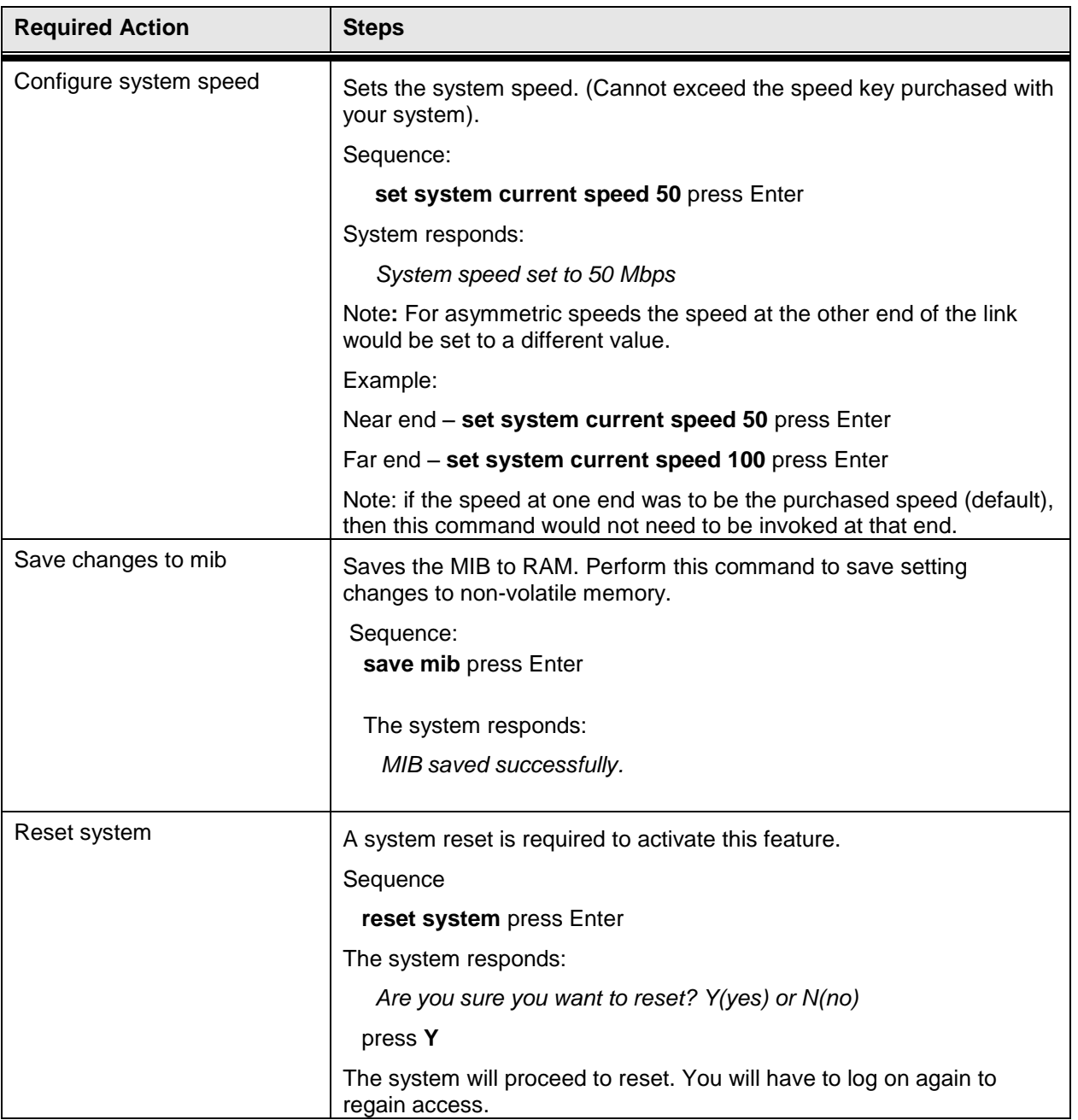

## **10.3 Throughput (Bandwidth) Logging**

As discussed earlier, the maximum throughput speed, or bandwidth, of a system is determined by the purchased licensed speed key. This allows a service provider to provide a limited bandwidth and to bill for it accordingly.

Another billing method is to use Bandwidth Logging. This feature monitors bandwidth consumption over time and the customer would be billed for the actual bandwidth consumed and not for a preset maximum bandwidth. As with the speed key, you will need to consult with DragonWave Inc. if you wish to make use of this option.

Note that Horizon Compact Plus does not support Bandwidth Logging in the "secondary hsb 1wire" redundancy mode, or the "secondary x2" wireless link aggregation mode (WLAG).

The Bandwidth Logging feature creates records that indicate the bandwidth utilization over a set reporting period. At the end of the reporting period the record is written to flash. Up to 60 records can be stored in flash memory. After 60 records have been written, the oldest records are overwritten. Each record (0 through 59) represents the bandwidth utilization accrued over a 24 hour period and may be selectively viewed. A record that is currently being accrued may also be viewed.

The bandwidth logging report generator will be restarted when the user changes the utilization threshold bin counters. That means that the next report will come 24 hours following the utilization threshold change.

The bandwidth utilization is computed as the egress speed (i.e. the peer's egress speed) divided by the current speed of the link. It is important to note that the bandwidth utilization will be affected by changes to the current speed. In general, when the current speed is halved the bandwidth utilization is doubled.

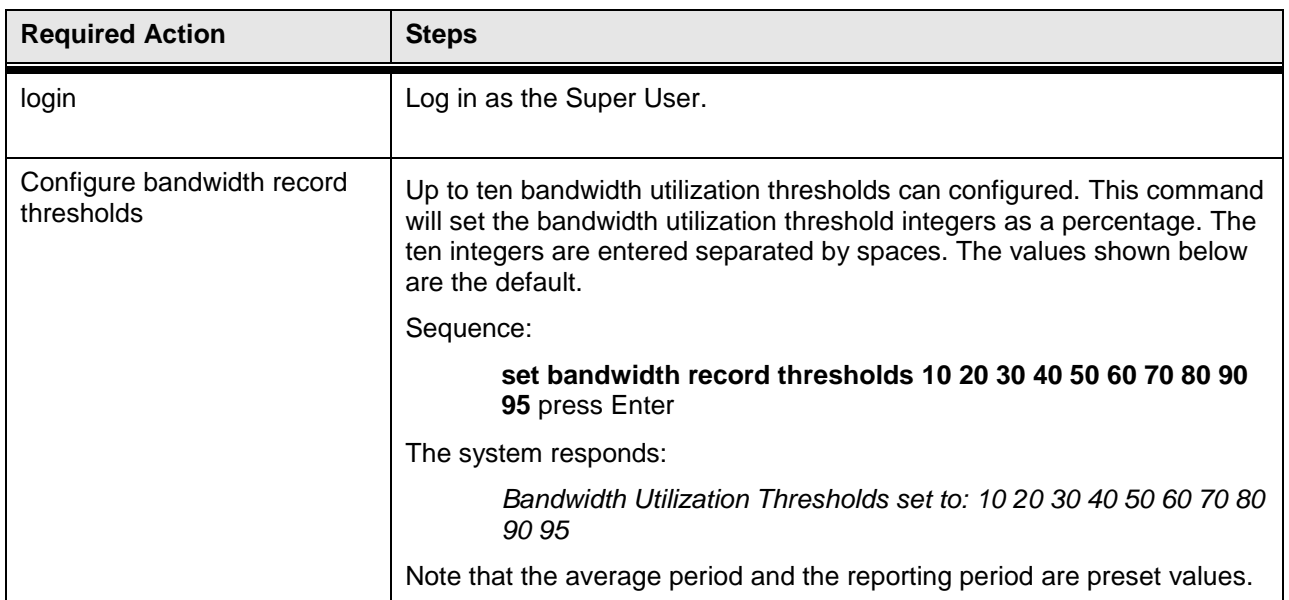

#### **Procedure 10-3 Bandwidth Logging**

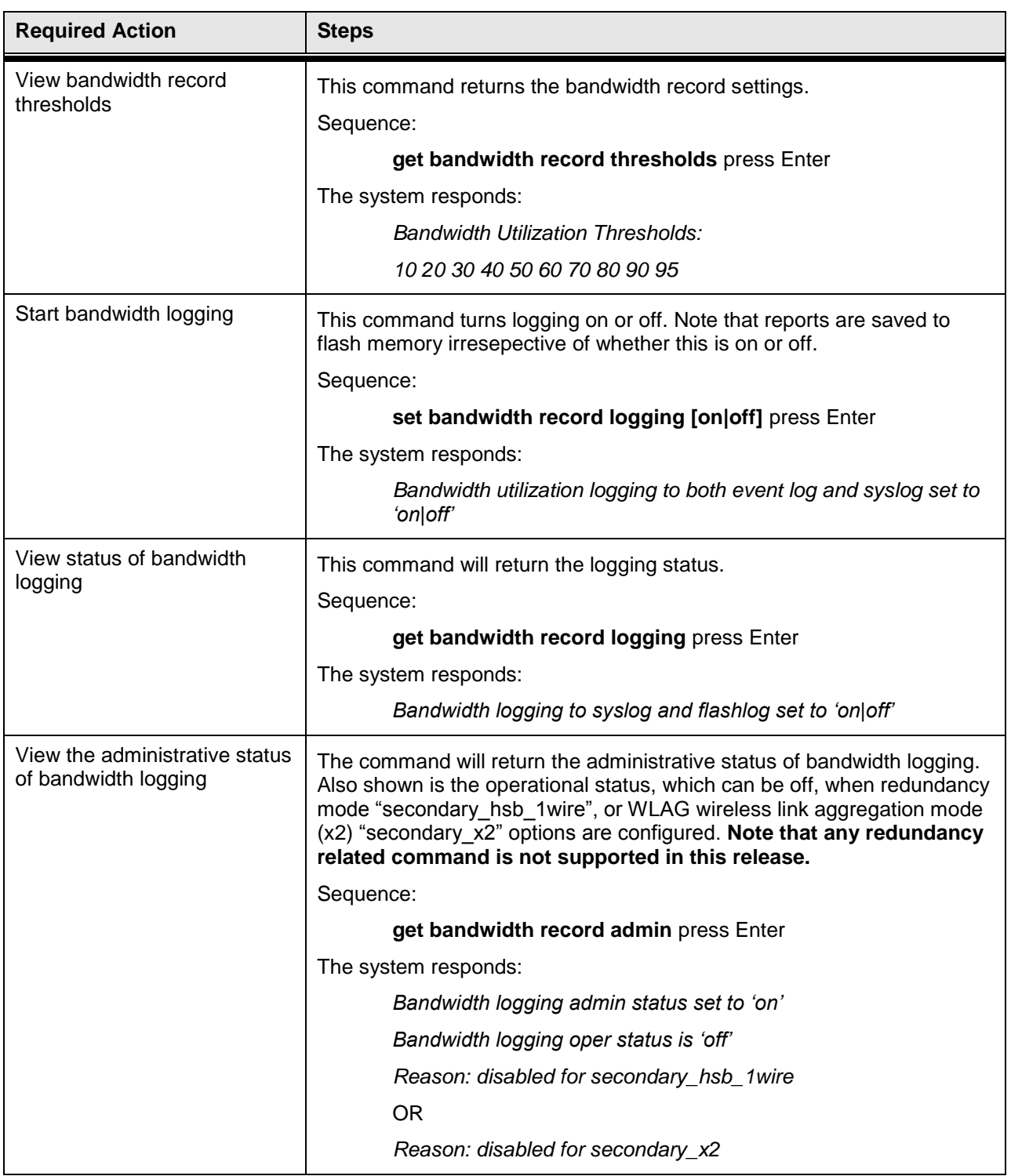

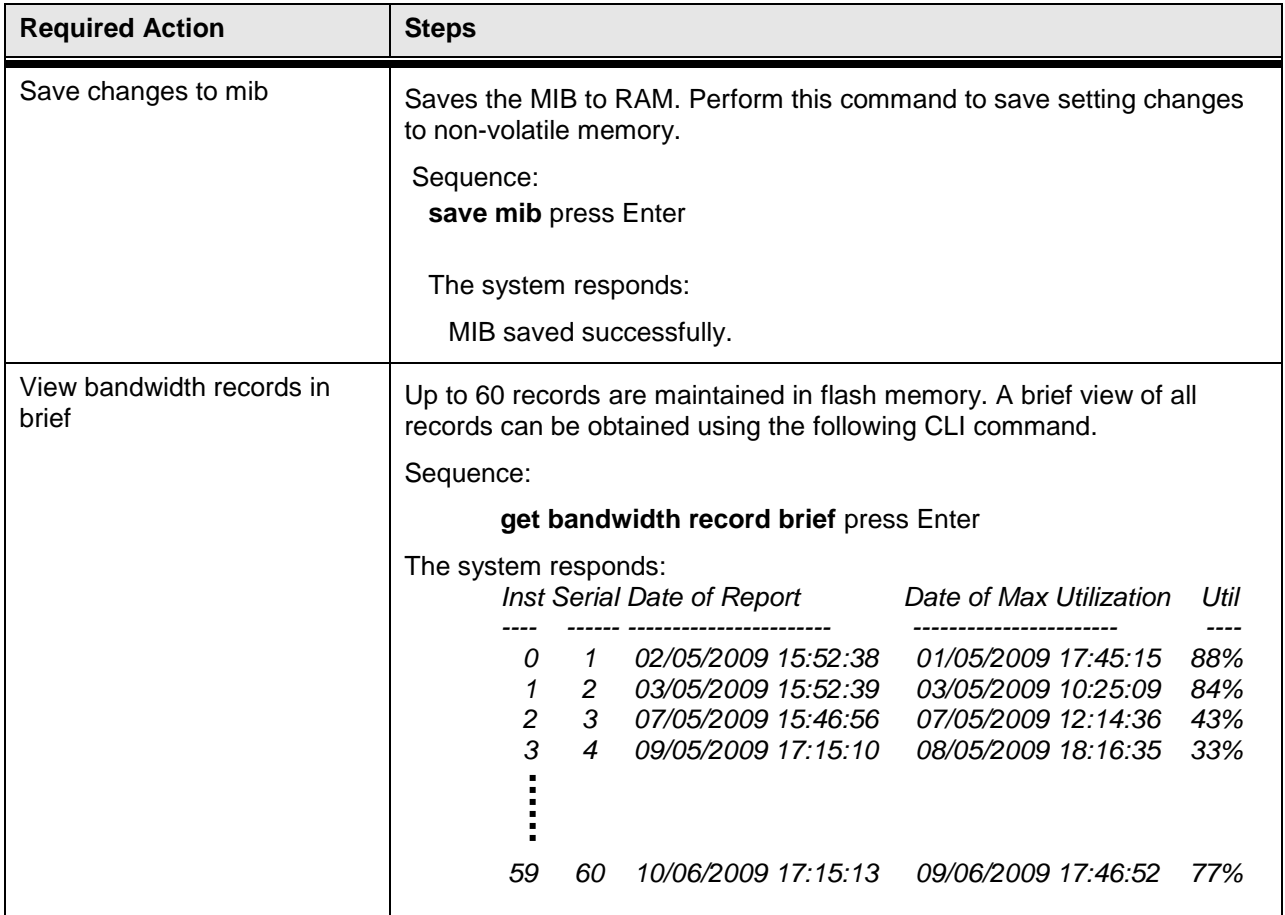

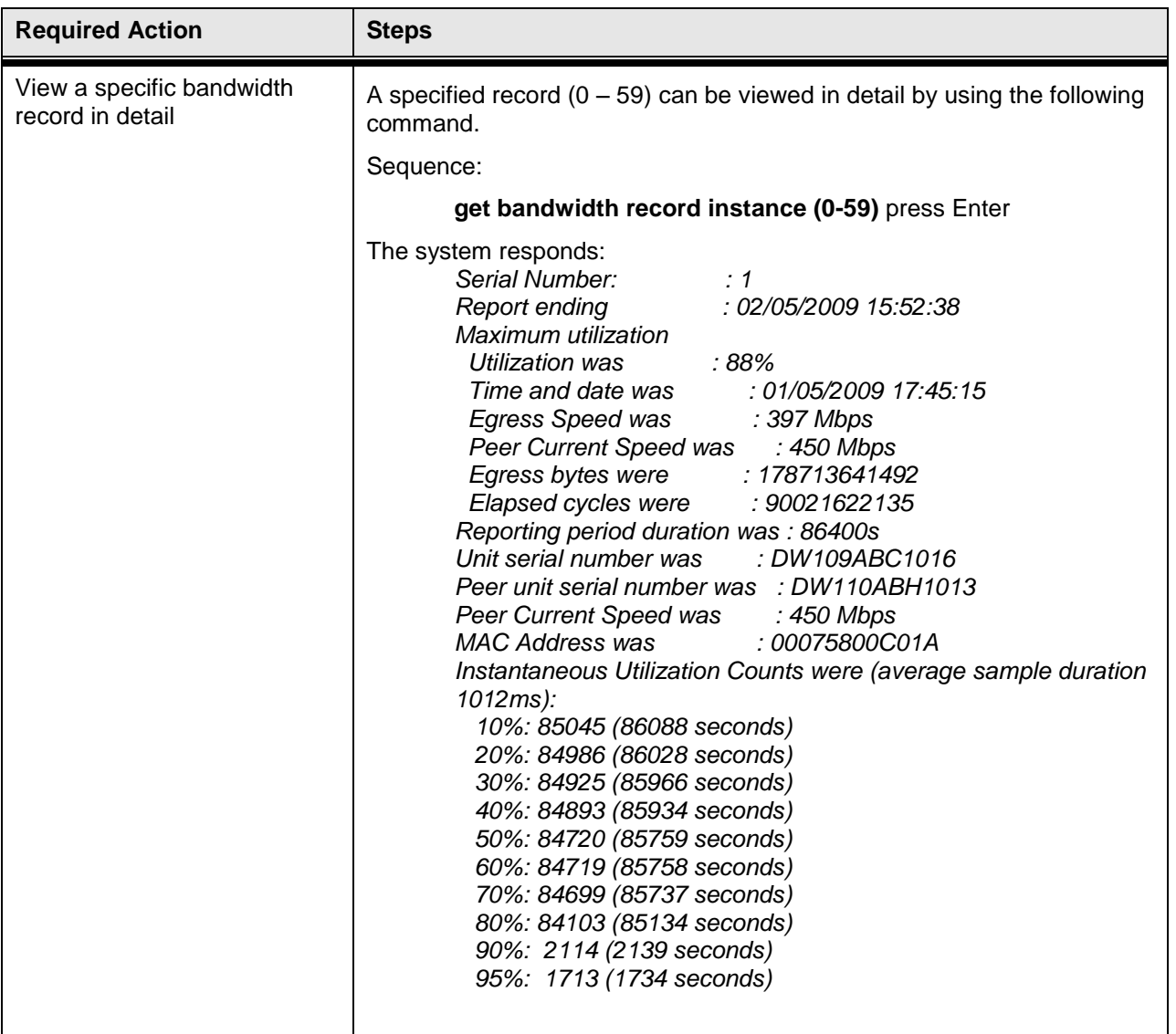

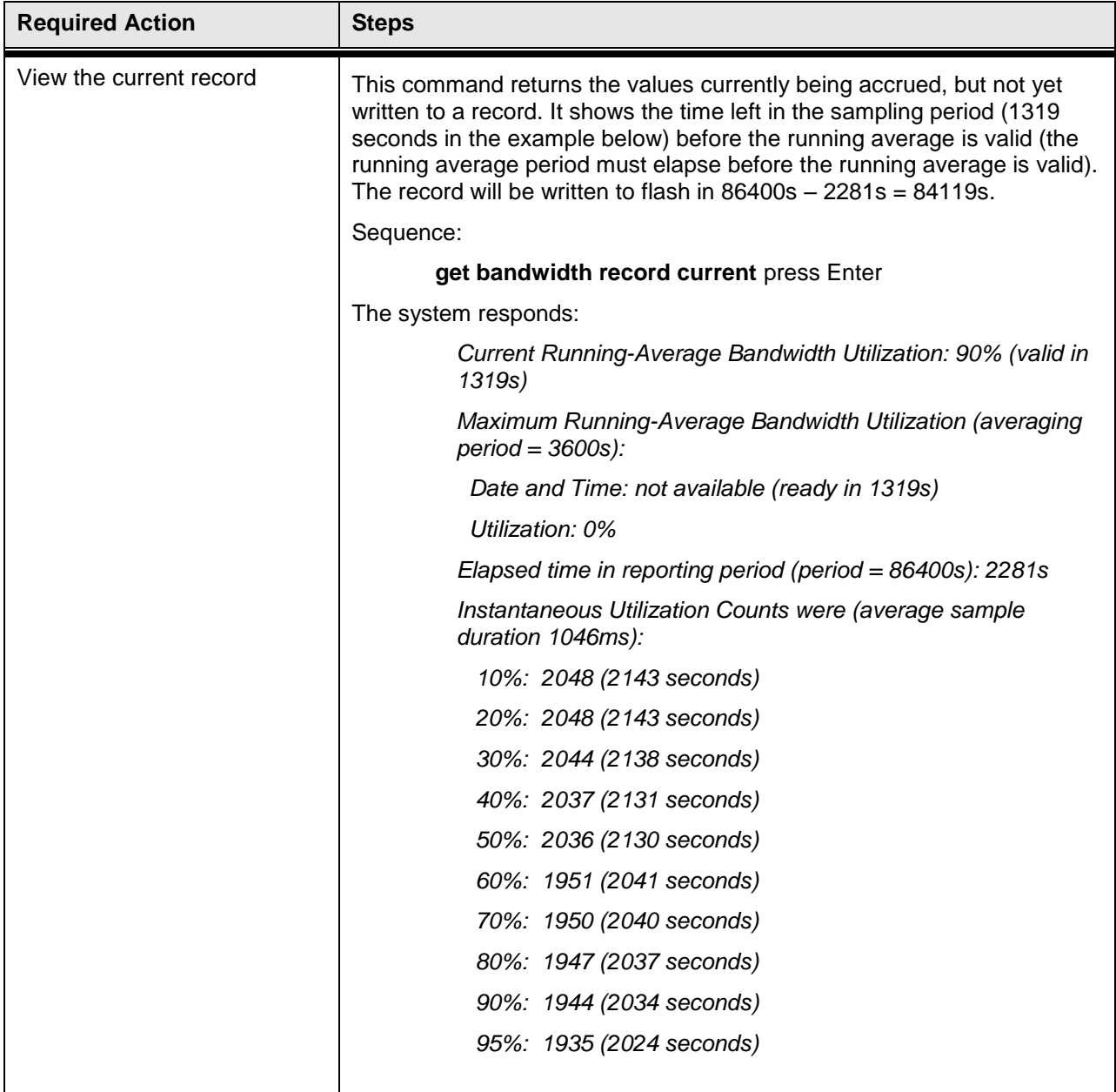

# **11.0 Adaptive Transmit Power Control (ATPC)**

Adaptive Transmit Power Control (ATPC) allows a Horizon Compact Plus system to adjust its transmit power to compensate for far end signal loss caused by changes in atmospheric conditions e.g. heavy rain. ATPC maintains the RSL at the ATPC threshold, which is system mode dependant, and adjusts the transmit power as necessary in order to maintain the ATPC threshold during fade conditions.

RSL threshold levels that trigger power changes, the maximum power change allowed is preset at values which optimize the operation of the Horizon Compact Plus system. A fade factor of 60dB/second can be handled.

The Horizon Compact Plus system is able to discriminate between RSL levels that are reduced as a result of interference and those as a result of genuine path loss, so that ATPC is not invoked unnecessarily. An ATPC log is available for debugging the system. Use the CLI command *get atpc log.*  The log can be cleared using the CLI command *clear atpc log*.

Some jurisdictions require the use of ATPC so that power levels are kept as low as possible when wireless communication conditions are good.

When ATPC is to be used, if it can be shown that the maximum power of the system would be used only on infrequent occasions, some jurisdictions will allow a lower power level to be used in the calculations that determine interference criteria. This offers some advantage to the installation. This lower power is termed the "coordinated power". The DragonWave ATPC feature supports a coordinated power parameter called the coordinated power "offset". This offset value represents the offset from the maximum transmit power level of the radio.

There are two situations when ATPC can be used. The first is when a link is engineered to prevent receiver saturation (normal link installation). The second is when, due to extreme rain conditions, a link is engineered to have receiver saturation during clear weather (short range between systems). This allows more margin for ATPC to operate and thus maintain a link operational during severe rain. The configuration of ATPC is different for each case.

## **11.1 Normal Link**

#### **Procedure 11-1**

**Configure Horizon Compact Plus Adaptive Transmit Power Control – Normal Installation**

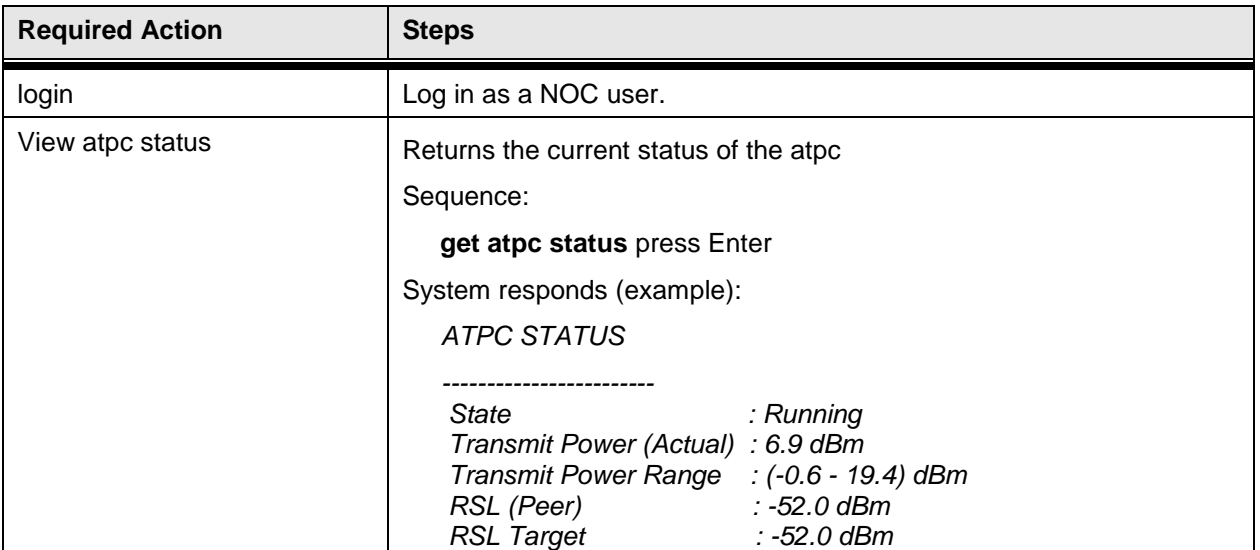

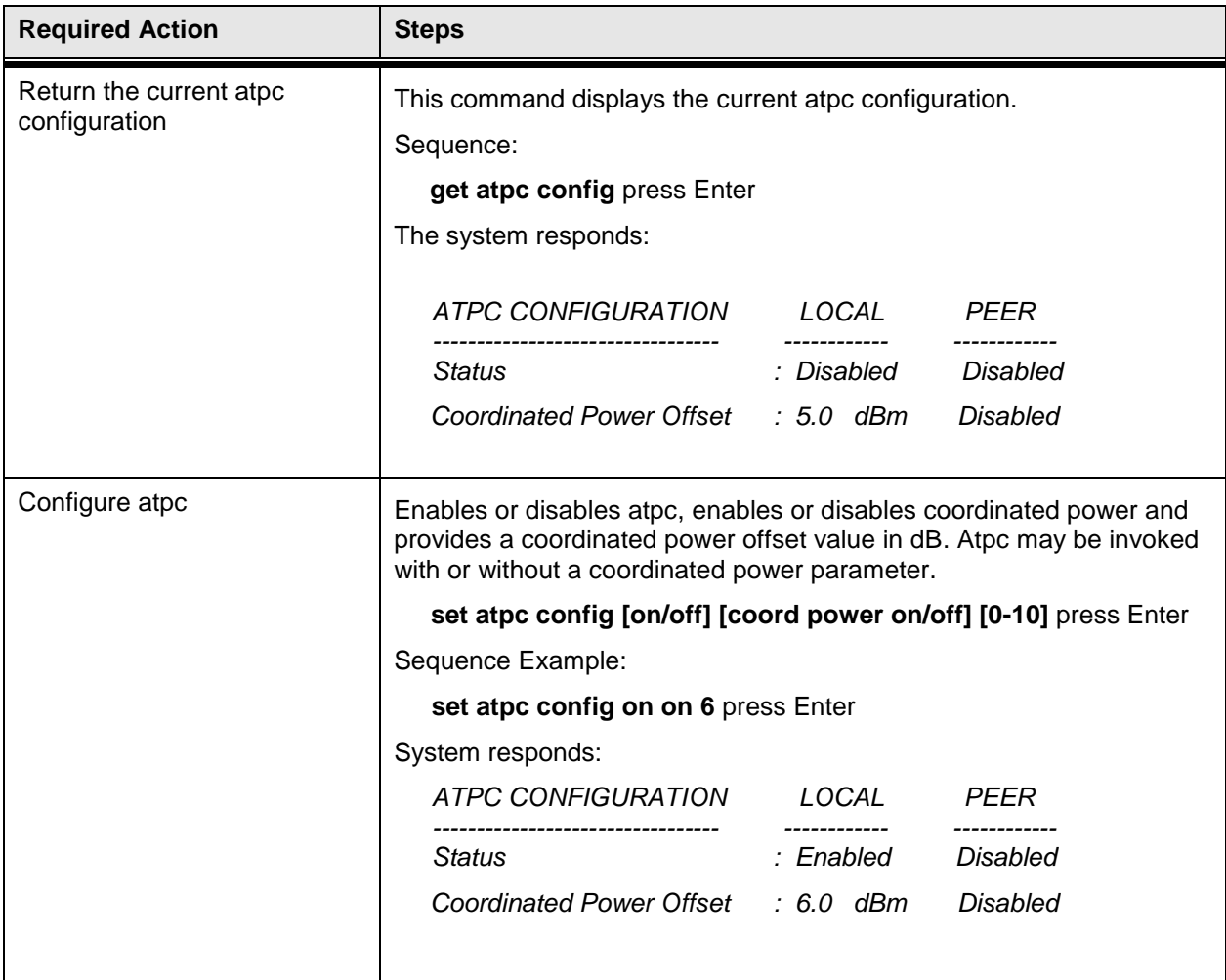

DragonWave Inc.  $62$ 

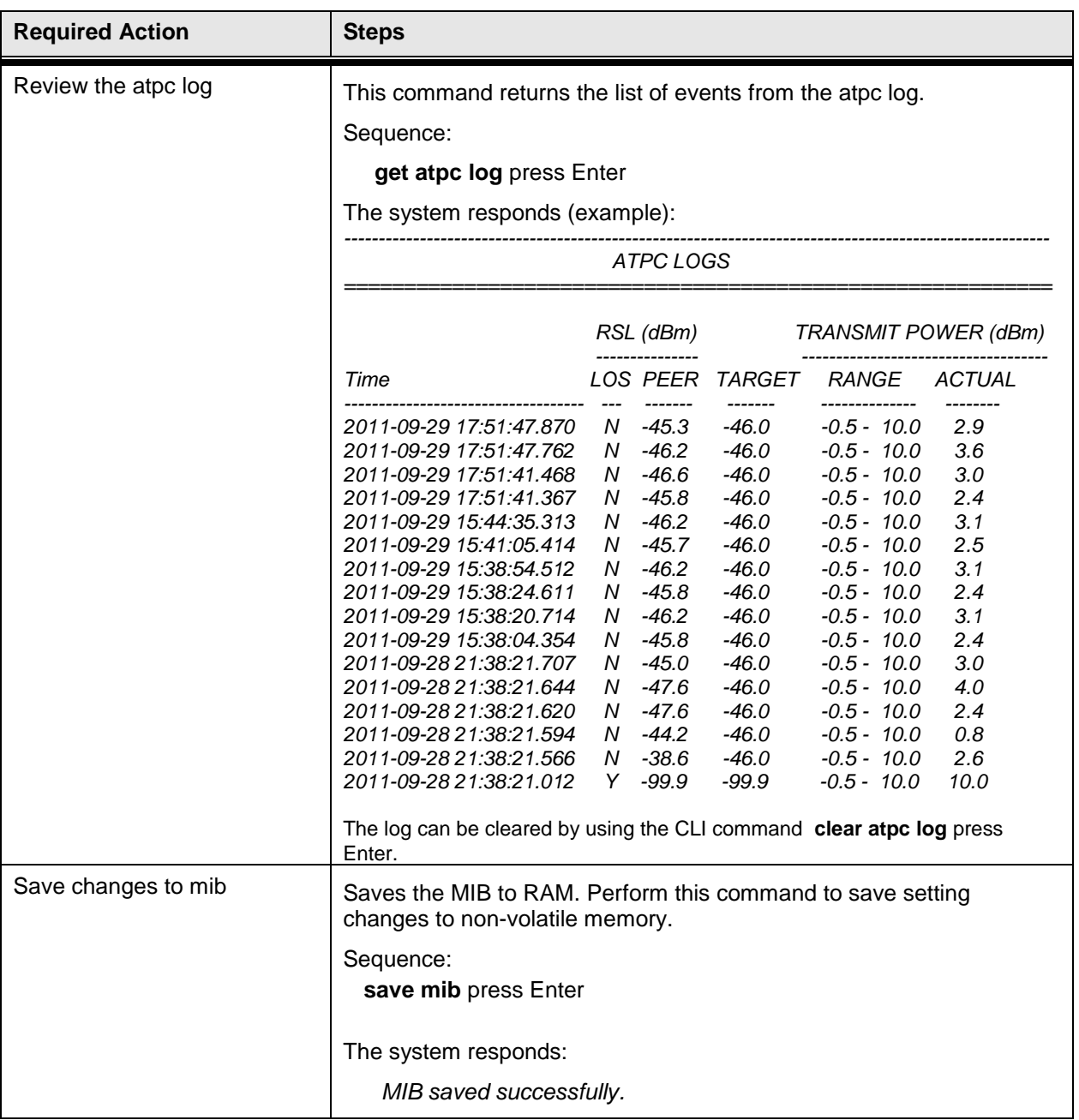

## **11.2 Saturated Link**

### **Procedure 11-2**

### **Configure Horizon Compact Plus Adaptive Transmit Power Control – Saturated Installation**

Use this procedure to set up ATPC for a link engineered for receiver saturation (short range).

This procedure assumes that the link has been properly aligned at a low transmit power, with ATPC turned off, before the following steps are performed.

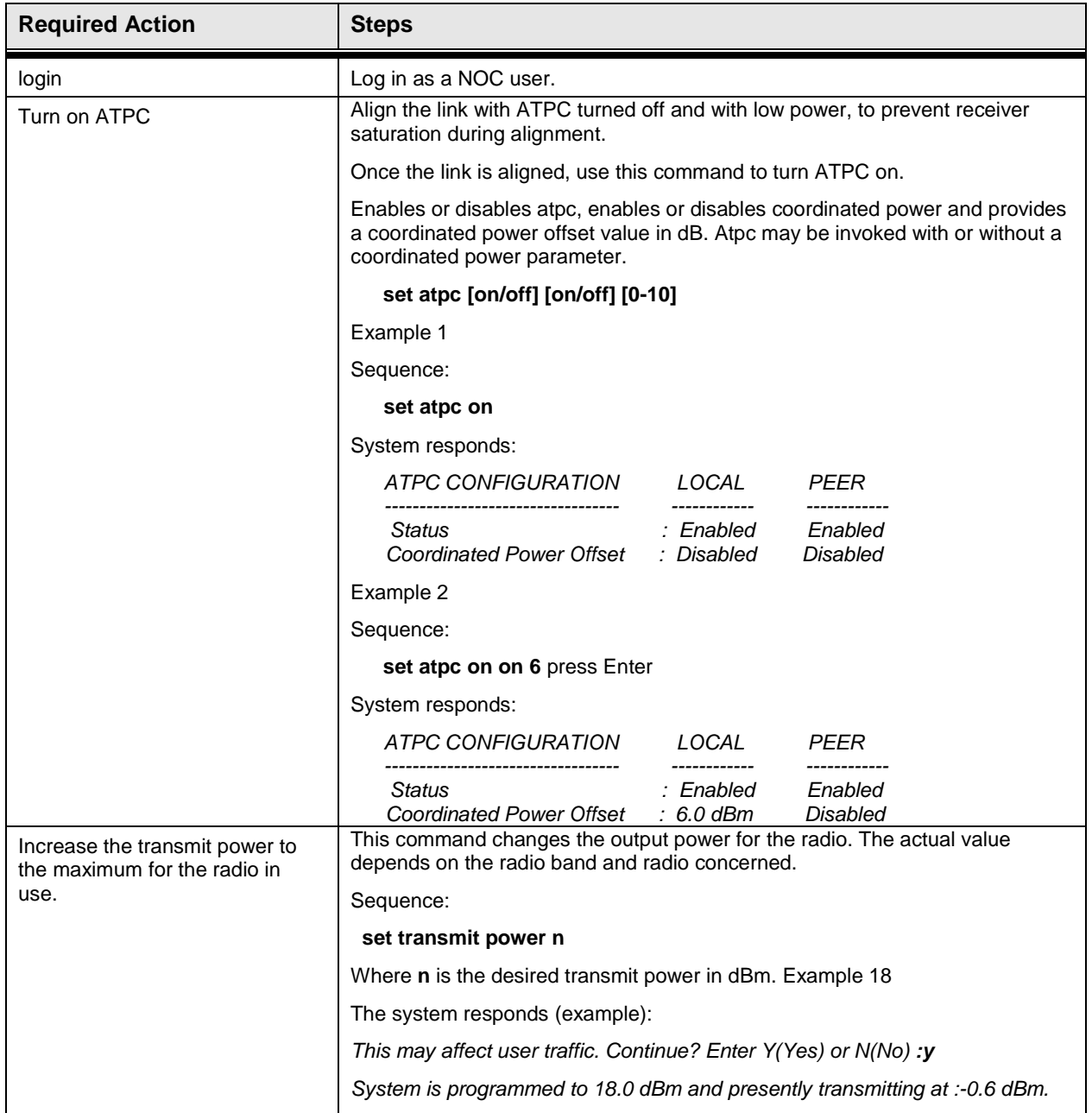

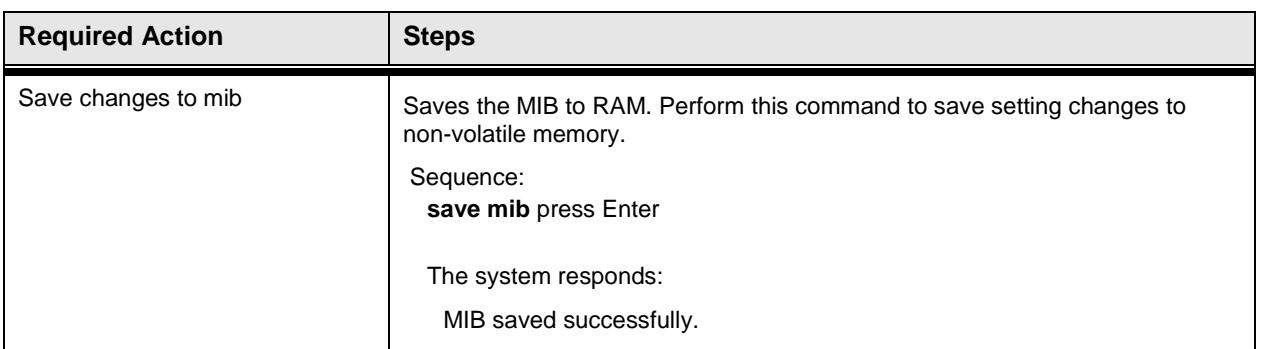

## **11.3 Coordinated Power Alarm**

The coordinated power alarm will get triggered when ATPC is on and the system is transmitting at full power (i.e. no atpc attenuation) for the last 5 minutes.

Example:

On a link with the atpc threshold at -50 dBm, and the system RSL at -44 dBm, ATPC will add 6 dBm of attenuation to bring the link RSL down to –50 dBm. While the link is in this state, a heavy rain storm occurs for 10 minutes, causing ATPC to remove all of the attenuation to keep the link at -50. Now the attenuation is 0 and after 5 minutes in this state the coordinated power alarm will be activated. When the alarm is activated, the system transmit power will be changed to (set txpower - coordinated power offset) dBm.

To clear a coordinated power alarm execute **set atpc on** again, or **set atpc off**.
**This page is left blank intentionally**

# **12.0 Authentication**

This feature is only necessary if you wish to restrict forwarding the user payload from a Horizon Compact Plus unit to a specific peer or to a group of Horizon Compact Plus units. Authentication is generally used as a security measure. It is not recommended to enable Authentication prior to alignment of the radios.

Authentication restricts a Horizon Compact Plus unit from forwarding the user payload to other Horizon Compact Plus units unless the other units match an authentication string. There are three types of authentication:

- **1.** No Authentication
- **2.** Unique Authentication
- **3.** Group Authentication

A new Horizon Compact Plus system inline with the signal cannot authenticate and receive data if another Horizon Compact Plus system is already authenticated. The system authenticates its peer(s) at an interval of approximately five seconds.

The Horizon Compact Plus system does not accept data from other manufacturers' systems.

## **12.1 No Authentication**

No Authentication is the default mode of operation for Horizon Compact. The Horizon Compact Plus does not attempt to create a dialogue or establish authentication between Horizon Compact Plus nodes. For No Authentication Mode, setting the failure condition has no effect since there is no dialogue or authentication between Horizon Compact Plus systems. Any other Horizon Compact Plus node transmitting on exactly the same frequency can send Ethernet data to the corresponding Horizon Compact Plus node. The Horizon Compact Plus only accepts data from other Horizon Compact Plus nodes that:

- a. are transmitting on the same frequency;
- b. are properly aligned in polarity; and
- c. have adequate signal strength.

The Horizon Compact Plus system does not accept data from any other manufacturers' products.

## **12.2 Unique Authentication**

Unique authentication establishes a dialogue between two Horizon Compact Plus nodes. Unique authentication is used in a point-to-point configuration where two Horizon Compact Plus systems communicate only with each other and not any additional Horizon Compact Plus systems. Once Unique Authentication is set, the Horizon Compact Plus only accepts Ethernet data from its authenticated peer. It ignores all other sources of traffic arriving over the airwaves. Each node is programmed with its peer's identification number. Use CLI command **get hw inventory**. The Unit Serial Number is the identification number to be used. The identification number corresponds to the Unit Serial Number of the peer node. For example, endpoint A has a Unit Serial Number '1234' and endpoint B has Unit Serial Number '5678'. The peer identifier for endpoint B is '1234' (serial number of its peer) and the peer identifier for endpoint A is '5678' (serial number of its peer).

When you select Unique Authentication, you must set the authentication failure action.

## **12.3 Group Authentication**

Group authentication is used when it is desireable to use the same authentication key over multiple nodes in a network. This allows the authentication key management to be done at the network level rather than at the link level.

A group of Horizon Compact Plus nodes uses a group ID to establish inter-node communication. Administrators create a group ID string consisting of up to eight characters. You must program the group ID string on each node. The group ID string can consist of the characters 0 to 9, a to z, and A to Z. Illegal characters that cannot be used are  $\{1 \text{ @ } \# \$ \% \land \& \{.\}, \ldots \}$ .

## **12.4 Authentication Failure Action**

If authentication fails, you can specify how the Horizon Compact Plus system responds:

- allow Ethernet traffic to continue to flow  $\blacksquare$
- block the flow of Ethernet traffic. $\bullet$

## **12.5 Configure Authentication**

Should you require more security than offered by the default authentication mode of No Authentication, you will need to configure the authentication key to suit your requirements. Follow the steps in the following procedure.

### **Procedure 12-1 Setting Unique Authentication**

Perform this procedure to set system authentication to unique. Note: You must perform the authentication procedures in the sequence that they appear in this manual.

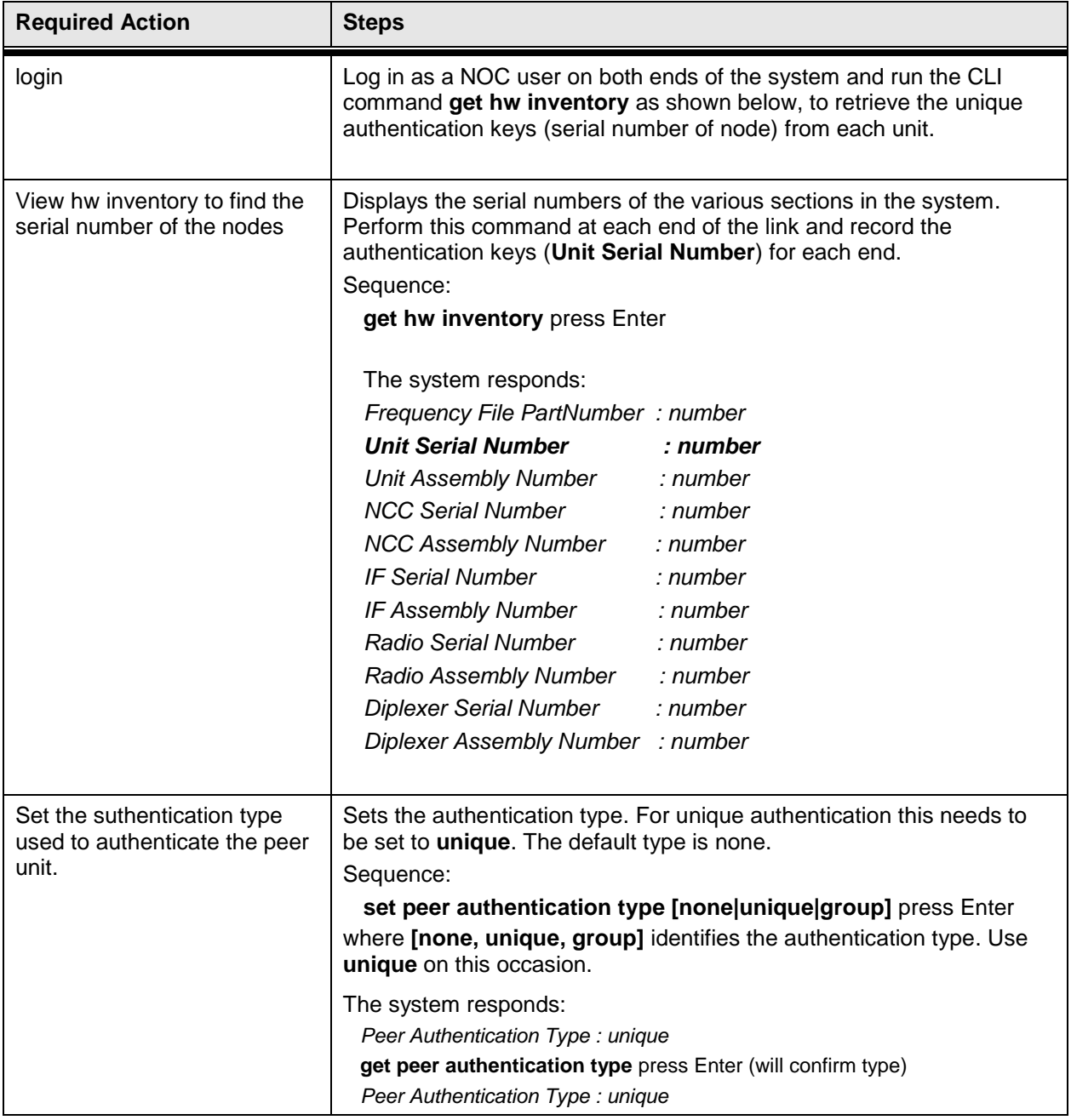

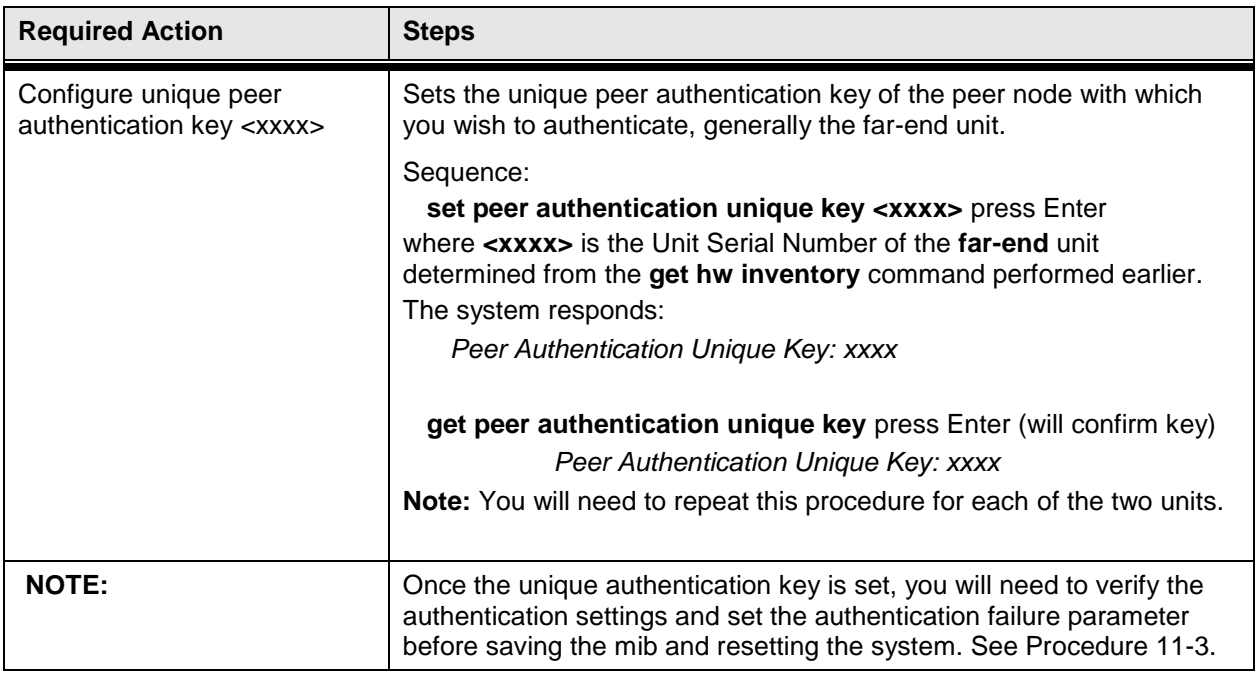

This concludes the steps to setting authentication to unique.

### **Procedure 12-2 Setting Group authentication**

Perform this procedure to set group authentication using the CLI manager.

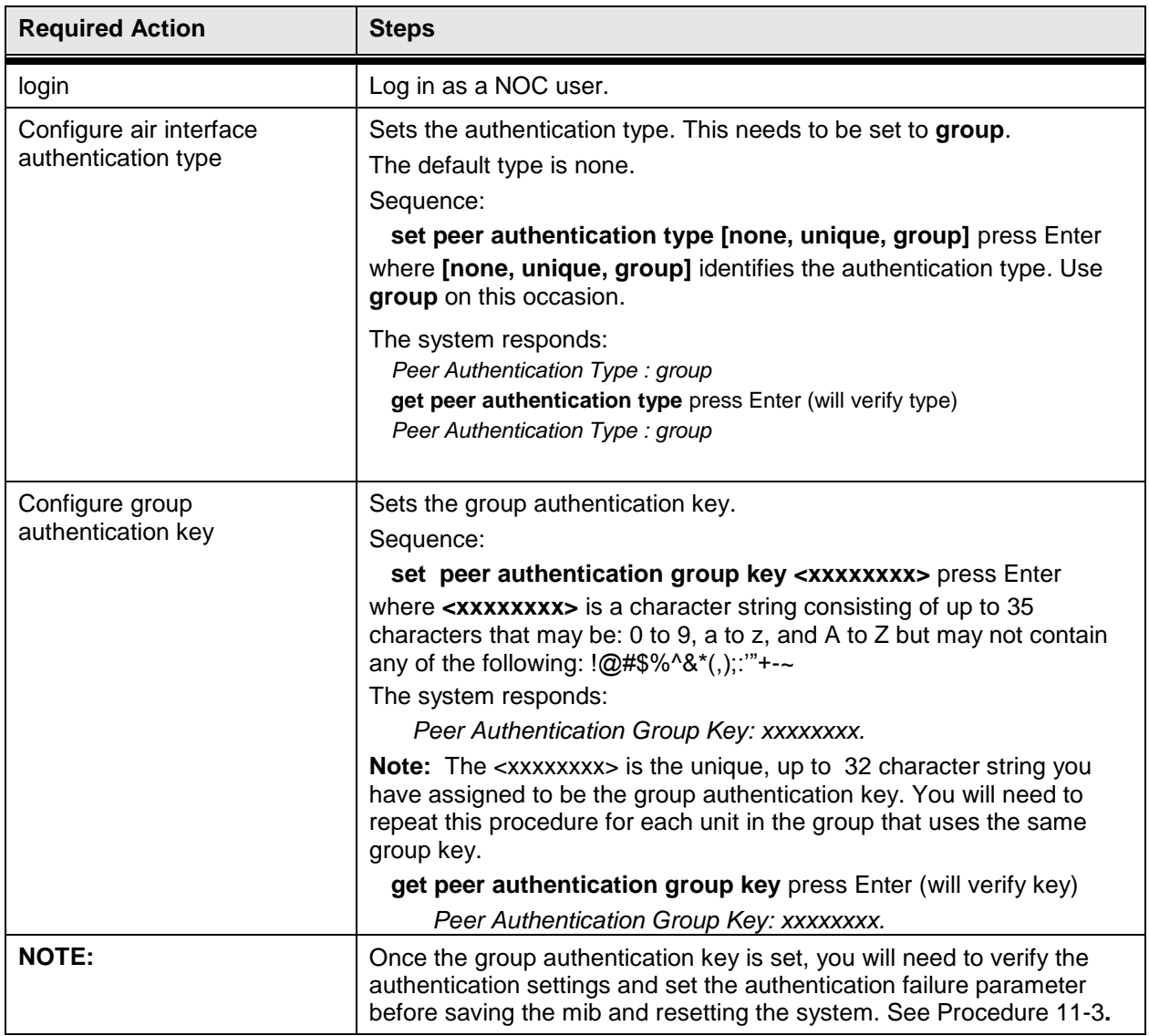

This concludes the steps to set the group authentication key using the CLI manager

#### **Procedure 12-3 Verify Authentication status**

Use this procedure to verify the authentication action for the system. **Note:** To perform this procedure, you must be logged into the system as an NOC user.

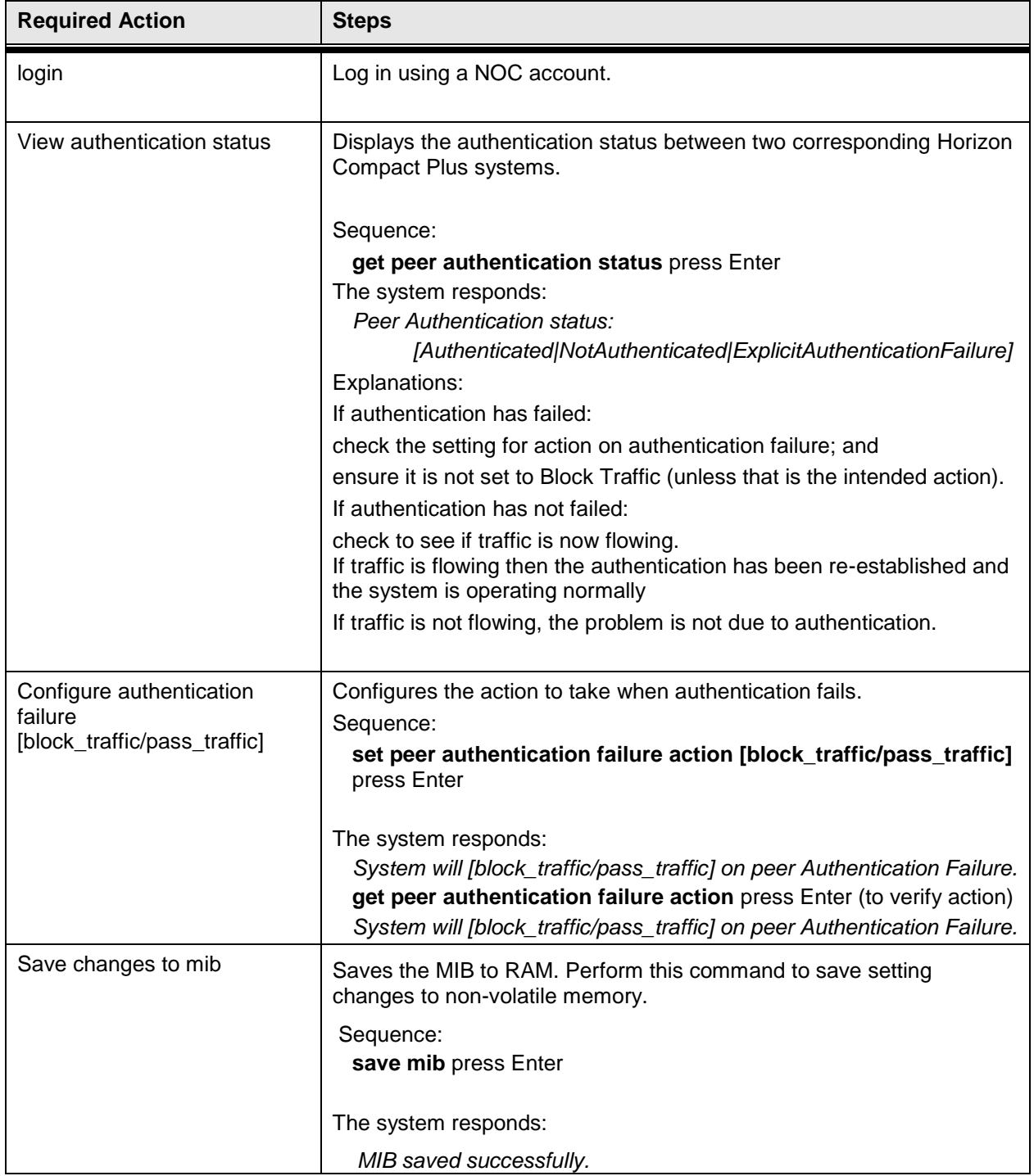

This concludes the steps to verify the authentication status using the CLI manager.

# **13.0 Threshold Alarms**

Horizon Compact Plus provides Threshold Alarms to assist in managing the performance of the system. Threshold alarms are available for the following parameters, showing default setttings:

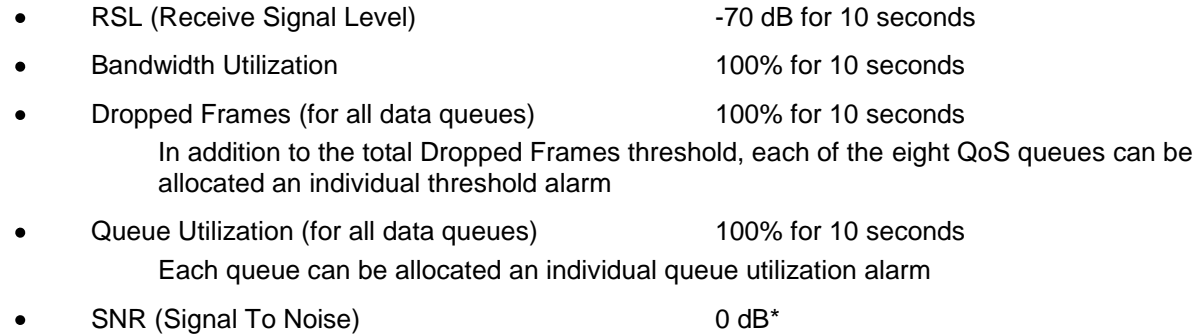

Most Threshold Alarms have two associated alarm parameters:

- **1.** Threshold value
- **2.** A time limit over which the Threshold value must be exceeded before the alarm is reported.

The combination of the value and the time limit is user defined. The proper combination of the two parameters will prevent false alarms from occurring.

\* For the SNR parameter, only the threshold level can be set, the time limit, or hysteresis, being a preset value.

#### **Procedure 13-1 Configure Threshold Alarms**

Perform this procedure to configure the Threshold Alarms for the Horizon Compact Plus system. Each Threshold Alarm may be configured independently of each other, and each end of the link may be configured for different values.

**Note**: To perform this procedure, you must have NOC user rights.

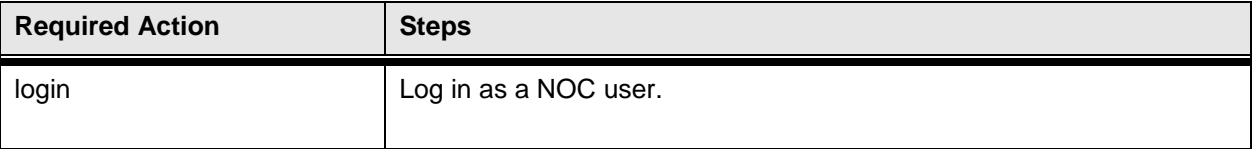

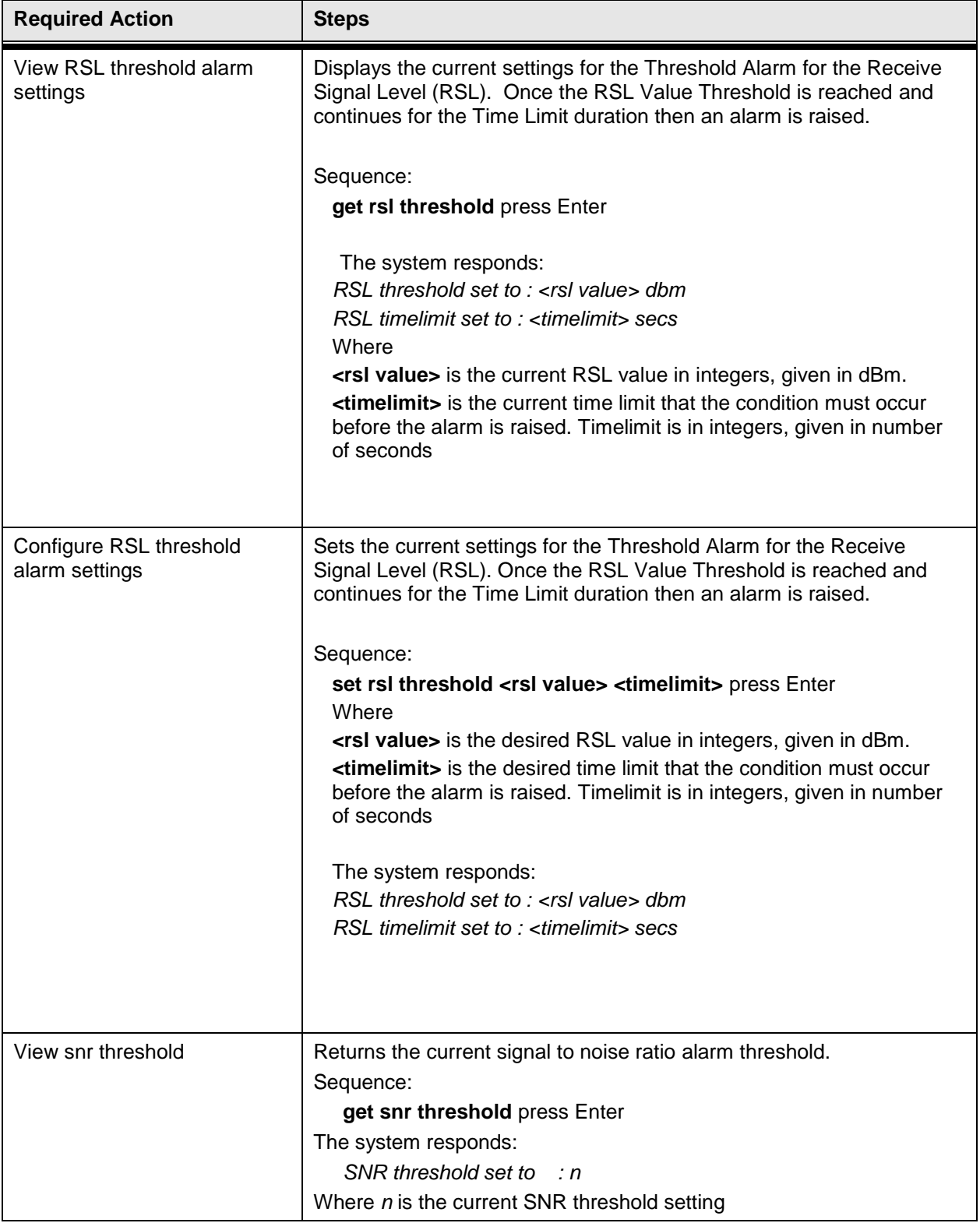

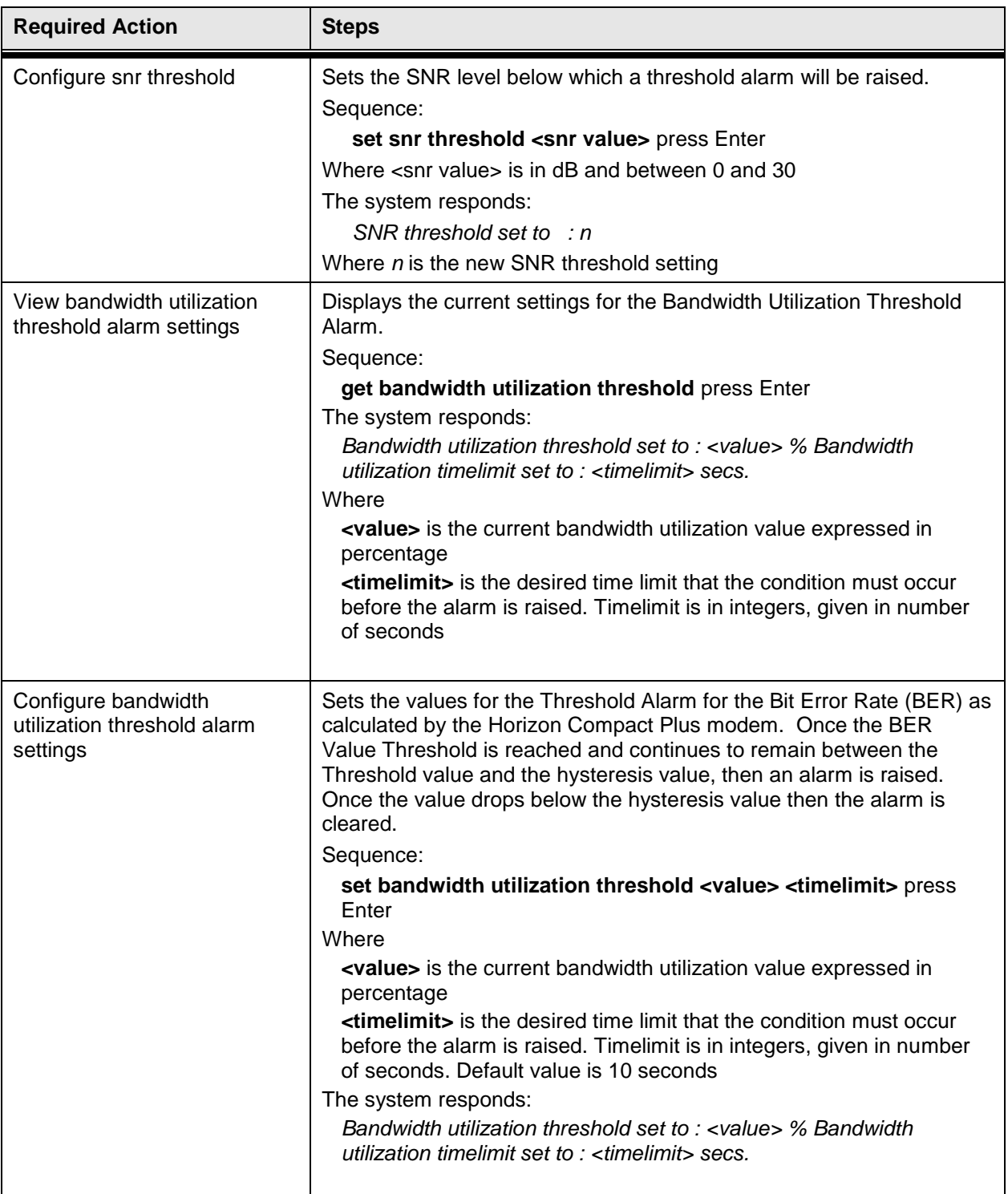

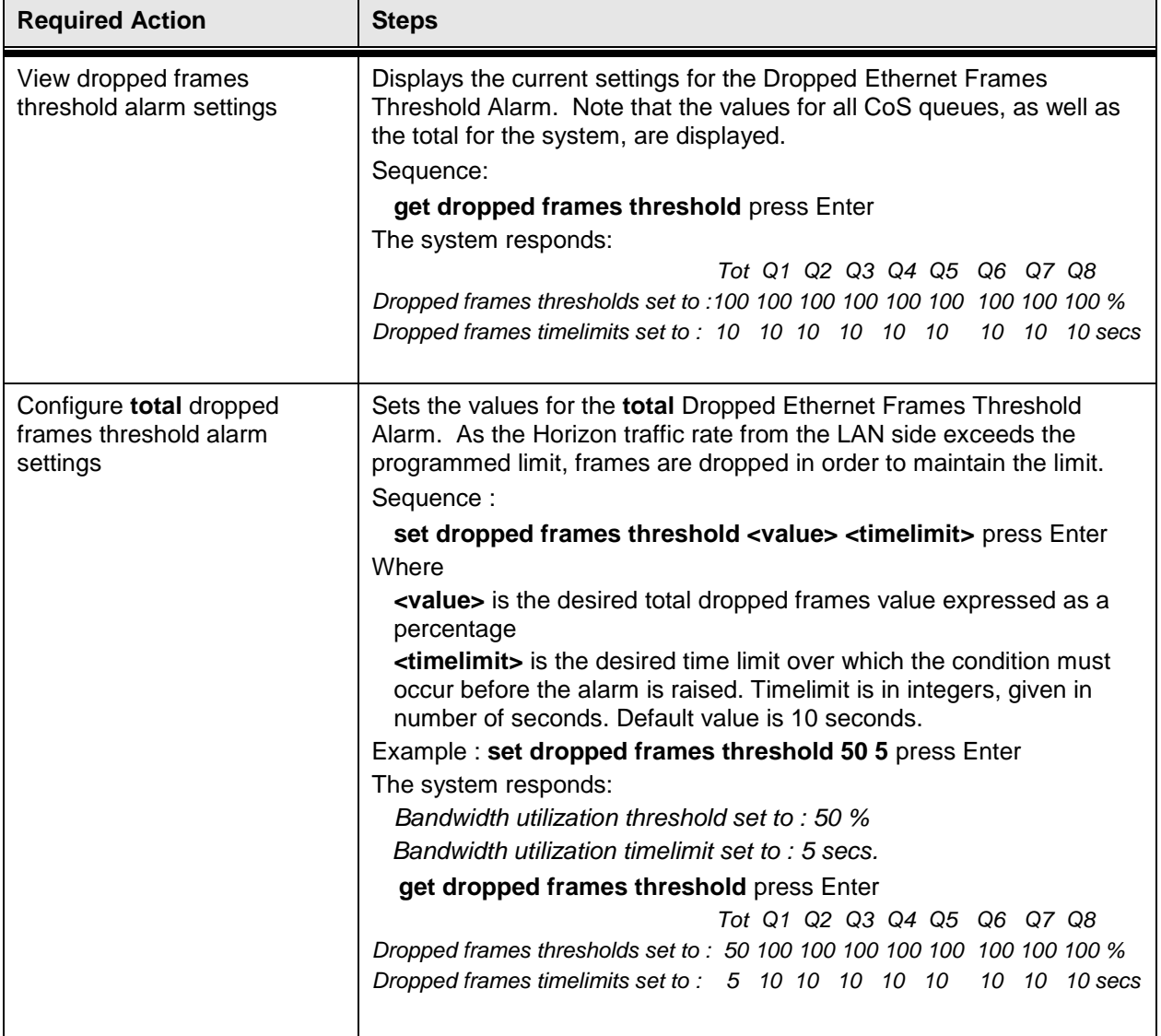

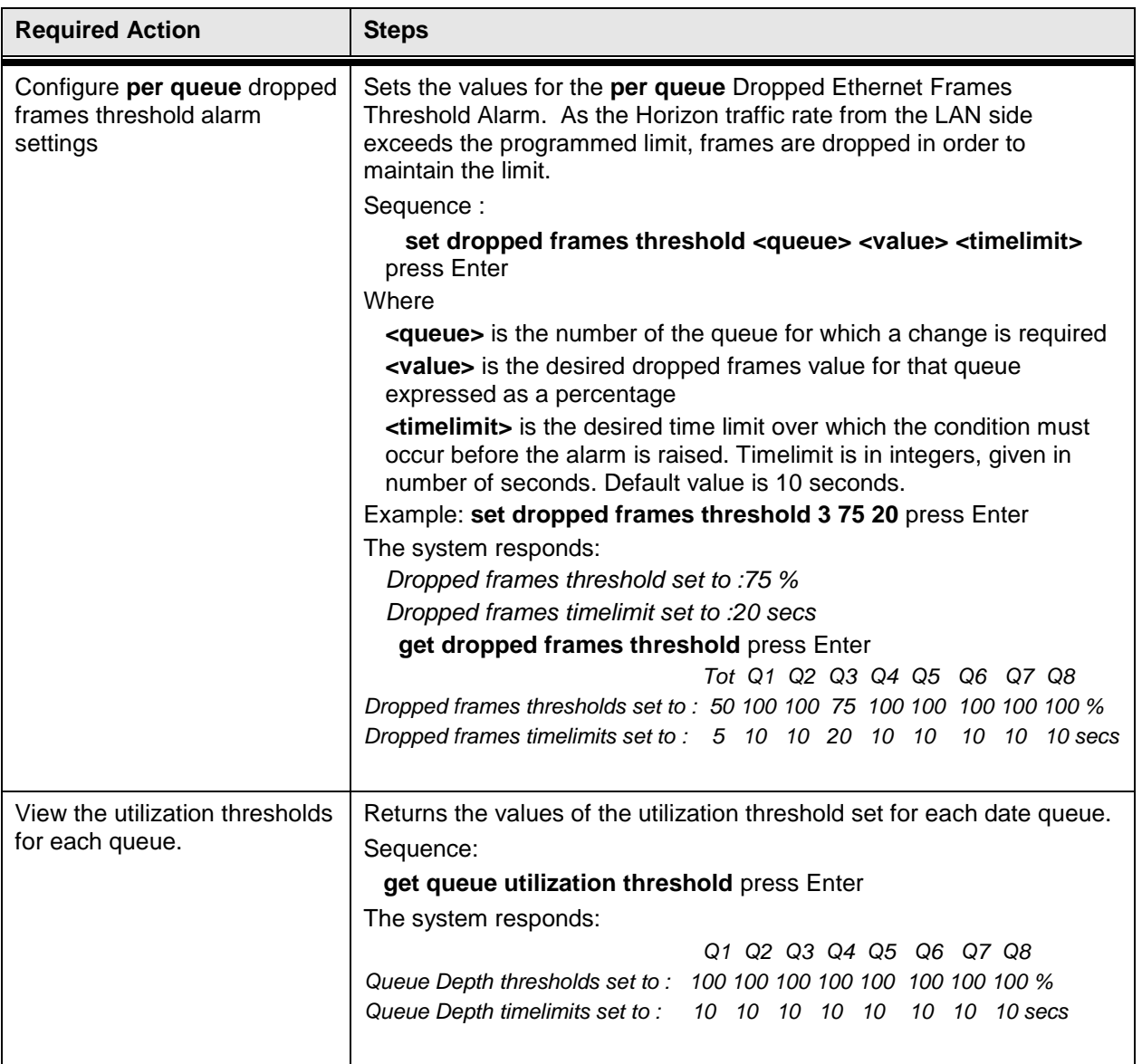

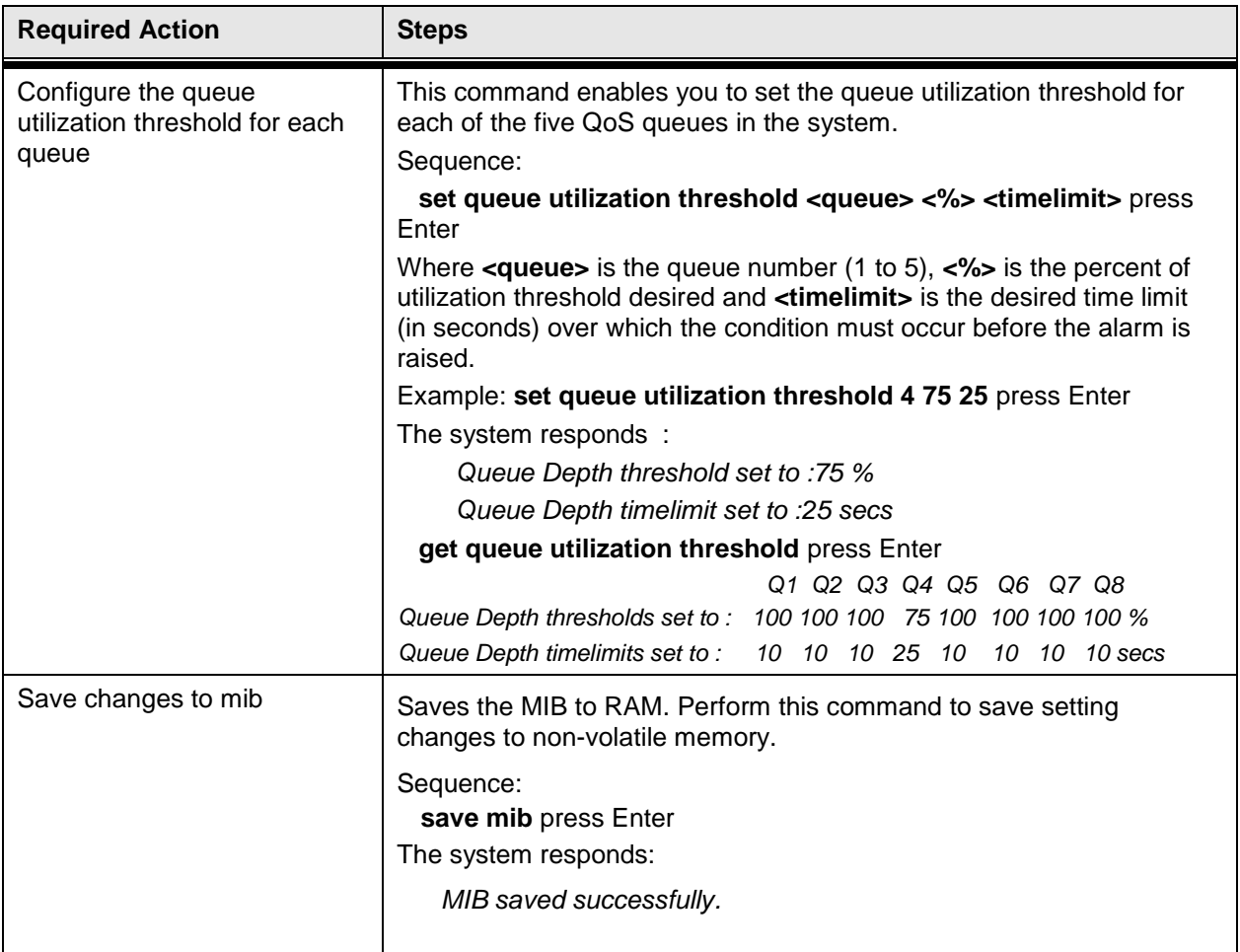

This concludes the steps to configure Threshold Alarms for the Horizon Compact Plus system using the CLI manager.

# **14.0 Rapid Link Shutdown (RLS)**

Networks containing alternate or redundant routing paths will typically rely on protocols such as Rapid Spanning Tree Protocol (RSTP) to invoke a reroute when communications to the far end unit fail or experience high data error rates. The protocols are implemented on the Ethernet switch and rely on polling or messaging to determine that communications to the far end has been disrupted. Although very effective, these protocols can result in slow reaction times to determine link issues. It is desirable to inform a switch or router of a network issue in the quickest manner possible. The Horizon Compact Plus system provides the Rapid Link Shutdown feature for this purpose. Notification to the switch or router is provided by shutting down the Ethernet ports connecting the Horizon Compact Plus systems to the network. The Ethernet ports at both ends of the link are shut down. The Ethernet switch immediately recognizes the loss of Ethernet connection and invokes its alternate path algorithm.

The default setting for RLS is OFF, meaning that the Ethernet port will remain connected during failure conditions.

Notes:

- **1.** RLS is not compatible with the Horizon Compact Plus redundancy\* option and should NOT be enabled when the redundancy\* option is employed.
- **2.** RLS cannot be invoked when the x2 enhanced throughput feature is enabled.
- **3.** RLS cannot be invoked if Hitless Automatic Adaptive Modulation (HAAM) is enabled, or if 1+1 Redundancy\* is enabled.
- **4.** RLS should be disabled during link alignment to prevent the condition where a link goes in and out of synchronization resulting in the RLS being invoked and released causing loss of Ethernet management to the systems.
- **5.** A disconnected Ethernet cable at one end of the link will trigger an RLS event and will result in the Ethernet port on the other end being shut down if RLS is enabled.

**\* The Redundancy feature and any related redundancy commands are not supported in this release.** 

## **14.1 Determination of Error Rates on Horizon Compact Plus Systems**

Horizon Compact Plus systems employ forward error correction to compensate for and correct errors occurring over the RF link. Once these errors are corrected, the user data can flow error-free. The postcorrection data error rate is reported as "Rx Block Receive Errors" within the Horizon Compact Plus, accessible through traffic statistics in CLI or through the Performance web page. Rx Block Error Rate is also available and is reported in scientific notation.

The Horizon Compact Plus systems communicate with each other via "Rx Blocks" at all times even if there is no Ethernet traffic. The Rx Blocks are transmitted at a fixed rate and therefore a Rx Block error rate is also available. The incoming Ethernet data stream is treated as a bit stream and sub-divided into Rx Blocks for transmission over the RF link. Rx Blocks are continuously transmitted to the far end modem regardless of whether or not Ethernet traffic exists. The modems transmit approximately 59,000 blocks per second on a 100 Mbps link. In order to determine a Rx Block error rate of 1x10e-6 there would have to be a minimum of 1 million Rx Blocks transmitted. At 59,000 blocks per second, it would take 16.8 seconds to transmit 1 million blocks.

Horizon enhancements to the DragonWave RLS functionality consist of:

The fade monitor ("soft failure" mode) analyzes the Rx Block error rate over time increments. RLS will trigger when the user-configurable error rate threshold is exceeded. The sample time parameter for both "break" ("break" relates to the shutting down of the link) and "make" ("make" relates to the re-establishment of the link) can be configured independently.

- A "hard failure" mode triggers on a percentage of erred packets on a link. This mode is applicable to link outages or severely degraded data transfer.
	- The default value of error threshold is a loss of 50% of Rx Blocks (packets) over a default sample time of 50 mS. The sample time and error threshold are userconfigurable.
	- Advanced Mode provides support for a combined "hard"/"soft" failure mode
		- Fast RLS switch for "hard" failure (severe degradation or link outage)
		- Longer sample time and RLS switch for "soft" failure (high error rate)
- Increased flexibility in setting a larger differential for "break vs. make" error values
- Addition of a Receive Signal Level "RSL" threshold monitor to be optionally used in "make" criteria for link startup

## <span id="page-86-0"></span>**14.2 RLS Configuration – Port Groups**

When RLS is enabled there are two options available for determining when RLS should be invoked to shut down the Ethernet ports. These are the basic and advanced modes. The port group configuration determines what port, or ports, the system will monitor and apply the failure algorithms to before a port shutdown takes place. Note that any port that is part of a port group cannot be used for management, regardless of the status of RLS (enabled or not).

### **14.2.1 Basic Mode**

In basic mode, the user can configure the modem Block error rate thresholds under which RLS will be invoked and the Ethernet ports disabled. The user can also set the thresholds for which RLS will be revoked and the Ethernet ports brought back to service. Complete link outages due to loss of Ethernet connectivity, loss of RF path, hardware failure, or power failure will trigger an RLS event and the modem's Ethernet ports will be shut down until the outage is repaired.

The basic mode relies on the follow situations occurring:

"Soft" failure. This mode monitors the link for data errors either as a steady state error rate or bursts of data errors.

- a. The RLS signal degrade settings correspond to "soft" failure mode.
- b. Minor modem block errors can be corrected by the modem. This correction is invisible to the user and is not traffic affecting. The Rx Blocks Error counter indicates uncorrectable errors in the modem block stream over the air. Modem blocks may, or may not, contsain user/payload data. The counter is a true representation ov over-theair data performance, even when there is no user data present.
- c. The sample time is user configurable
- d. An RLS signal degrade threshold setting in percentage is available to allow shorter sampling times should errors occur on a frequent basis.

### **14.2.2 Advanced Mode**

The advanced mode relies on any of the following situations occurring:

- 1. "Hard" failure. This mode invokes RLS when the link has deteriorated to a point of a massive amount of data errors being received over the link.
	- a. A link outage will trigger an immediate RLS condition.
	- b. The RLS signal fault parameters correspond to "hard" failure mode.
	- c. The user-configurable error rates vary from 5% to 95%.
	- d. The user-configurable sample time ranges from 5 mS to 1000 mS.

Example: Configuring 50% error rate over the link for a 100 mS time period will invoke RLS if the error rate equals, or exceeds, 50% over a period of 100 mS.

- 2. "Soft" failure. This mode monitors the link for data errors either as a steady state error rate or bursts of data errors.
	- a. The RLS signal degrade settings correspond to "soft" failure mode.
	- b. Minor modem block errors can be corrected by the modem. This correction is invisible to the user and is not traffic affecting. The Rx Blocks Error counter indicates uncorrectable errors in the modem block stream over the air. Modem blocks may, or may not, contsain user/payload data. The counter is a true representation ov over-theair data performance, even when there is no user data present.
	- c. The sample time is user configurable
	- d. An RLS signal degrade threshold setting in percentage is available to allow shorter sampling times should errors occur on a frequent basis.

While monitoring for a "soft" failure, any "hard failure" will invoke RLS immediately.

**Note:** When selecting Advanced Mode, both the "hard" failure mode and "soft" failure mode are to be configured.

## **14.3 Settings for Basic Mode**

Basic mode relies on RLS link monitor parameters consisting of errors in data transfer between the modems. It monitors Rx Block errors and the user configures the number of errors and sampling time for those errors for both the invocation and revocation of RLS.

### **14.3.1 RLS Signal Degrade Settings**

These settings correspond to "soft" failure mode.

The following command sets the minimum RSL value that will re-establish, or "make", the link.

#### **set rls make rsl [RSL Threshold (dB)] [Sample Period (sec)]**

#### Example: **set rls make rsl -60.0 100**

When the RSL level is maintained at -60.0 or a higher value (less negative) for the duration of the sample period (100 seconds), the link will be re-established, provided that there are no other existing "soft" or "hard failures"

Setting the RSL sample period to zero (0), the default value, disables this feature.

### **14.3.2 RLS Link Monitor Parameters**

This CLI only command provides a custom method for the configuration on the "soft error" monitor. The method directly configures the sampling period, required repeated consecutive samples and the erred block thresholds per period of the "soft error" monitor. This method allows additional low-level tuning of the "soft error" monitor.

The RLS link monitor parameters are a measure of the number of block errors per designated sampling time period. The user configures the RLS settings for:

- the number of desired block errors required in order to invoke, or revoke, RLS
- the number of samples in which the block errors occur  $\bullet$
- the sampling time in milliseconds  $\bullet$
- a "quick" sampling time that determines a fail condition if the block error threshold is exceeded before the down sample time period times out

The following command configures the link monitor parameters:

**set rls link monitor parameters [dn2up block errors per sample] [up2dn block errors per sample] [dn2up # of samples] [up2dn # of samples] [dn2up sample time in msec] [up2dn sample time in msec] [quick sample time]**

Example: **set rls link monitor parameters 2 4 5 2 1000 100 10**

- If there are 4 or more block errors in 100 mS for 2 consecutive samples then invoke RLS ("break")
- If the 4 or more block errors occur within the first 10 mS (quick sample time) of the 100 mS period, count it as a failure and immediately restart the 100 mS sample period.
- If 2 or less block errors occur in 1000 mS period for 5 consecutive samples revoke RLS ("make")

Note that the quick sample time parameter provides a quicker response to block errors if the block error threshold occurs early in the configured sample time period. To disable the quick sample time feature, configure its value the same as the "up2dn" sample time.

## **14.4 Settings for Advanced Mode**

If the user requires a quicker RLS response, the Advanced Mode is recommended.

**Note:** When selecting Advanced Mode, both the "soft" failure mode (Basic mode parameters) and "hard" failure mode (Advanced mode parameters) are to be configured.

### **14.4.1 RLS Signal Fault Settings**

These settings correspond to "hard" failure mode The RLS signal fault settings are designed to detect and react to brief bursts of extreme Rx Block error rates. The RLS signal fault detection and reaction time is the quickest of the two RLS fault detection methods. RLS signal fault detection works with the RLS signal degrade settings in Advanced Mode.

### **set rls signal fault parameters [detect time] [percentage erred blocks]**

The RLS signal fault parameters command accepts two parameters:

- **[detect time]** is the time, in milliseconds, that the **[percentage erred blocks]** threshold must be met to activate RLS.
- **[percentage erred blocks]** is the percentage of erred Rx Blocks required to invoke RLS. For example, the command **set rls signal fault parameters 1000 50** will activate RLS when 50% or more of the Rx Blocks received in 1000 milliseconds are erred.

### **14.4.2 Recovery from a Hard Failure**

Once a "hard" failure has caused an RLS activation, it uses the "soft" failure - RLS signal degrade parameters – to determine the length of time to wait before reactivating the Ethernet ports.

## **14.5 RLS Link Control Settings**

By default, the disabling and enabling of the data Ethernet port is automatically managed by the Horizon Compact Plus system in response to detected RLS events. It is possible to enable manual control of RLS shutdowns, so that the data Ethernet port remains shutdown until a user explicitly re-enables it. There are two commands that make up RLS link control.

### **set rls link control [on/off]**

To enable manual control of the data Ethernet port link state, set rls link control to **on**. The default setting is **off**, allowing the Horizon Compact Plus to re-enable the data Ethernet port once the RLS condition is cleared.

#### **set rls link enable [on/off]**

When **rls link control** is set to **on**, the data Ethernet port remains in a shutdown state after the RLS condition has been cleared. The Ethernet port is manually re-enabled by issuing the **set rls link enable on** command. The **set rls link enable off** command disables the Ethernet port.

### **Procedure 14-1 Configure Rapid Link Shutdown Options**

Perform this procedure to configure the Rapid Link Shutdown Options for the Horizon Compact Plus system. When RLS is used, the Horizon Compact Plus Port 1 will be set to "down" during modem-tomodem communication failure. This feature allows a router to select an alternate path should the modem-to-modem communications fail.

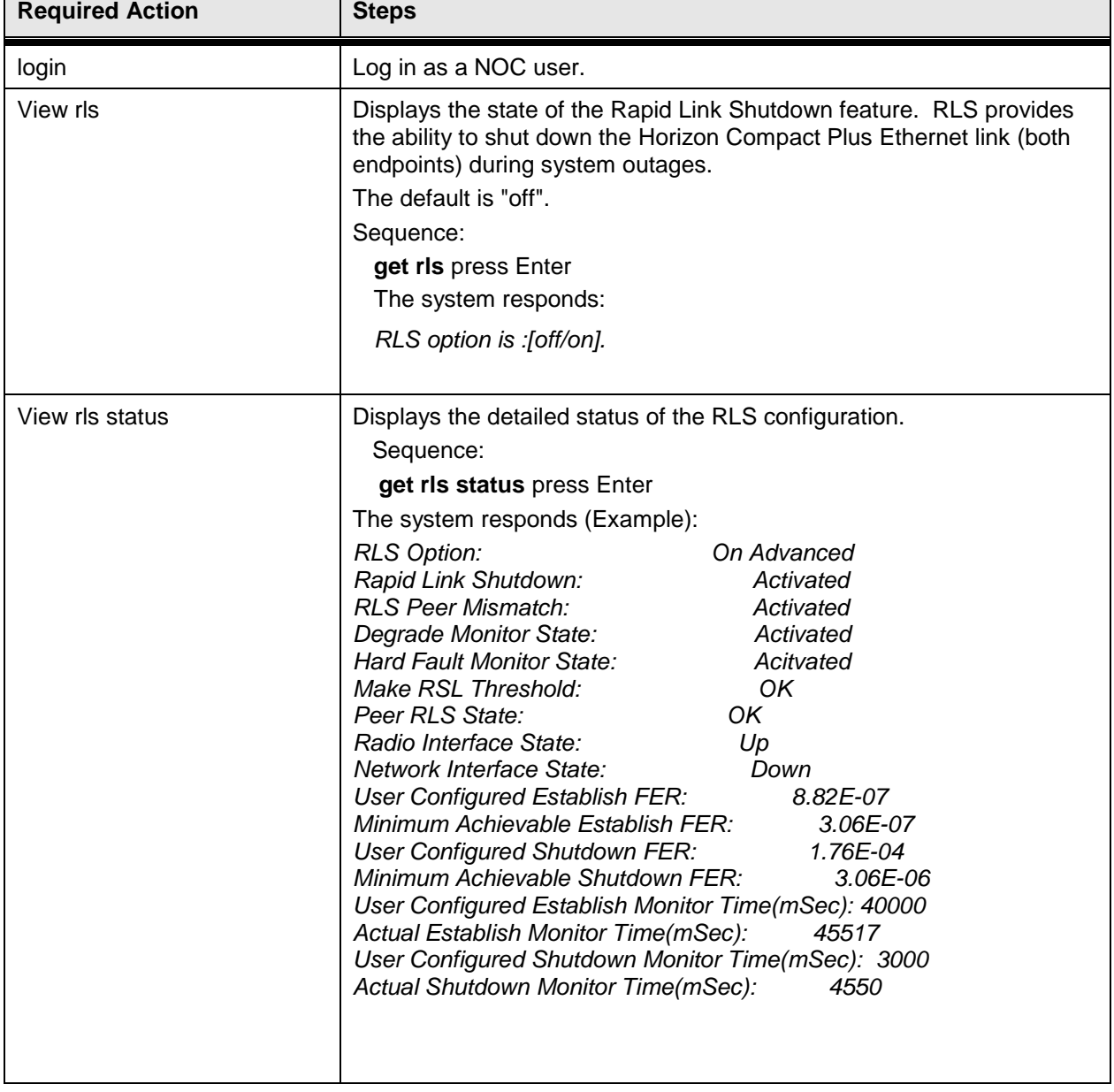

**Note**: To perform this procedure, you must have NOC user rights.

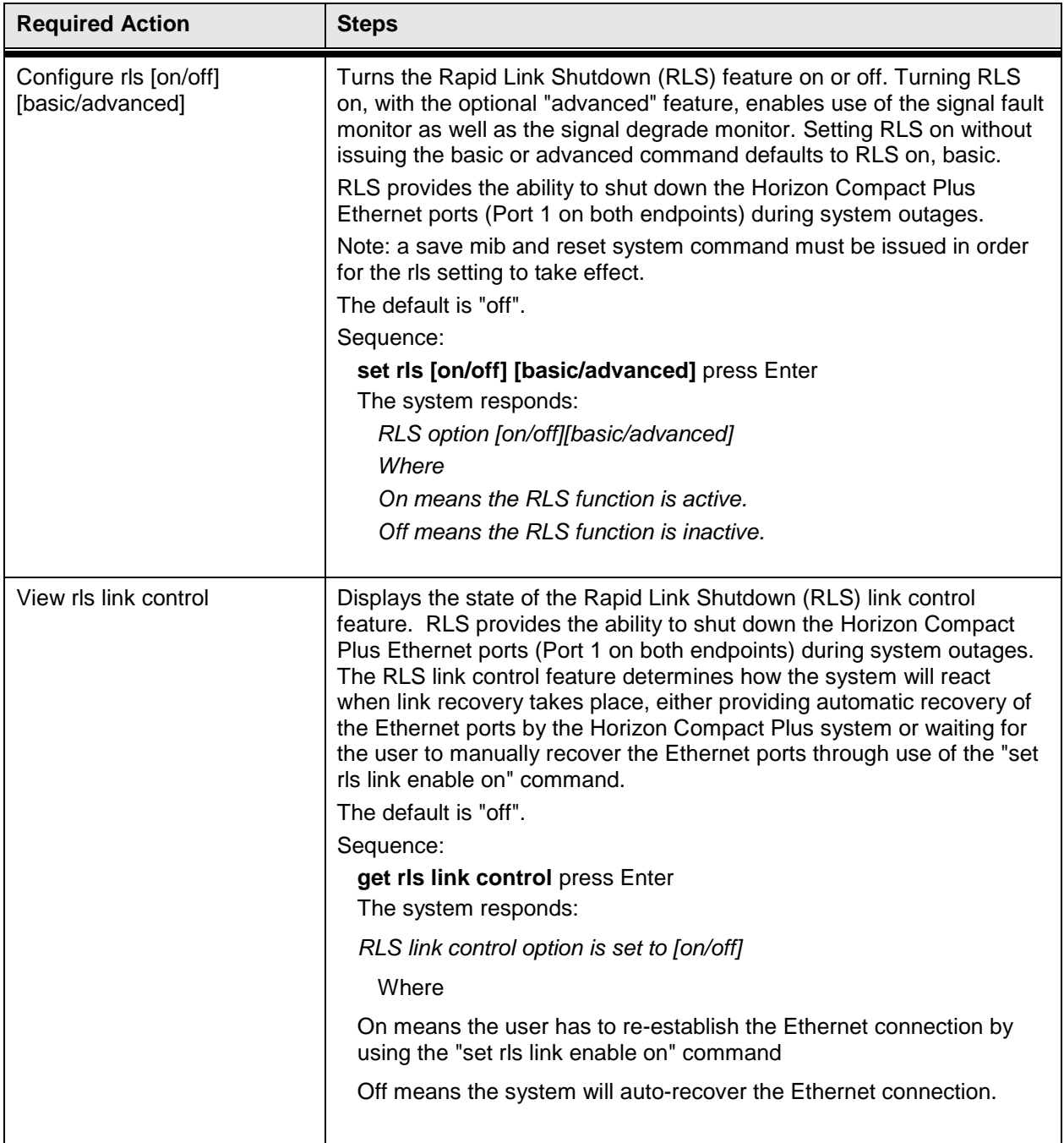

DragonWave Inc.  $\frac{84}{1}$ 

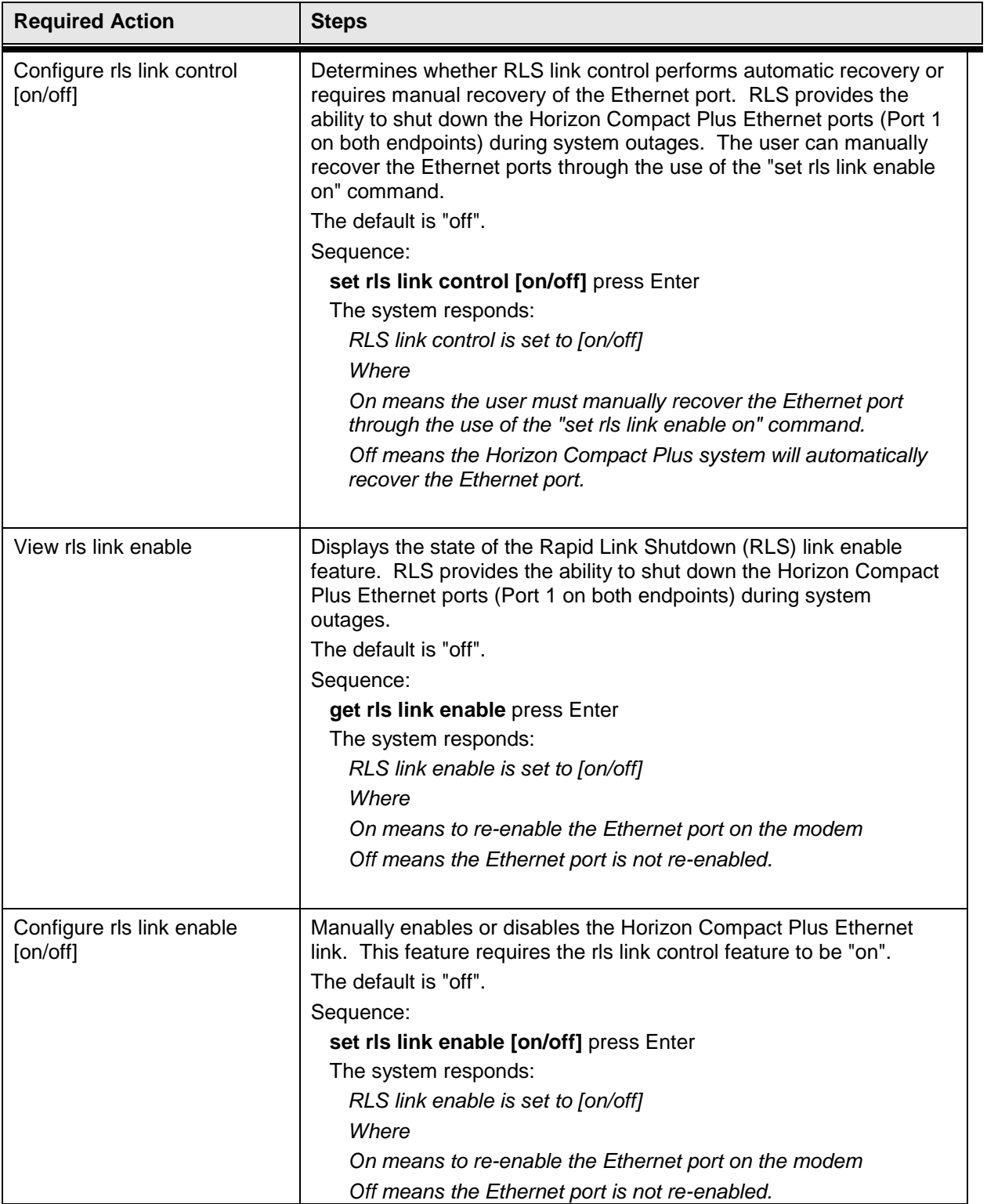

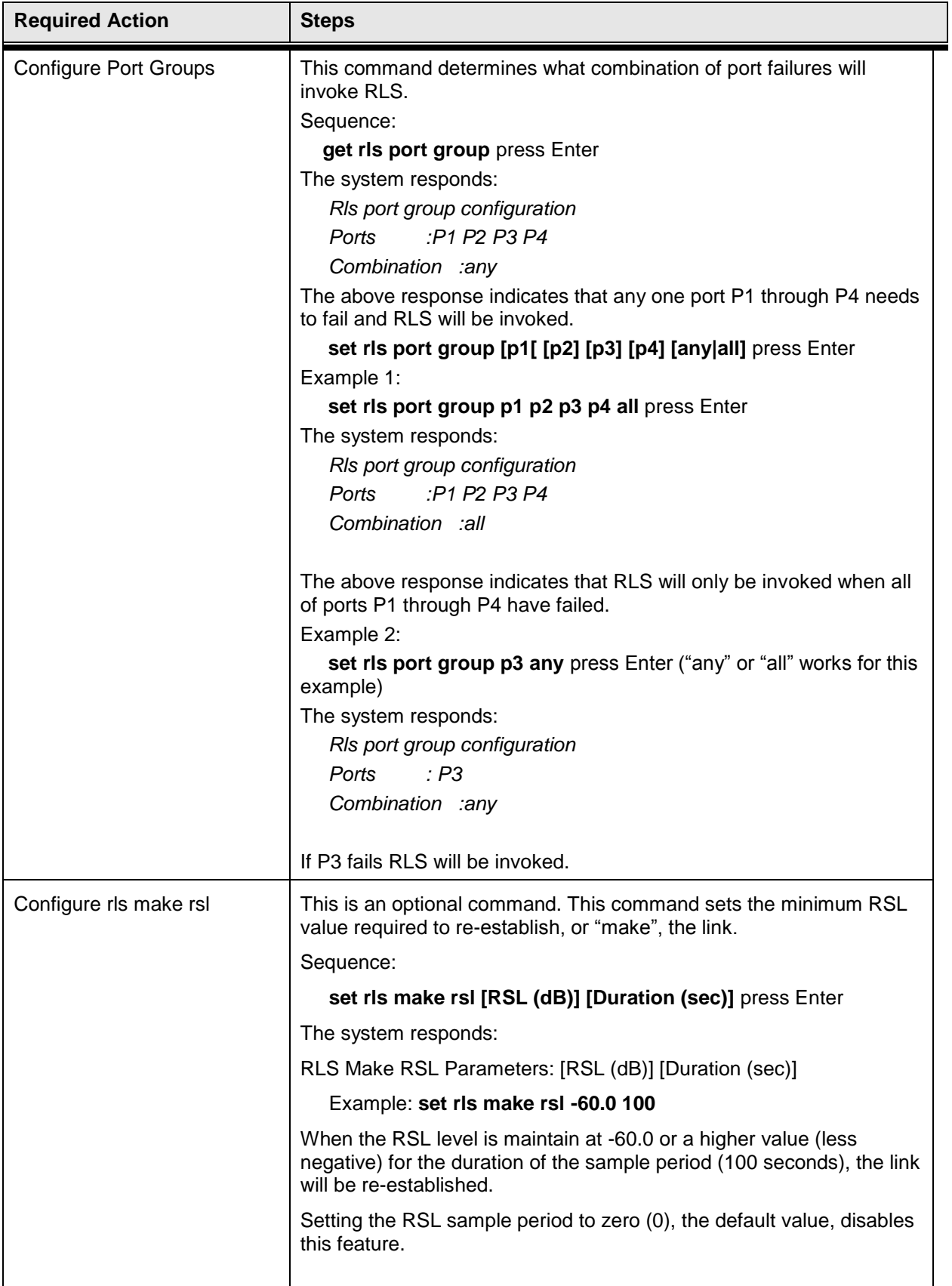

DragonWave Inc.  $\frac{86}{86}$ 

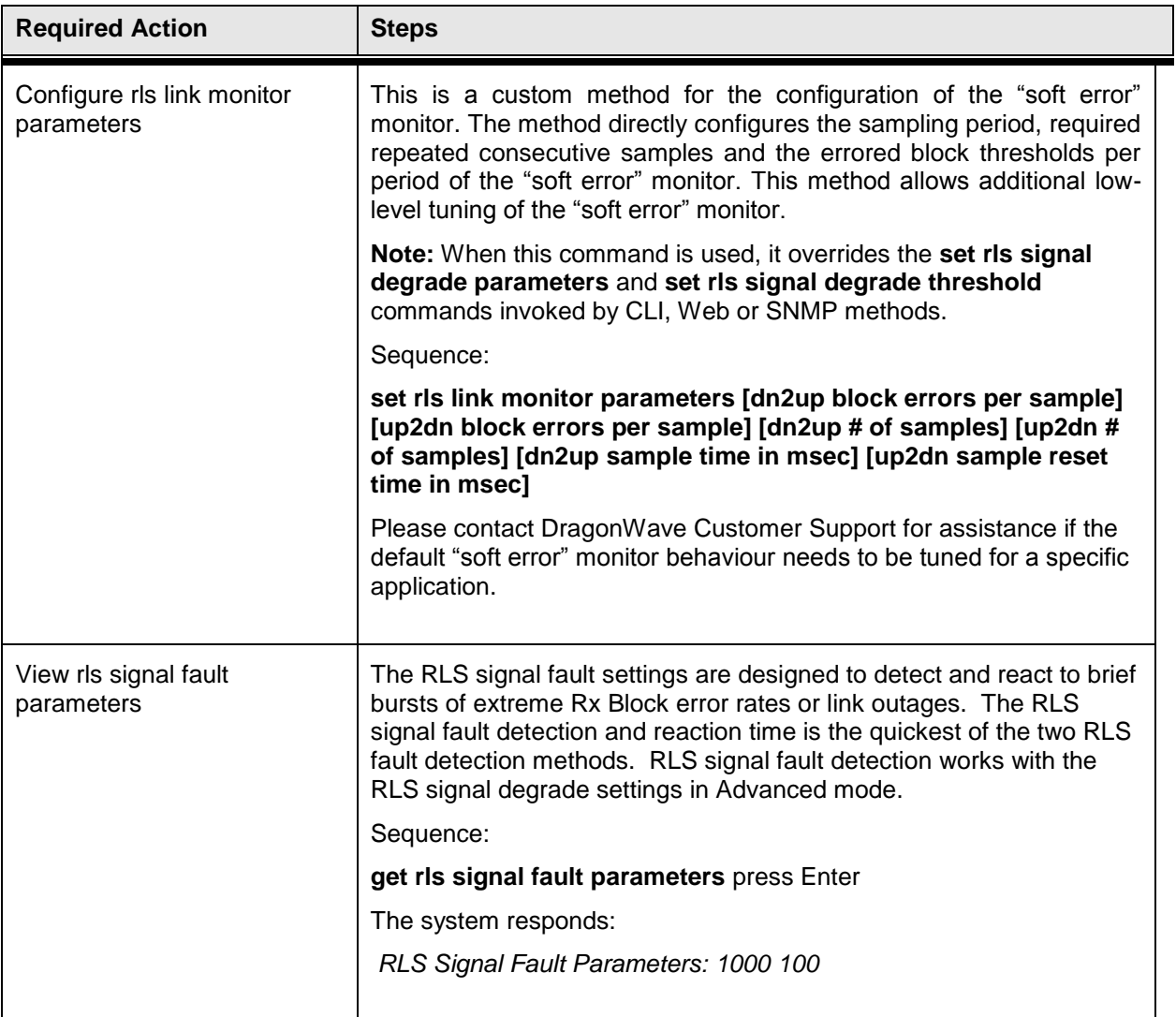

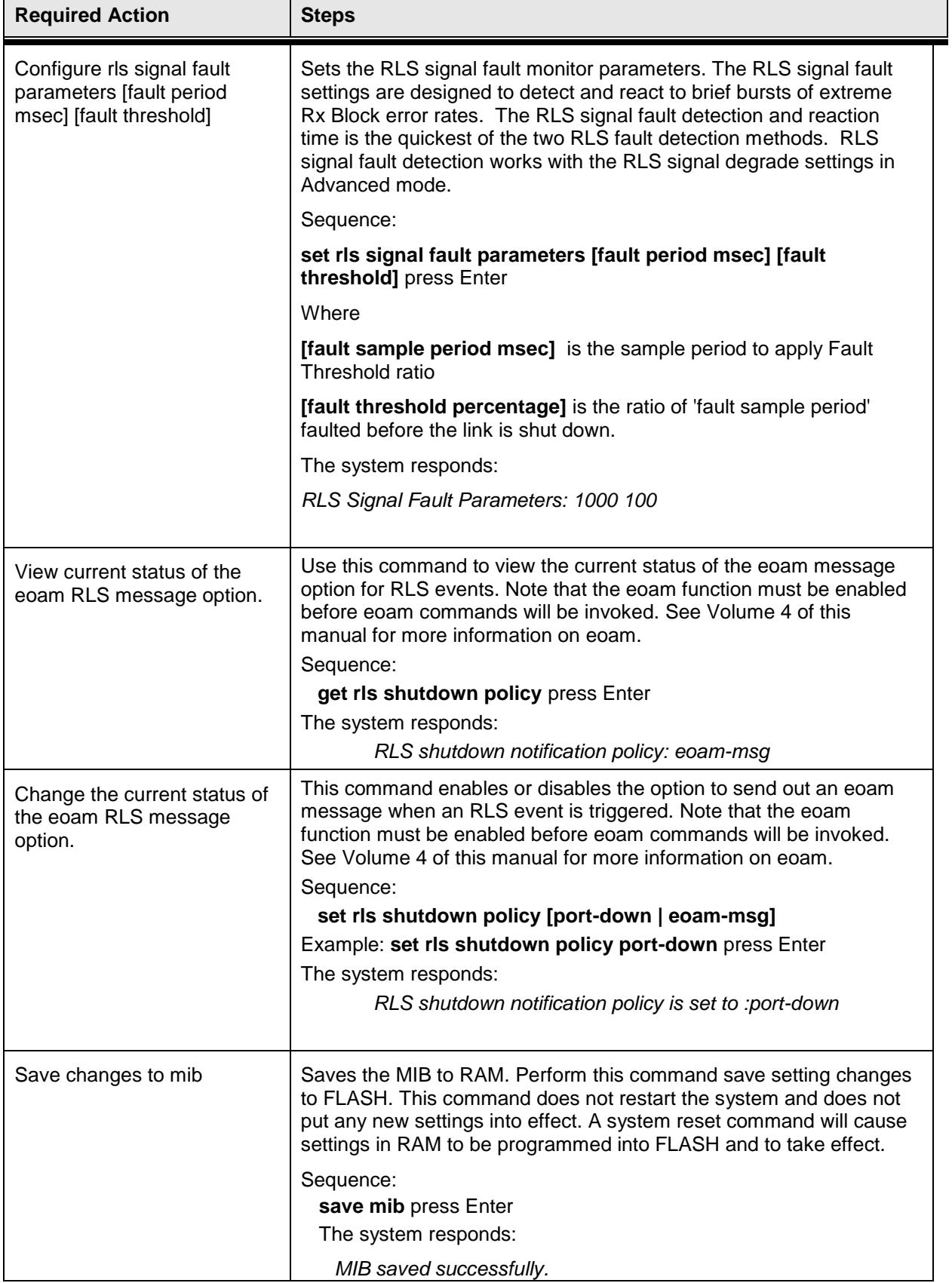

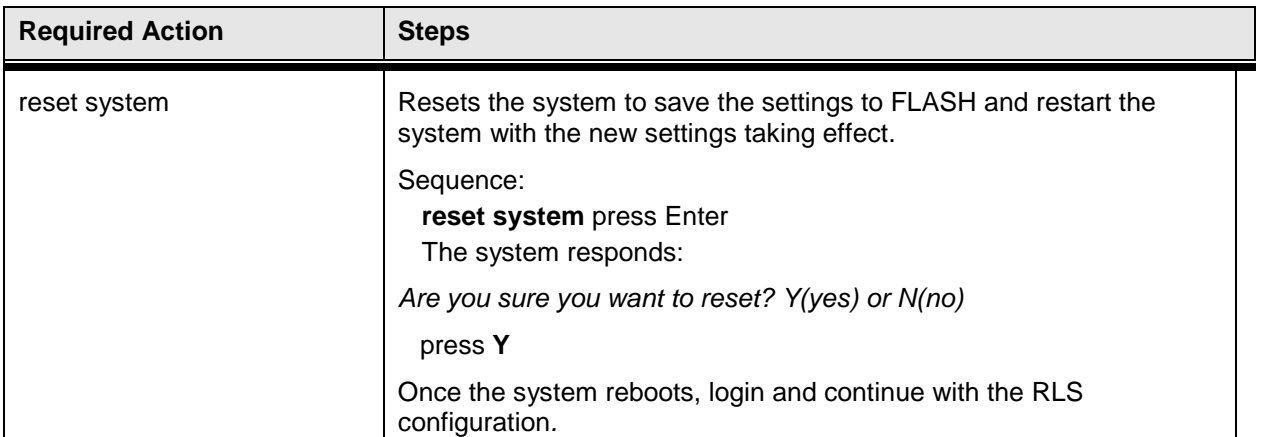

This concludes the steps to configure Rapid Link Shutdown for the Horizon Compact Plus system using the CLI manager.

**This page is left blank intentionally**

# **15.0 Configuring the Time Source (SNTP)**

The time and date can be entered into the Horizon system. This is maintained for as long as power is applied to the system. If power fails, then all timing information is lost. An accurate clock is necessary for time stamping entries in the events and performance logs.

To maintain the time and date in the system, five network sources of timing information are configurable. Either an Internet time source or an NTP server on your network may be used.

Simple Network Time Protocol (sntp) is used.

Five time sources are configured by default. Each time source is indexed 1 to 5. Indices 1 and 2 are from Industry Canada servers, 3 and 4 are from U.S. Navy servers and 5 is from a Swiss server. Any other time sources can be configured. The timing information is polled every 60 minutes.

### **Table 15-1 Time Sources**

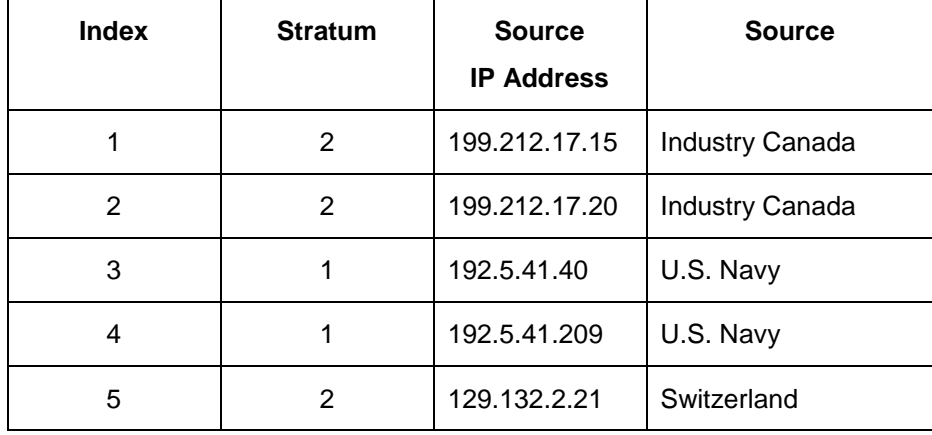

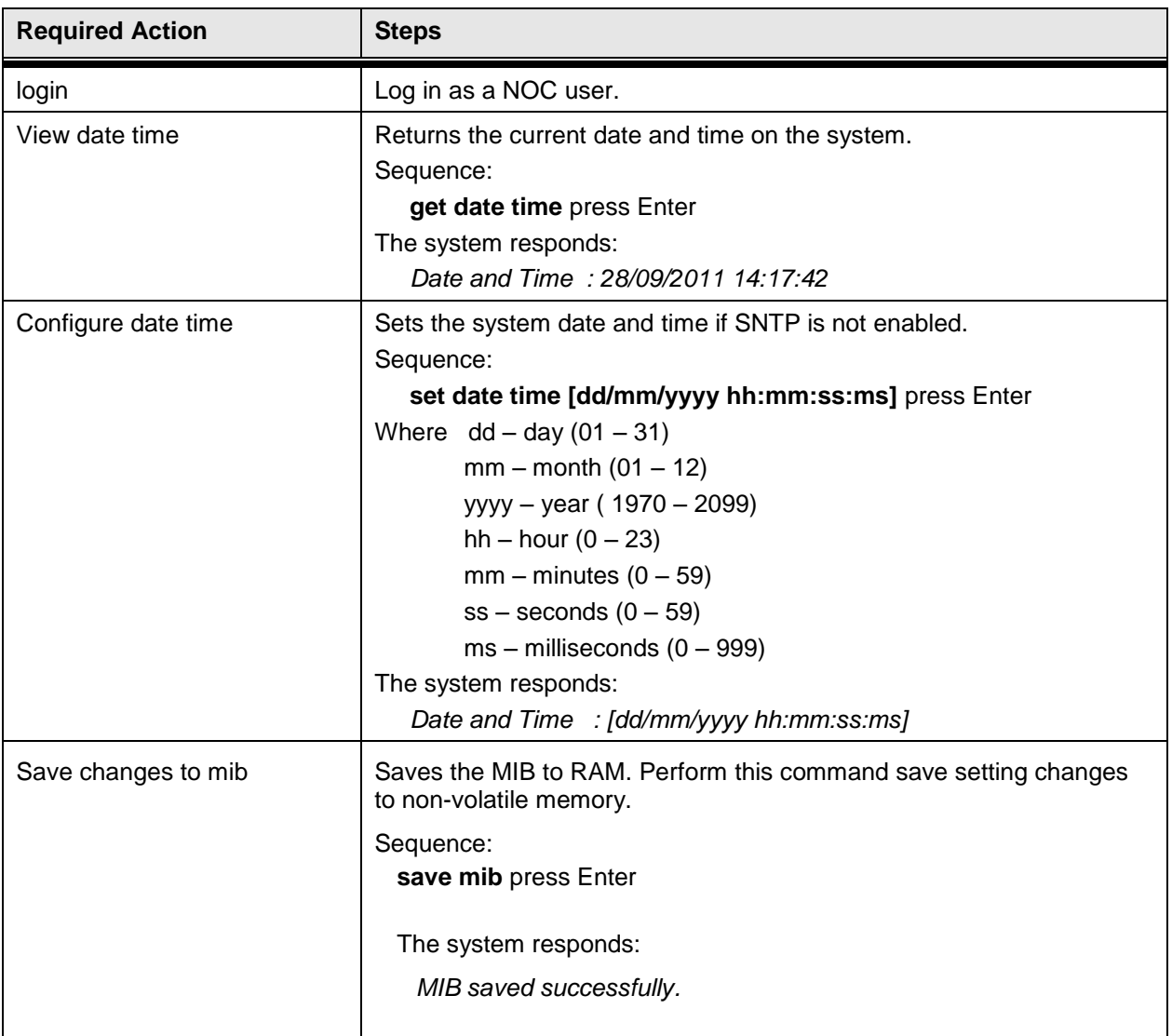

### **Procedure 15-1 Configuring the Horizon Time and Date**

### **Procedure 15-2 Configuring the Time Source**

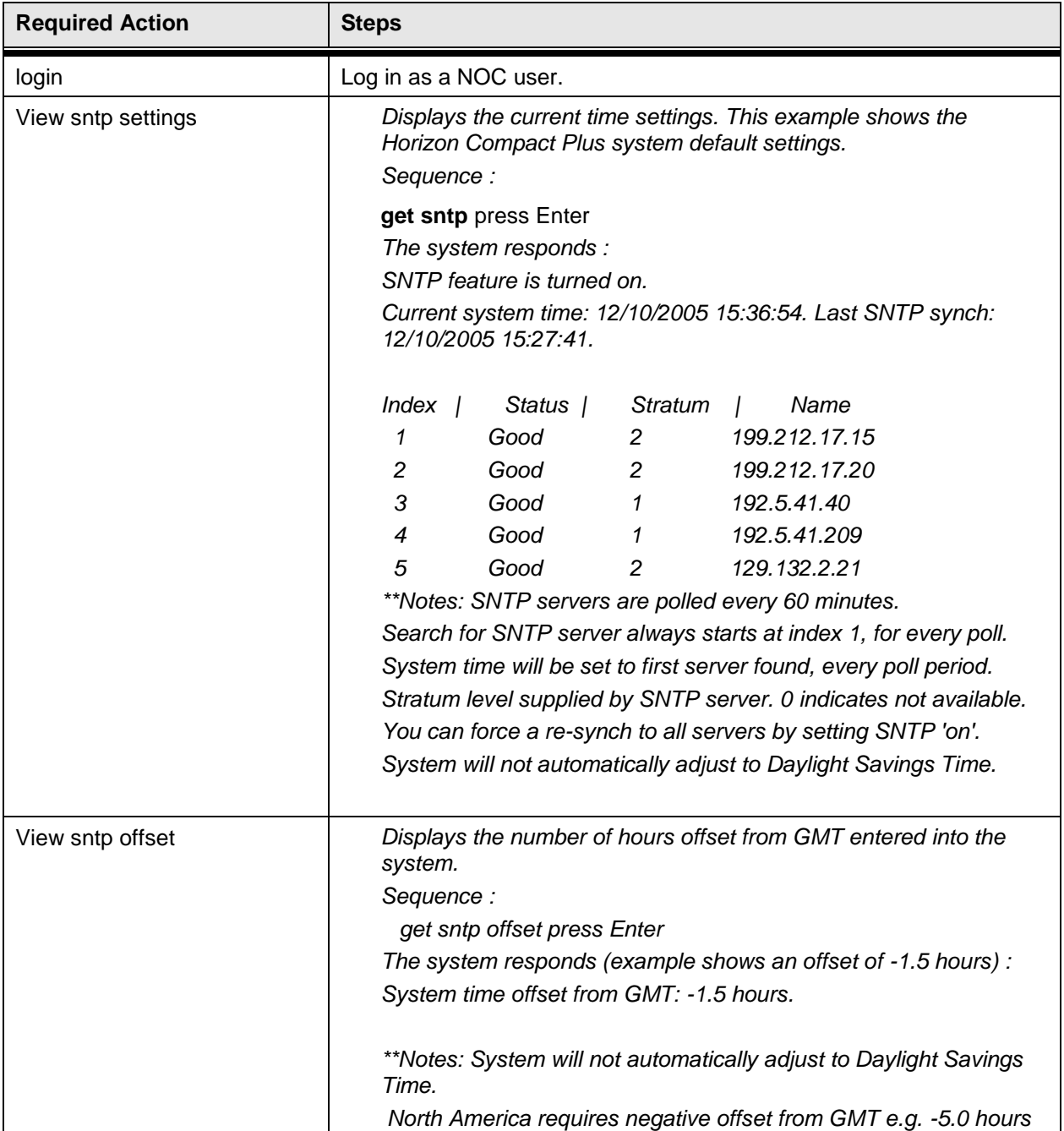

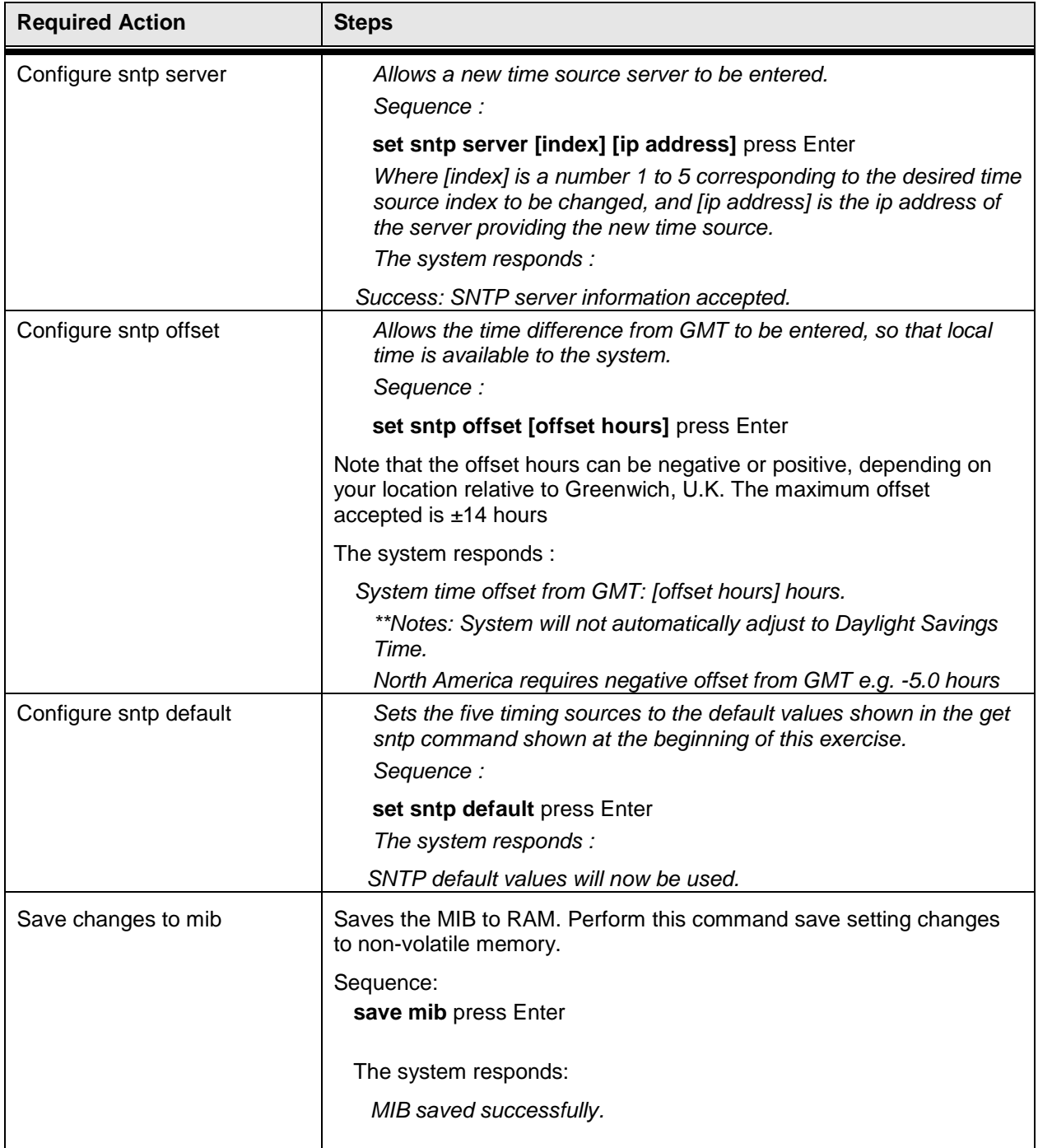

# **16.0 Adaptive Modulation**

The two principal modulation schemes used on the Horizon Compact Plus system are QPSK and xQAM. QPSK (the lowest modulation scheme) is ideal for long distance, but has the lowest throughput capability.

Higher throughputs are achieved by using more complex modulation schemes e.g. 16-QAM, 32-QAM, 64-QAM, 128-QAM, 256-QAM. The higher numbers indicate a progressively more complex scheme and a higher bandwidth (throughput) capability e.g. 256-QAM is more complex than 128-QAM and provides a higher throughput. More complex modulation schemes are susceptible to noise and thus require a stronger signal for the demodulator to accurately decode the data stream. Consequently, the more complex the modulation scheme used, the shorter the distance limitation of the radio link.

If a system is using a given modulation scheme and weather conditions cause signal levels to deteriorate below acceptable levels (risking a link failure), changing the modulation scheme to a less complex (lower order) scheme, will allow the link to remain functional, although the throughput will be lower, until weather conditions improve. The modulation scheme can then be returned to the original scheme and the throughput returned to normal levels. Horizon Compact Plus has a Hitless Automatic Adaptive Modulation scheme.

## **16.1 Hitless Automatic Adaptive Modulation**

The Horizon Compact Plus system can be configured to automatically switch to lower modulation schemes if environmental conditions deteriorate to the point where a wireless link may otherwise fail. Compact Plus will do this without causing a "hit" or losing data. This feature is called Hitless Automatic Adaptive Modulation (HAAM).

All radio bands available with the Horizon Compact Plus support HAAM.

Note that HAAM cannot be invoked if RLS, ATPC, or redundancy (not supported in this release) is enabled.

When HAAM is turned on, regardless of the user configured system mode (includes modulation scheme), the system switches to the highest modulation scheme available (system mode) for the radio band being used.

If weather conditions cause the Signal to Noise Ratio (SNR) to drop below the "Down SNR" threshold for the modulation scheme in use (see **[Table 16-1](#page-101-0)** ), the current modulation scheme will switch to the next lowest modulation scheme available. If the SNR continues to fall and drops below the "Down SNR" threshold for that modulation scheme, the system will switch again to the next lowest modulation scheme. If the SNR still continues to fall, the system will continue to downshift through all the available modulation schemes until it reaches the lowest order scheme for the radio band in use.

Example: Initial modulation scheme is 256QAM. If the SNR falls below the "Down SNR" threshold for 256QAM, which is 30 dB, the system will switch to 128QAM. The "Down SNR" threshold for 128QAM is 27.17 dB. If the SNR drops below this new threshold, then a modulation downshift will occur again to 64QAM. The system will continue downshifting as the SNR thresholds are encountered until QPSK is reached.

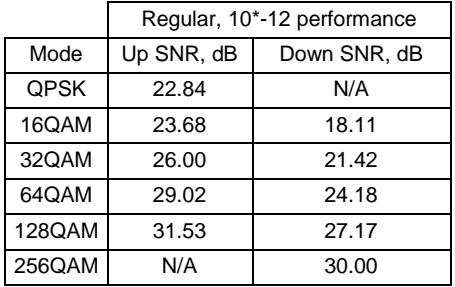

<span id="page-101-0"></span>**Table 16-1 Modulation Up/Downshift SNR Thresholds**

These values are common to all radio bands and channel bandwidths.

By default, the transmit power will remain the same as that allowed for the 256QAM modulation scheme, regardless of the modulation scheme currently operating. However, a maximum power can be configured so that power levels will not exceed this figure, regardless of the modulation scheme operating.

As conditions improve the SNR will increase. When the "Up SNR" thresholds are exceeded, then modulation upshift will occur. This will occur in steps as the "Up SNR" threshold for each modulation scheme is exceeded and until the 256QAM modulation scheme is reached.

HAAM is supported by all radio bands available to the Horizon Compact Plus, however, some jurisdictions may not allow its use.

There are ten CLI commands associated with HAAM:

- **get haam get haam system modes\***
- **get haam status get haam wtr\*\***
- **set haam [on/off] set haam wtr\*\***
- **set haam manual mode [on/off]**  $\bullet$  **get haam eoam option**
- **diagnose haam [up/down] set haam eoam option**
- 
- 

\*Definiton – haam system modes – the modes supported by both haam and the configured radio band.

\*\*Definition - haam wtr - the wait to restore time in seconds is applicable in the lower mode. It is the minimum time the system has to spend in the lower modulation. When the system enters the lower mode the wtr timer is started. If the link improves within this time, the modulation is not shifted to a higher modulation scheme until this time has expired

The CLI commands are demonstrated in the procedure below:

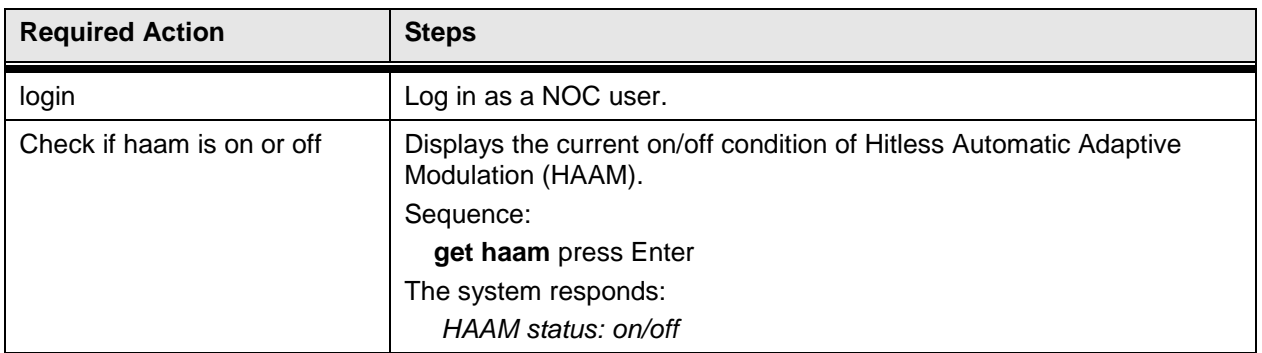

#### **Procedure 16-1 Configuring Hitless Automatic Adaptive Modulation**

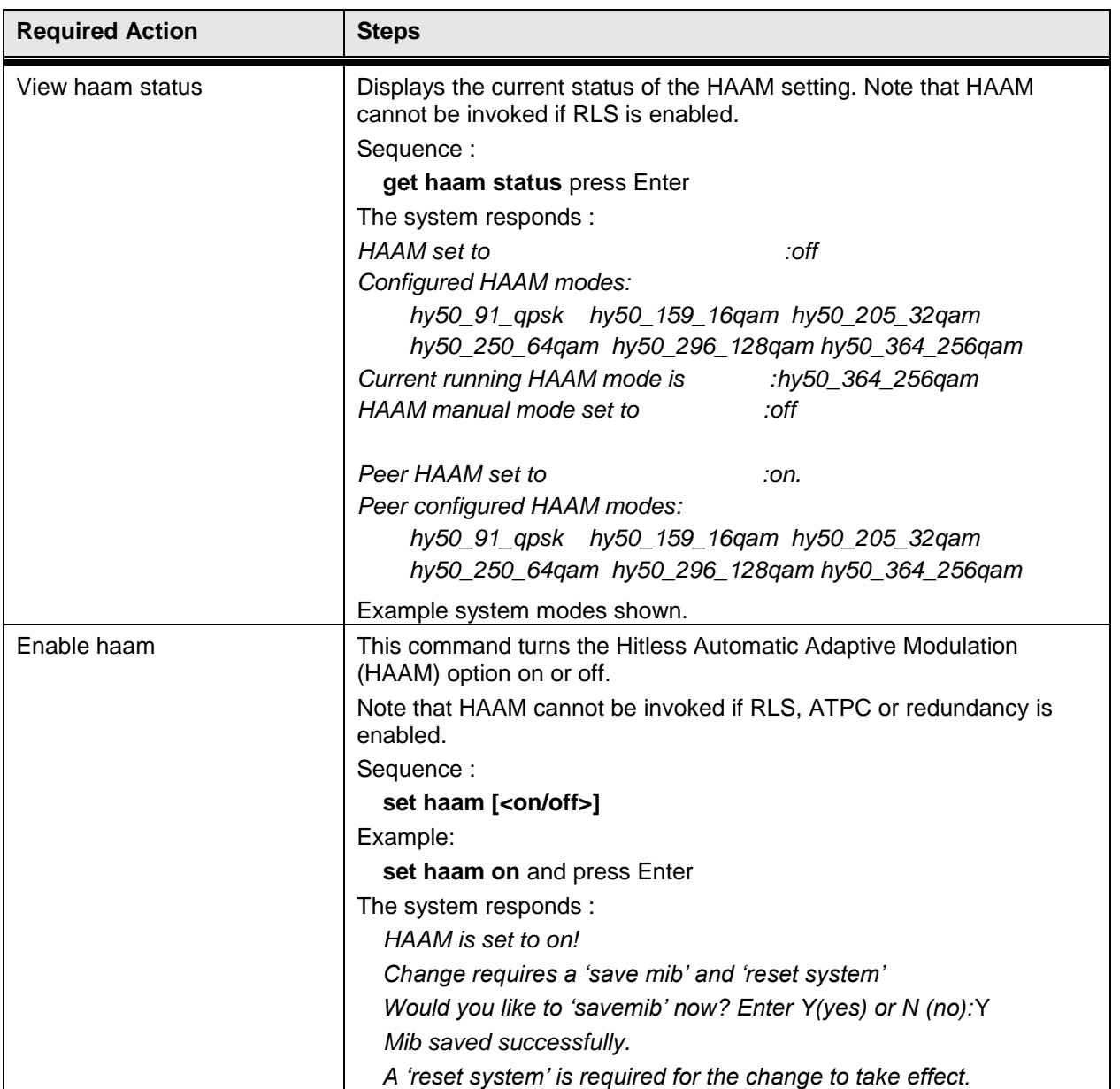

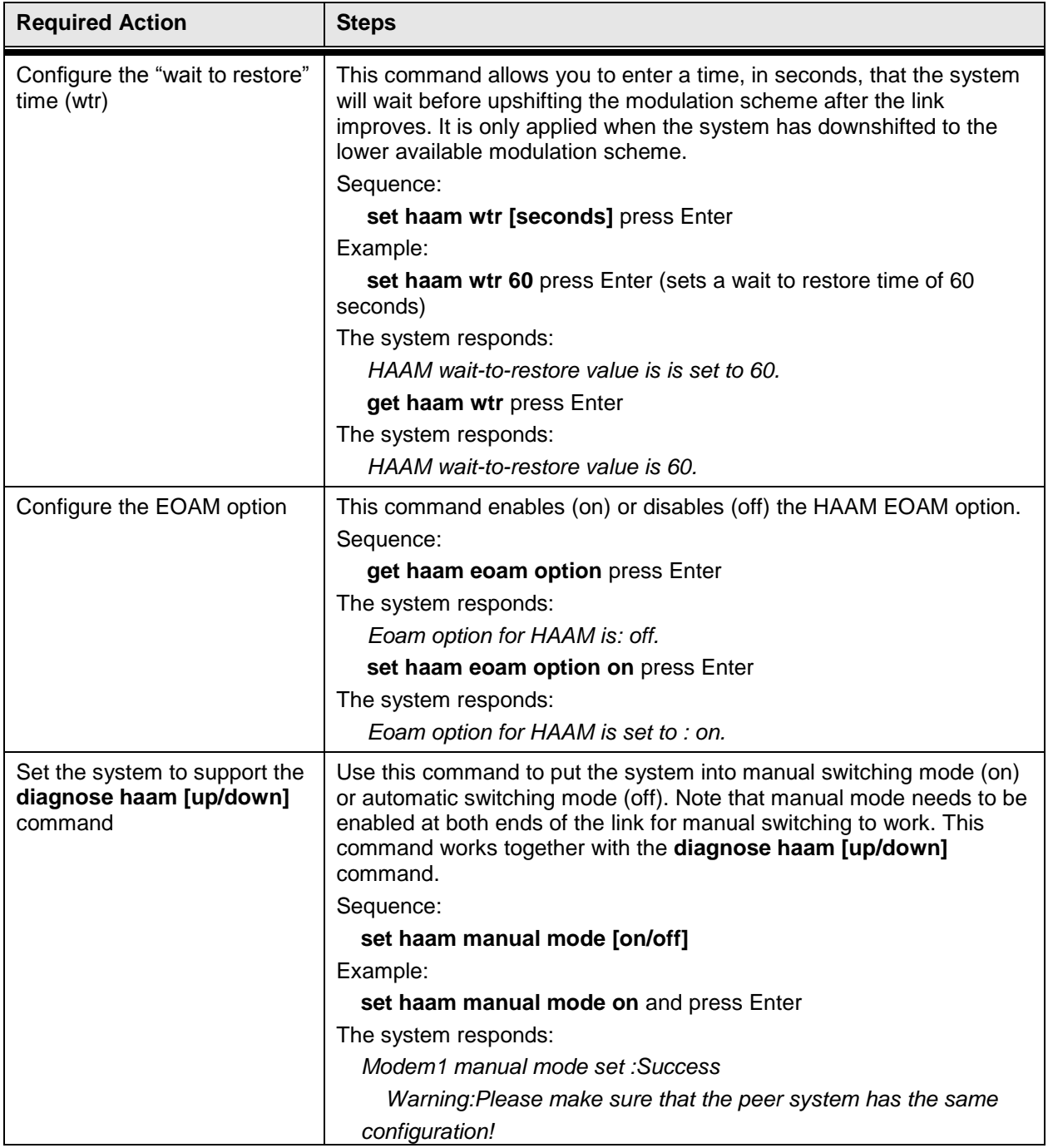

DragonWave Inc.  $\frac{98}{96}$ 

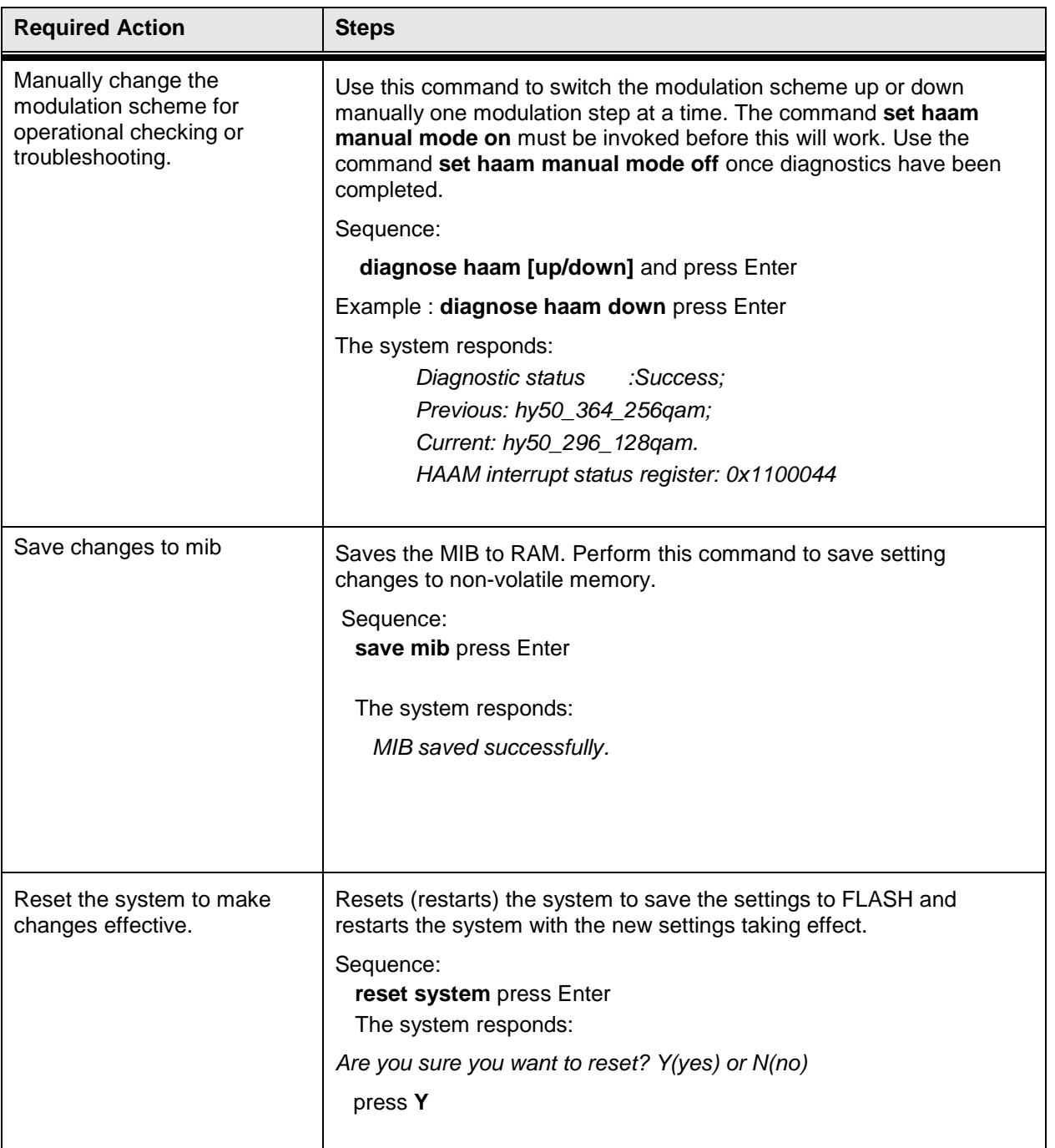

**This page is left blank intentionally**

# **17.0 System Management**

The Horizon Compact Plus system can be fully managed locally or remotely. Horizon Compact Plus supports Telnet access, SNMP management and a Web interface accessible through the IP network. Refer to Volume 1 of this manual for details of enabling Telnet access to the system. The entire Command Line Interface (CLI) command set is available through Telnet. The entire list of system parameters is available through SNMP access. The Web interface provides access to performance parameters and limited system configuration.

Management traffic can be configured as in-band or out-of-band.

## **17.1 In-band and Out-of-band Management**

The Horizon Compact Plus has two physical 10/100/1000 Base-t (GigE) Ethernet ports, Port 1 and Port 2. Each physical port can also be independently configured as two virtual 10/100 Base-t data ports. Ethernet Port 1 becomes p1 and p4 and Ethernet Port 2 becomes p2 and p3. Associated with ports p1 through p4 are four virtual ports, dp1 through dp4.

Out-of-band management can be carried on any one of port p1 through p4. In-band management can be carried on any one of the virtual ports dp1 through dp4.

Both in-band and out-of-band management allow Telnet, or Web, sessions to be established through one Horizon Compact Plus system, over the radio link to the far end Horizon Compact Plus system. All management traffic must arrive on the configured port, or it will be ignored by the system.

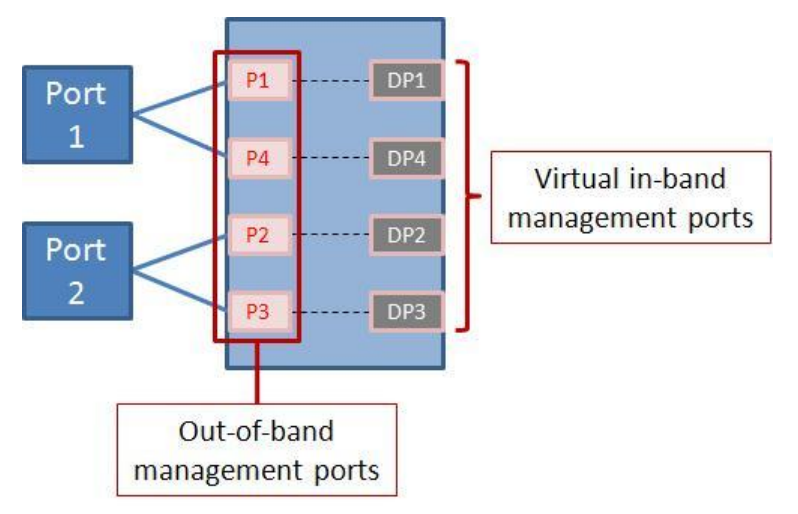

Management traffic includes:

- **1.** Telnet traffic and associated CLI commands
- **2.** SNMP management
- **3.** ping
- **4.** FTP, used for configuration backup and restore and software upgrades.
- **5.** HTTP

All ports may be configured to operate with or without management VLANs (see Section [7.0\)](#page-33-0).

The key points to consider when choosing the system management configuration are as follows:

- Inband management reduces the port count requirement on the sub-tending switch, since no separate management port is required for management.
- Out-of-band management requires a separate switchport in the sub-tending switch to connect.
- Any port that is part of a port group cannot be used for in-band or out-of-band management (see Section [14.2\)](#page-86-0).
To configure the management interface use the following procedure:

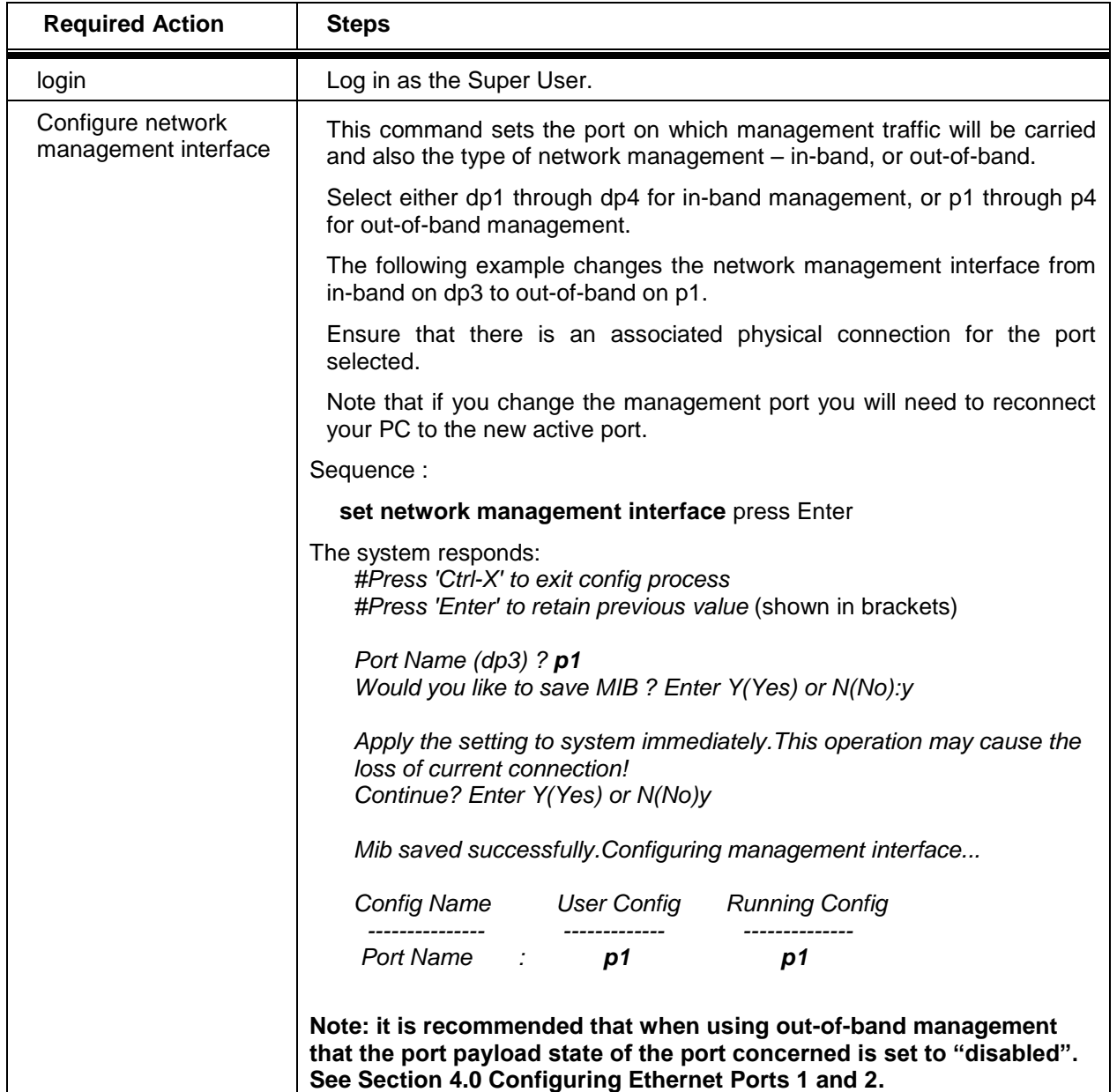

### **Procedure 17-1 Configuring Network Management Interface**

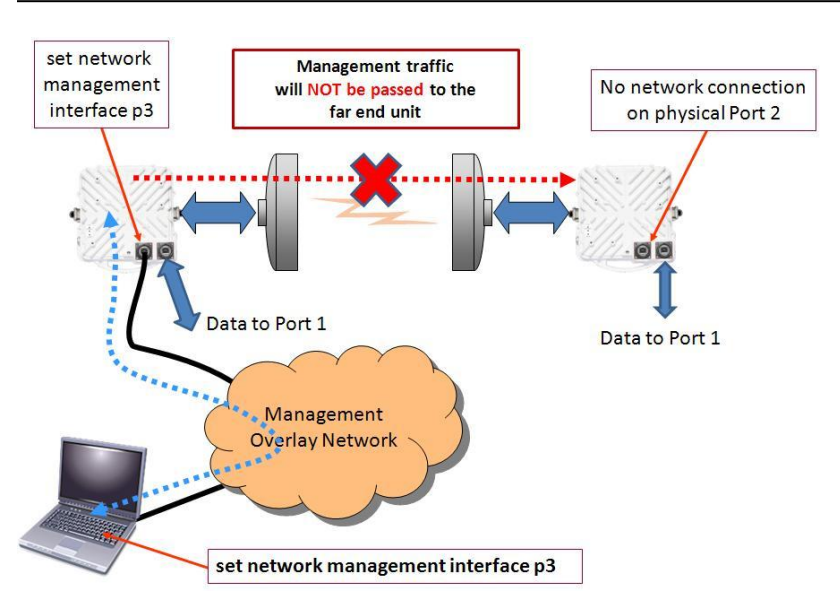

The CLI command **set network management interface p3** (could be p2, p1, or p4 if the management is connected to corresponding port) configures the Horizon Compact Plus to only accept management traffic on p3 of the system connected through the network to the management station (PC). Full management of the near end is possible. Management of the far end unit over the radio link is not possible.

The CLI command **set network management interface dp3** (could be dp2, dp1, or dp3 if the management is connected to p2, p1, or p3 respectivey) applied at both ends of the link**,** configures the system to carry in-band management traffic across the radio link to the far end, allowing full management of both ends of the link. Note that there is no physical connecton to the management overlay network on the far end of the link.

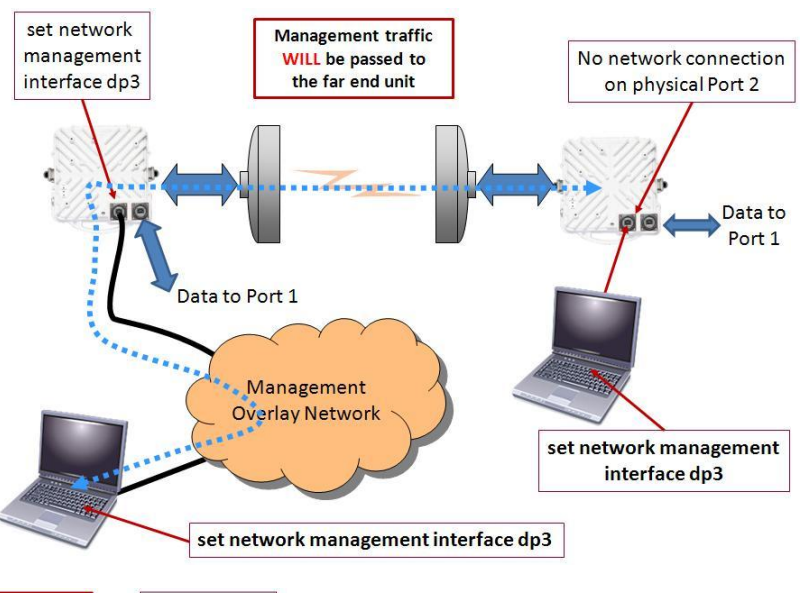

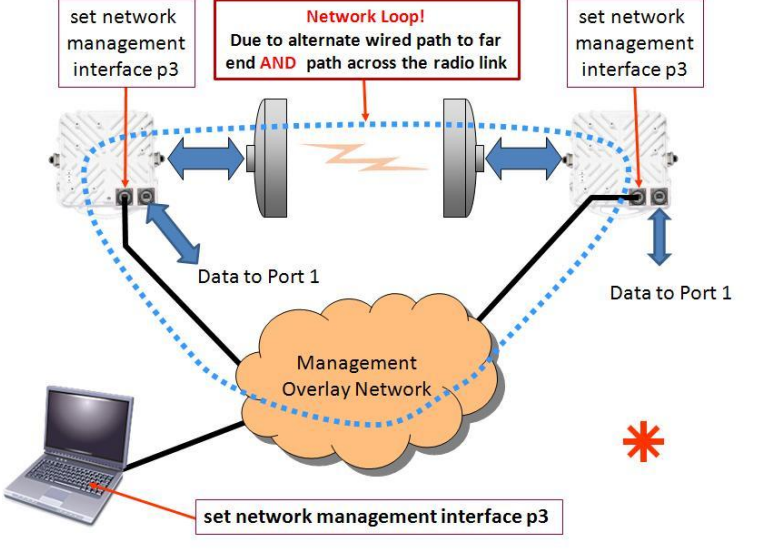

When both the near and far end Horizon Plus units are configured with the same out-of-band management port (p3 in this example) and both are connected to the management overlay network, then a network loop is established, causing network failure.

# **17.2 Telnet Access**

Once correctly configured, the Horizon Compact Plus is accessible through a Telnet session using Super User, NOC and Admin level user accounts. Refer to Volume 1 for details of CLI commands. The Horizon Compact Plus system can be completely configured, tested and managed through a Telnet session. The Telnet function is enabled by default but can be disabled within the Horizon Compact Plus system.

### **Procedure 17-2 Configuring Telnet Access**

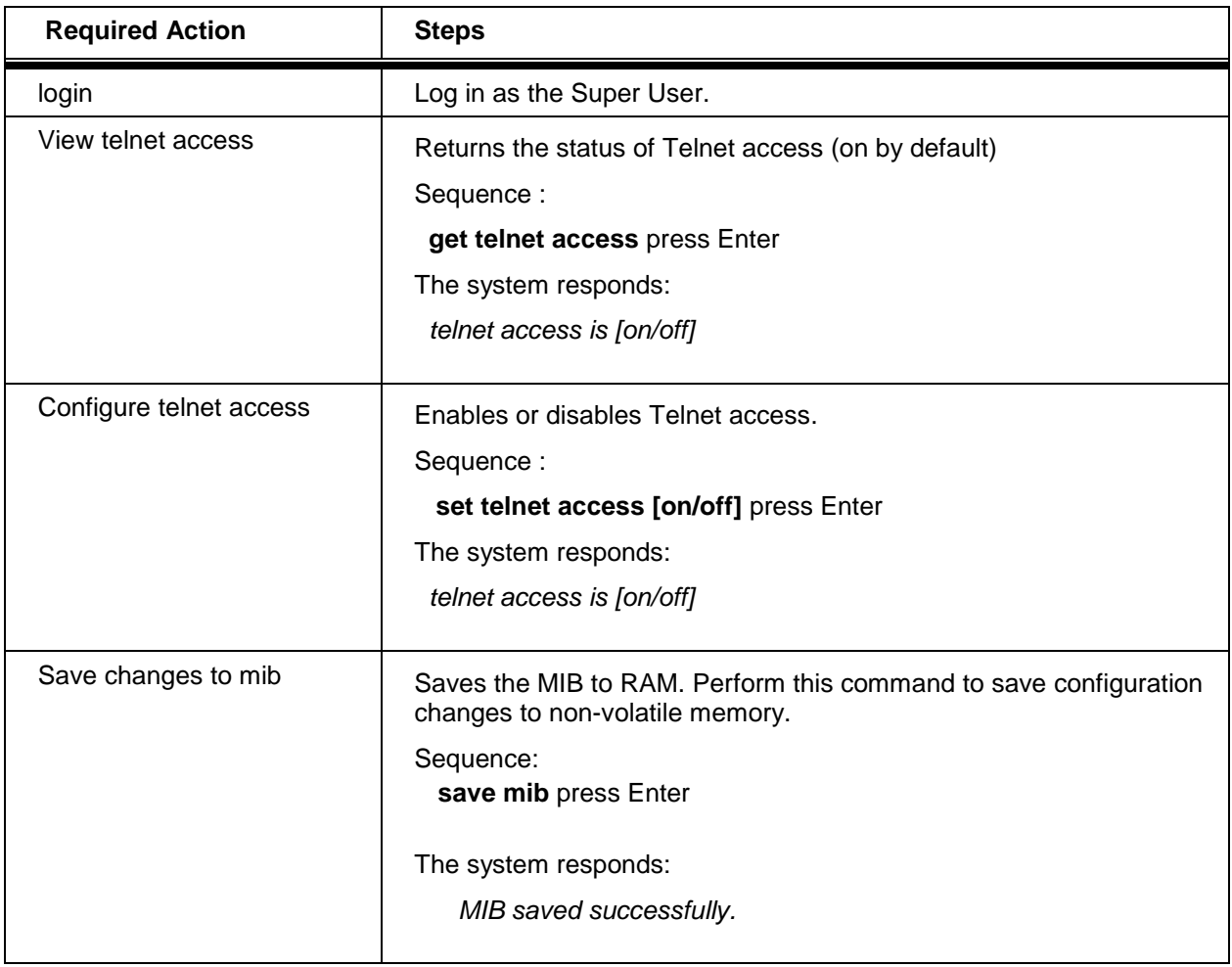

## **17.3 Secure Shell Access Security**

Telnet sessions over a network such as the Internet are not secure. User names and passwords, as well as commands and system responses, are transmitted in clear text during a Telnet session. A secure shell (SSH) protocol can be enabled in the Horizon Compact Plus system to ensure that access to the units is restricted to authorized clients. Horizon Compact Plus uses the Secure Shell SSH2 server programme to create the secure environment for Telnet sessions. SSH2 is a recognised industry standard, encrypting, security, programme. When enabled, SSH encrypts the entire Telnet session, including all usernames, passwords, commands and responses from the system. SSH also verifies that you are talking to the desired server by means of an authentication process using a "fingerprint". The "fingerprint" is a unique identifier found only on the desired server.

A Secure Shell client programme needs to be installed on any computer which is to be used to manage a Horizon Compact Plus system with SSH enabled. A free SSH client programme (PuTTY) is available on the Web.

Note that both SSH and Telnet can be enabled at the same time. To ensure security, once SSH has been enabled, disable Telnet.

Also note that the Web server must be enabled on the Horizon before SSH can be enabled.

# **17.4 Configuring Secure Shell (SSH)**

Use the following procedure to manage the SSH feature of the Horizon Compact Plus system.

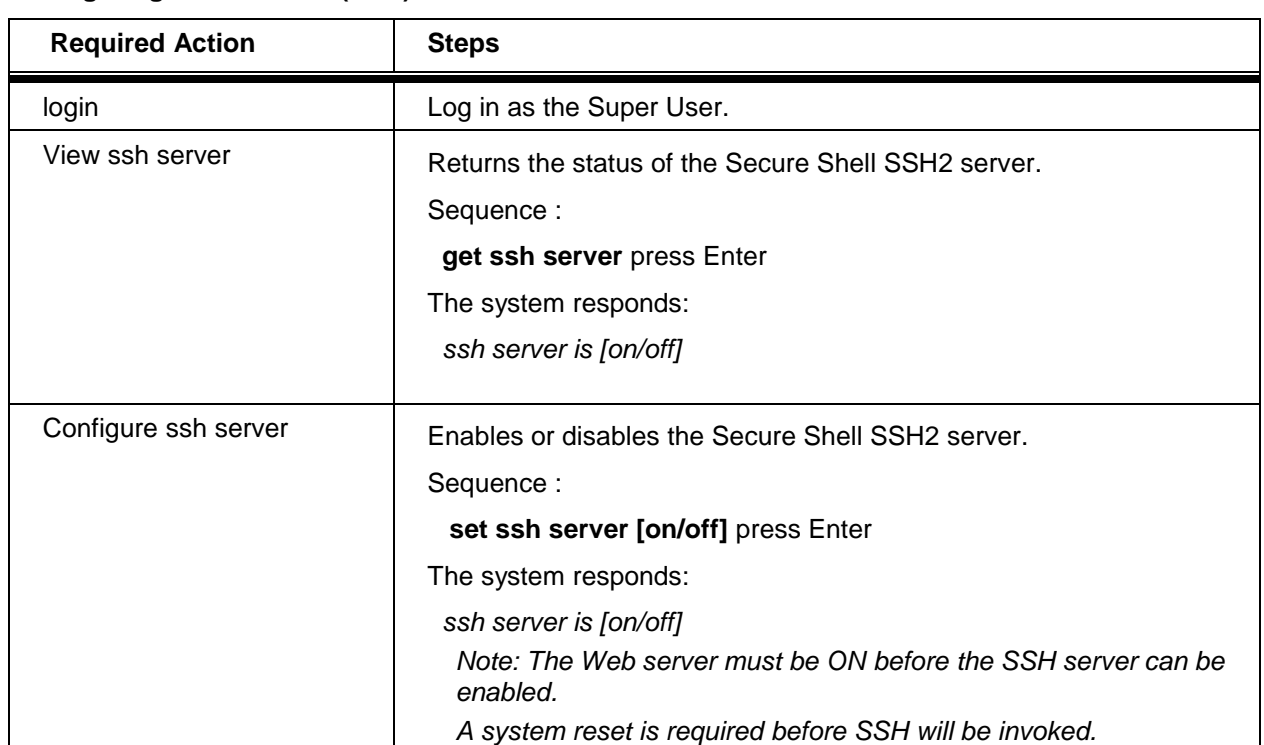

#### **Procedure 17-3 Configuring Secure Shell (SSH)**

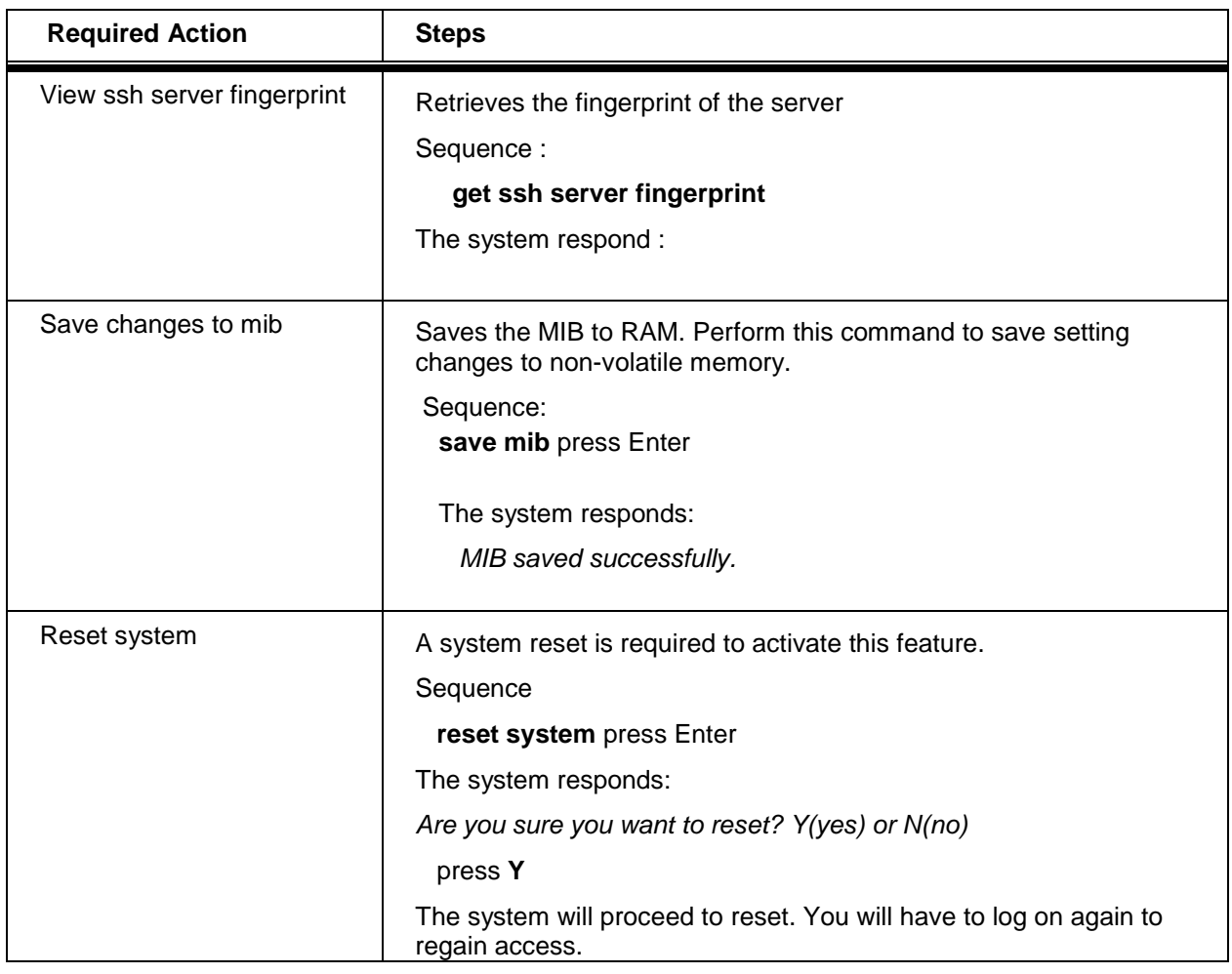

### **17.5 Web Interface**

This section provides an overview of the Horizon Compact Plus Web interface. To use the Horizon Compact Plus Web-based interface, you need a Desktop computer, laptop or mobile device with a Web browser and IP access to the Horizon Compact Plus system.

The Horizon Compact Plus Web interface is enabled by default. To disable the Web interface login to the system using Telnet and issue the CLI command **set web server off** press Enter.

### **17.5.1 Features**

The following list describes the features of the Horizon Compact Plus Web interface:

- Remote system availability the Web interface can be used on any computer having  $\bullet$ IP access to the Horizon Compact Plus system.
- Runs in a standard Web browser the Web interface is supported on: Firefox 3.5 Firefox 7.0, MSIE  $8 - 9$ , but will work with most popular browsers such as Chrome, Safari and Opera .
- Requires no local software the Web interface runs in the browser. All necessary software is stored on the Horizon Compact Plus system.
- Controlled access levels depending upon login type Super User, NOC and Admin level functions are supported based upon login type.
- Password protected.
- SSL Web server provides encryption for the Web session and verifies that the Web browser is indeed connecting to a Horizon Compact Plus system.
- Real-time view of the network the auto-refresh capability allows real-time monitoring of the Horizon Compact Plus link.

### **17.5.2 Connecting to the Web Interface**

You may connect to the system through an IP network, either from a location which is local to the Horizon Compact Plus Ethernet connection, or through a remote connection which has IP access to the Horizon Compact Plus system.

Notes:

User groups may be configured for mandatory use of HTTPS (SSL). If configured, those users (Super User, Noc, Admin) are required to access the Horizon Compact Plus Web interface through SSL. Attempts to access the modem through standard HTTP will result in the user being locked to the login screen.

If HTTPS (SSL) access is not required for the user group, then those users may choose between standard HTTP and HTTPS (SSL) access, as both modes will work.

When the computer is configured and connected, perform the following procedure.

# **Procedure 17-4**

### **Connecting to the Web Interface**

Perform this procedure to monitor and configure the Horizon Compact Plus system.

- **1.** In the **Address** or **URL** bar of the Web browser, type the IP address of the Horizon Compact Plus System to be accessed. Press **Return**.
- **2.** The system will respond and display the login screen.
- **3.** Type your user name (with Super User, NOC, or Admin rights) and password.
- **4.** Press **OK**. The Horizon Compact Plus home Web page launches.
- **5.** Bookmark the page for easy reference later.

A Web browser may be used to configure the Horizon Compact Plus system, provided the IP address of the system is known (default value 192.168.10.100) and you log on as the default Super User. Refer to Volume 1 of this manual for logging on details and basic configuration.

The Horizon Compact Plus Web interface follows standard Web browser conventions:

- A text box allows keyboard input for that parameter
- Drop-down boxes display the list of available options for that parameter.

Notes:

**1.** the following functions are not supported through the Web interface :

- User account establishment and account management
- Software upload and download, including backup and restore of system configuration and user accounts
- Configure Horizon Compact Plus Type
- Ping

**2.** Configuration privileges correspond to the login level.

### **17.5.3 Exiting the Application**

To exit the Horizon Compact Plus Web interface application, close the Web browser window. Closing the window will cause the user to be logged out of the system.

### **17.5.4 Login**

The login page appears whenever you connect to the Horizon Compact Plus Web interface. The session will remain active for as long as your browser stays connected to the Horizon Compact. Due to security concerns, if the computer is unattended for any length of time, then it is recommended you disconnect from the Horizon Compact Plus Web interface by closing your browser window.

Horizon Compact Plus links (near and far end systems combined) support five simultaneous Web sessions. The five sessions can be comprised of any user account level.

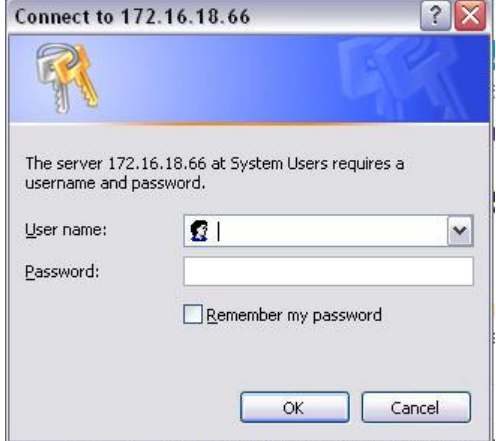

**Figure 17-1 Web Interface - Login Screen**

### **17.5.5 Home Screen**

The Horizon Compact Plus Web interface runs in a standard Web browser.

<span id="page-115-0"></span>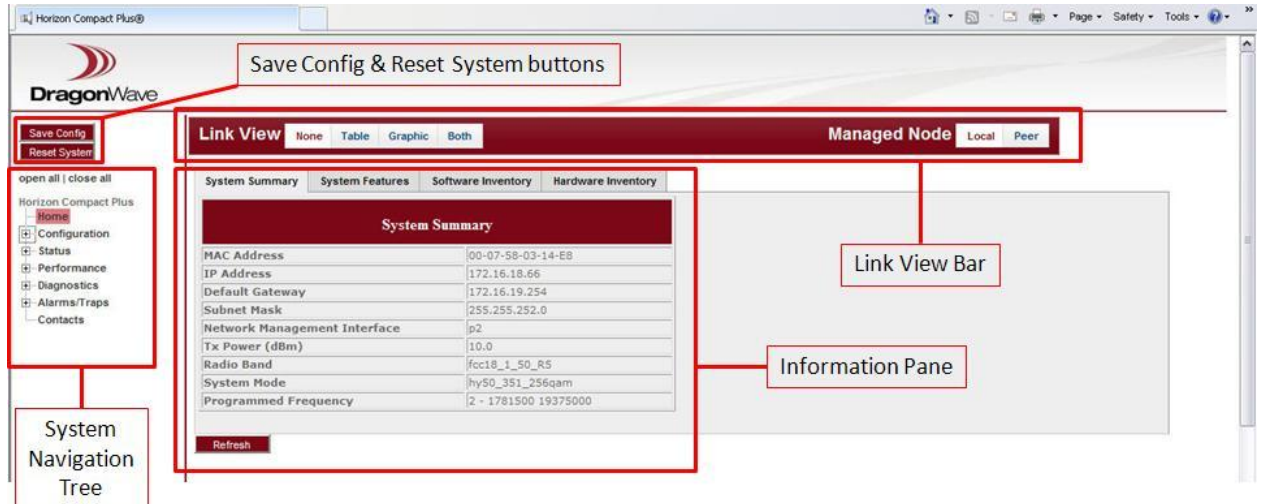

**Figure 17-2 Web Interface - Home Screen** 

The **Link View Bar** Managed Node buttons switch management access between the Peer or Local Horizon Compact Plus nodes. In addition, a graphic view of the radio link and a real time status table for both ends of the link can be selected for viewing.

The **Information Pane** displays information related to the node being managed. Selecting either of the System Summary, System Features, Software and Hardware Inventory tabs reveals related information for the node being managed.

The **System Navigation Tree** provides access to all web configurable features for the node being managed.

To ensure that any changes that have been made to the system configuration are properly saved, you will need to click on the **Save Config** button. Some features also need the **Reset System** button to be clicked before changes become effective (this is traffic affecting). For some features that would normally require a Reset System, there is also the option to have any changes take effect immediately (not traffic affecting). Incorrectly applying these changes may result in a failed wireless link. Care must be taken to ensure that communication to the peer link is not broken if management of the peer link is still required to be performed over the wireless link after changes have been made.

### **WARNING:**

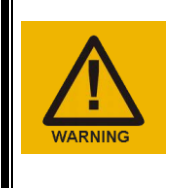

**Changing these features may be used to change the radio configuration of an existing working link. If management of the far end Horizon Compact Plus is only via the radio link, then configure the far end radio first. Otherwise, if you configure the near end radio first, you will lose the link to the far end radio and be unable to manage or configure it.**

### **17.5.6 Graphics and Table View**

On the **Link View Bar** are the Link View buttons. A real time table of system status is displayed when you click on the **Table** button. The number of rows in the table will reflect the number of systems involved in the link (e.g. 2 rows for a basic link, 4 rows for a fully redundant link). All of the fields in the table are updated dynamically. When a field value changes the text colour changes to blue for a one second period. This draws the user's attention to changing values. The RSL, SNR and Eb/No values are examples of parmeters that may change frequently. Each cell in the table has a clickable hyperlink that displays the relevant configuration detail that manages that component in place of the Information Pane (see [Figure 17-2\)](#page-115-0). Clicking on the **Graphic** button shows a graphical representation of the radio link. Clicking on the **Both** button places both the Table and the Graphic features on the screen (see [Figure](#page-116-0)  [17-3\)](#page-116-0).

<span id="page-116-0"></span>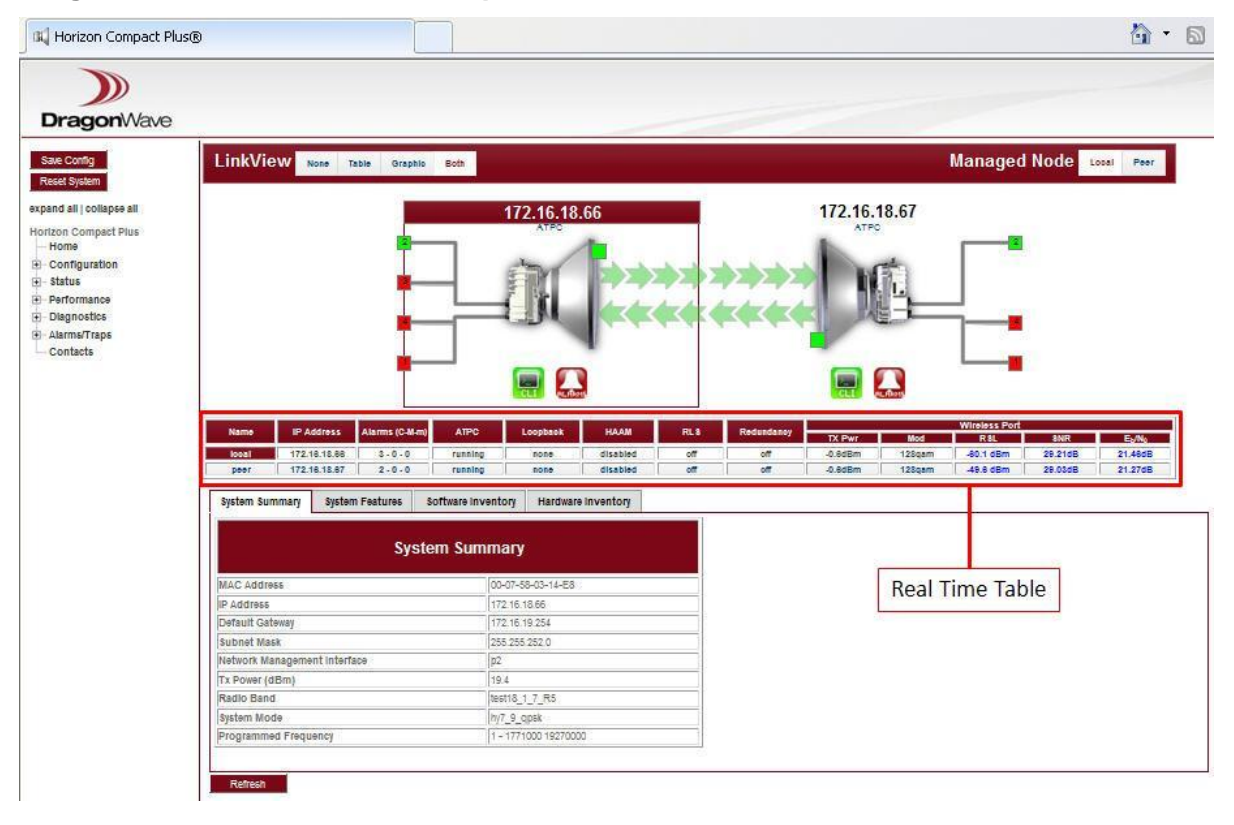

### **Figure 17-3 Web Interface – Graphics withTable View**

Clicking on the **Managed Node** buttons allows you to select the local, or peer, node for management. This is valid for both the graphics view and with no graphics displayed. Also, clicking on the local (left hand) or peer (right hand) node icons selects that node for management. [Figure 17-3](#page-116-0) shows the left hand node is being managed with the node icon surrounded by a box and the ip address highlighted. The arrows shown ingressing and egressing the node icons indicate the status of connectivity between the nodes. Green arrows indicate that modem blocks are being successfully transmitted/received (sync). Red arrows indicate a failure to transmit/receive modem blocks (no sync).

Hovering the mouse cursor over a port icon (red, or green, square, or "handle") on the graphic reveals information about that port. A green handle depicts a connected port and a red handle a disconnected port. Both Ethernet and wireless port handles are displayed. Click on a handle while hovering to pin, or un-pin, the information bubble to/from the screen. Clicking on any value shown in the bubble will link you to the relevant configuration detail which displays below the graphic in place of the Information Pane.

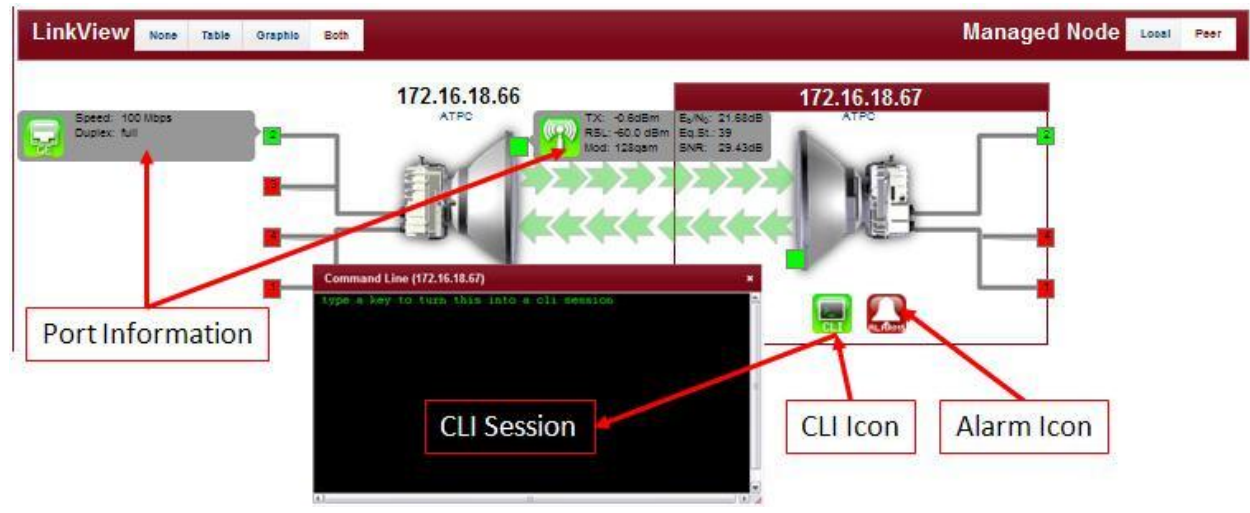

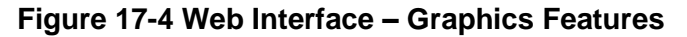

When alarms occur, the alarm icon (bell) background colour will change to reflect the severity of the alarm (Red, Amber, Yellow, Green for Critical, Major, Minor and no alarms respectively). When hovering the mouse cursor over the alarm icon the number of Critical, Major and Minor alarms currently present is shown. Clicking on the number of active alarms links you to the related alarms detail which displays below the graphic in place of the Information Pane.

Hovering over the CLI icon reveals a "Web CLI" link. Click on "Web CLI" to open a CLI session with the selected node. Depending on what node you have initially logged onto, you may, or may not, be prompted for user name and password. You may then configure features that are not accessible via the normal web interface (e.g. user accounts). To expand the CLI session window drag the right hand bottom corner to the right and down. To close the CLI window click on the "X" in the top right hand corner of the CLI window.

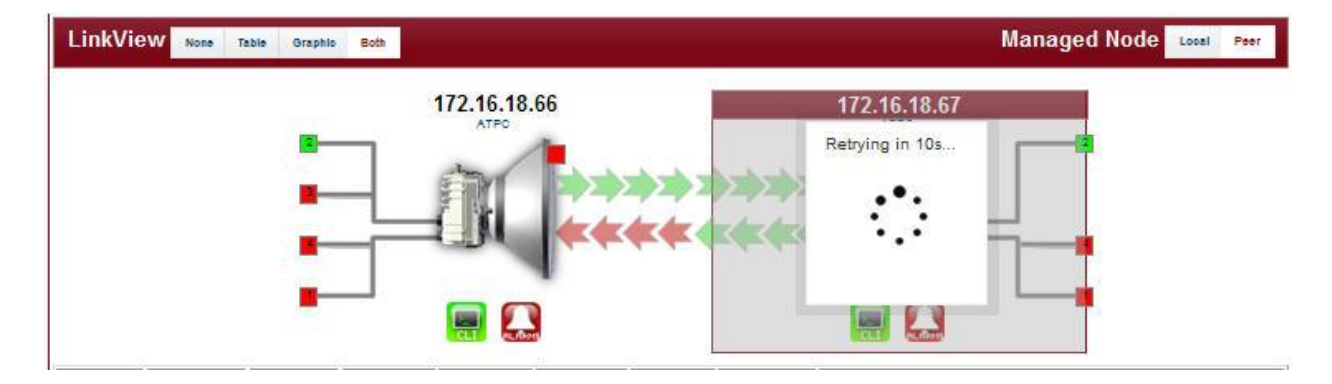

### <span id="page-117-0"></span>**Figure 17-5 Web Interface – Graphics – Loss of Signal**

[Figure 17-5](#page-117-0) shows the graphic display when a system node loses synchronization (down). The arrows are shown in green for the local node egress indicating that the local node is transmitting. The red arrows indicate that the peer node is not transmitting modem blocks and therefore the link is broken. In this instance the cause of the failed node in the figure was a system reset (traffic affecting). The rotating icon in the overlay indicates that the peer node will be trying to reconnect in 10 seconds.

# **17.5.7 Web Page Tree Diagram**

<span id="page-118-0"></span>[Figure 17-6](#page-118-0) maps the information and configurable features available via the Web interface.

### **Figure 17-6 Web Interface – Tree Diagram**

```
Horizon Compact Plus
   Home
Configuration
      Quick Config
   B System
         Bandwidth
         General
         HAAM
         ip.
         Licensing
         Logs
         Peer Authentication
         Redundancy
         RL$
         SNTP
         SyncE
   E Radio
        -ATPC
         Frequency
   E Ethernet
         Ports
         QOSE Management
         Radius
         SNMP
   Alarms
         All Alarms
         Threshold Alarms
E Status
      Ethernet
      RLS
      SyncE
E-Performance
      Ethernet
      Wireless
Diagnostics
      HAAM
      Loopback
El-Alarms/Traps
      Active Alarms
      Trap History
   Contacts
```
Clicking on any of the features listed in the Tree Diagram results in a feature dedicated display to appear in place of the Information Pane. The features relate to the current node being managed.

Changing the value or status of some configurable radio features, that would normally require a Reset System before they become effective, can be applied immediately without a Reset System being applied.

### **WARNING:**

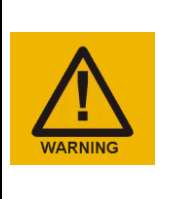

**Changing these features may be used to change the radio configuration of an existing working link. If management of the far end Horizon Compact Plus is only via the radio link, then configure the far end radio first. Otherwise, if you configure the near end radio first, you will lose the link to the far end radio and be unable to manage or configure it.**

# **17.6 Secure Sockets Layer (SSL) Web Server**

The Horizon Compact Plus Web server can be configured for Secure Sockets Layer (SSL). The Web server may be configured to operate in standard mode or in SSL mode. Horizon's SSL Web server is HTTP 1.0/1.1 compliant, features full support of HTML 2.0, 3.2, 4.0 and supports SSL 3.0.

Secure Sockets Layer, SSL, is the standard security technology for creating an encrypted link between a Web server and a browser. This link ensures that all data passed between the Web server and browser, remain encrypted. In order to be able to verify it's identity to web clients, a web server requires a valid SSL Certificate.

Once generated, the web server's certificate may be held as a private certificate or it may be registered with a Trusted Certificate Authority such as:

- Microsoft Root Authority
- Thawte Server
- GTE Cybertrust Root
- VeriSign RSA Secure Server

SSL access can be enabled on a per-user group basis. SSL access can be invoked for the Super User, for all NOC accounts, for all Admin accounts, or any combination of the three. Once SSL access has been enabled for the user group then all members of that user group can use SSL to connect to the Horizon Compact Plus Web browser. Even if SSL access is not required

for the user group, those users may access the Horizon Compact Plus Web browser through HTTPS (SSL) as a security measure.

### **17.6.1 What is SSL?**

SSL stands for Secure Sockets Layer. The SSL protocol, developed by Netscape, is supported by all popular Web browsers such as Internet Explorer, Netscape, AOL and Opera. An SSL certificate, issued by a Certification Authority (CA), must be installed on the Web server in order for SSL to work. SSL can then be used to encrypt the data transmitted (secure SSL transactions) between a browser and Web server. Browsers indicate an SSL secured session is active by changing the URL from http to https and by displaying a small padlock in the bottom toolbar.

SSL works as follows:

- **1.** A browser requests a secure page (usually through the https:// format within the URL).
- **2.** The Web server sends its public key with its certificate.
- **3.** The browser checks that the certificate was issued by a trusted party (usually a trusted root Certificate Authority), that the certificate is still valid and that the certificate is related to the site contacted. The browser keeps a list of trusted Certificate Authorities. New CA's may be added to the browser by the user.
- **4.** The browser then uses the public key, to encrypt a random symmetric encryption key and sends it to the server with the encrypted URL required as well as other encrypted http data.
- **5.** The Web server decrypts the symmetric encryption key using its private key and uses the symmetric key to decrypt the URL and http data.
- **6.** The Web server sends back the requested html document and http data encrypted with the symmetric key.
- **7.** The browser decrypts the http data and html document using the symmetric key and displays the information.

### **17.6.2 Generating a Certificate**

In order to generate a valid SSL certificate on the Horizon Compact Plus, the user must be logged in as the Super User, and the system time must be accurate. The SSL certificate is tied to the Horizon Compact Plus's IP address. If the IP address is changed, then the SSL certificate should be regenerated. Otherwise the browser SSL session will allow access but it will report that the certificate is invalid. In this situation, it is the browser user's responsibility to verify that the proper Horizon Compact Plus is being accessed and that the invalid certificate is due to an IP address change. Note, the underlying SSL connection between the browser and the Horizon Compact Plus is still encrypted.

#### **Procedure 17-5**

#### **Generate SSL Certificate on the Horizon Compact Plus**

Perform this procedure to generate an SSL certificate on the Horizon Compact Plus.

**Note**: To perform this procedure, you must have Super User rights.

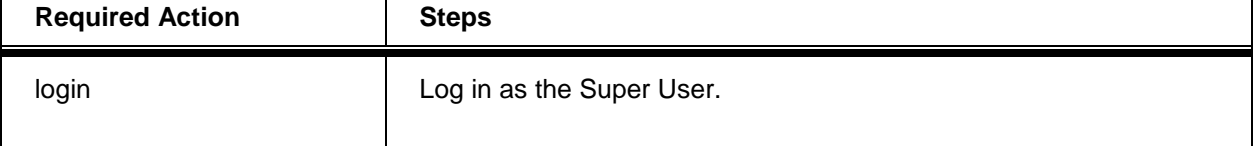

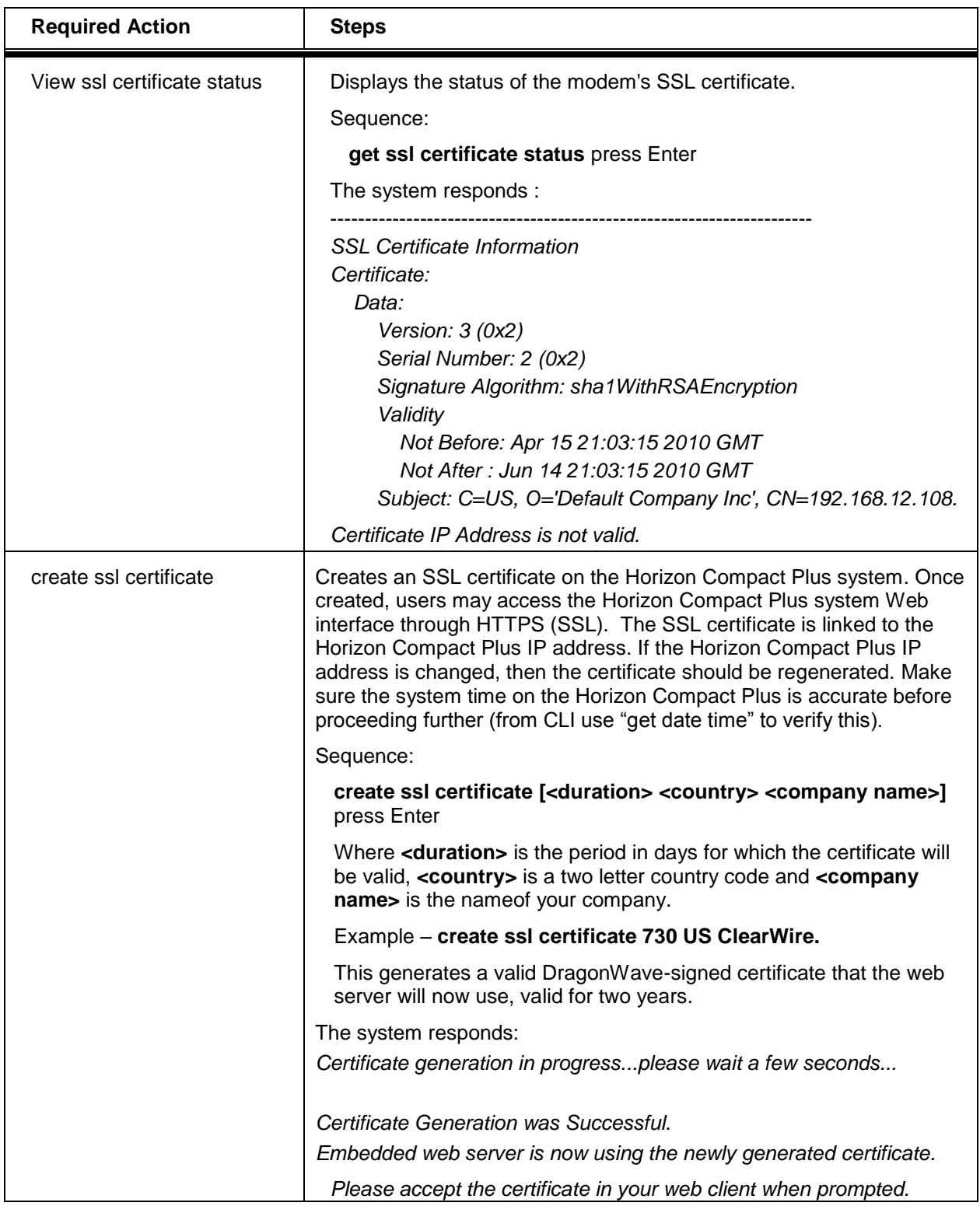

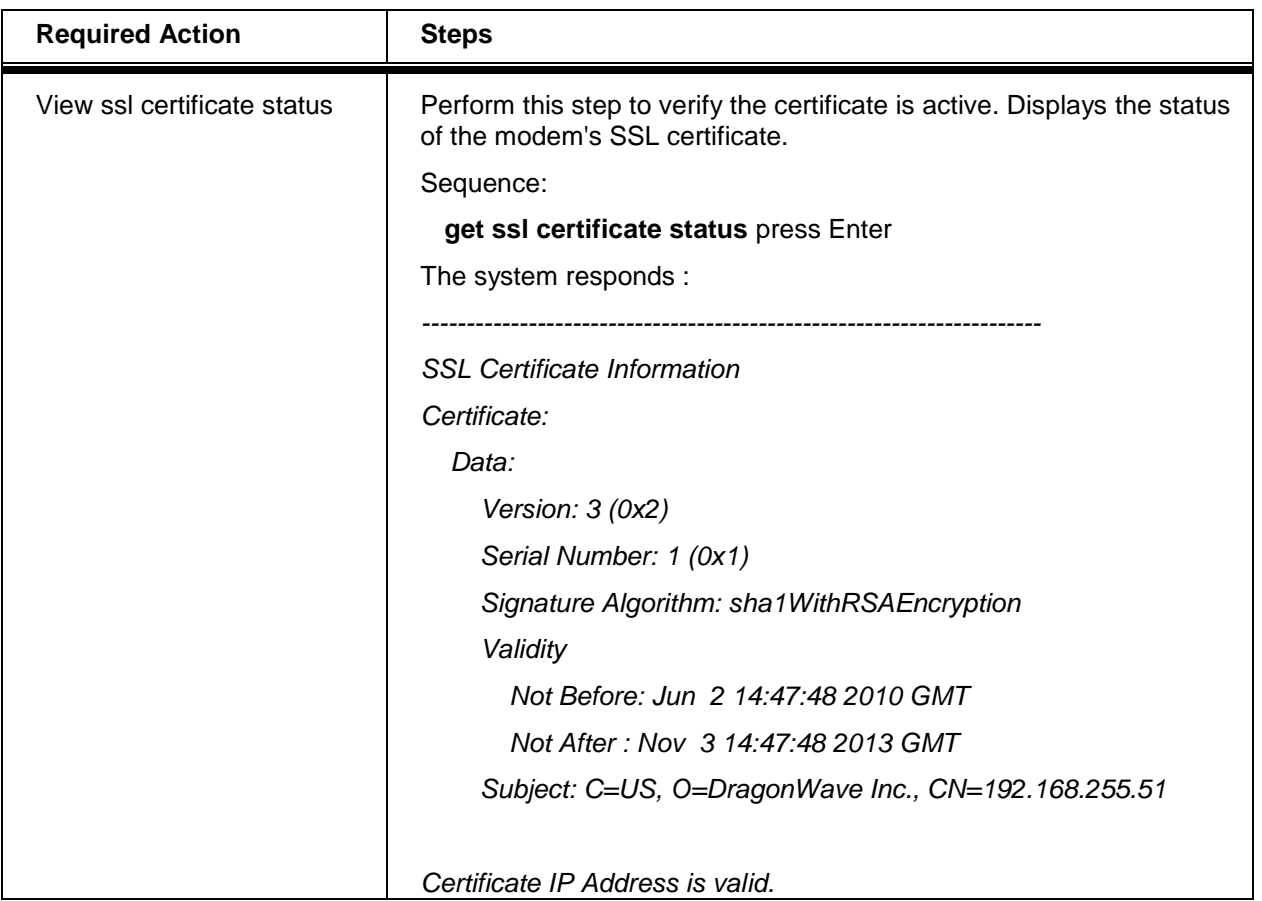

This concludes the steps to generate an SSL certificate on the Horizon Compact Plus using the CLI manager.

### **17.6.3 Installing Certificates on Your Web Browser**

Browsers keep a list of trusted Certificate Authorities (CA) in order to verify SSL certificates. A default list of CA's is included with the browser software. New CA's can be added to the browser by the user.

Since the DragonWave certificate does not commonly appear in a browser's list of authorities, you will need to install it yourself. Once you have installed the DragonWave certificate in your browser's database for trusted root authorities, you can securely communicate with devices running the Horizon Compact Plus Secure Web server.

Please refer to your Web browser's documentation for instructions on installation of certificates on your particular browser.

These instructions are provided as an example as to how to install the certificate in Mozilla FireFox version 3.5.6.

**Note 1: As of this release the CLI command "save certificate ftp", as demonstrated in step 1 of Procedure 16-6, is not yet a valid command. Log onto the DragonWave Inc. web site and download the certificate file "dwicacert.pem" and continue Procedure 16-6 starting at step 2.**

#### **Procedure 17-6**

#### **Install SSL Certificates on Your Web Browser**

Perform this procedure to install the DragonWave SSL certificate on your Web browser.

- 1. **See Note 1 above before proceding.** Sign on Download the DragonWave SSL certificate with Super User rights from CLI with the command "save certificate ftp:dwicacert.pem" to a trusted location on a trusted ftp server.
- 2. From the Firefox web browser, open the Tools Menu, click Options, select the Advanced tab, select the Encryption tab, and the following window should appear:
- 3. Now click the "View Certificates" button, then on the Certificate Manager window, click the Authorities tab.
- 4. Click the Import button, and choose the dwicacert.pem file that was downloaded above. Be sure to check mark the "Trust this CA to identify web sites," box, then click the View button, and it should look something like the following:
- 5. Click Close and click OK, and click OK again on the Certificate Manager window (the new DragonWave certificate should be in the list of CA's).

At this point, you have installed the DragonWave certificate in the list of trusted certificate authorities. Your browser should now silently accept the HTTPS communication being offered by the Horizon Compact Plus Secure Web server.

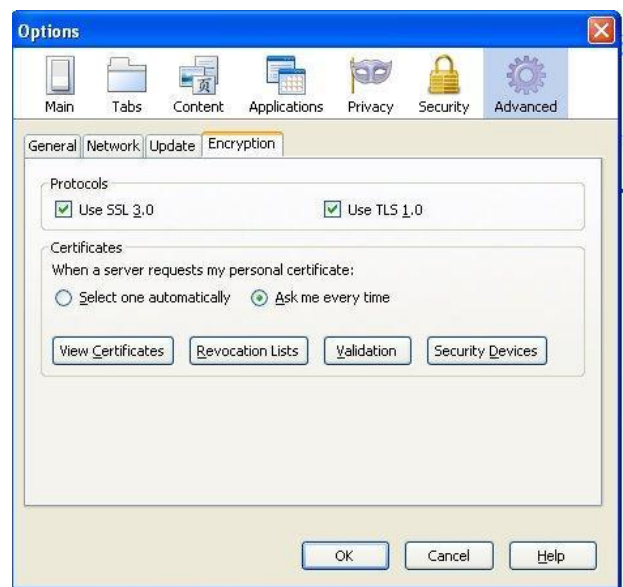

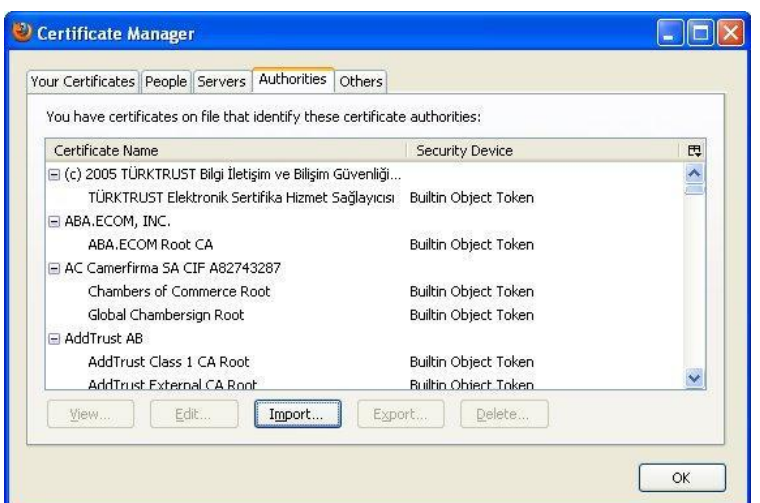

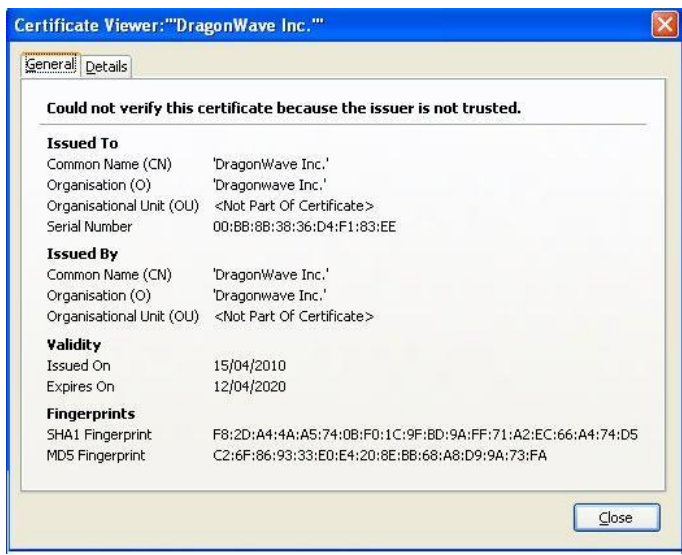

### **17.6.4 Enabling SSL per User Group**

Web interface access for each user group may be configured so that SSL use is mandatory. If the use of SSL is not mandatory for a user group then that group can choose between standard HTTP access and HTTPS (SSL) access. For example, SSL may be made mandatory for all Noc and Admin level users, but not required for the Super User.

# **Procedure 17-7**

### **Configure Mandatory SSL Access for Each User Group**

Perform this procedure to configure mandatory SSL access to the Horizon Compact Plus modem for each user group.

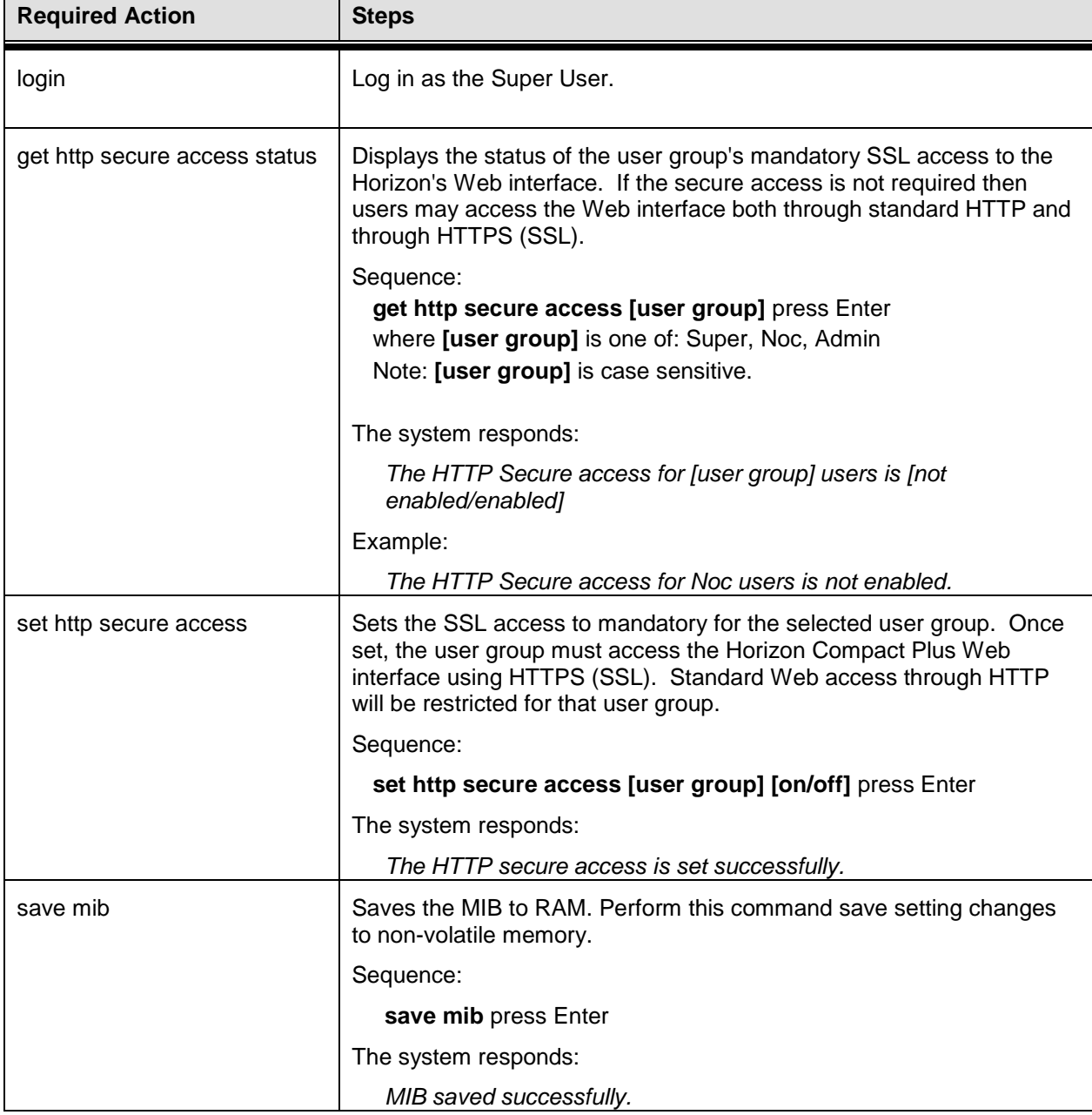

**Note**: To perform this procedure, you must have Super User rights.

**This page is left blank intentionally**

# **18.0 Event and Performance Logging**

The Horizon Compact Plus system supports two logs, the Events Log and the Performance Log. Each can be used to track the behaviour of the system over time. In addition, a "Syslog" feature can be invoked that sends information stored in the event and performance logs to a remote syslog server, for further analysis.

# **18.1 Events Log**

<span id="page-125-0"></span>**Procedure 18-1 Events Log**

The Events Log is invoked or disabled by issuing the CLI command **set logging [on/off].** This log records alarm and reset events. Approximately 17,500 events can be captured by the Events log. Once the log is full the oldest entries are overwritten. See [Procedure 18-1](#page-125-0) for more details.

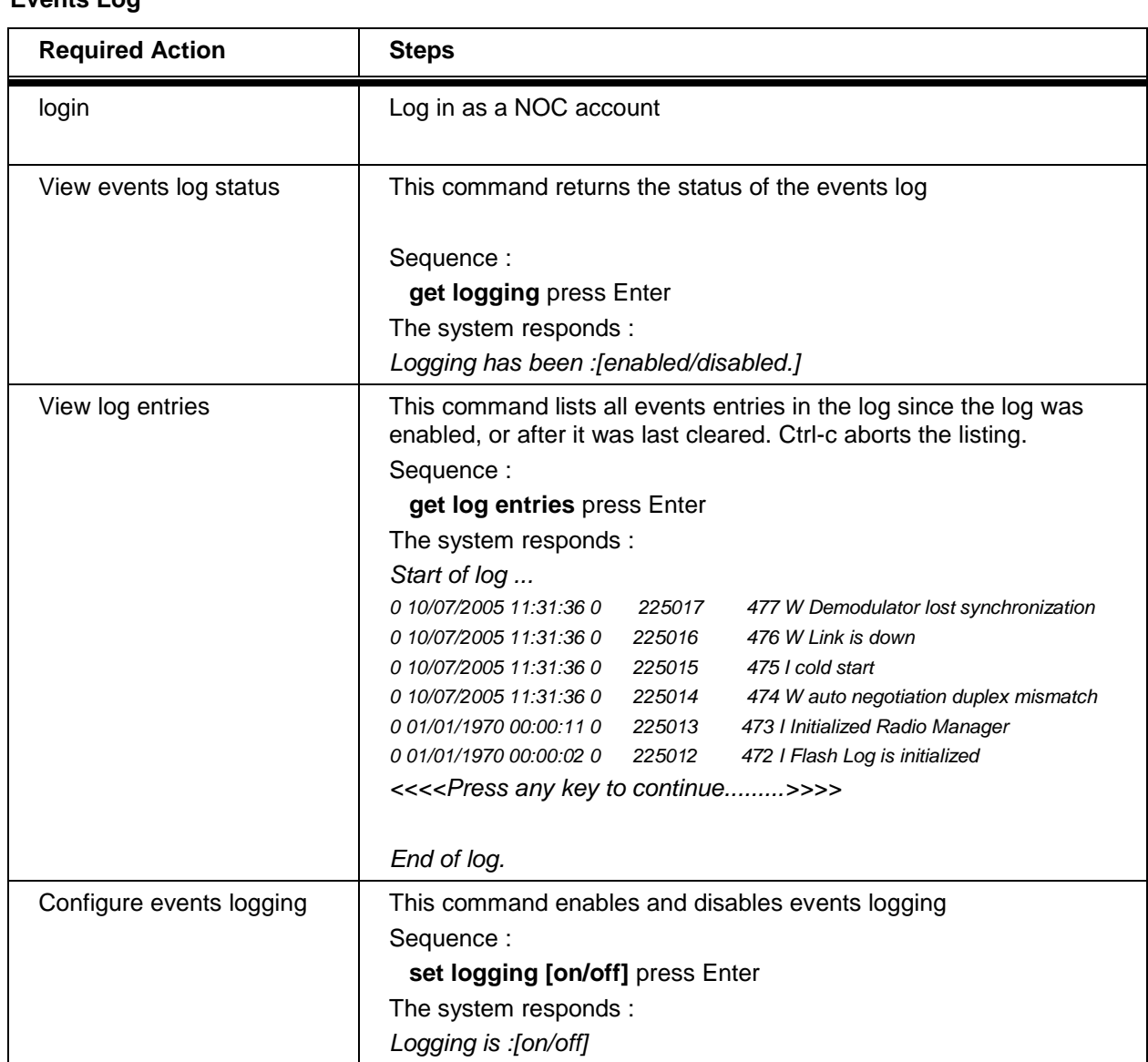

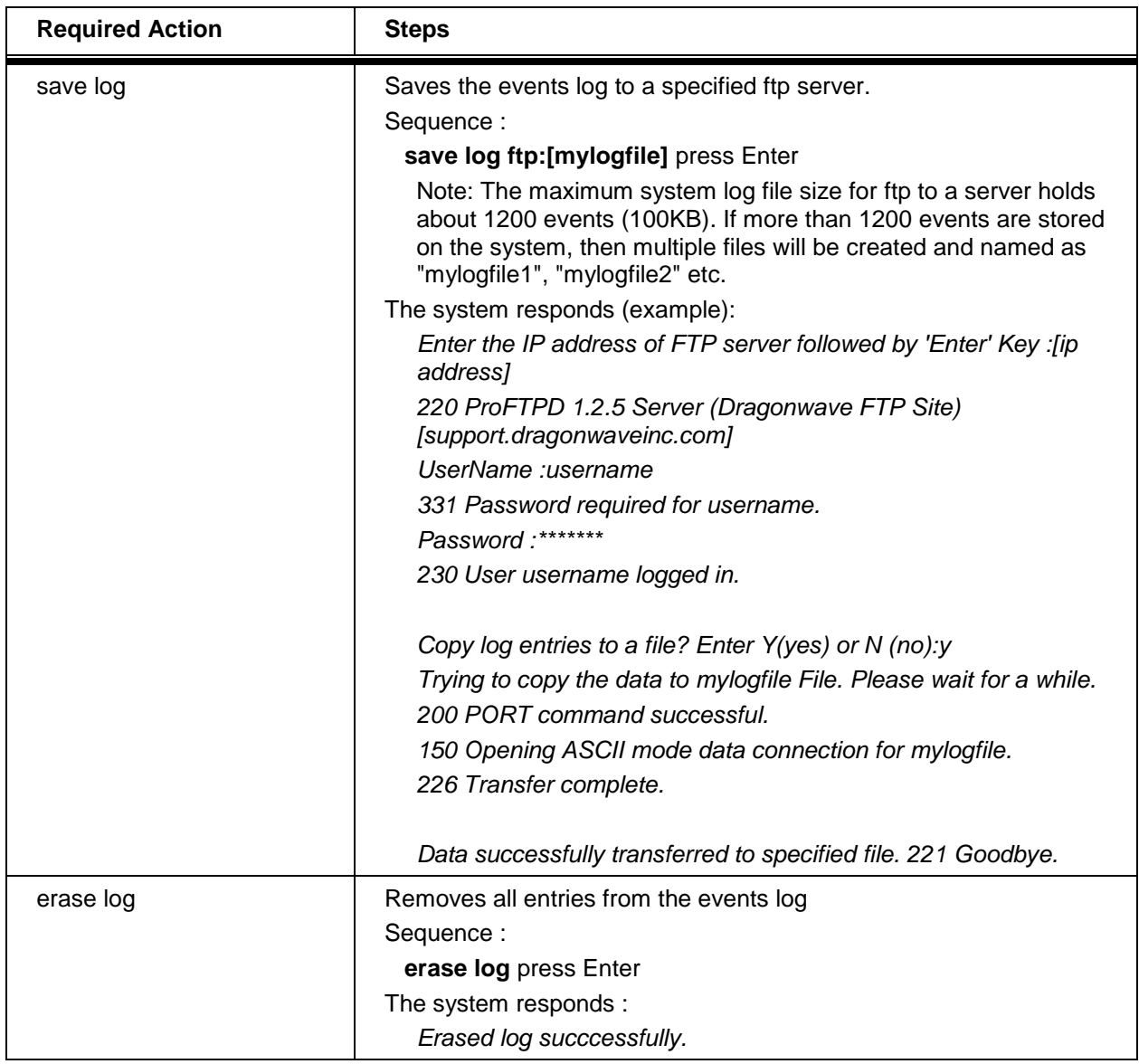

## **18.2 Performance Log**

Issuing the CLI command **set performance logging [on/off]** enables or disables the Performance Log. This log collects system performance information at time intervals that are configured using the CLI command **set performance log interval [hh:mm:ss].** See [Procedure 18-2](#page-127-0) for more details.

Between 6000 and 8000 entries can be logged before the Performance Log memory is full. Once the memory is full, new entries will overwrite the oldest entries. The following table assumes that an average of 7000 entries will occur before memory overflow. If the memory accepts more entries, then the log duration before overflow will be extended.

### <span id="page-127-0"></span>**Procedure 18-2 Performance Log**

<span id="page-127-1"></span>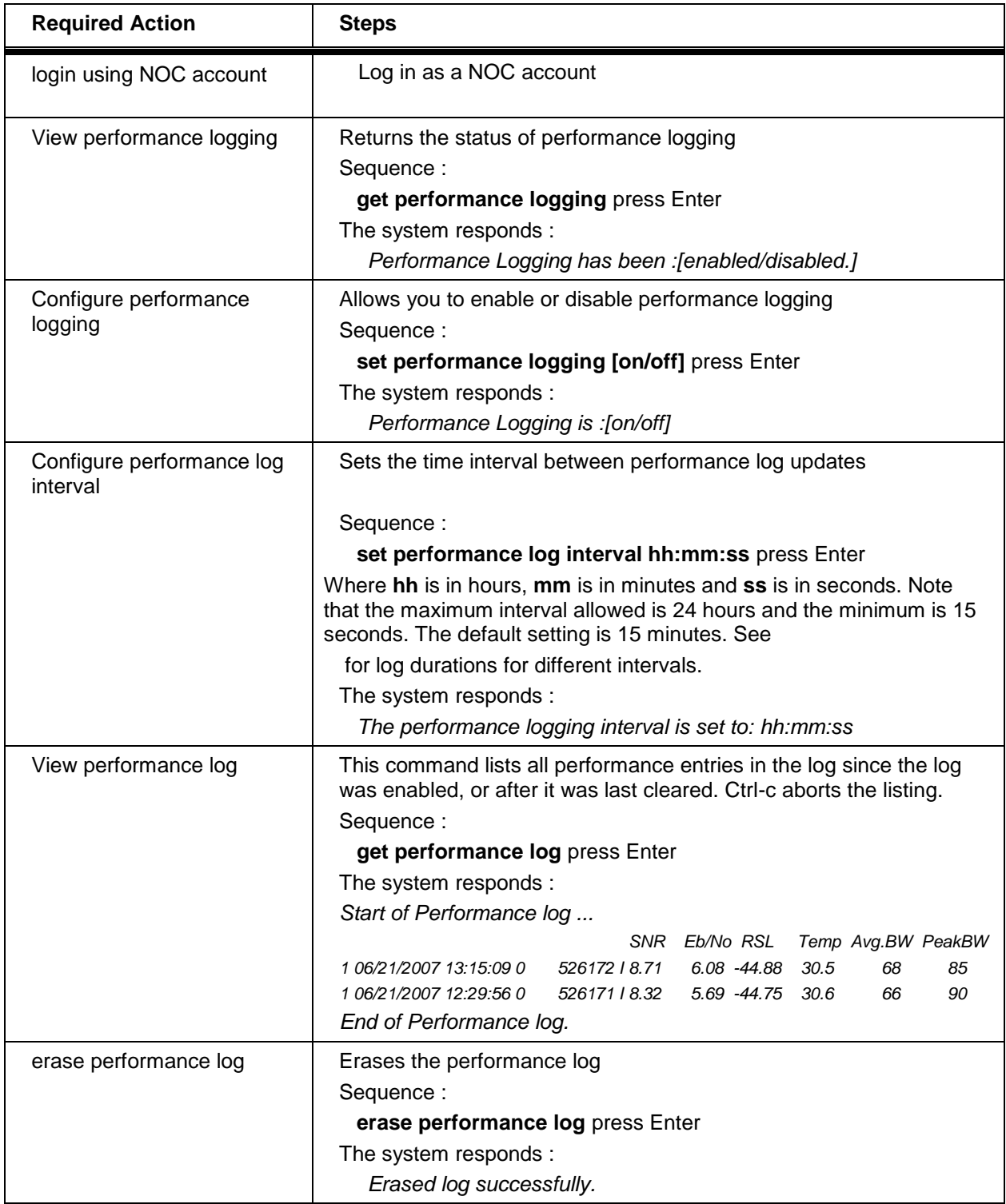

### **Table 18-1 Performance Log Durations**

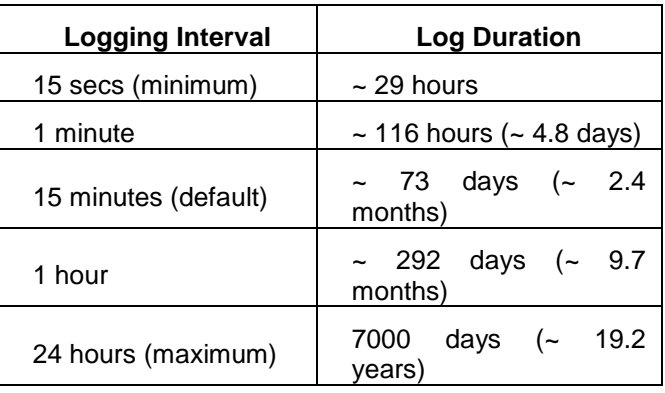

# **18.3 Syslog Feature**

Note that events and performance data are always being collected and stored, but only made available for viewing by the user when the logs are enabled. However, these data are always available to the Syslog feature, whether or not the events and/or performance logs are enabled.

The Syslog feature is invoked by configuring the IP address of a remote syslog server on the network using the CLI command **set syslog forwarding host [ip address]** and then turning on log forwarding. (See [Procedure 18-3](#page-128-0) for more details).

#### <span id="page-128-0"></span>**Procedure 18-3 Syslog Feature**

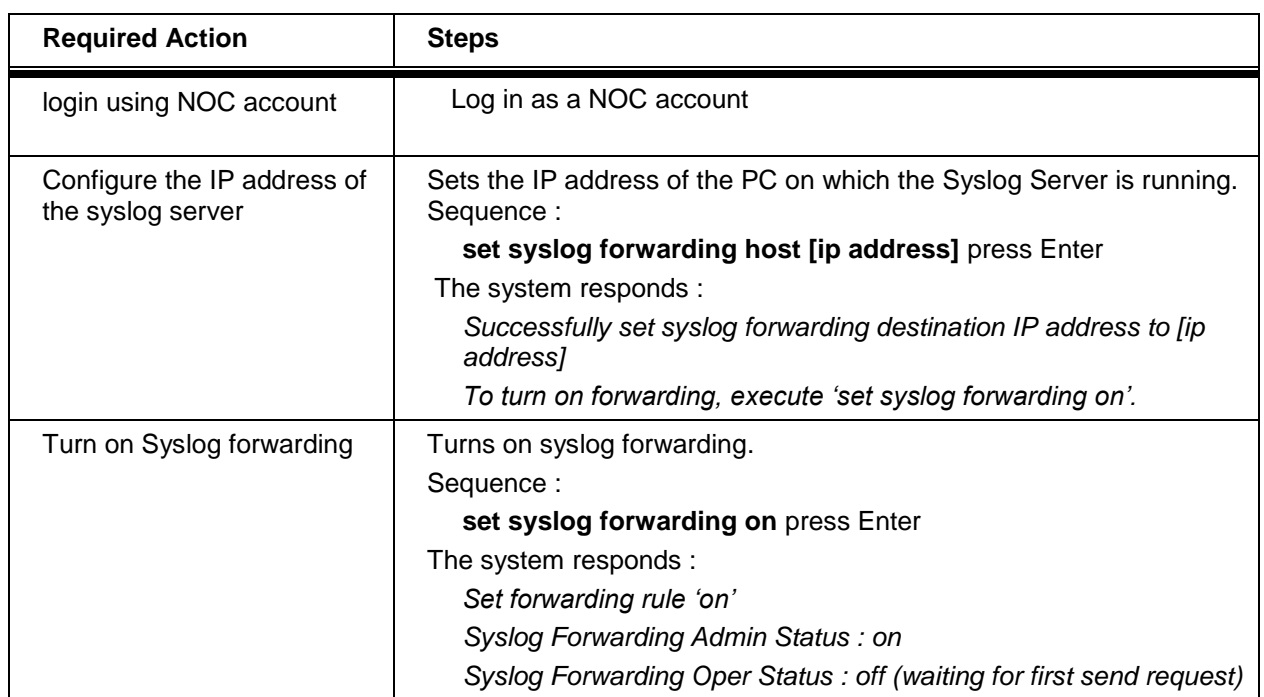

DragonWave Inc.  $\frac{122}{ }$ 

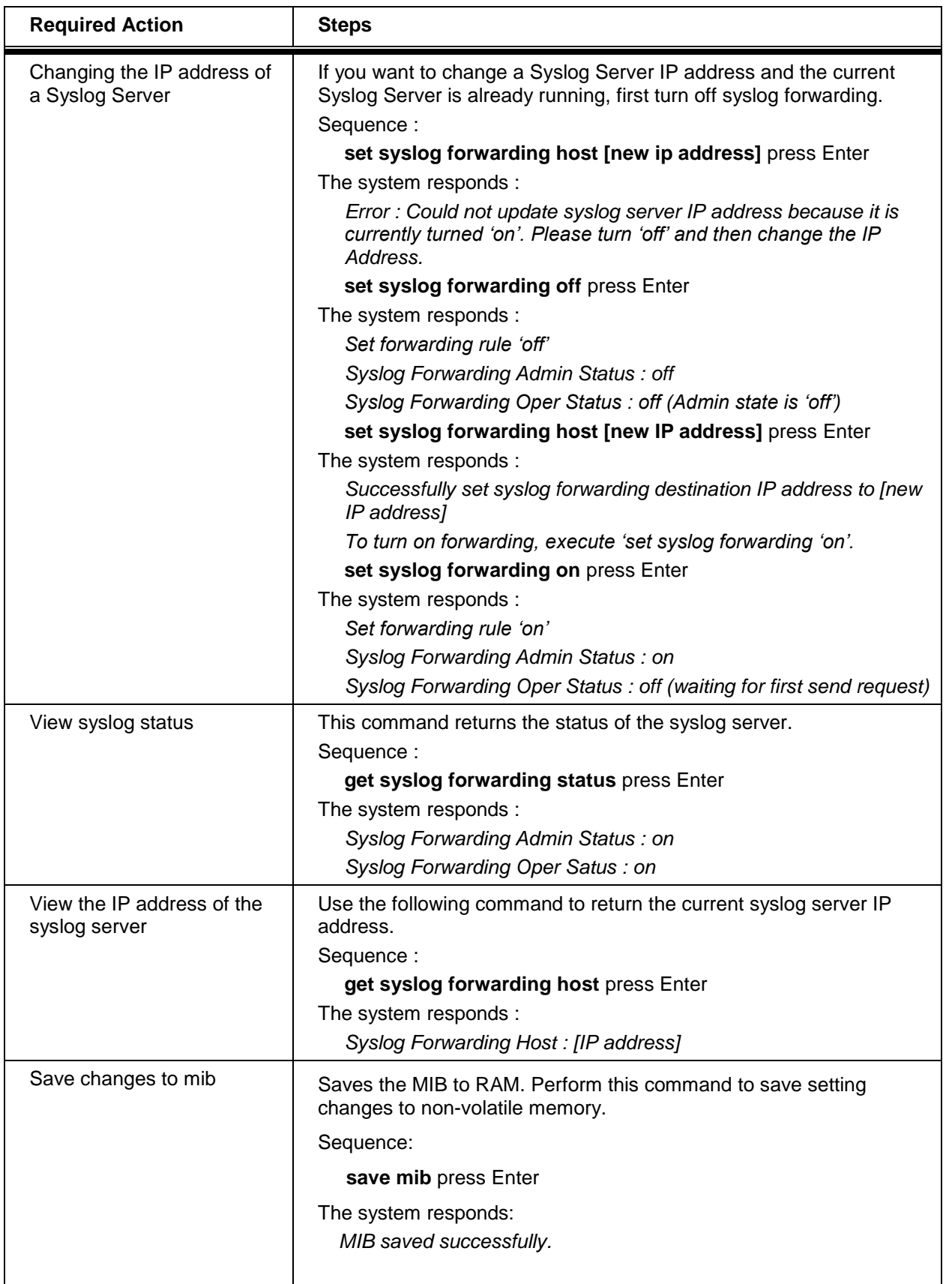

**This page is left blank intentionally**

# **19.0 Radio and Network Loopback**

Horizon supports three types of loopback:

- 1. Radio
- 2. Network
- 3. EOAM see Volume 4 for more details

Only one of any type can be applied at any one time on any Horizon Compact Plus node.

Note that there is a traffic hit when entering or leaving a loopback mode.

**[Figure 19-1](#page-131-0)** shows a graphical representation of the Radio Loopback and the Network Loopback

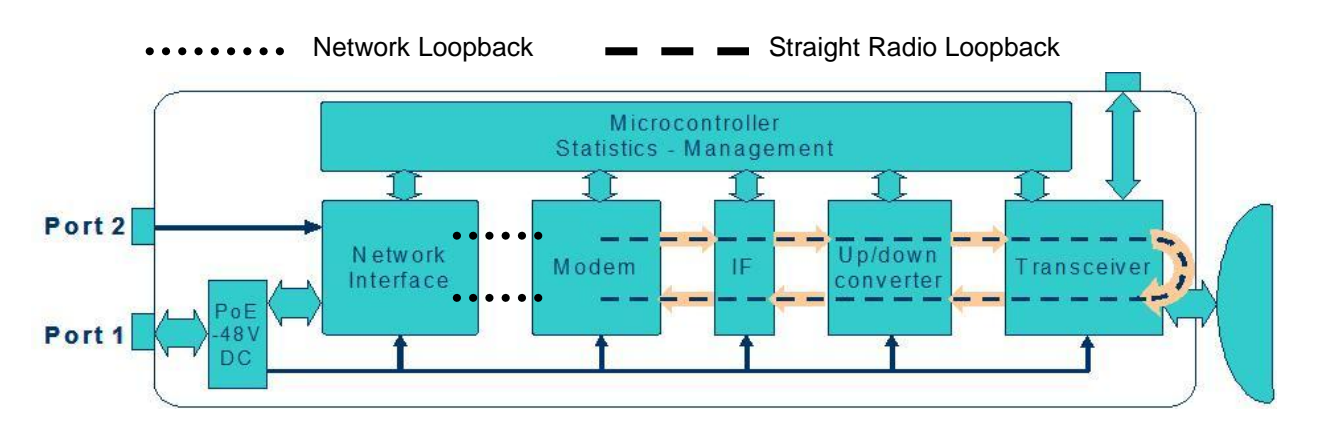

### <span id="page-131-0"></span>**Figure 19-1 Radio/Network Loopback**

### **19.1 Radio Loopback**

Horizon provides a radio loopback facility for analysis of transmit or receive path issues. Invoking a radio loopback is service affecting and will stop all data transfer. There are two options:

- Straight radio loopback Ethernet traffic is not looped back to the network, Ethernet traffic is discarded and the RF portion of the Horizon unit is placed in loopback
- Radio loopback plus network option Ethernet traffic and the radio are placed in loopback

During the loopback, if the modem transmitter loss of sync alarm is not active, then both the transmitter and receiver of the Horizon unit under test are functioning correctly. A user configurable time limit can be applied to the loopback feature (default is 30 seconds). Once the time limit has expired the loopback will be automatically removed. Note that the far end transmitter should be muted when analysing the near end system using the radio loopback feature.

#### **Procedure 19-1 Radio Loopback**

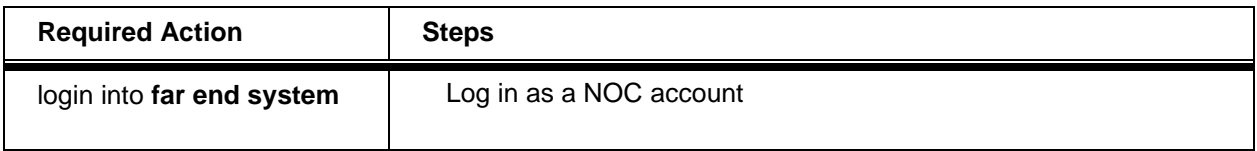

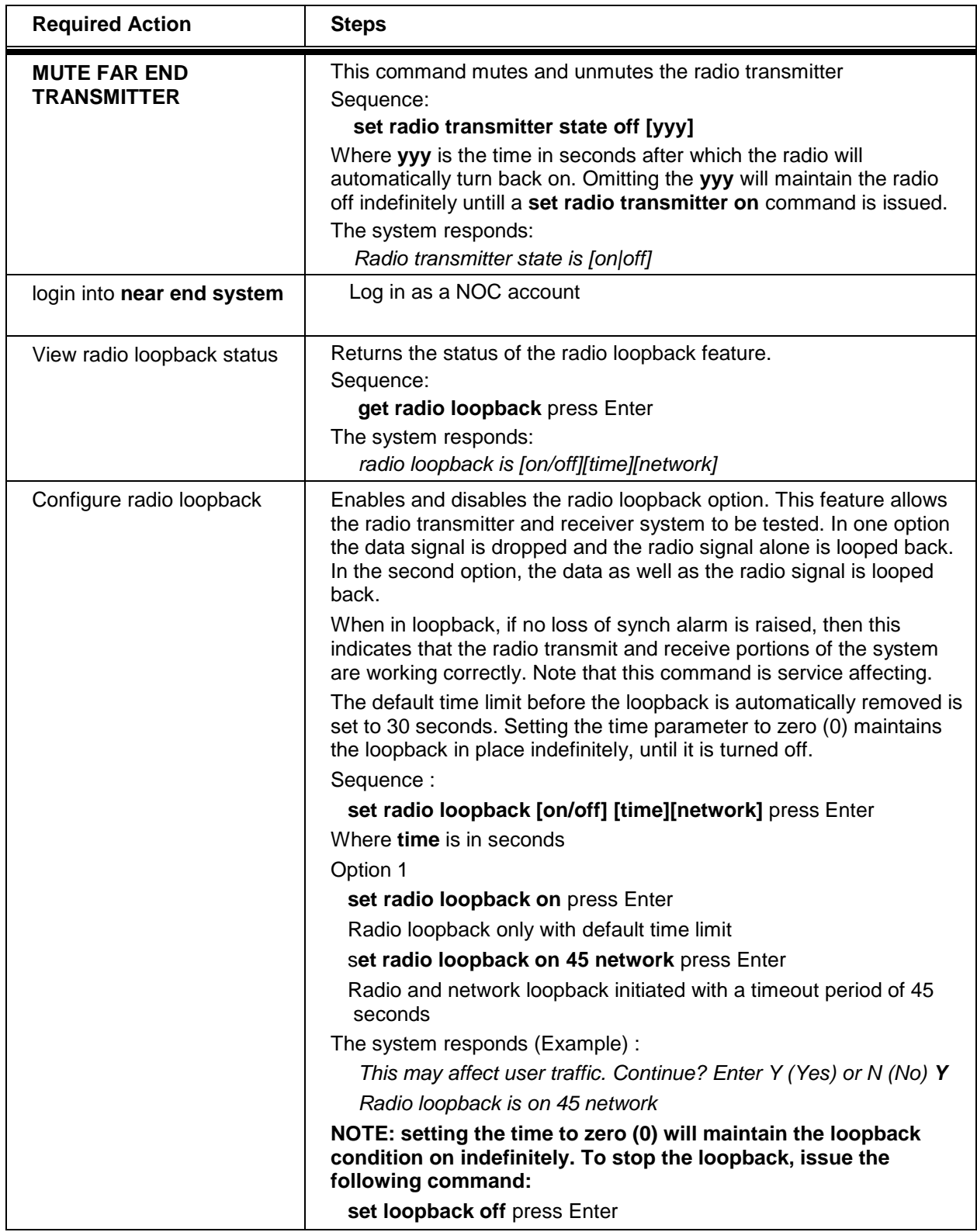

## **19.2 Network Loopback**

The network loopback feature allows network troubleshooting between a Horizon Compact Plus and another network device. The MAC address of the target device is included in the CLI command to invoke the loopback. The source and destination MAC addresses are swapped so that loopback packets may legally navigate a switched Ethernet network. Loopback packets may be directed into any one of the five user QoS queues.

- The queue and the timeout parameters are optional. The default queue is 1 and the default timeout is 30 seconds.
- If a timeout is applied then the loopback is removed when the timeout expires.
- A timeout of 0 means that the loopback needs to be manually removed.
- Network loopback is not saved in the mib and is removed automatically upon reboot.
- A link must be operational in order to enable a far-end loopback.
- If the link goes down then a far-end loopback is terminated.
- Only a single loopback of any type (radio, network, eoam) is allowed at a time on a node.
- If one type (far-end or near-end) of network loopback is active at one end of a link then the same type of network loopback is allowed at the other end of the link however the opposite type of loopback is not permitted. For example, if a near-end loopback is enabled at a node then a farend network loopback cannot be enabled at the other end of the link, however a near-end network loopback could be.
- Loopback packets must be a multiple of 4 bytes in length, not less than 64 bytes and not more than 500 bytes.
- Live traffic takes priority over network loopback packets, so some network loopback packets may be lost in the presence of a large amount of live traffic.
- The following destination MAC addresses cannot be looped back:
	- 1. All zeroes 00:00:00:00:00:00
	- 2. Any broadcast or multicast address
	- 3. The MAC address of the local node
	- 4. The MAC address of the peer node

#### **Procedure 19-2 Network Loopback**

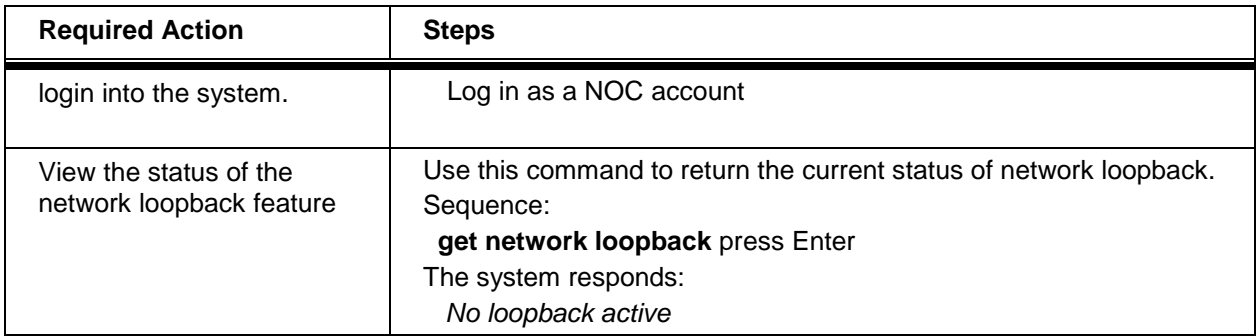

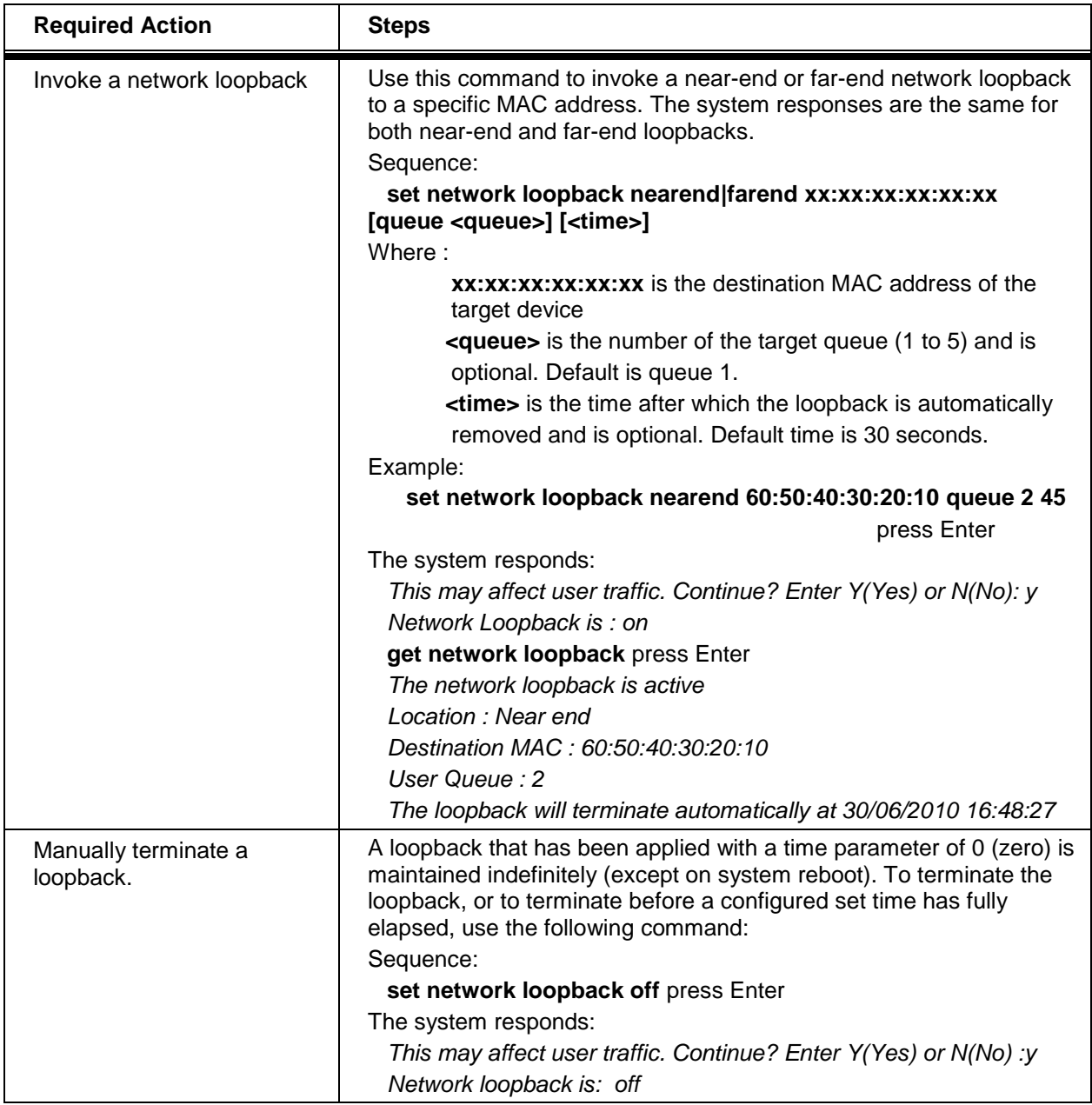

# **19.3 EOAM Loopback**

Note that only one type of loopback (Radio, Network or EOAM) can be invoked on a Horizon Compact Plus at any one time. See Volume 4 of this manual for more details about EOAM.

# **20.0 Network Management**

This section describes how to use network management to manage the Horizon Compact Plus units.

## **20.1 Simple Network Management Protocol (SNMP)**

Simple Network Management Protocol (SNMP) is an application-layer protocol used to exchange management information between network devices. Network management systems contain two primary elements: a manager and an agent. The manager resides on a Network Management Station (NMS). The NMS is a console through which the network administrator performs network management functions. Agents reside on the network devices such as bridges, hubs, routers, or network servers. The Horizon Compact Plus system is a network device that contains an agent.

The SNMP manager uses Management Information Bases (MIBs). MIBs are a collection of definitions of the properties for the managed objects. Every managed device keeps a database of values for each definition written in the MIB. There are several standard MIBs provided in each NMS software package. These MIBs are common parameters for network devices such as unit health and IP traffic statistics. Each manufacturer typically provides an Enterprise MIB. The Enterprise MIB is a collection of definitions that address the particular aspects of the manufacturer's product. These Enterprise MIBs must be loaded onto the NMS, in other words, they must placed in the MIB "database" directory and enabled, in order for the NMS to access the parameters.

SNMP includes a limited set of management commands and responses. The management system issues Get and Set commands and the agent sends a response message in return. The Get command reads a parameter, and the Set command will configure, or assign a value to, a parameter. The managed agent also sends an event notification, called a *trap,* to the management system to identify the occurrence of conditions such as thresholds that have been exceeded.

Each SMNP managed object belongs to a community, or group. The Network Management Station may belong to multiple communities. The community string must be set in the agent device in order for the NMS to access the device.

# **20.2 Supported SNMP Versions**

DragonWave Horizon Compact Plus systems support three versions of SNMP.

- Version 1 (SNMP v1) is the initial implementation of SNMP.
- Version 2 (SNMPv2c) is the second release of SNMP, which has additions and enhancements to data types, counter size and protocol operations.
- Version 3 (SNMPv3) is the most recent version of SNMP. The functionality of SNMPv1 and SNMPv2c remain intact, but SNMPv3 has significant enhancements to administration and security.

SNMPv3 is an interoperable standards-based protocol that provides secure access to devices by authenticating and encrypting packets over the network. The security features provided in SNMPv3 are as follows:

- Message integrity
- Authentication
- Encryption

### **Procedure 20-1 Setting up SNMP**

Perform this procedure to set up SNMP for the Horizon Compact Plus system.

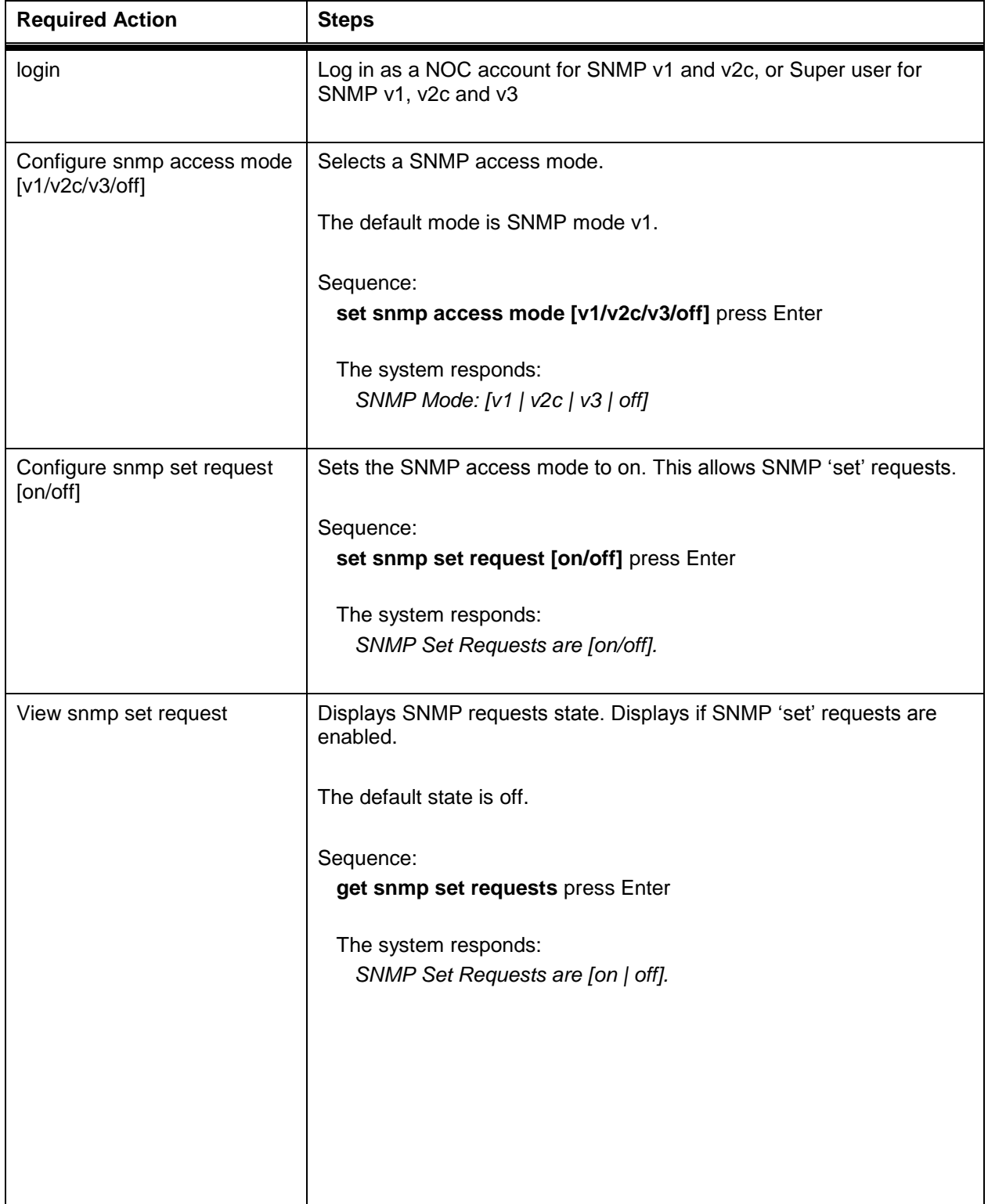

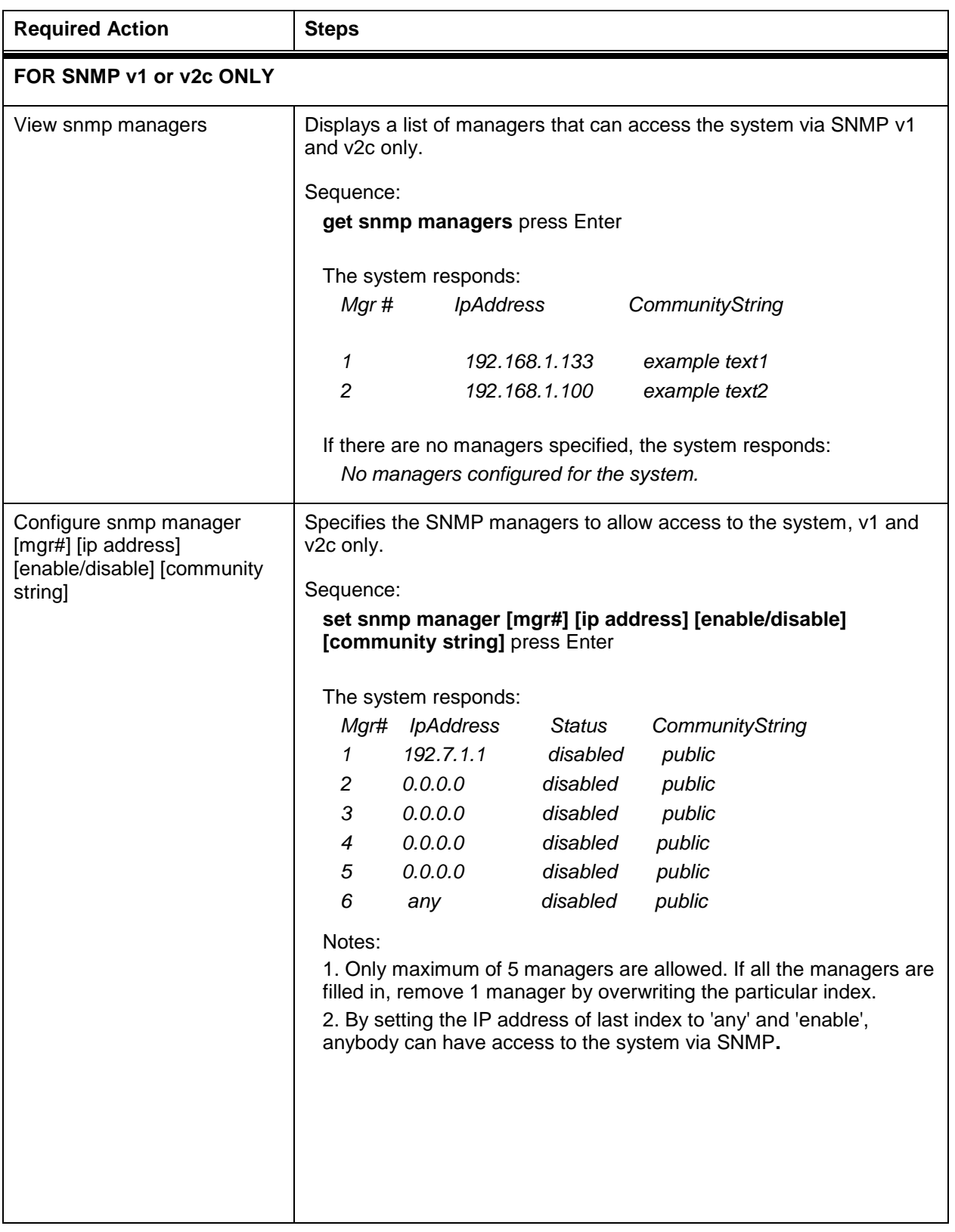

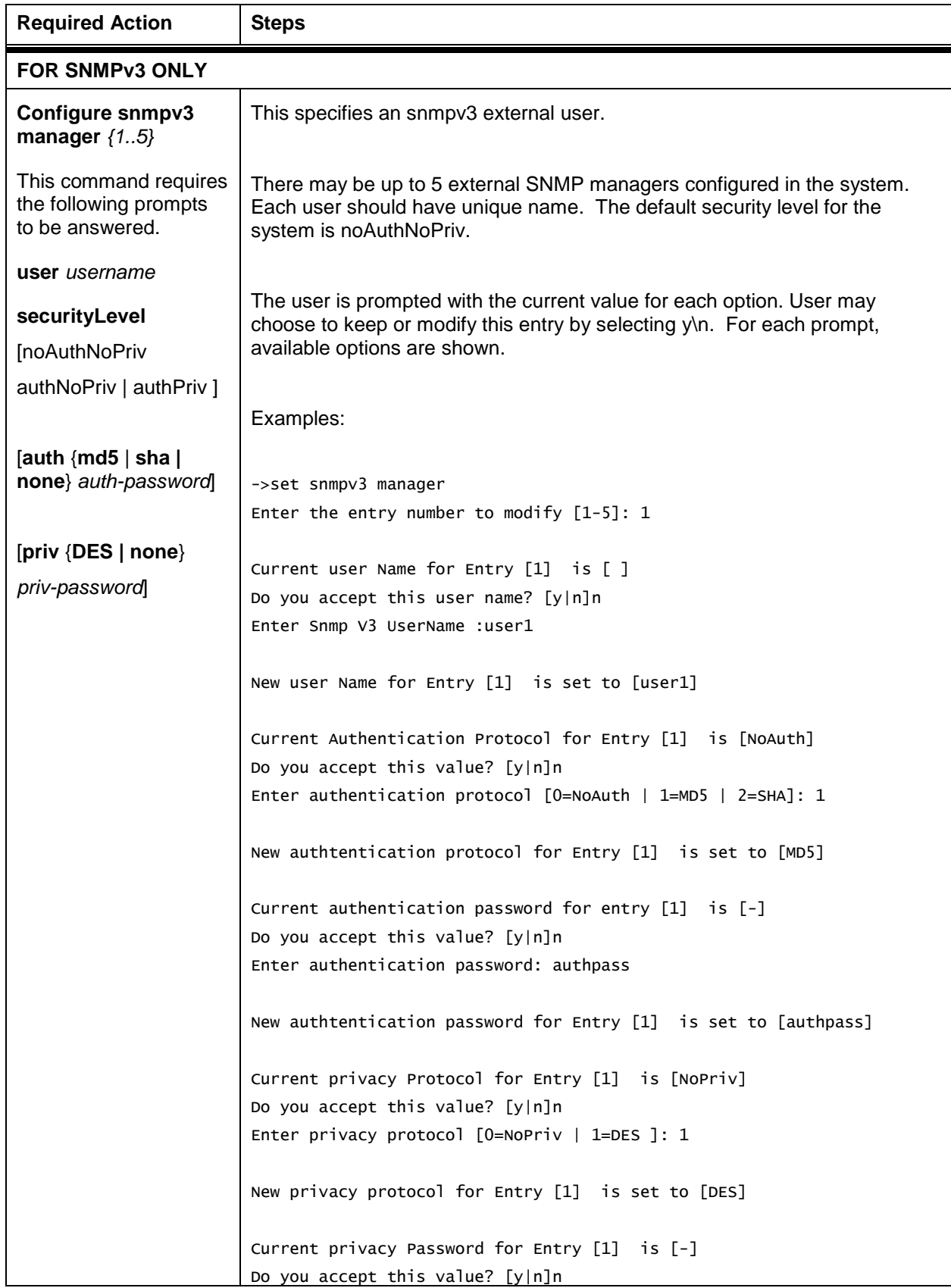

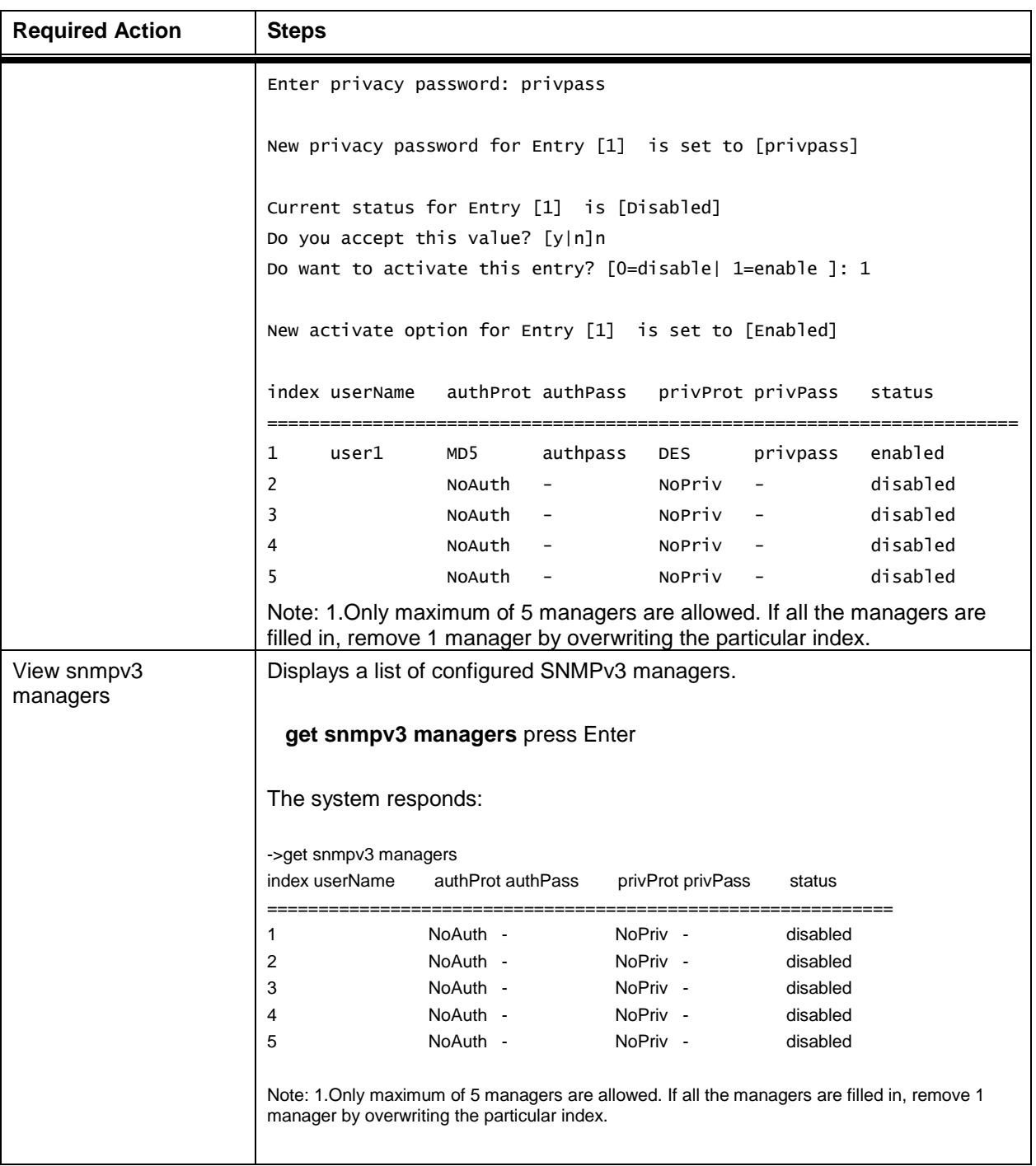

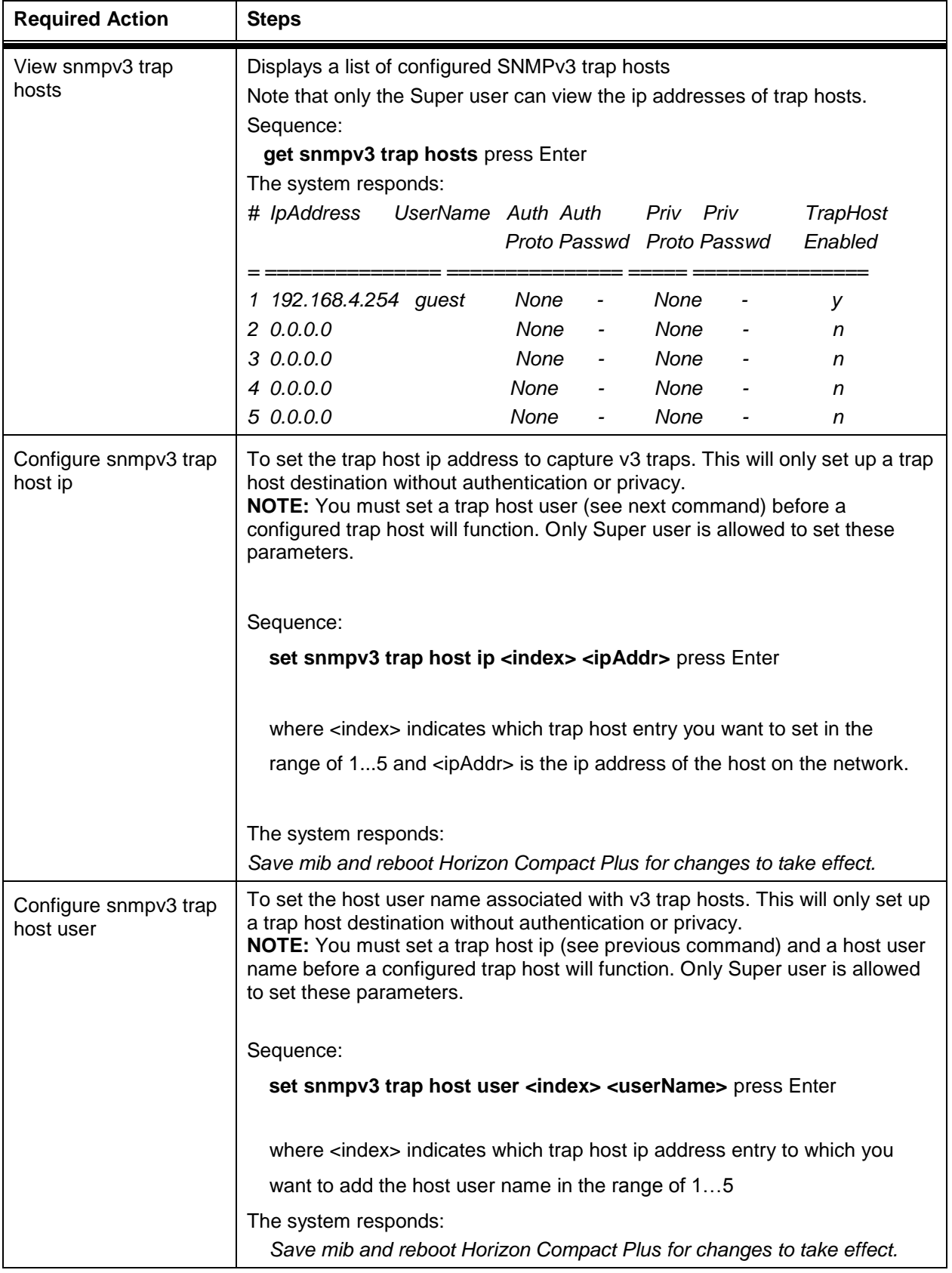

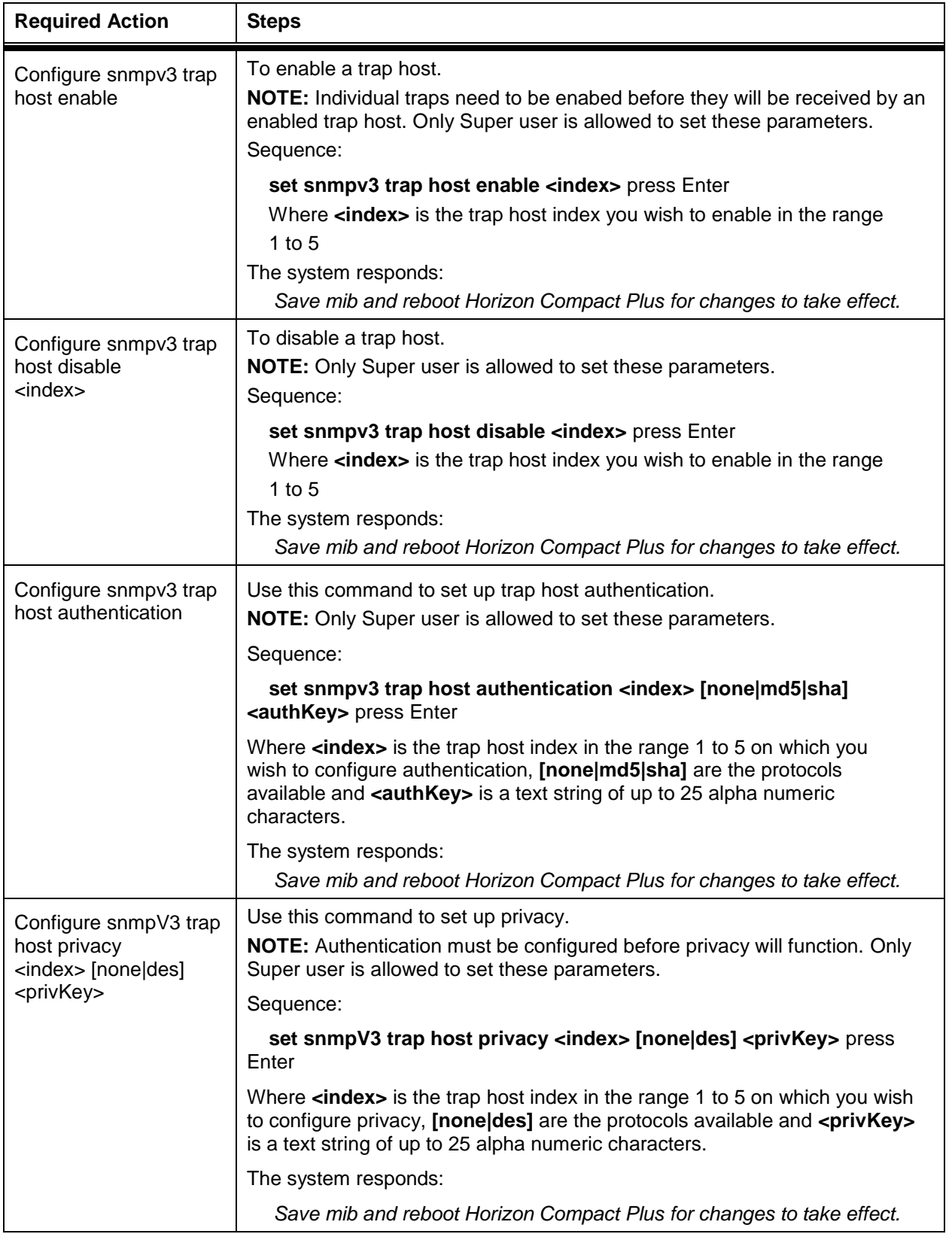

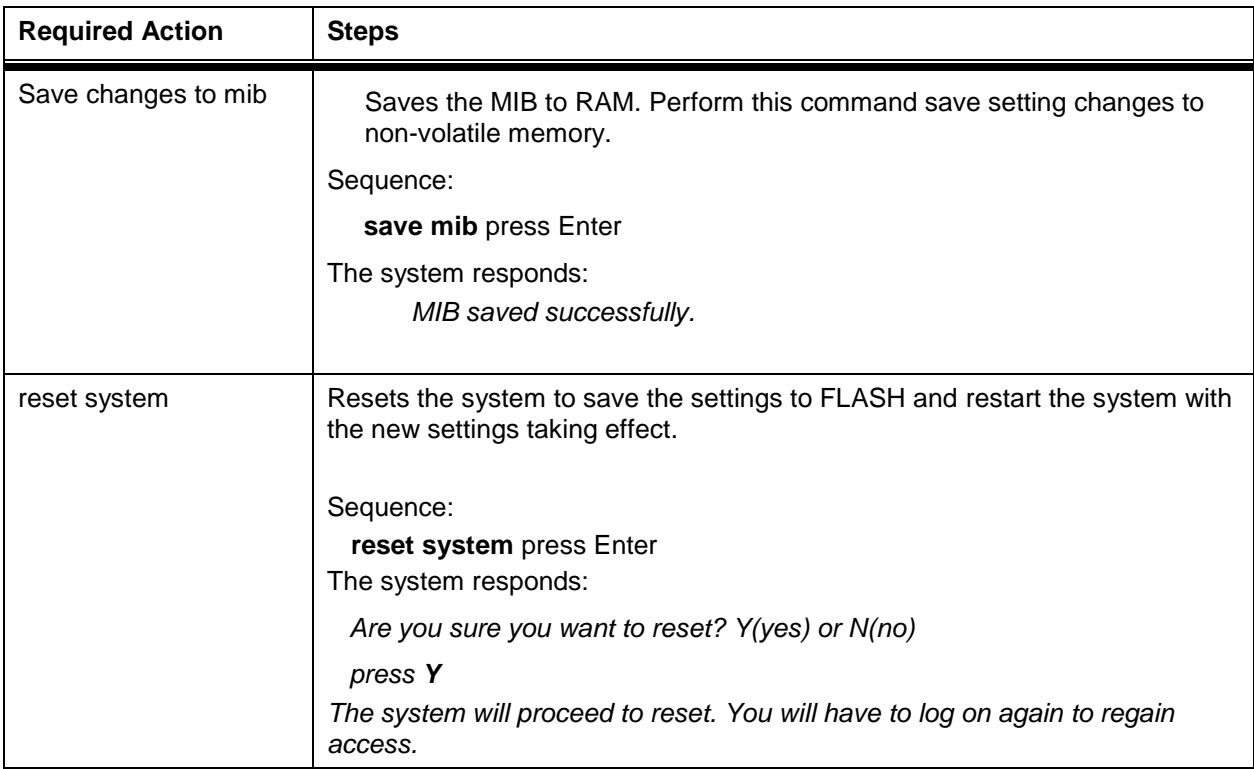

This concludes the steps to set up the SNMP for the Horizon Compact Plus system.

# **20.3 Enterprise Management Information Base (MIB)**

A Management Information Base (MIB) contains information about a network device that is managed by SNMP. Horizon Compact Plus supports industry standards MIB I and MIB II. In addition, DragonWave provides an enterprise MIB for Horizon Compact. For a list of objects and their definitions, refer to the Horizon Compact Plus MIB definition file included with the DragonWave Toolkit CD-ROM.

You must load the Horizon Compact Plus MIB onto your own MIB browser or Network Management Station (NMS). HP OpenView is an example of network management software to be used on the NMS. The Horizon Compact Plus Enterprise MIB is provided in a standard MIB format that allows a more direct method of loading the definitions onto the NMS. On some NMS systems, it is as straightforward as placing the Horizon Compact Plus MIB into the proper NMS directory and then enabling it by adding it to the MIB list. Please consult the instructions provided with your NMS for details on loading the Enterprise MIBs.

### **20.4 SNMP Traps**

A trap is a message that reports a problem or a significant event. Traps are defined in the Horizon Compact Plus MIB definition file. A trap destination or trap host is the IP address of a client (network management station) that receives the SNMP traps.

#### **Procedure 20-2 Enable traps**

Perform this procedure to enable traps.

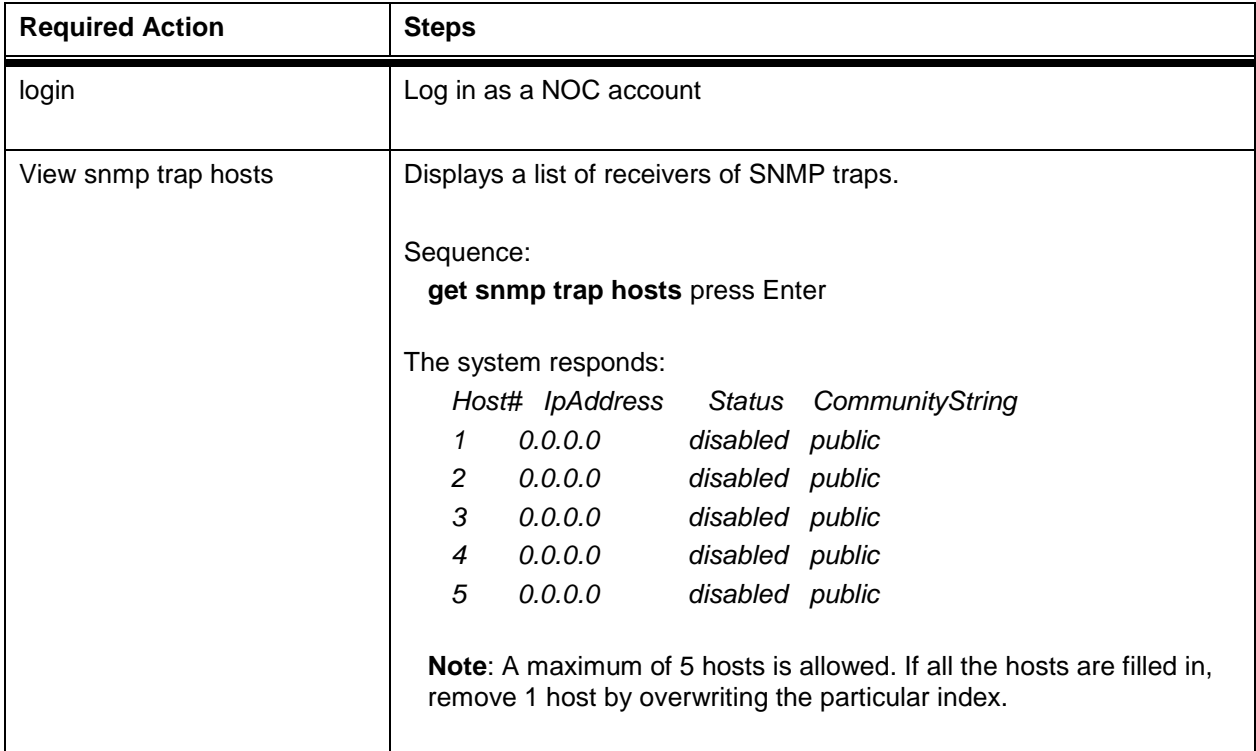
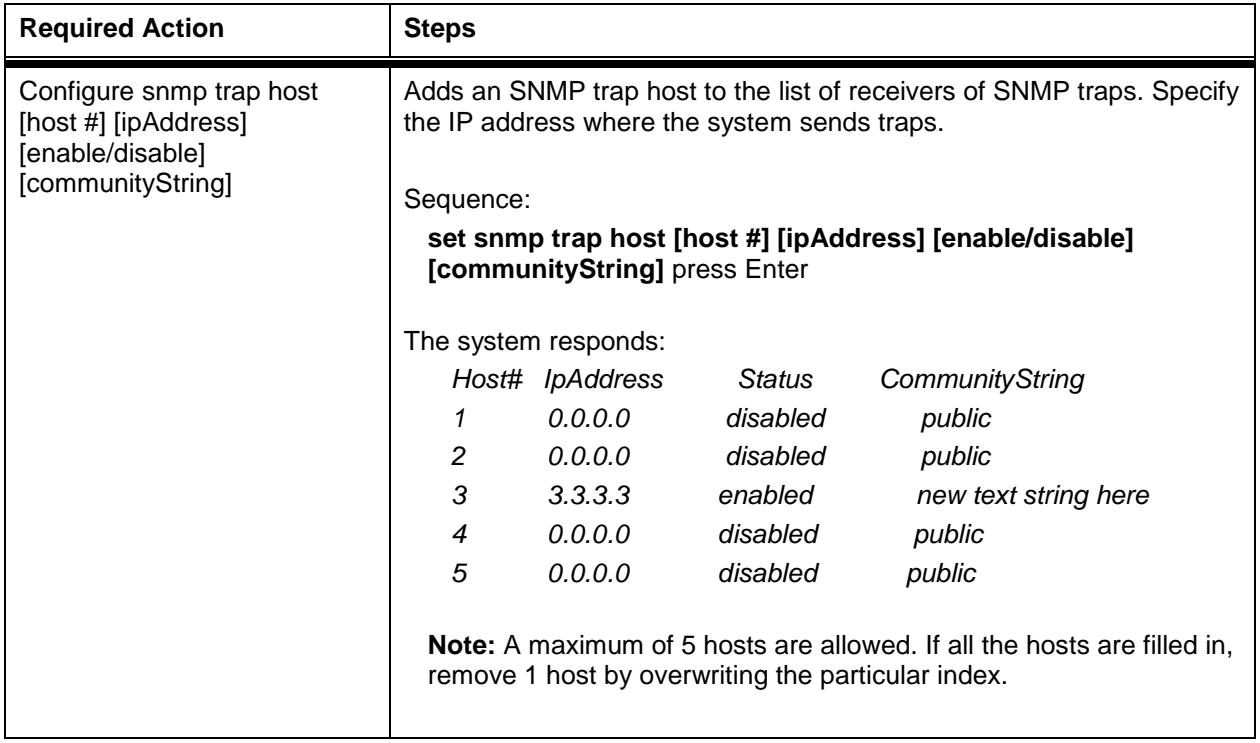

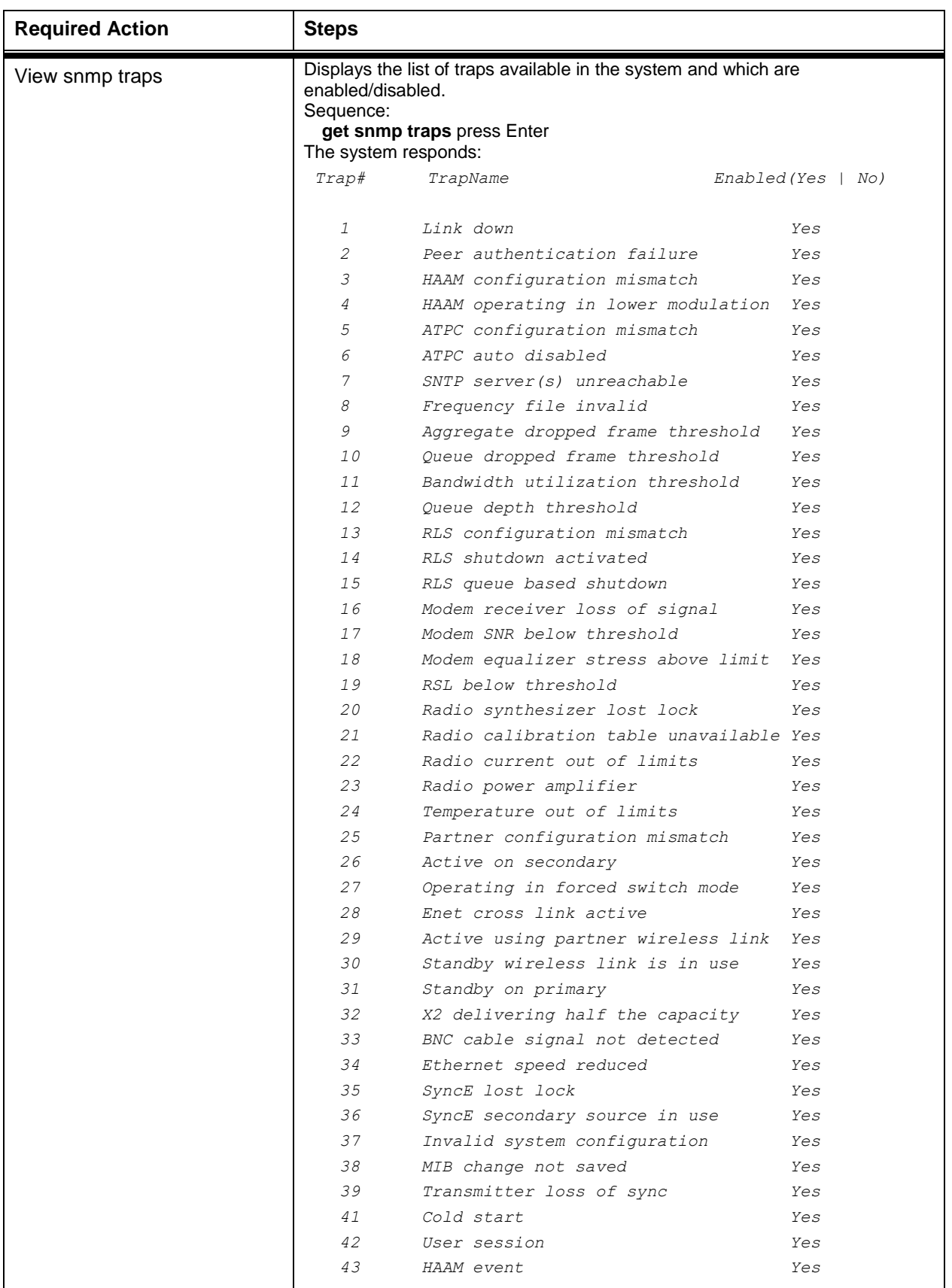

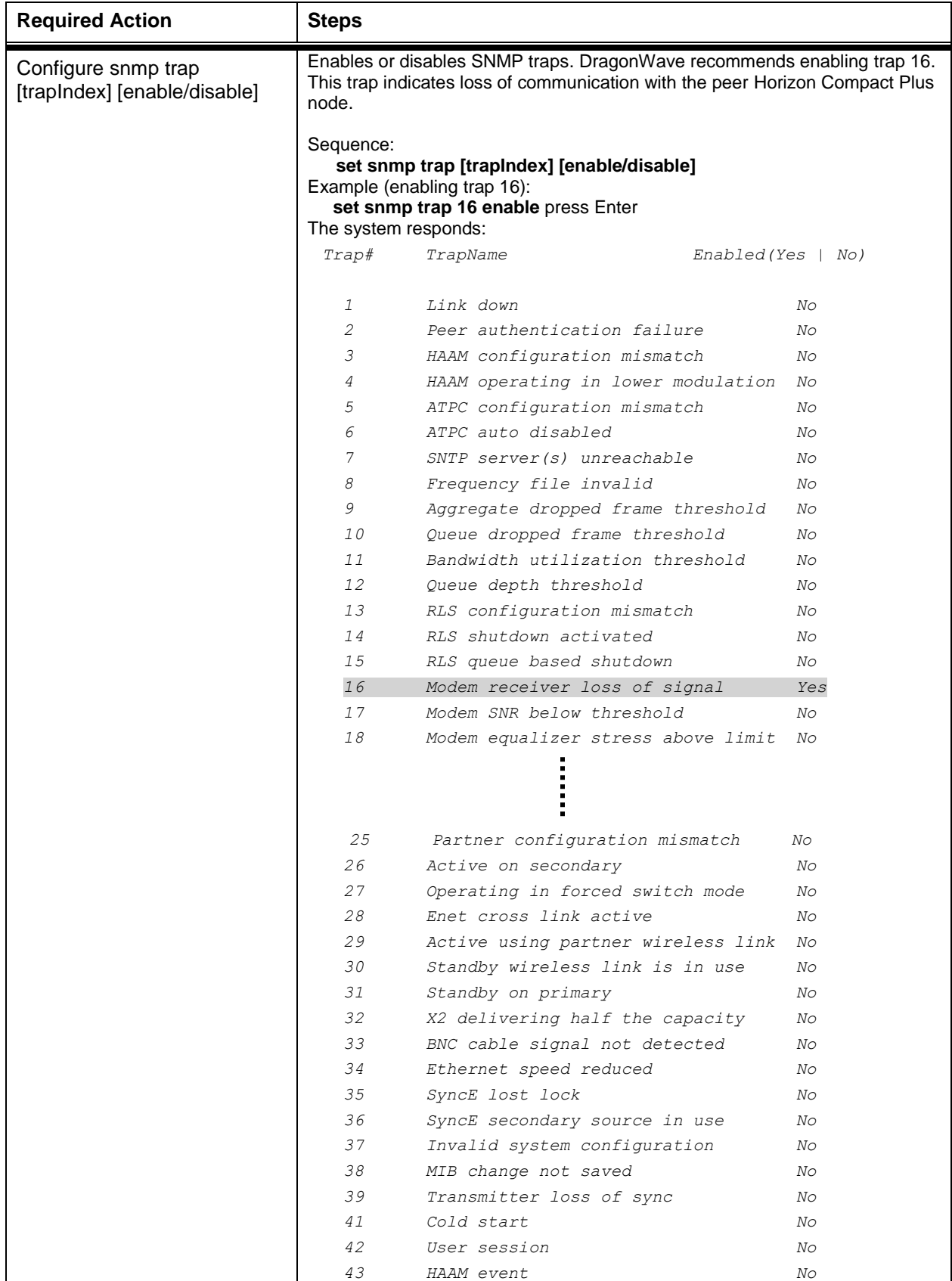

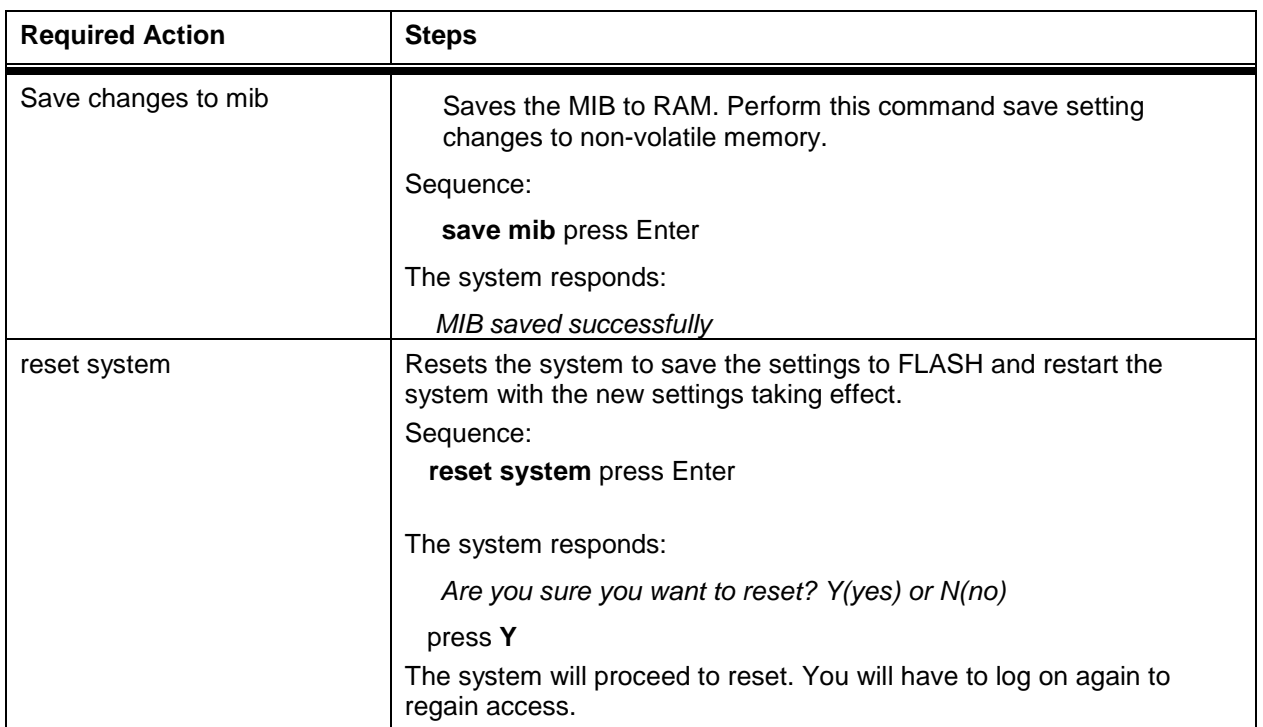

This concludes the steps to set SNMP traps using the CLI manager.

**This page left blank intentionally**

### **21.0 Editing System Configuration Files**

Volume 1 of this manual describes how to upload and download system configuration files to an ftp server. Downloading a configuration file to a system will allow that system to take on an identical configuration as that of the system from which the configuration file was uploaded.

The configuration file is a text file written in SNMP OID=value format. This file can be edited in order to make changes to the configuration of a system to which the file may be downloaded. Changing the configuration involves changing the OID=value line(s) in the file.

An example of a partial configuration file is shown below:

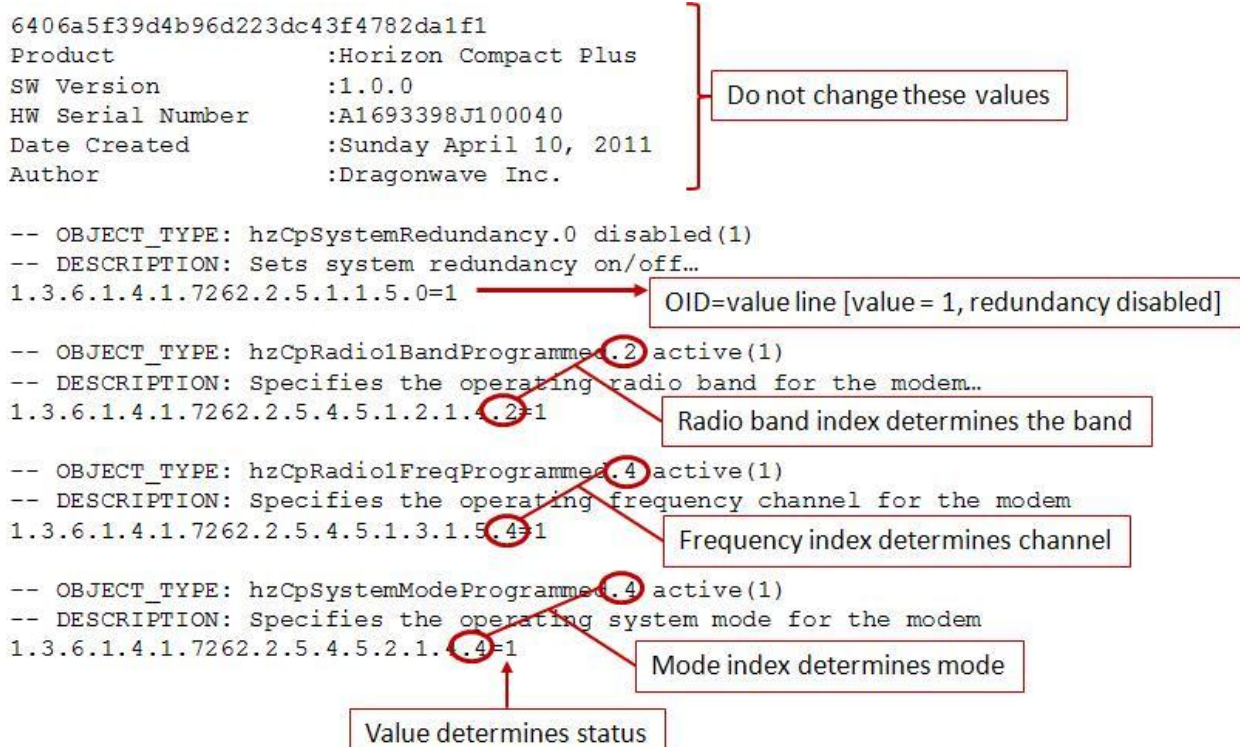

The first line of the file contains an original hash value of the file and it should not be modified or removed. Also, the header containing product information should not be removed.

The user may modify the OID=value lines in the file to configure a system, and any lines can be commented out with "-- " in front of a line.

If a value contains space(s) the whole OID=value should be within quotes. For example, to configure COS CIR the OID=value should look like this:

"1.3.6.1.4.1.7262.2.5.6.6.0=12 12 12 12 12 12 12 16"

The index ID's for various parameters can be found in Appendix B – [System Configuration OID Indices.](#page-172-0)

See Volume 1 for the procedure to upload and download configuration files. Only the Super User can upload or download configuration files.

**This page is left blank intentionally**

## **Appendix A – Detailed CLI Command List**

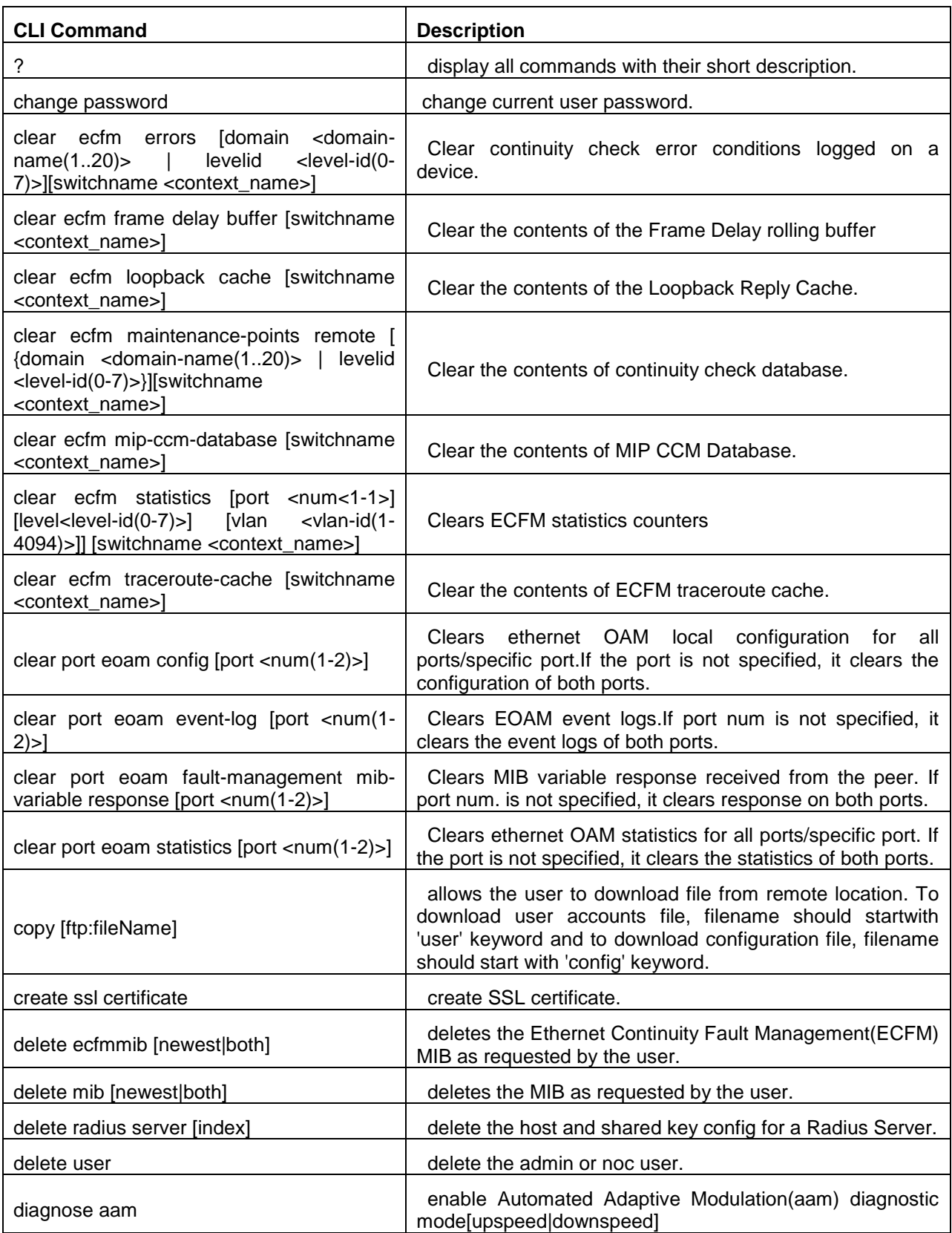

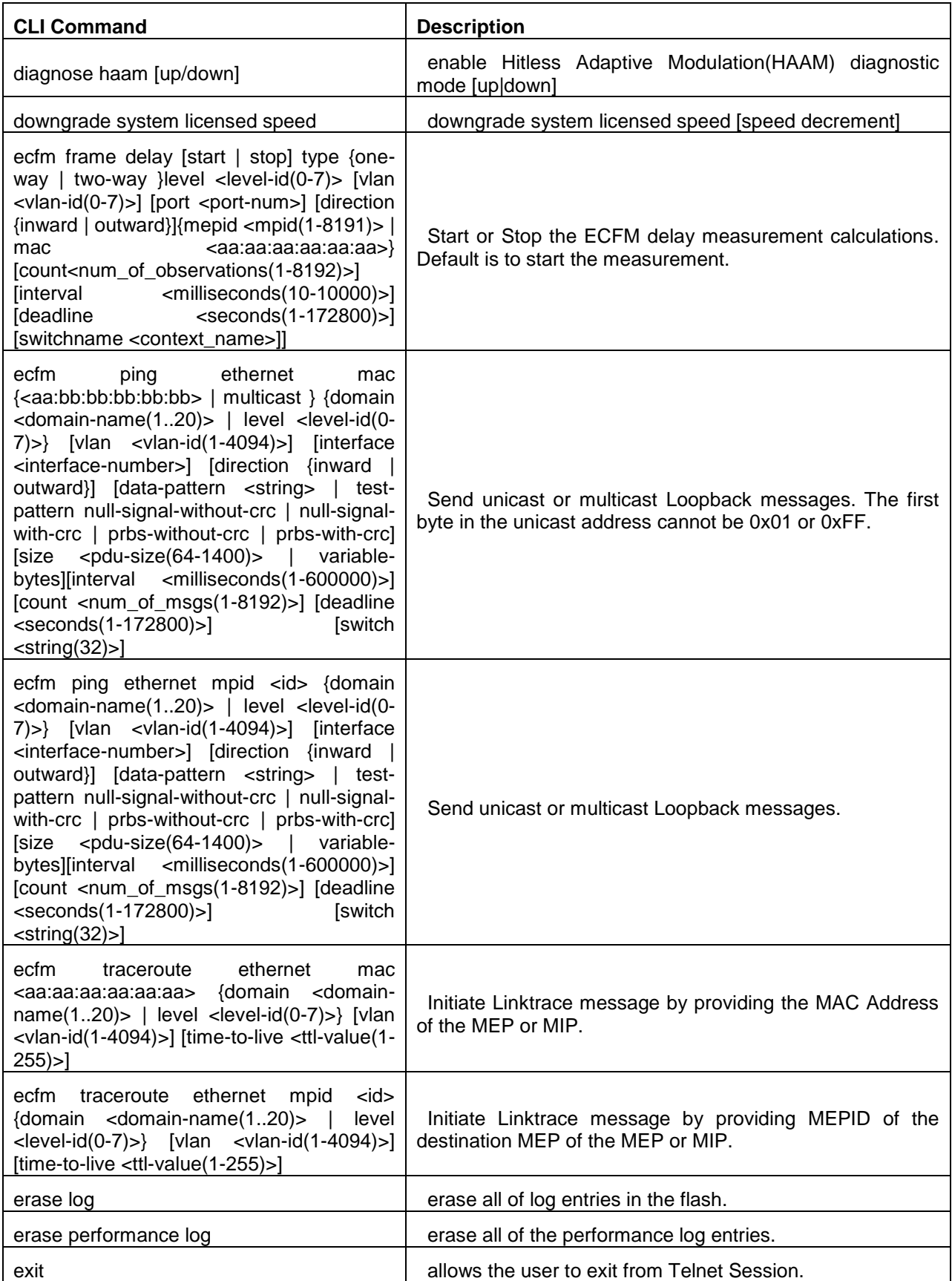

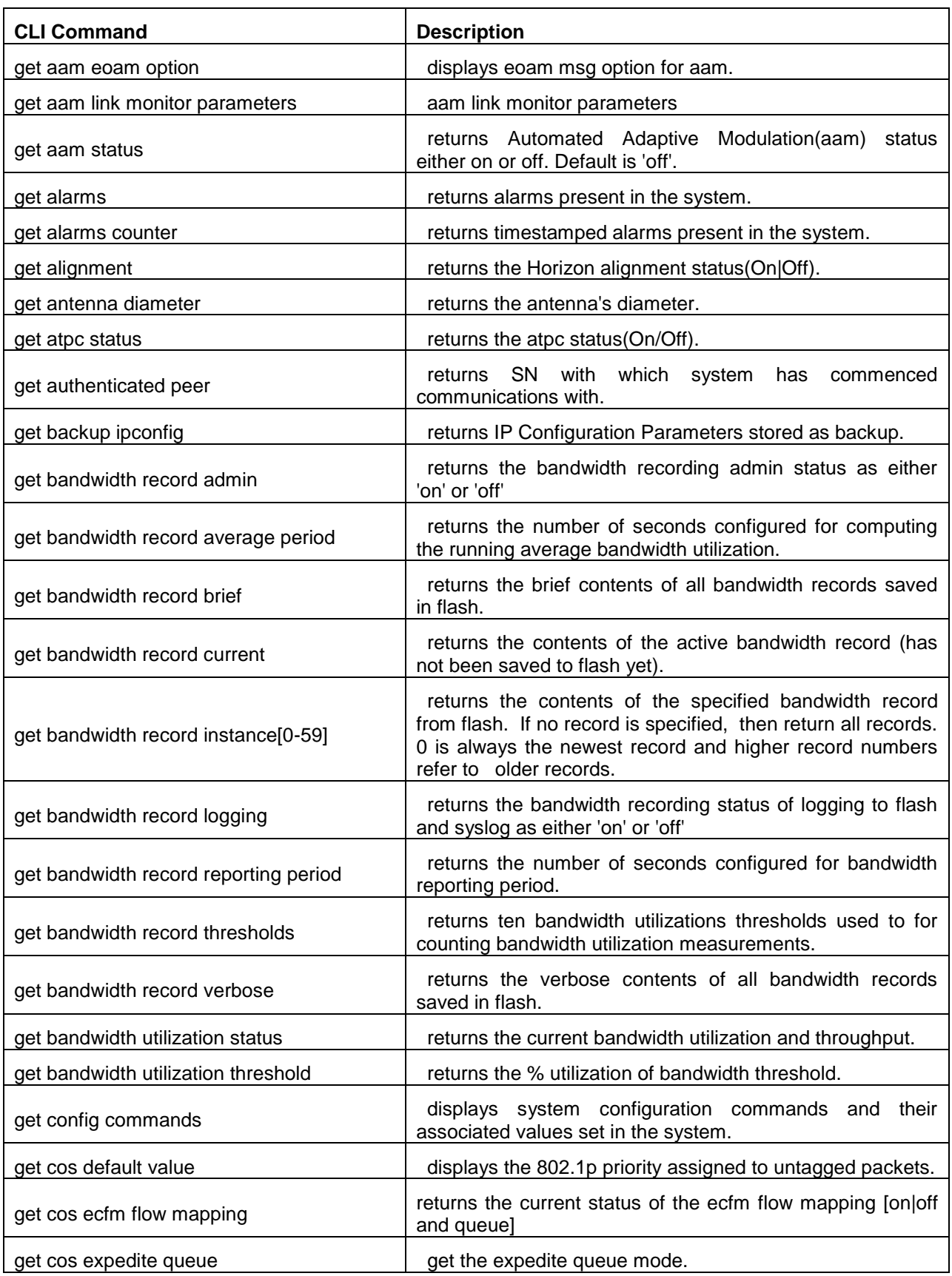

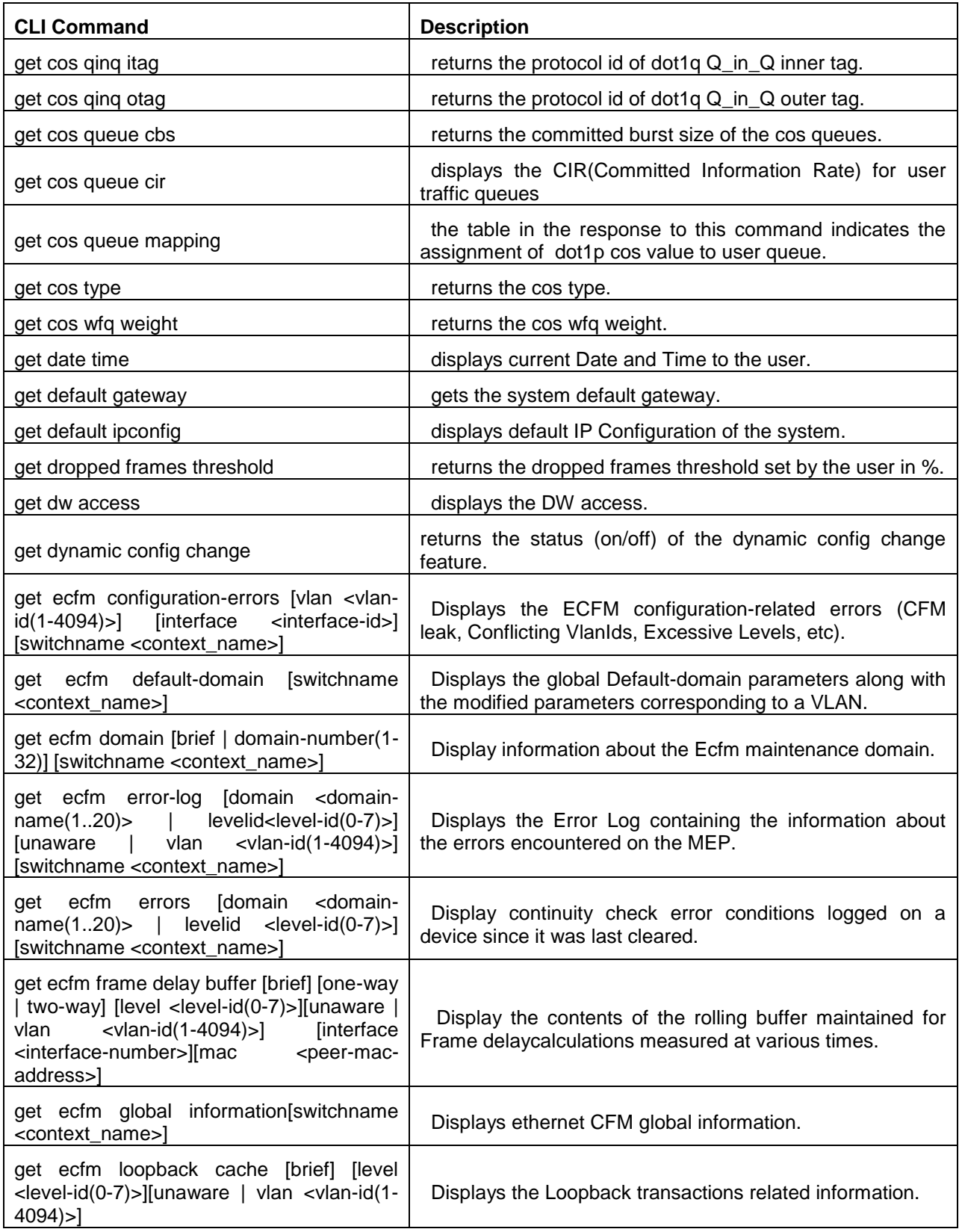

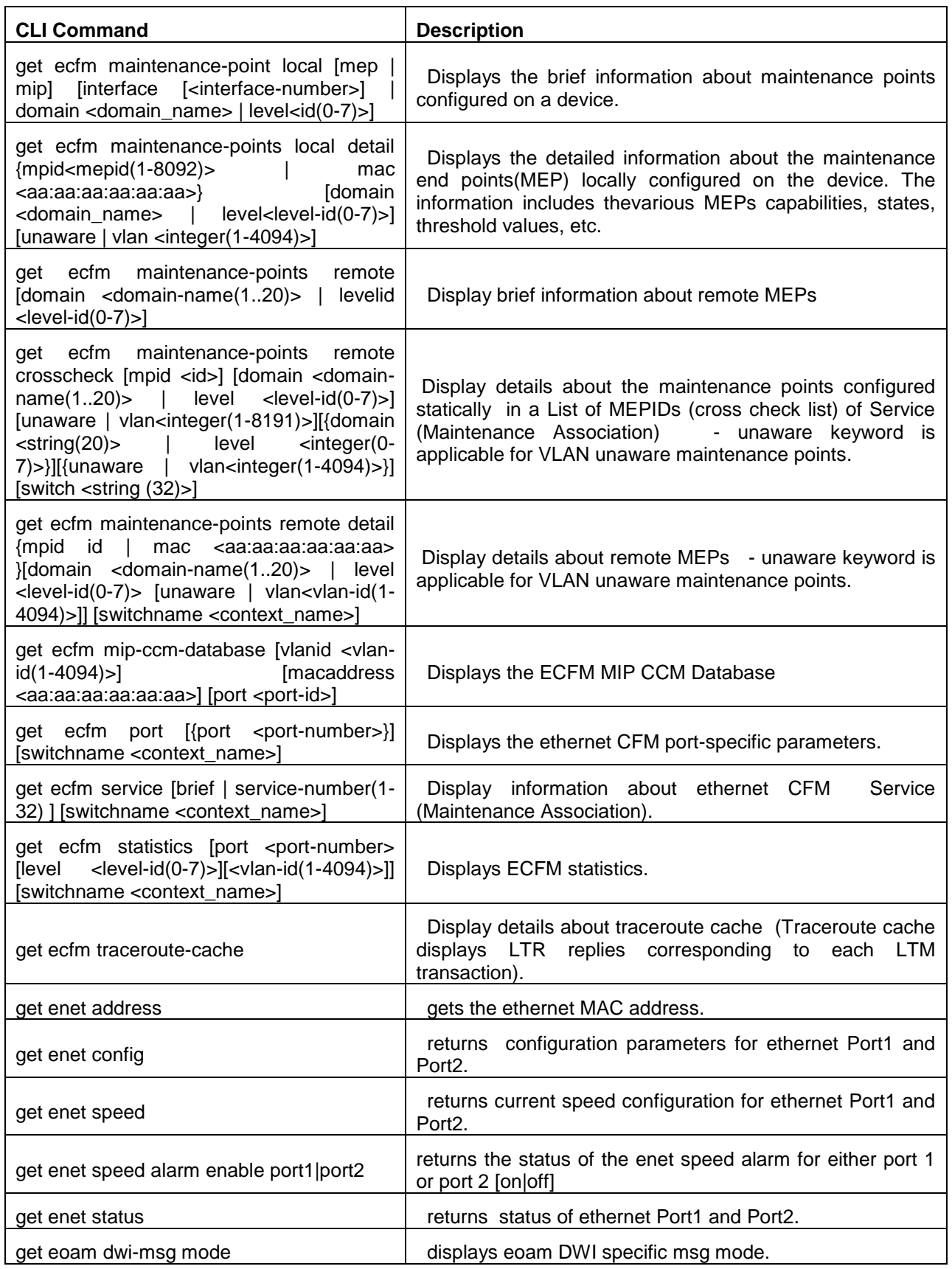

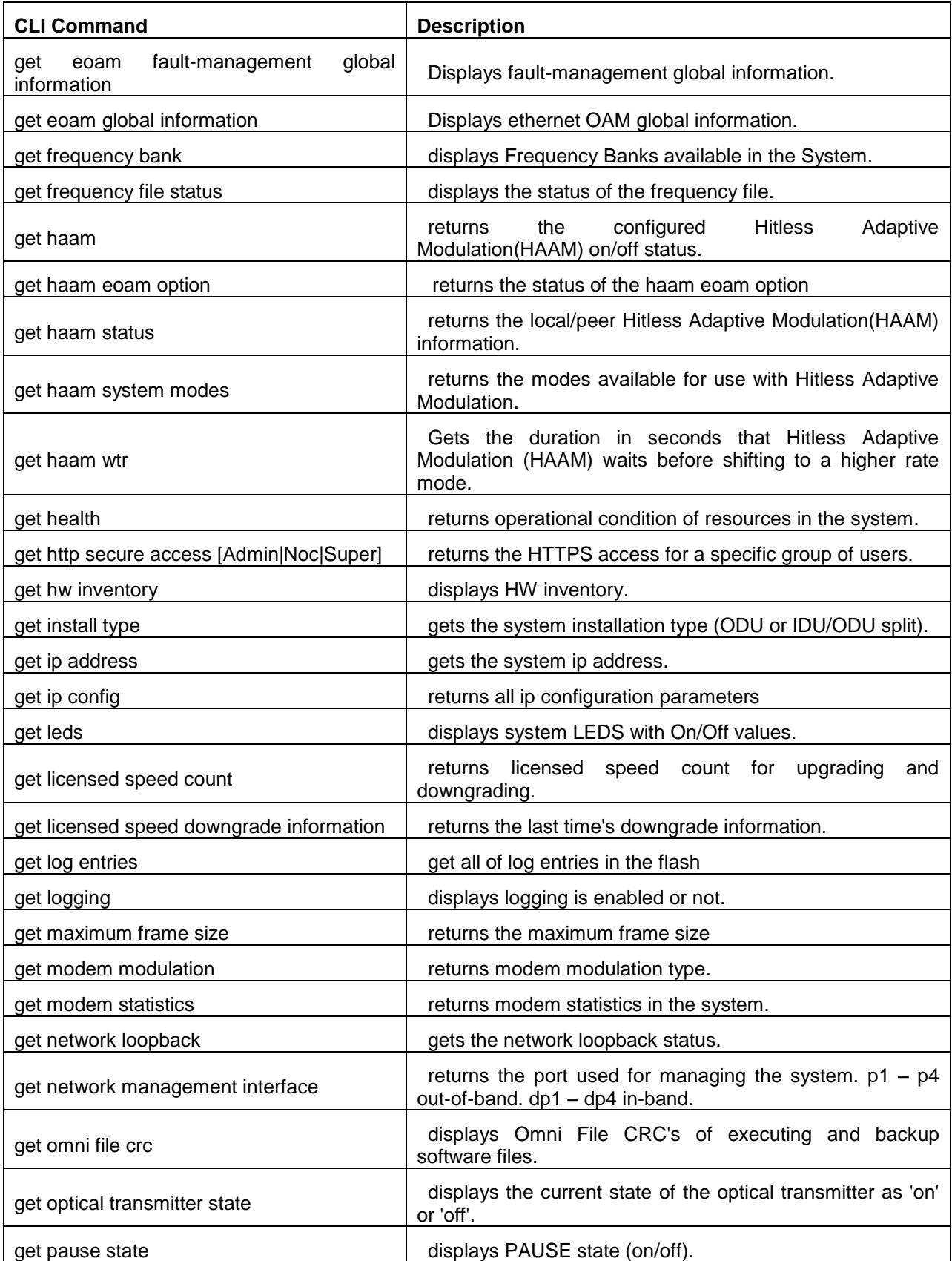

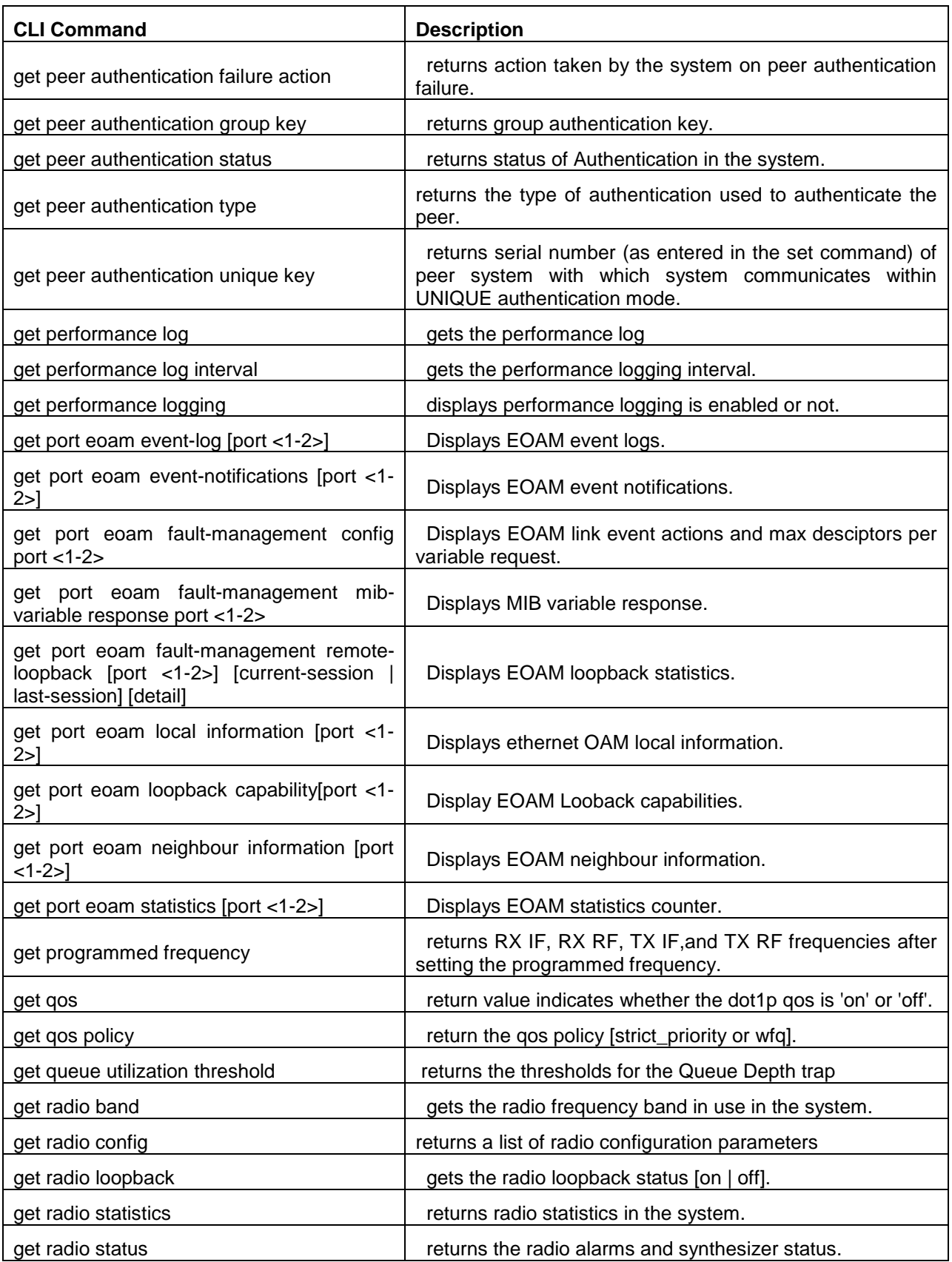

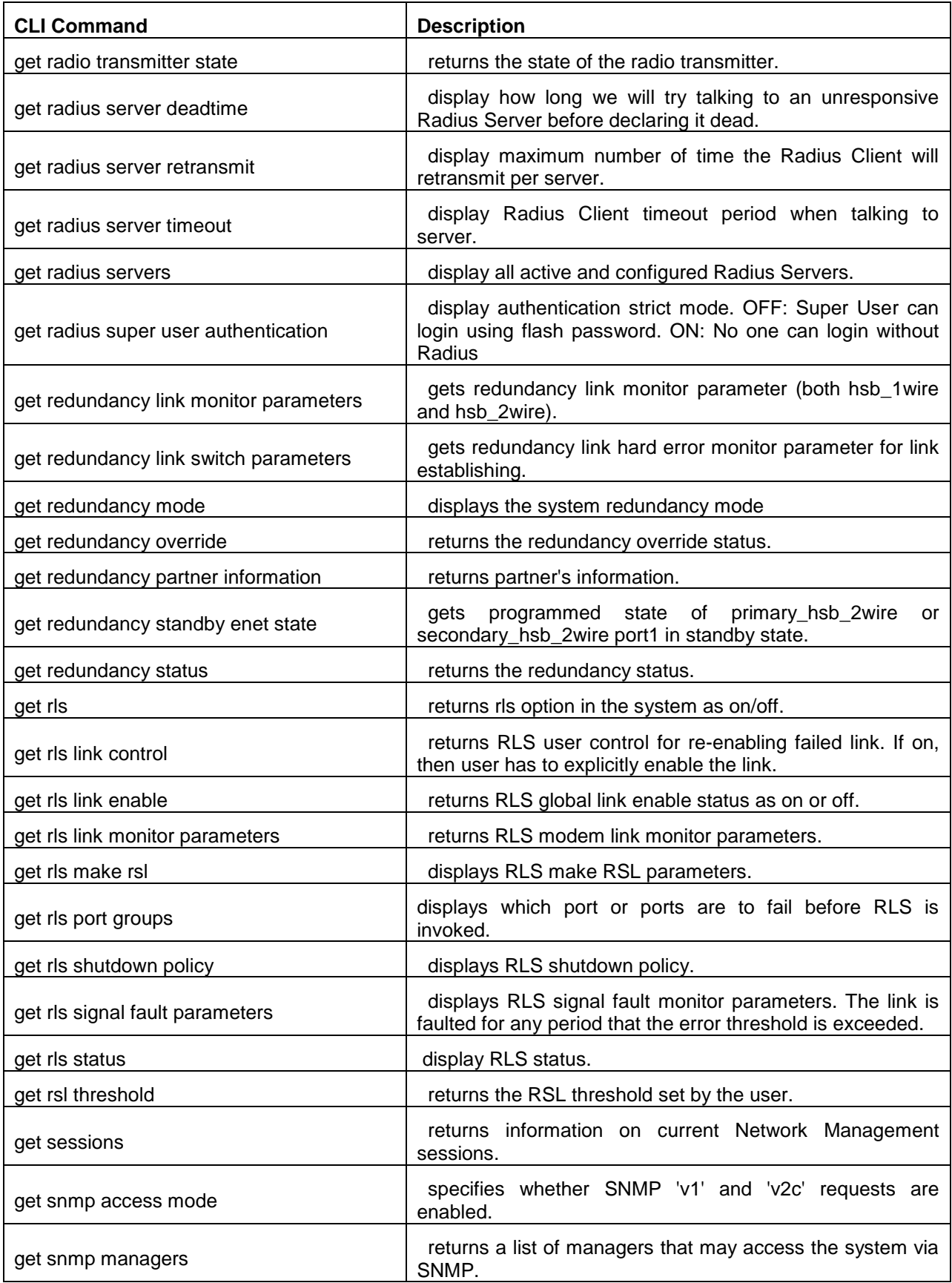

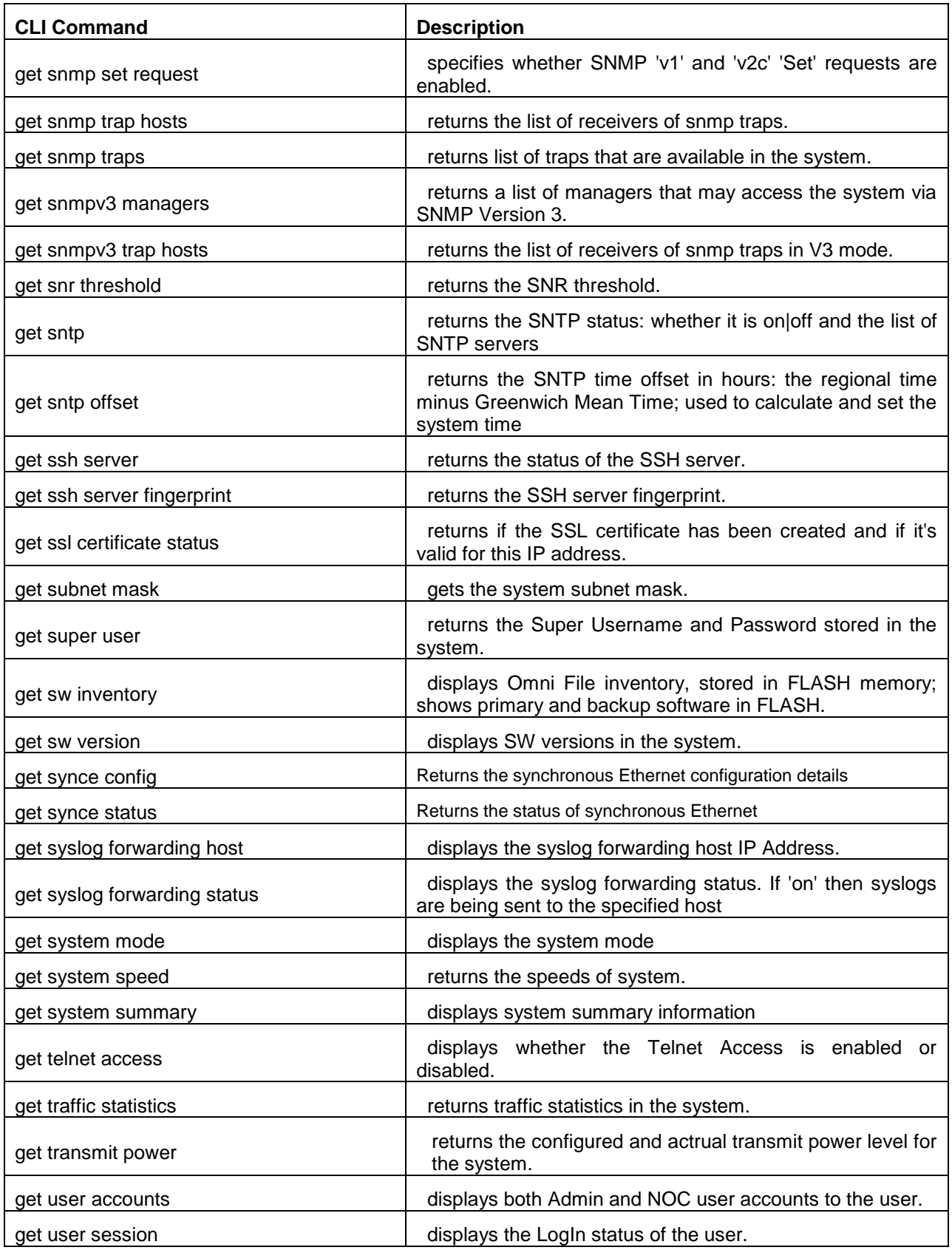

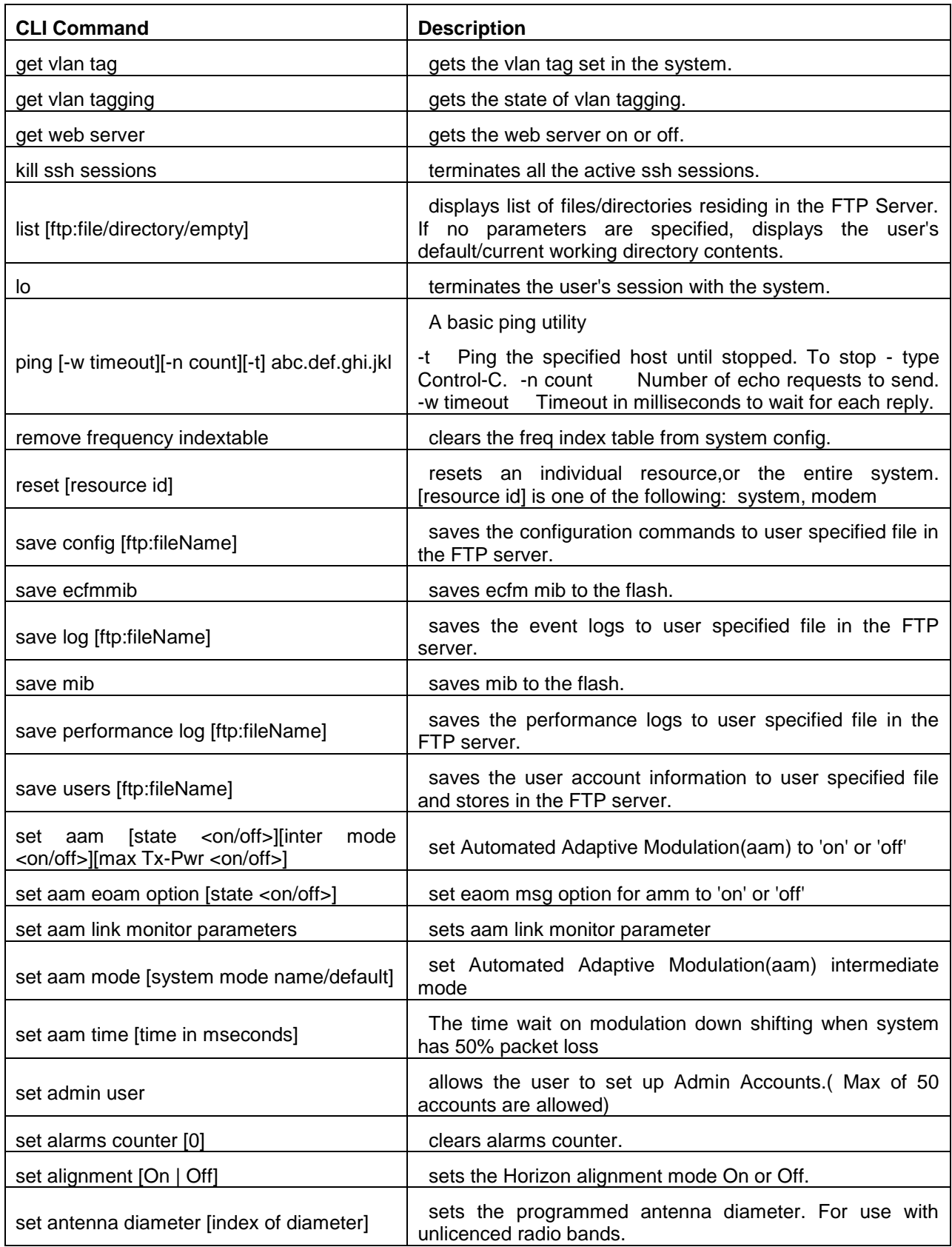

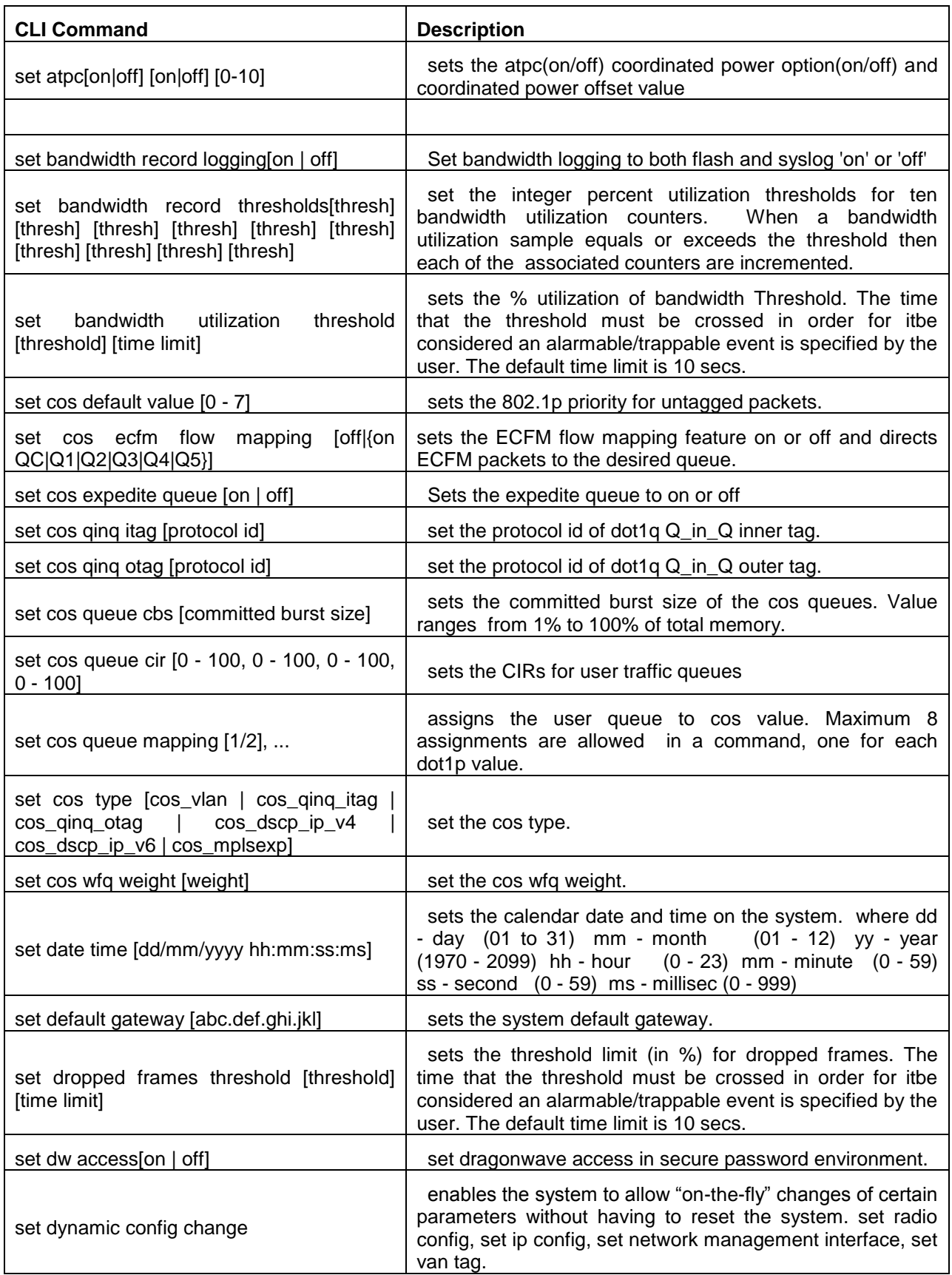

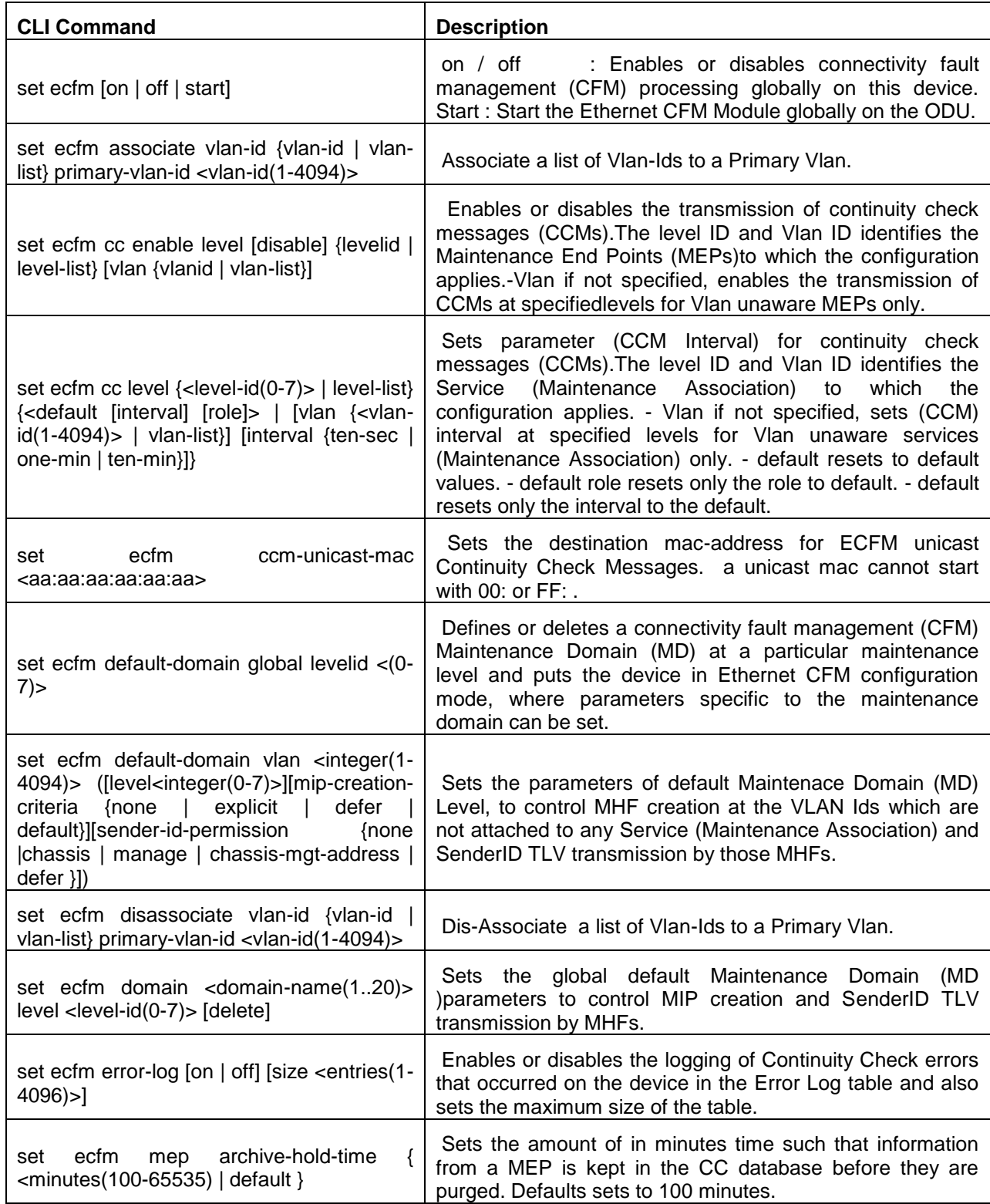

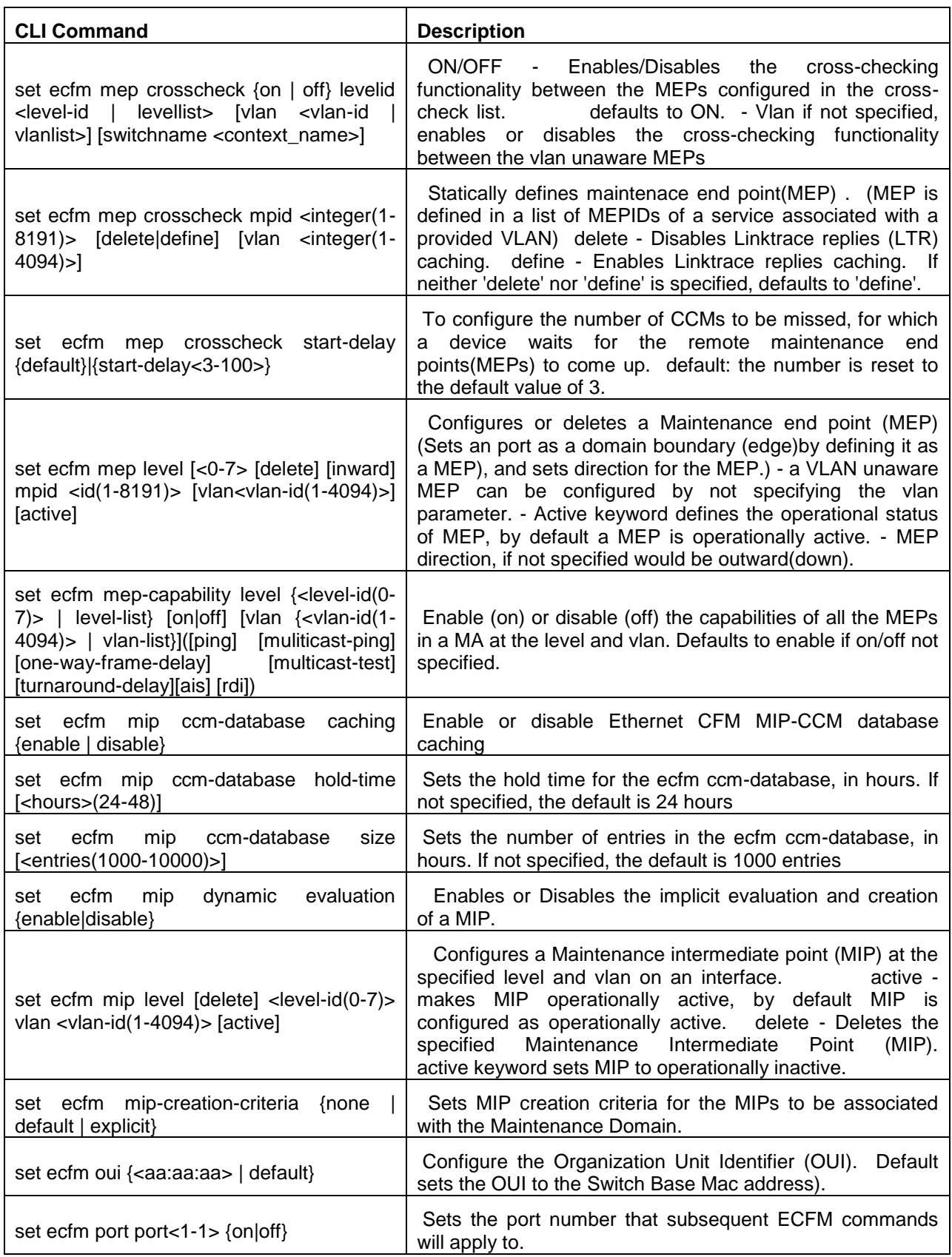

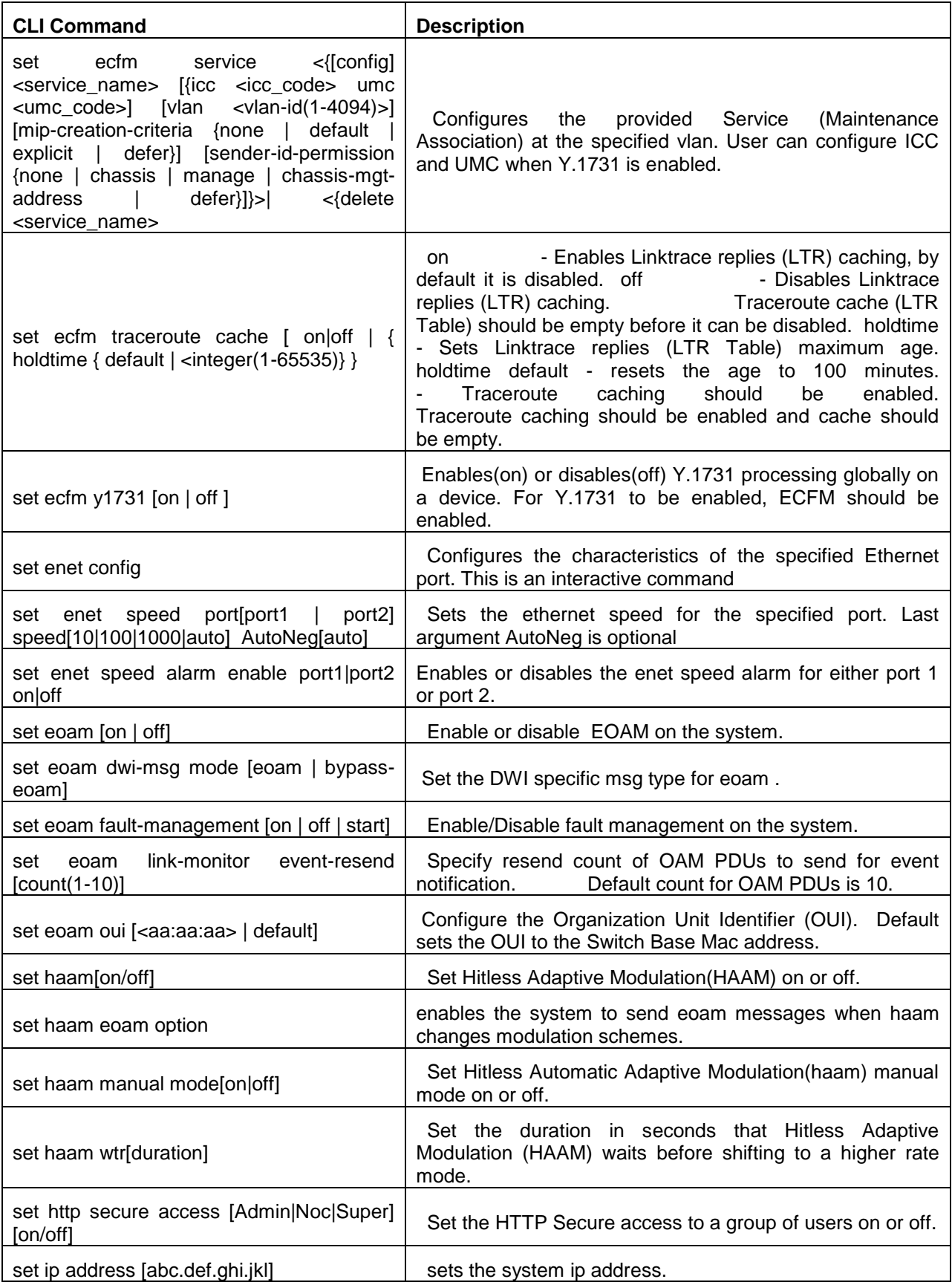

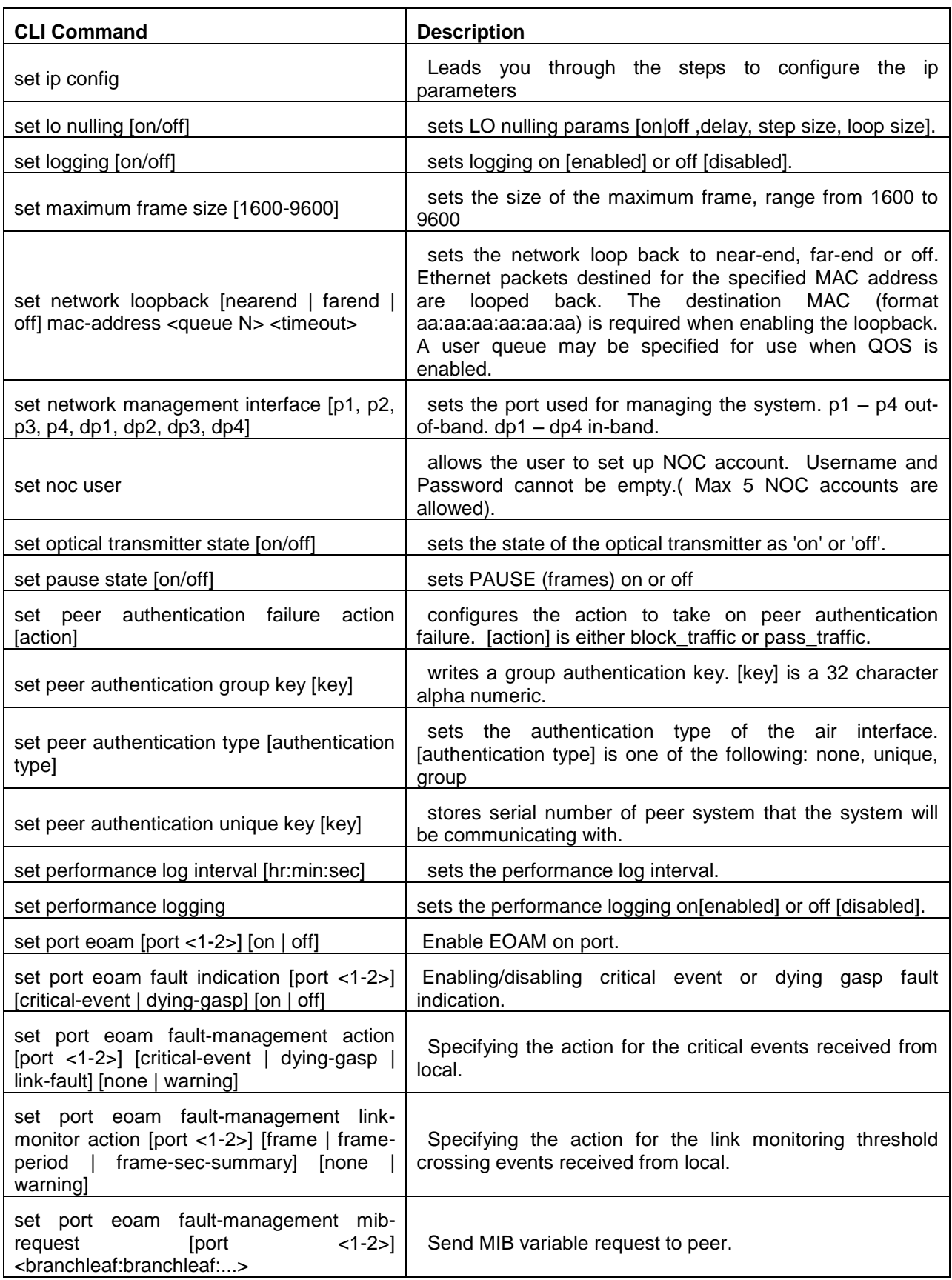

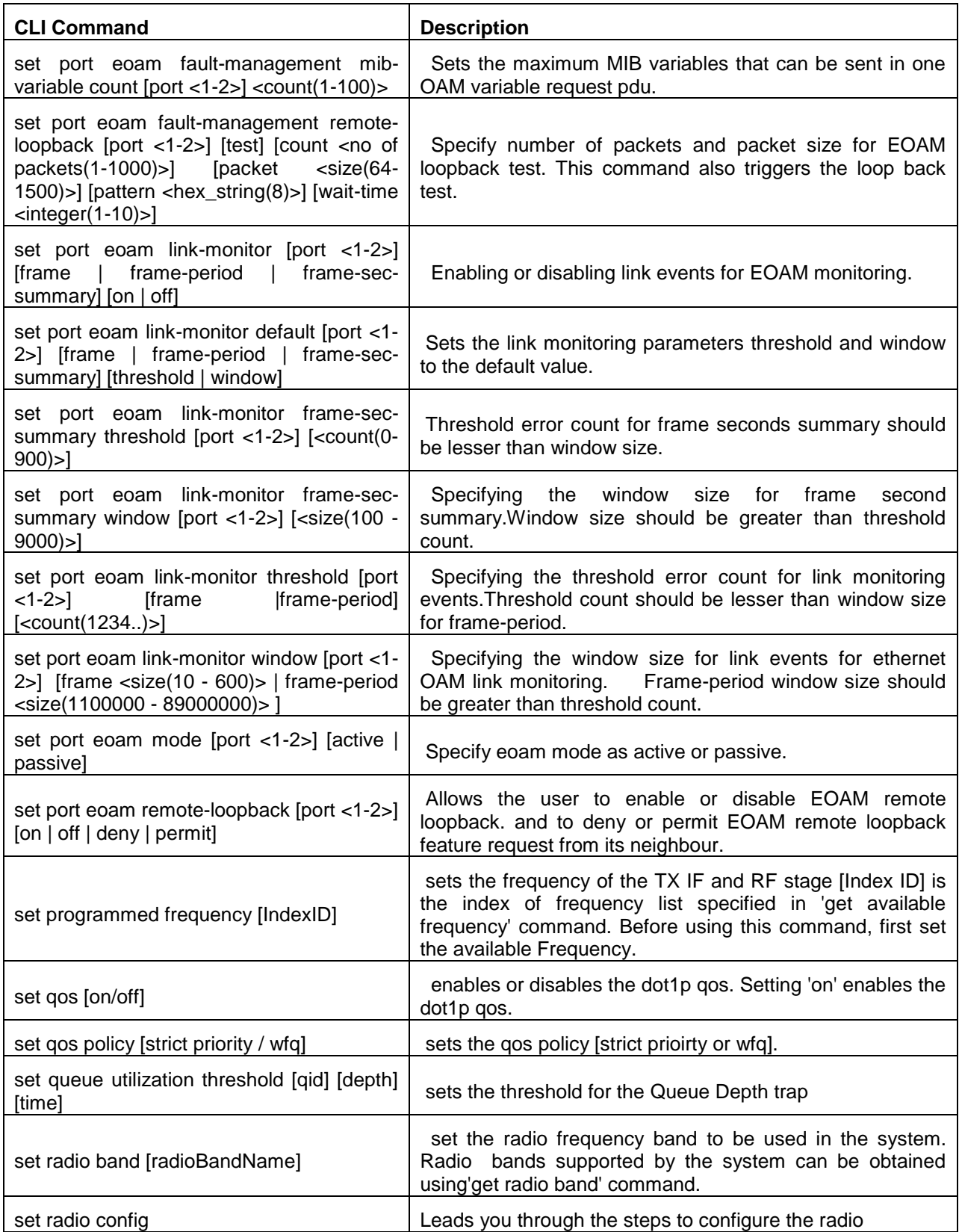

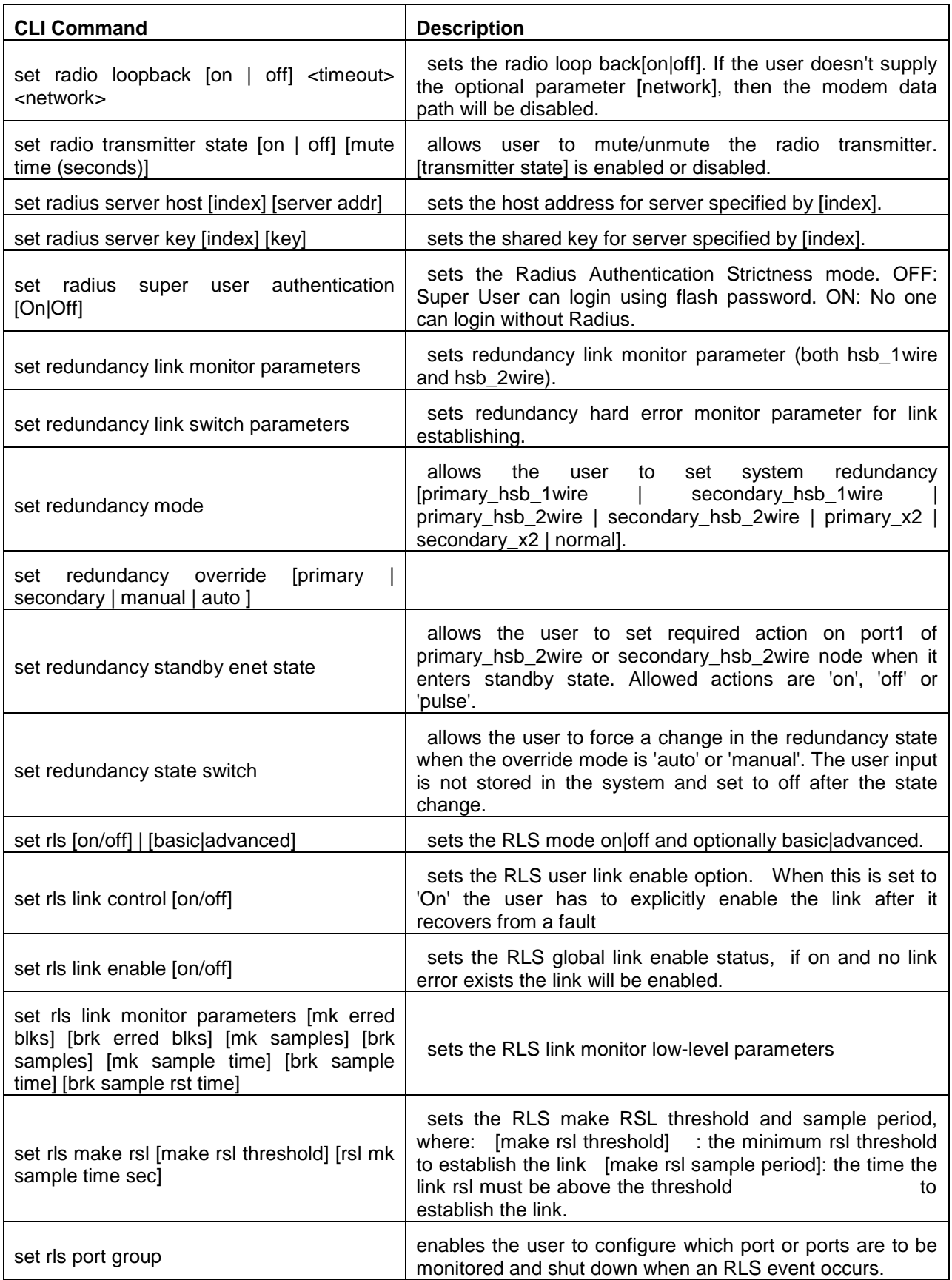

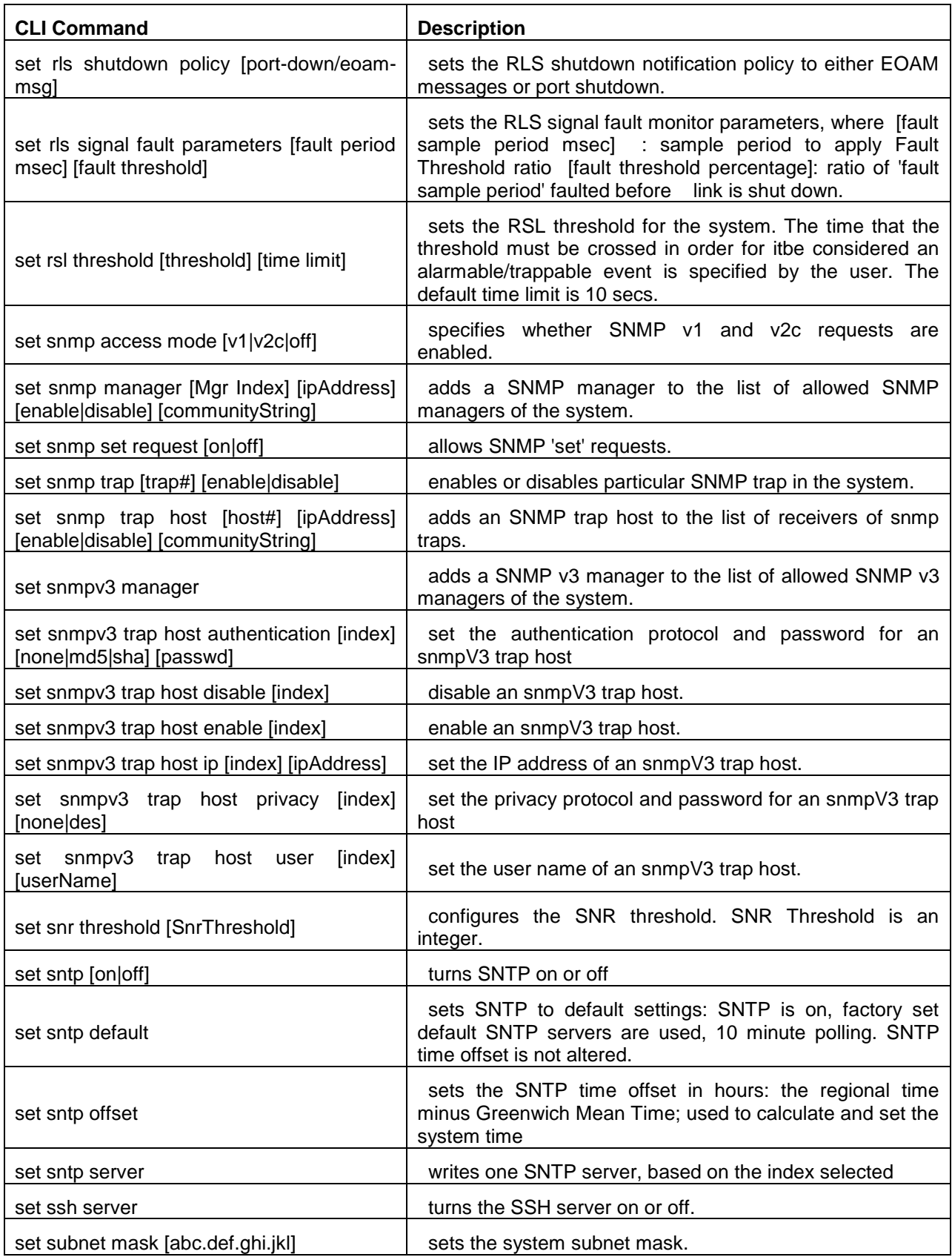

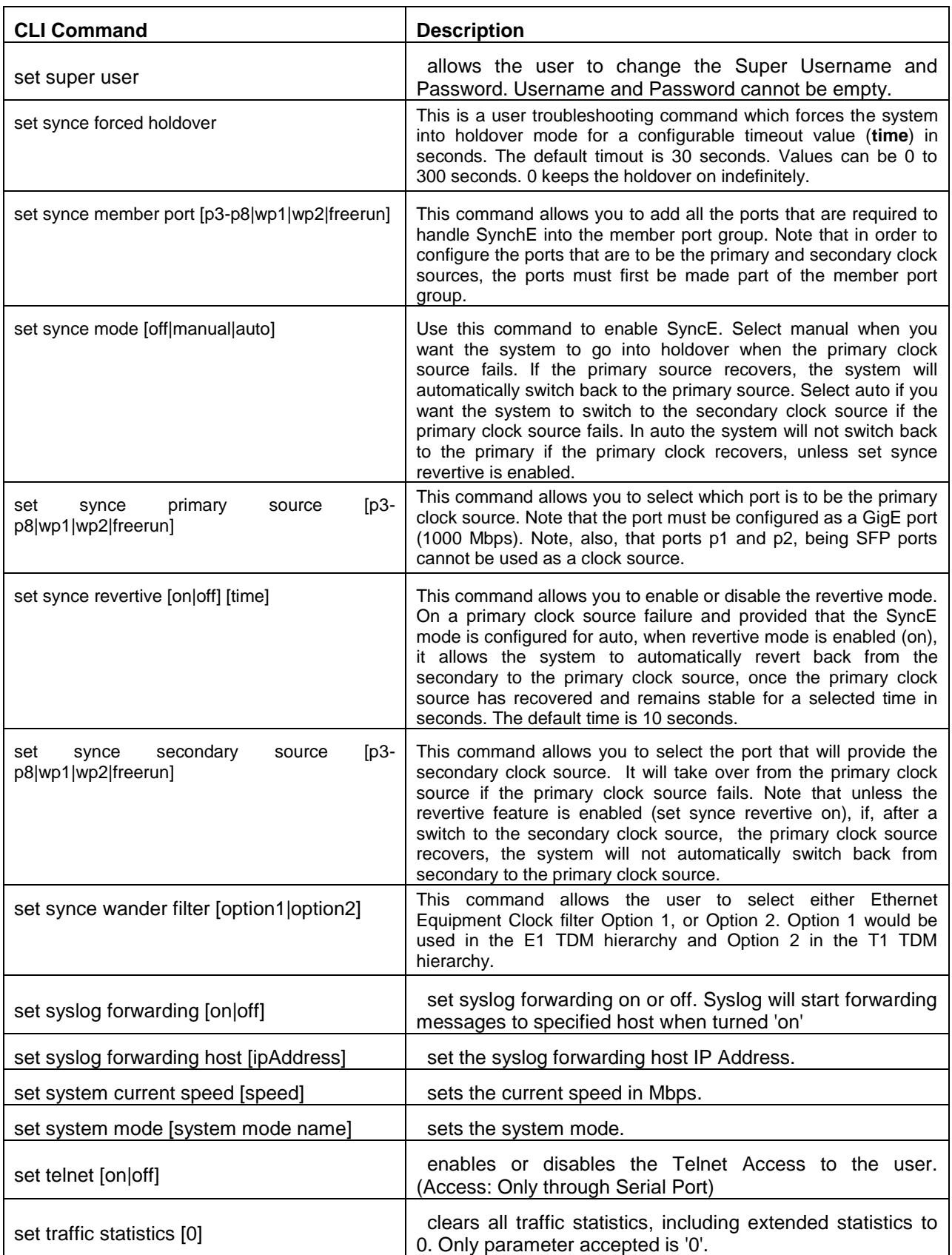

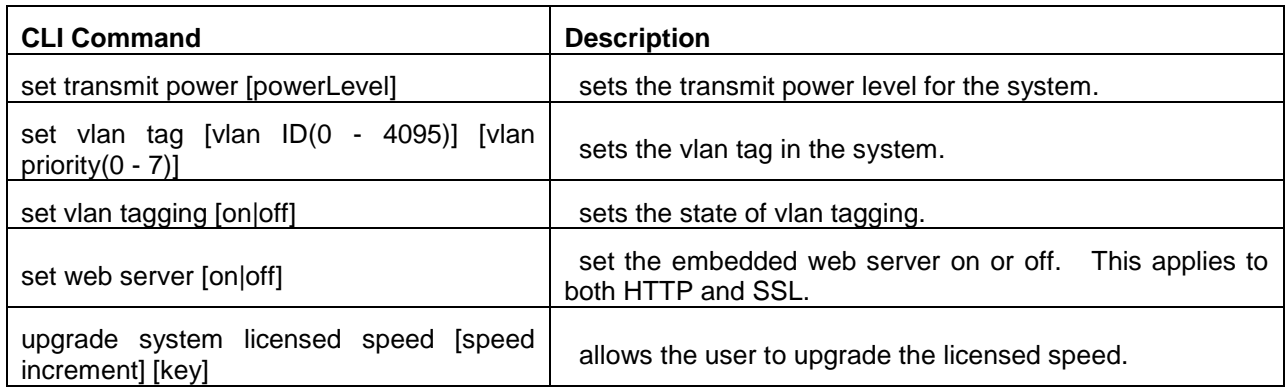

#### **This page is left blank intentionally**

# **Appendix B – System Configuration OID Indices**

<span id="page-172-0"></span>Frequency File Version: 1.00.00

Diplexer Type: 74-000291-01

Radio Band: fcc18\_1\_10\_R5 (Index 1)

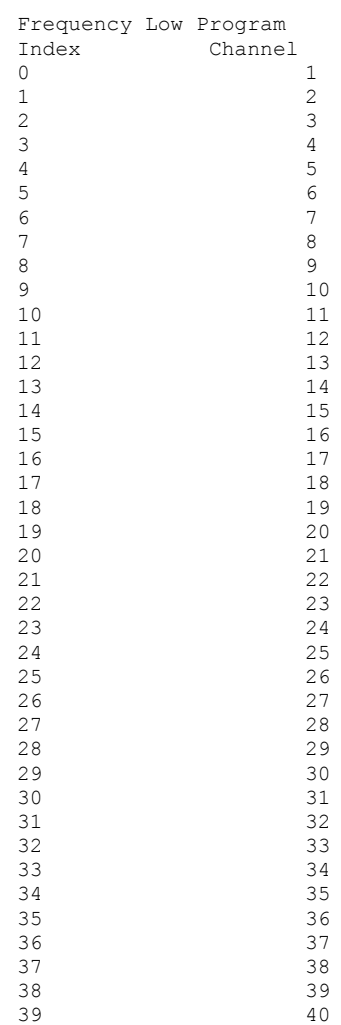

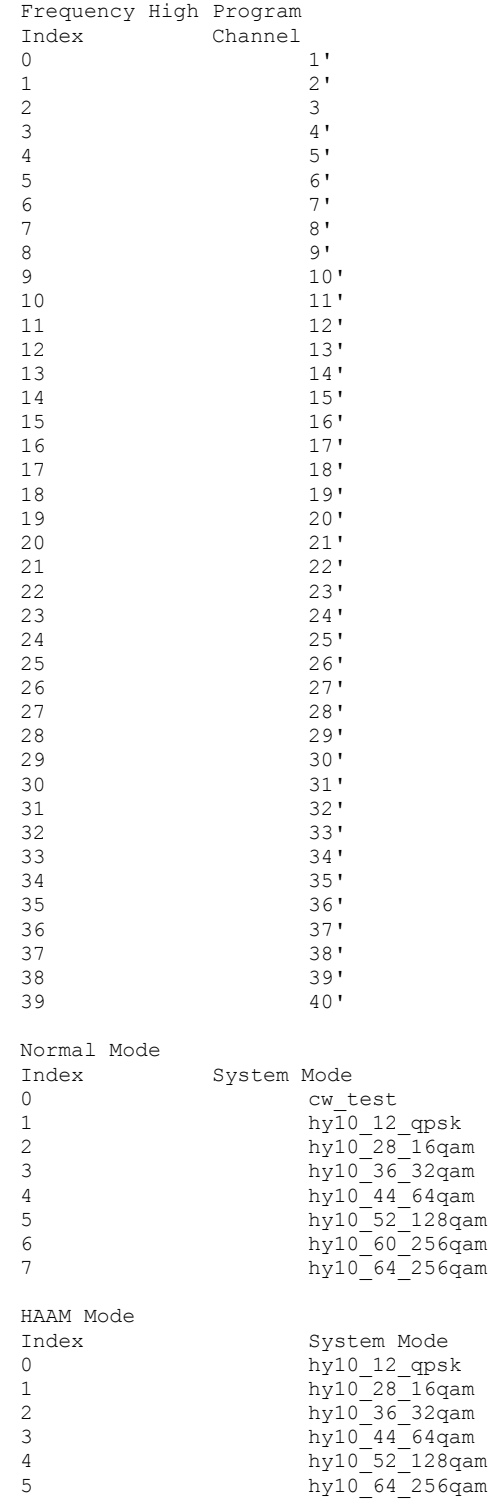

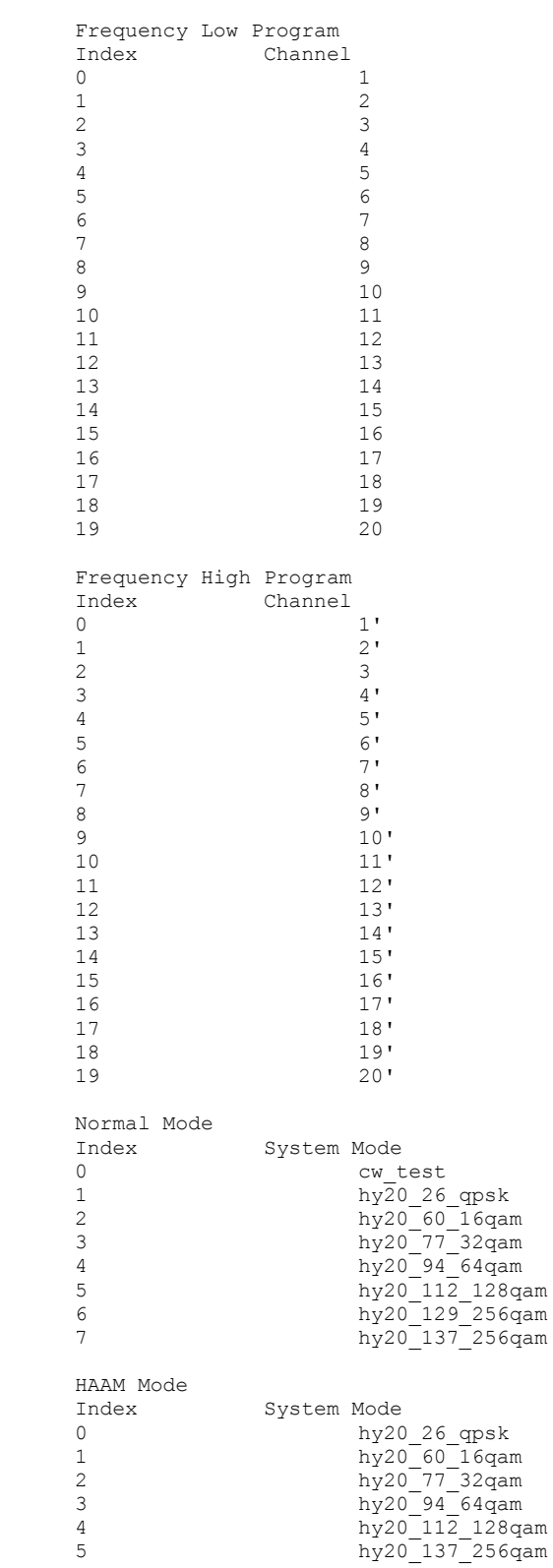

Radio Band: fcc18\_1\_20\_R5 (Index 2)

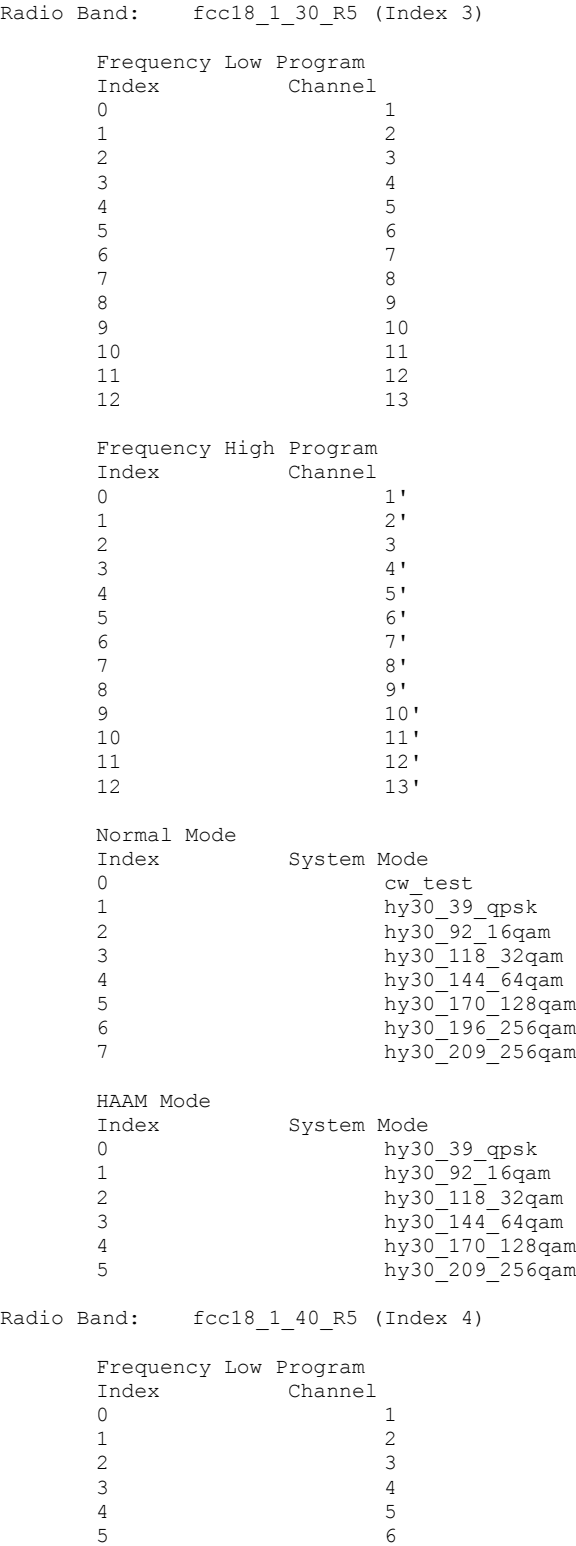

 7 8 9 10 11

DragonWave Inc.  $\frac{170}{20}$ 

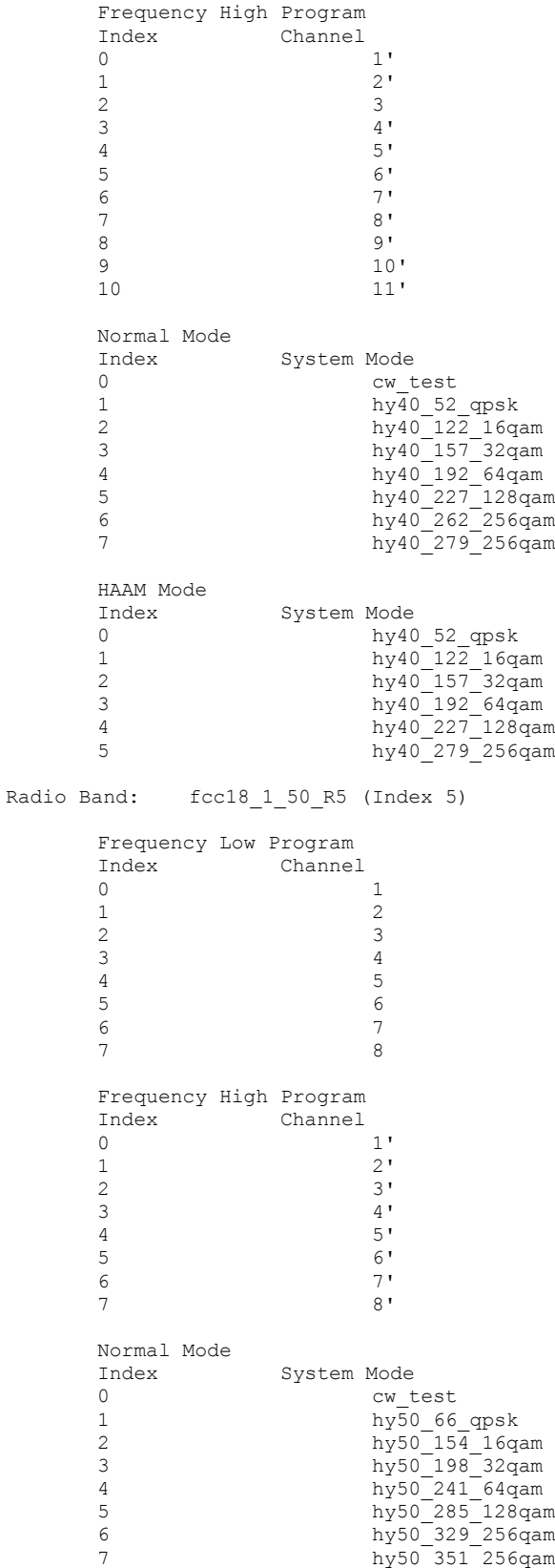

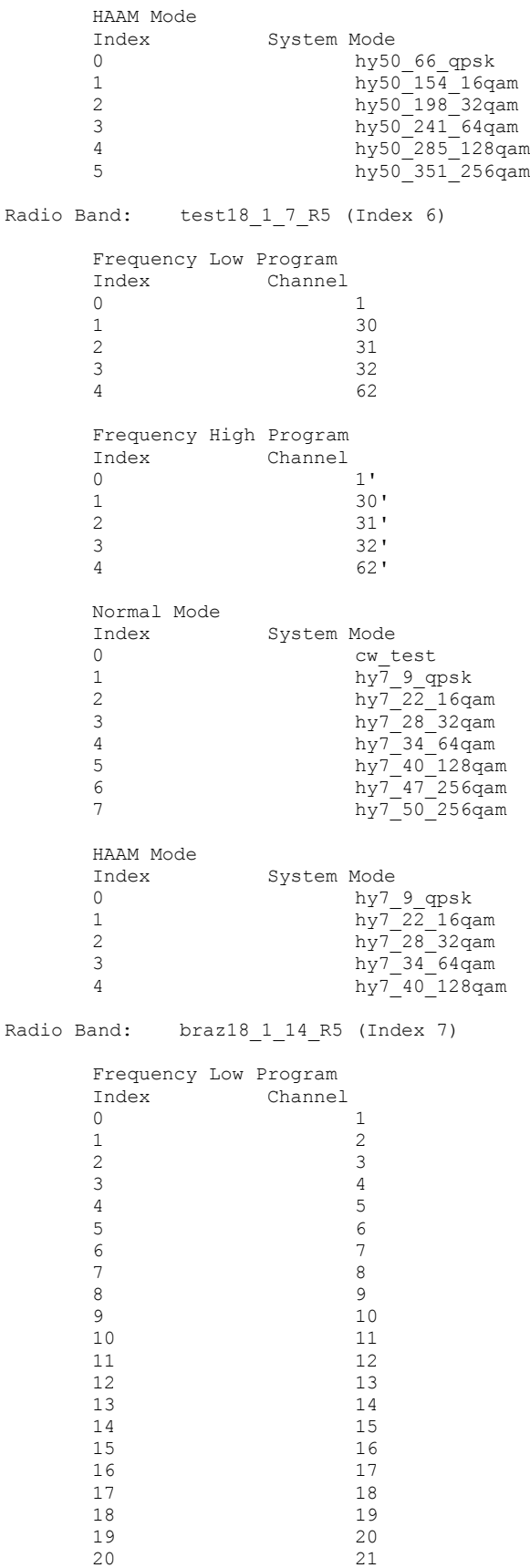

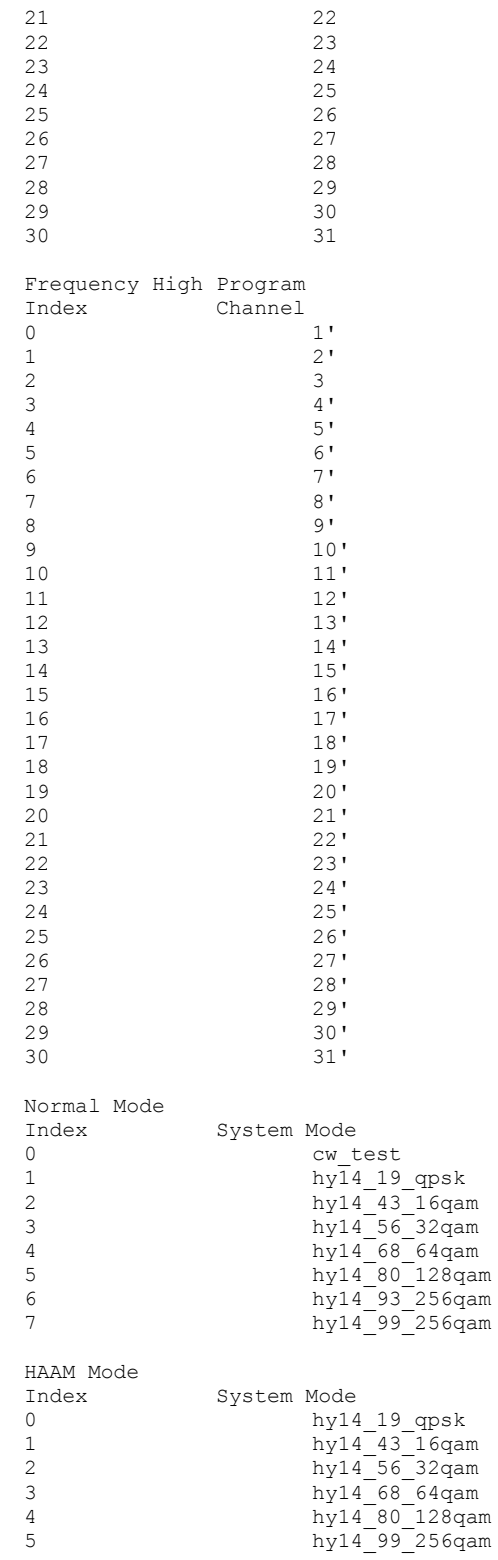
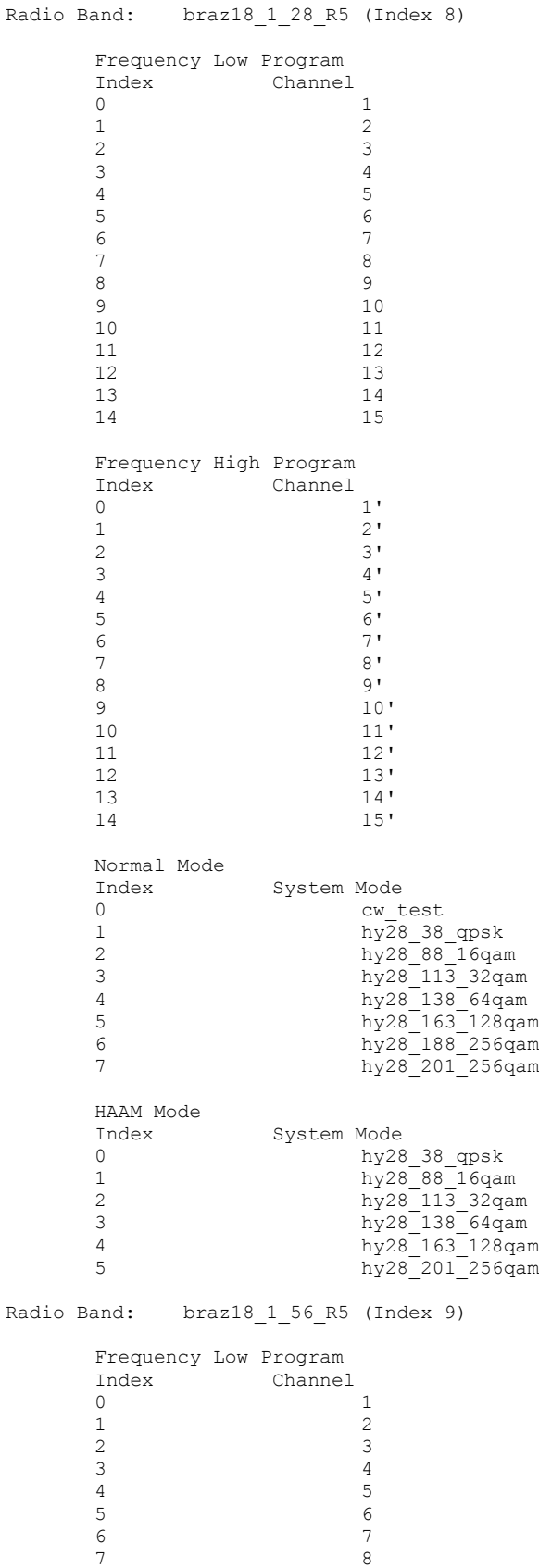

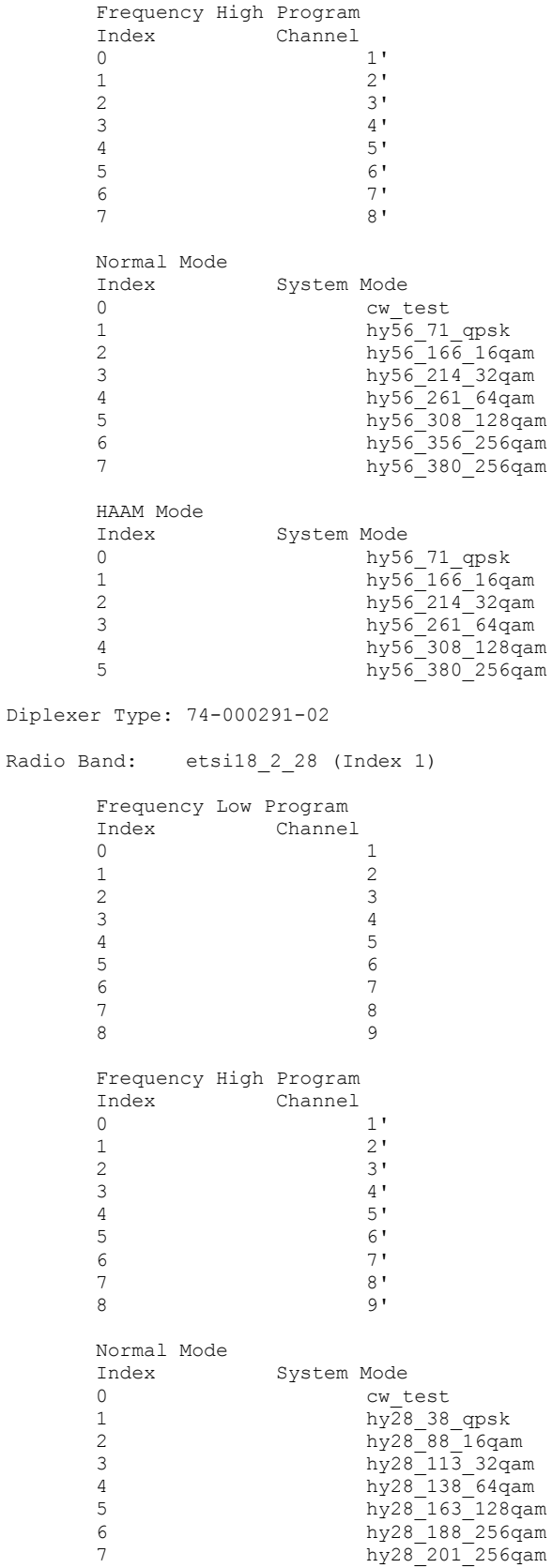

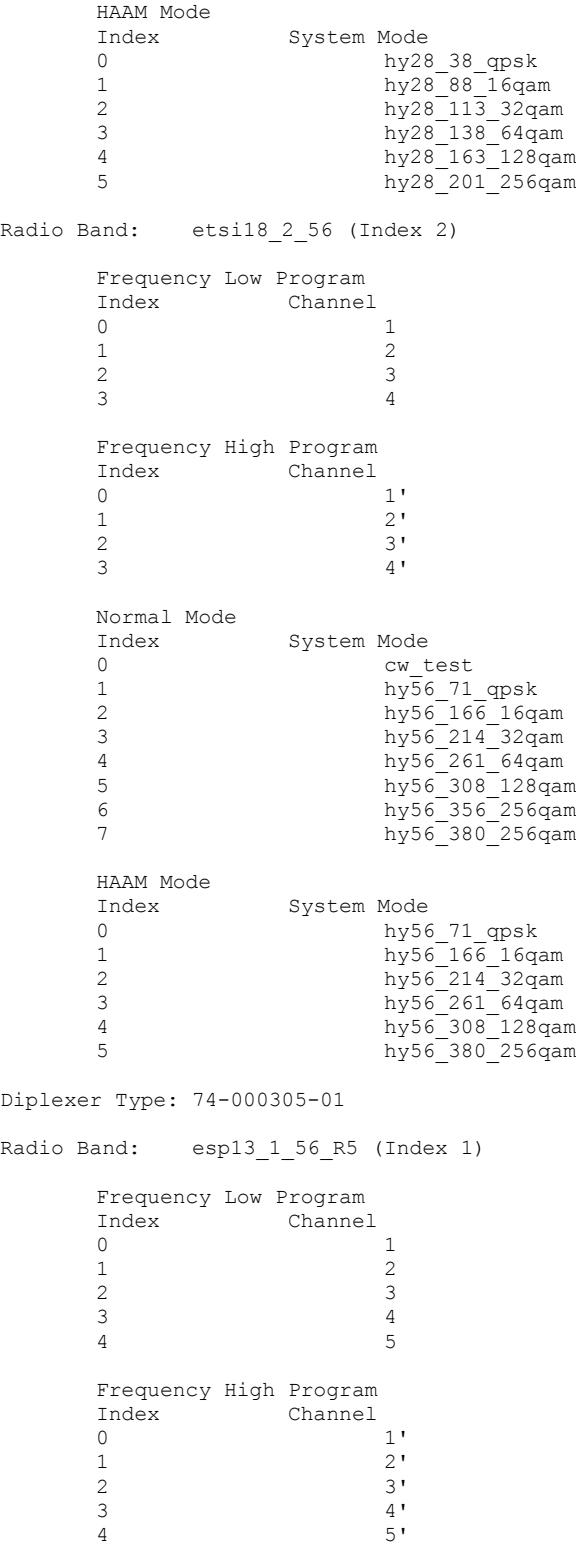

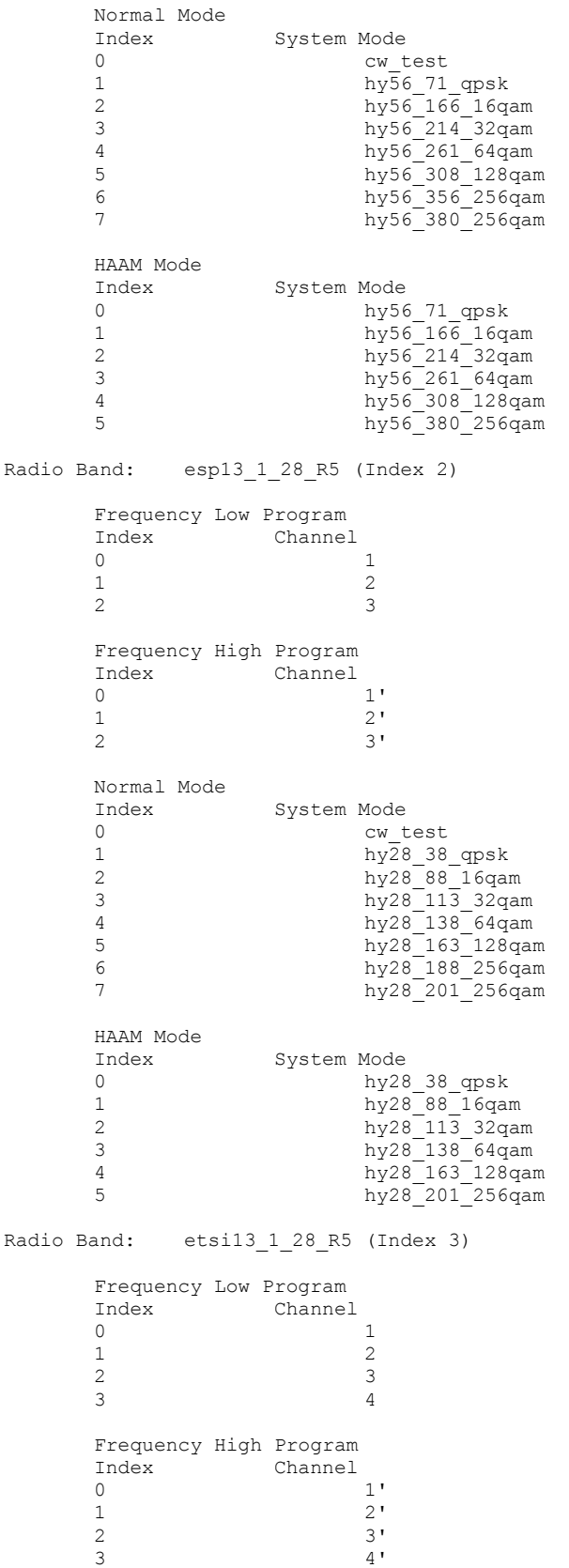

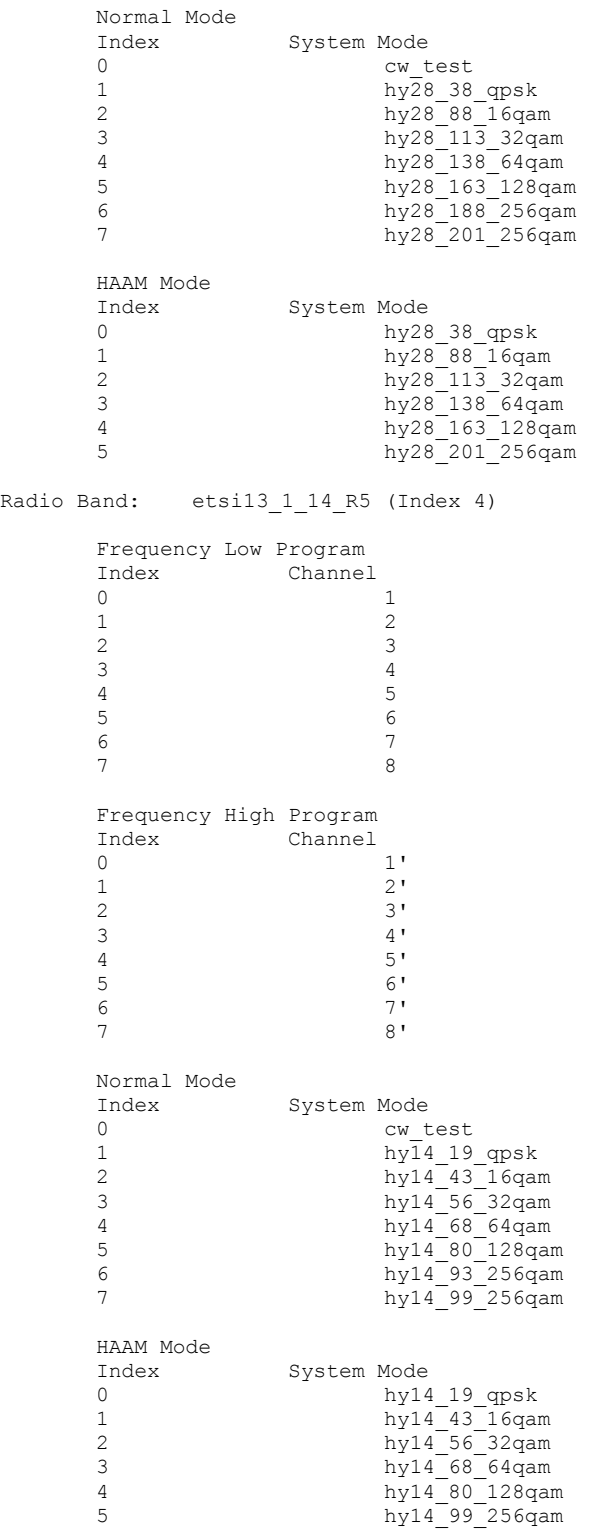

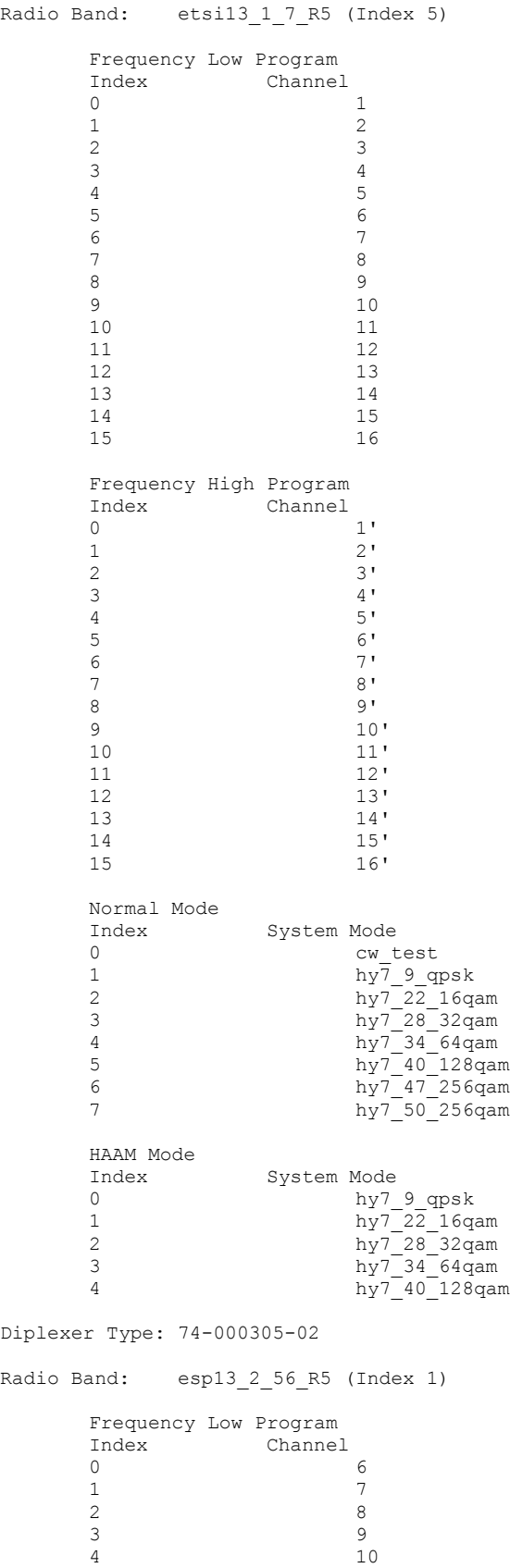

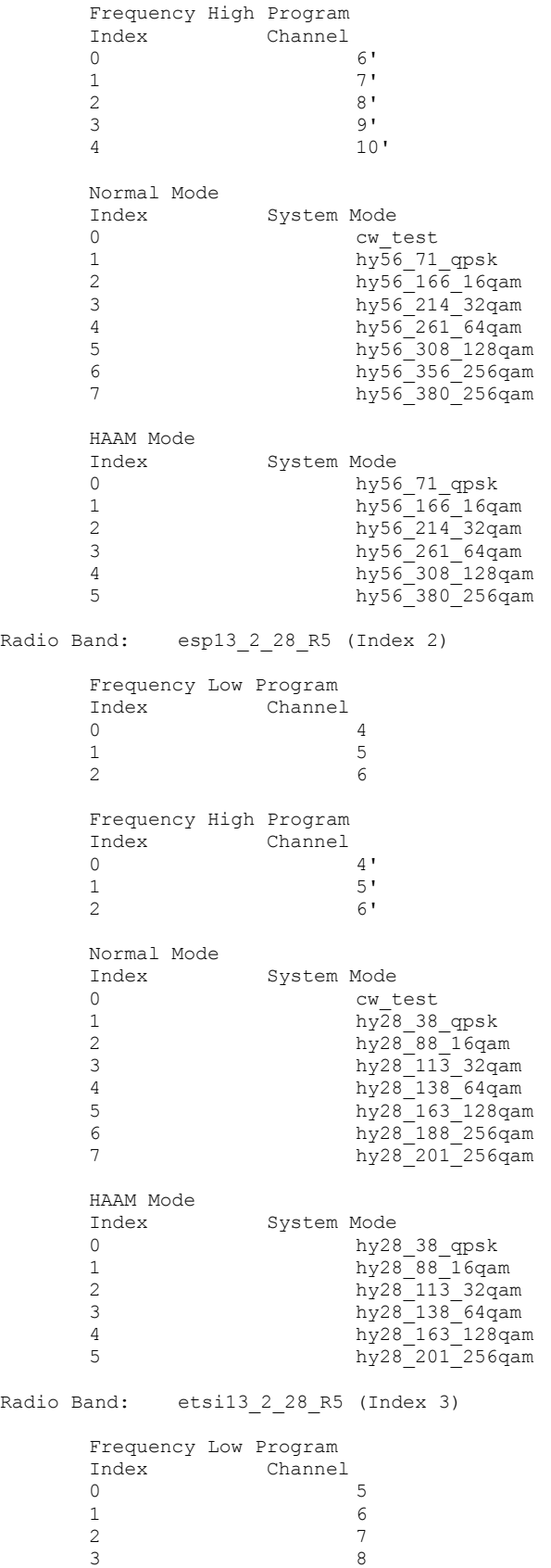

Frequency High Program Index Channel<br>0 5' 0 5'  $1 \hspace{2.5cm} 6'$ 2 7' 3 8' Normal Mode System Mode 0 cw\_test 1 hy $\overline{2}8$  38 qpsk  $\frac{1}{3}$  hy28<sup>-88</sup><sup>-16qam</sup><br>3 hy28<sup>-113</sup> 32qar 3 hy28\_113\_32qam 4 hy28\_138\_64qam  $h_y^2 28 - 163 - 128$ qam<br> $h_y^2 28 - 188 - 256$ qam 6 hy28\_188\_256qam 7 hy28\_201\_256qam HAAM Mode System Mode 0 hy28\_38\_qpsk  $h_y^2 28 - 88 - 16$ qam $h_y^2 28 - 113$  320ar hy28\_113\_32qam 3 hy28\_138\_64qam 4 hy28\_163\_128qam 5 hy28\_201\_256qam Radio Band: etsi13 2 14 R5 (Index 4) Frequency Low Program Index Channel 0 9 1 10 2 11 3 12 4 13 5 14 6 15 7 16 Frequency High Program Index Channel 0 9' 1 10' 2 11' 3 12'  $\frac{4}{5}$  13'<br>14' 5 14'  $\frac{6}{7}$  15'<br>16' 7 16' Normal Mode Index System Mode 0 cw\_test 1 hy14\_19\_qpsk 2 hy14\_43\_16qam 3 hy14\_56\_32qam 4 hy14\_68\_64qam 5 hy14\_80\_128qam 6 hy14\_93\_256qam 7 hy $14$ <sup>-99</sup><sup>-256</sup>qam HAAM Mode System Mode 0 hy14\_19\_qpsk 1 hy14\_43\_16qam 2 hy14\_56\_32qam 3 hy $14$ <sup>68</sup>64qam 4 hy14\_80\_128qam 5 hy14\_99\_256qam

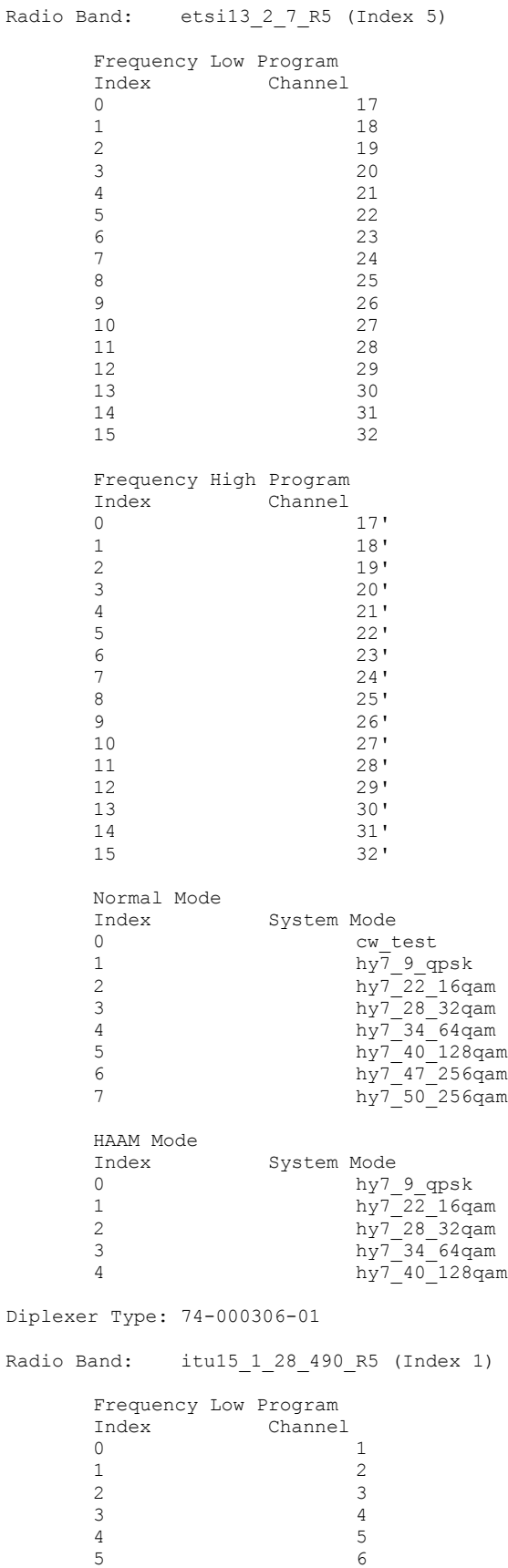

Frequency High Program Index Channel  $\frac{1}{2}$ ,  $\frac{1}{2}$ 1 2'  $\frac{2}{3}$   $\frac{3!}{4!}$  $3 \hspace{2.5cm} 4'$ 4 5' 5 6' Normal Mode Index System Mode cw test  $\frac{\text{h} \sqrt{28}}{\text{h} \sqrt{28}}$   $\frac{38}{16}$  qpsk<br>hy28 $\frac{38}{16}$   $\frac{16}{16}$  and  $\frac{1}{2}$  hy $\frac{1}{2}8\frac{1}{16}q$ am<br>3 hy28<sup>-113</sup> 32gar 3 hy28\_113\_32qam 4 hy28\_138\_64qam 5 hy28\_163\_128qam 6 hy28\_188\_256qam 7 hy28\_201\_256qam HAAM Mode System Mode 0 hy28\_38\_qpsk 1 hy28\_88\_16qam  $\frac{\text{hy28}}{113}\frac{32\text{qam}}{64\text{am}}$ <br>3 hy28 138 64qam 3 hy28\_138\_64qam 4 hy28\_163\_128qam 5 hy28\_201\_256qam Diplexer Type: 74-000306-02 Radio Band: itu15\_2\_28\_490\_R5 (Index 1) Frequency Low Program Index Channel 0 7 1 8 2 9 3 10 4 11 5 12 Frequency High Program Index Channel 0 7'  $\begin{array}{ccc} 1 & & & 8 \\ 2 & & & 9 \end{array}$ 2 9'  $\frac{3}{4}$  10'<br>11'  $\frac{4}{5}$  11'<br>12'  $12'$ Normal Mode Index System Mode cw\_test 1 hy28\_38\_qpsk 2 hy28\_88\_16qam 3 hy28\_113\_32qam 4 hy28\_138\_64qam 5 hy28\_163\_128qam  $h_{\rm V28}$  hy $25\,$  hy $28\,$  256 $q$ am<br> $h_{\rm V28}$  201 256 $q$ am hy28<sup>-201-256</sup>qam HAAM Mode Index System Mode 0 hy28\_38\_qpsk 1 hy28\_88\_16qam  $\frac{\text{h} \gamma 28 - 113}{\text{h} \gamma 28 - 138}$  32qam 3 hy28\_138\_64qam 4 hy28\_163\_128qam 5 hy28\_201\_256qam

Diplexer Type: 74-000306-03 Radio Band: etsi56\_1\_56\_R5 (Index 1) Frequency Low Program Index Channel 0 C1 1 C2 2 C3 3 C4 Frequency High Program Index Channel 0 C1'  $\begin{array}{ccc} 1 & & & \textrm{C2'}\\ 2 & & & \textrm{C3'} \end{array}$ 2 C3'<br>3 C4'  $C4'$ Normal Mode Index System Mode 0 cw test 1 hy56 71 qpsk 2 hy56\_166\_16qam 3 hy56\_214\_32qam 4 hy56<sup>-261-64qam</sup><br>5 hy56<sup>-261-64qam</sup> 5 hy56\_308\_128qam 6 hy56\_356\_256qam 7 hy56\_380\_256qam HAAM Mode Index System Mode 0 hy56\_71\_qpsk 1 hy56 166 16qam 2 hy56\_214\_32qam 3 hy56\_261\_64qam 4 hy56\_308\_128qam 5 hy56\_380\_256qam Radio Band: etsi56 1 28 R5 (Index 2) Frequency Low Program Index Channel 0 C1 1 C2 2 C3 3 C4 4 C5 5 C6 6 C7 7 C8 Frequency High Program Index Channel 0 C1'  $\begin{array}{ccc} 1 & & & \text{C2'} \\ 2 & & & \text{C3'} \end{array}$  $C3'$ 3 C4' 4 C5' 5 C6'<br>6 C7' 6 C7'<br>7 C8'  $C8'$ 

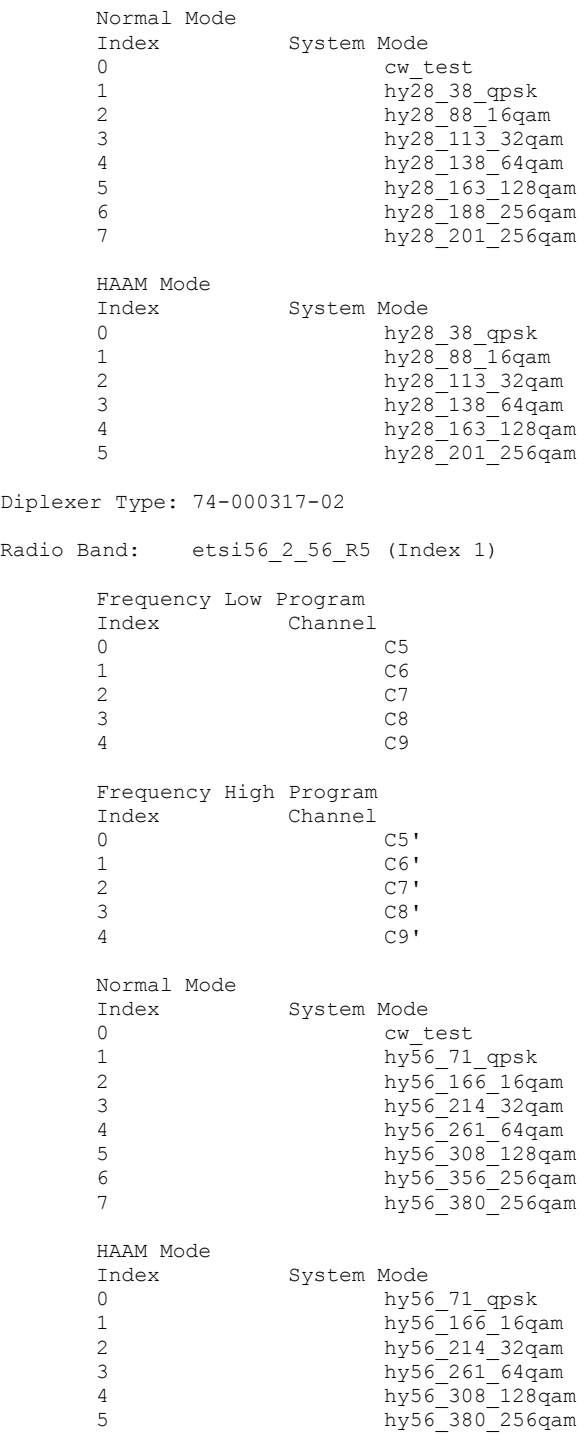

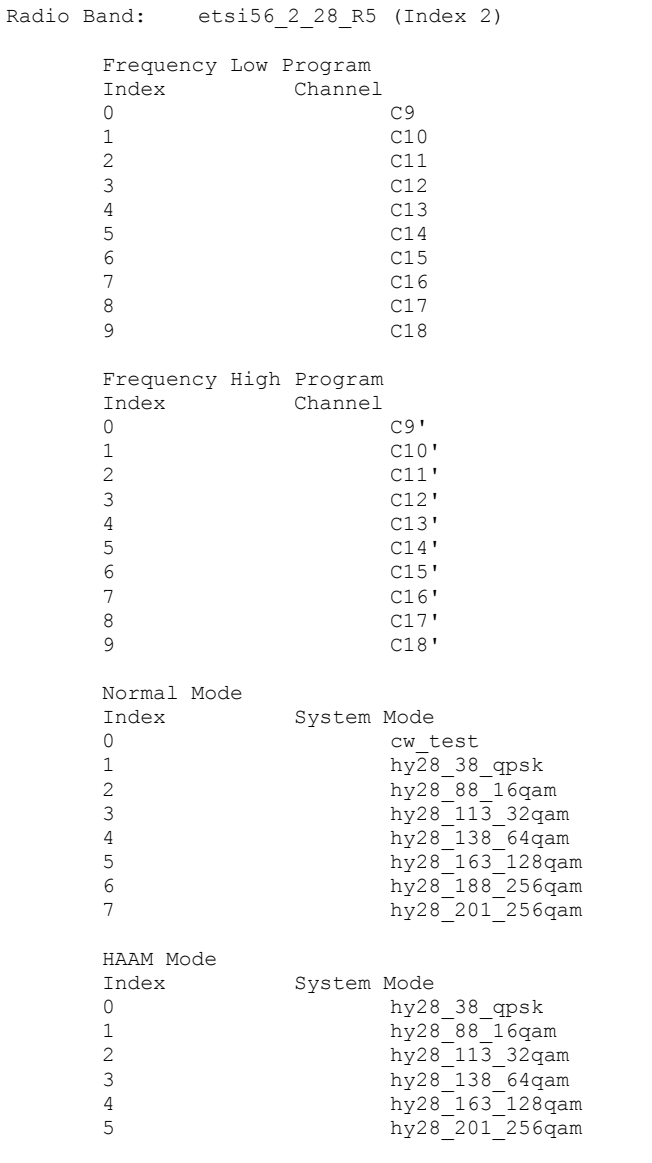

Diplexer Type: 74-000317-03 Diplexer Type: 74-000317-03

## **This page is left blank intentionally**

# **Appendix C – Site Survey Information**

## **Planning**

When installing a microwave link, proper planning is required. Items to be addressed for proper planning include:

- RF path planning
- site preparation, including power and LAN  $\bullet$ connections
- installation issues for outdoor units including modem and Radio
- Governing body licensing issues (FCC, etc)
- Check local, regional, and national building and electrical codes
- $\bullet$ lightning and ground protection
- surge protection
- $\bullet$ use of outdoor cabling
- other radio system at the same frequency

### **Site Survey**

A site visit must be done prior to installation to ensure proper line of sight path clearance exists and that proper facilities exist at the site according to the details listed below.

Line–of–Sight and Path Clearance. Determine optimum location for the radio. Radio and antenna location are important to ensure optimum radio range and throughput:

- Install the antenna as high as possible to maximize the range of a building-tobuilding connection
- Maintain a clear line–of–sight between Horizon Compact Plus antennas.  $\bullet$ Obstructions can impede performance or limit ability to transmit or receive data. Reduced signal strength could affect performance; and
- Maintain maximum path clearance at both ends for the directional antennas.

When determining maximum path clearance, be aware of objects that restrict performance such as:

- Buildings
- **Trees**
- Rooftop objects such as a/c units
- Conductive metal surfaces
- standing pools of water
- edges of the roof (parapet) of the building on which the Horizon Compact Plus is to be mounted.

### **Site Preparation**

When you visit the site, be sure to record all installation requirements. You will need to determine the following:

- Other equipment in the area which can potentially interfere with the DragonWave  $\bullet$ Radios
- Ability to install the Horizon Compact Plus units.
- Facilities exist on which to mount the unit?  $(3<sup>n</sup> 4<sup>n</sup>$  diameter pole/mast mount, tower mount, wall mount);
- A mast or tower mount exists and is there sufficient room (clearance) to install the Horizon Compact Plus unit;
- The mast or tower has the ability to withstand wind load due to mounting of the Horizon Compact Plus units;
- Permits that may be required;
- Documentation required by building or site owner/landlord.
- Obstructions, such as tree growth or new buildings, that may be a problem in the future

If the Outdoor Unit (ODU) is being installed, the all-in-one cable will likely have to transit the outside wall and terminate on equipment located inside the building. If the Indoor Unit (Rack mount IDU) is being installed, the IF cable from the radio will likely have to transit the outside wall and terminate at the IDU. Determine the following:

- Cable distance between Horizon Compact Plus and network equipment and the distance to the power source. DragonWave offers 3 lengths (30m, 60m, 90m).
- Location of building penetration point (drainage or service openings, elevator service sheds, other rooftop openings, or penetration through an outside wall).
- Size (diameter) of hole at the building access point. Check for other cables and clearance for Horizon Compact Plus cables.
- Location of the nearest appropriate power outlet
- Location of the nearest ground bar or ground plane bus
- Power backup, such as Uninterruptible Power Supply (UPS)
- Location and ease of access to wiring closets  $\bullet$
- Location and ease of access of network equipment (switch, router, etc)
- Grounding points for lightning arrestors and cable shields at building entry point
- Locations and grounding points for surge protectors.
- Check local electrical codes for requirements for lightning rods.
- If possible, ensure that Horizon Compact Plus installations will be lower in height than existing lightning rods

Note: Record all installation requirements, including cable lengths, GPS co-ordinates (height, Lat., Long) and distance between the sites.

## **Appendix E - 802.1P Priority Tagging Overview**

IEEE 802.1P The Institute of Electrical and Electronics Engineering (IEEE) 802.1P signaling method is used for traffic prioritization at OSI Reference Model Layer 2. 802.1p is a spin-off of the 802.1Q (Vlans) standard. Network adapters and switches route traffic based on the priority level for best-effort Quality of Service (QoS).

The 802.1Q VLAN standard specifies a VLAN tag that appends to a MAC frame. The VLAN tag has two parts: The VLAN ID (12-bit) and Prioritization (3-bit). The prioritization field was not defined in the VLAN standard and the 802.1P implementation defines this prioritization field.

To be compliant with 802.1p, Layer 2 switches must be capable of grouping incoming LAN packets into separate traffic classes.

Eight classes are defined by 802.1p. Although network managers must determine actual mappings, IEEE has made broad recommendations. The highest priority is seven, which might go to network-critical traffic such as interactive video and voice. Data classes four through one range from controlled-load applications such as streaming multimedia and business-critical traffic - carrying voice traffic, for instance - down to "loss eligible" traffic. The zero value is used as a best-effort default, invoked automatically when no other value has been set.

IP protocols can efficiently transport various data types over the same network resources. IP traffic is "bursty" in nature and requires flow control, buffering, and other mechanisms to deal with this "bursty" traffic when networks are heavily loaded. The performance attributes of time-sensitive traffic streams, such as voice and video conferencing, are of particular concern when implementing IP networks. The majority of time-sensitive traffic streams (VoIP, TDM over Ethernet, etc) do not have control protocols to negotiate speeds or re-transmits. Traffic is sent assuming delivery and ordering is unchanged.

Ethernet-based architectures require buffering capacity to absorb typical IP bursty traffic and to prevent packet loss to maintain Service Level Agreements (SLAs).

802.1P COS/QOS is used to accommodate bursty IP traffic

### **CoS vs QoS**

#### **What Is Quality of Service?**

Quality of Service (QoS) is a traffic management scheme that allows you to create differentiated services for network traffic, thereby providing better service for selected network traffic.

QoS works by slowing down unimportant packets, or discarding those packets under high load. It therefore delivers the important packets, but at the expense of the unimportant packets.

QoS primarily comes into play when the amount of traffic through an interface is greater than the interface's bandwidth.

When the traffic through an interface exceeds the bandwidth, packets from one or more Queues from which the device selects the next packet to send. By setting the queuing property on a device or interface, you can control how the Queues are serviced, thus determining the priority of the traffic.

#### **What is Class of Service?**

Class of Service (CoS) is an algorithm that tags packets then classifies those packets in order to assign them to Queues of differing priority. Unlike Quality of Service (QoS) traffic management, CoS does not ensure network performance or guarantee priority in delivering packets.

In summary: CoS = assigning priority values to data streams

QoS = traffic engineering to process data according to the priority values

Copyright © 2000-2012 DragonWave Inc. Printed in Canada. All rights reserved. Horizon Compact Plus™ Product Manual, 83-000095-01-01-01 Visit us on the Internet at: <http://www.dragonwaveinc.com/>